Navodila

55PUS8601 65PUS8601

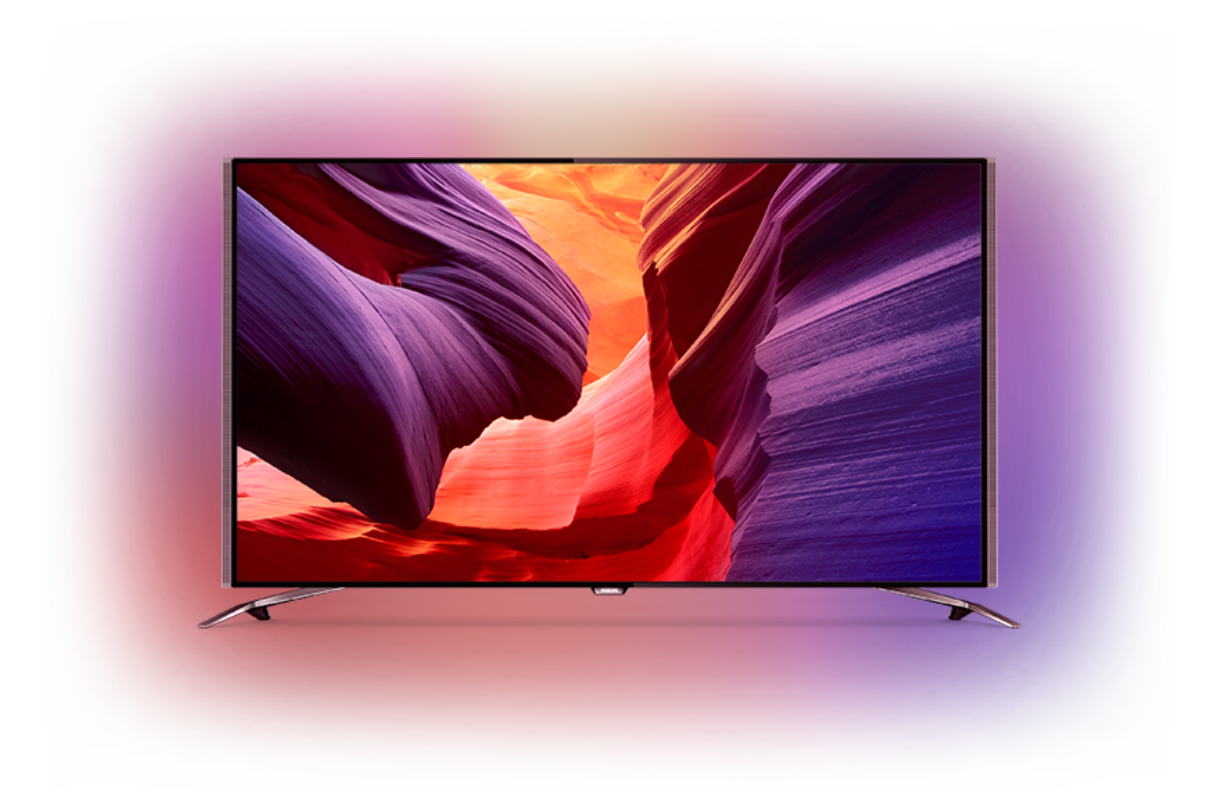

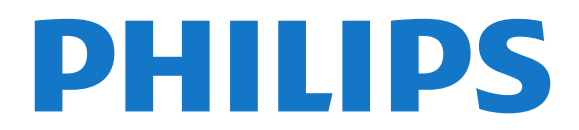

# Vsebina

### [1 Predstavitev televizorja](#page-3-0)*[4](#page-3-0)*

- [1.1 Televizor z izjemno visoko ločljivostjo](#page-3-1)*[4](#page-3-1)*
- [1.2 Televizor Philips Android](#page-3-2)*[4](#page-3-2)*
- [1.3 Gledanje programov](#page-3-3)*[4](#page-3-3)*
- [1.4 Uporaba aplikacij](#page-3-4)*[4](#page-3-4)*
- [1.5 Igranje iger](#page-3-5)*[4](#page-3-5)*
- [1.6 Izposoja filma](#page-4-0)*[5](#page-4-0)*
- [1.7 Pause TV in snemanje](#page-4-1)*[5](#page-4-1)* [1.8 Pametni telefoni in tablični računalniki](#page-4-2)*[5](#page-4-2)*
- [1.9 Ambilight](#page-4-3)
- [1.10 Povezava Bluetooth](#page-4-4)*[5](#page-4-4)*

#### [2 Nastavitev](#page-5-0)*[6](#page-5-0)*

- [2.1 Preberite varnostna navodila](#page-5-1)*[6](#page-5-1)*
- [2.2 TV-stojalo in namestitev na steno](#page-5-2)*[6](#page-5-2)*
- [2.3 Nasveti za namestitev](#page-5-3)*[6](#page-5-3)*
- [2.4 Napajalni kabel](#page-5-4)*[6](#page-5-4)*
- [2.5 Antenski kabel](#page-6-0)*[7](#page-6-0)*
- [2.6 Satelitski krožnik](#page-6-1)*[7](#page-6-1)*

### [3 Povežite televizor Android](#page-8-0)*[9](#page-8-0)*

- [3.1 Omrežje in internet](#page-8-1)*[9](#page-8-1)*
- [3.2 Račun Google](#page-10-0)*[11](#page-10-0)*
- [3.3 Galerija aplikacij Philips](#page-11-0)*[12](#page-11-0)*

### [4 Priključitev naprav](#page-13-0)*[14](#page-13-0)*

- [4.1 O priključkih](#page-13-1)*[14](#page-13-1)*
- [4.2 CAM s pametno kartico CI+](#page-16-0)*[17](#page-16-0)*
- [4.3 Sprejemnik digitalni sprejemnik](#page-17-0)*[18](#page-17-0)*
- [4.4 Sistem za domači kino](#page-17-1)*[18](#page-17-1)*
- [4.5 Telefoni in tablični računalniki](#page-19-0)*[20](#page-19-0)*
- [4.6 Predvajalnik Blu-ray](#page-19-1)*[20](#page-19-1)*
- [4.7 DVD-predvajalnik](#page-19-2)*[20](#page-19-2)* [4.8 Bluetooth – zvočniki in igralni ploščki](#page-20-0)*[21](#page-20-0)* [4.9 Stojala za brezžične zvočnike PTA860](#page-21-0)*[22](#page-21-0)*
- [4.10 Slušalke](#page-21-1)*[22](#page-21-1)*
- 
- [4.11 Igralna konzola](#page-22-0)*[23](#page-22-0)*
- [4.12 Igralni plošček](#page-22-1)*[23](#page-22-1)* [4.13 Trdi disk USB](#page-23-0)*[24](#page-23-0)*
- [4.14 Tipkovnica USB](#page-24-0)*[25](#page-24-0)*
- [4.15 Pogon USB](#page-24-1)
- [4.16 Fotoaparat](#page-24-2)*[25](#page-24-2)*
- [4.17 Videokamera](#page-25-0)
- [4.18 Računalnik](#page-25-1)*[26](#page-25-1)*

## [5 Vklop in izklop](#page-27-0)*[28](#page-27-0)*

- [5.1 Vklop, stanje pripravljenosti ali izklop](#page-27-1)*[28](#page-27-1)*
- [5.2 Svetlost logotipa Philips](#page-27-2)*[28](#page-27-2)*
- [5.3 Tipke na televizorju](#page-27-3)*[28](#page-27-3)*
- [5.4 Izklopni časovnik](#page-27-4)*[28](#page-27-4)* [5.5 Izklopni časovnik](#page-28-0)*[29](#page-28-0)*

## [6 Daljinski upravljalnik](#page-29-0)*[30](#page-29-0)*

- [6.1 Pregled tipk](#page-29-1)*[30](#page-29-1)*
- [6.2 Sledilna ploščica](#page-30-0)*[31](#page-30-0)*
- [6.3 Glas](#page-30-1)*[31](#page-30-1)*
- [6.4 Tipkovnica](#page-31-0)*[32](#page-31-0)*
- [6.5 Daljinski upravljalnik, združevanje](#page-32-0)*[33](#page-32-0)*
- [6.6 Infrardeči senzor](#page-33-0)*[34](#page-33-0)* [6.7 Baterije](#page-33-1)*[34](#page-33-1)*
- [6.8 Čiščenje](#page-33-2)*[34](#page-33-2)*

## [7 TV-programi](#page-34-0)*[35](#page-34-0)*

- [7.1 Seznami programov](#page-34-1)*[35](#page-34-1)*
- [7.2 Gledanje programov](#page-35-0)*[36](#page-35-0)*
- [7.3 Priljubljeni programi](#page-37-0)*[38](#page-37-0)*
- 
- [7.4 Besedilo \(teletekst\)](#page-38-0)*[39](#page-38-0)* [7.5 Interaktivni televizor](#page-40-0)*[41](#page-40-0)*

### [8 TV-vodnik](#page-41-0)*[42](#page-41-0)*

- [8.1 Kaj potrebujete](#page-41-1)*[42](#page-41-1)*
- [8.2 Podatki TV-vodnika](#page-41-2)*[42](#page-41-2)*
- [8.3 Uporaba TV-vodnika](#page-41-3)*[42](#page-41-3)*
- [9 Snemanje in Pause TV](#page-43-0)*[44](#page-43-0)*
- [9.1 Snemanje](#page-43-1)*[44](#page-43-1)*
- [9.2 Funkcija Pause TV](#page-44-0)*[45](#page-44-0)*

### [10 Najboljše izbire](#page-46-0)*[47](#page-46-0)*

- [10.1 Kaj so najboljše izbire](#page-46-1)*[47](#page-46-1)*
- [10.2 Zdaj na vašem televizorju](#page-46-2)*[47](#page-46-2)*
- [10.3 TV na zahtevo](#page-46-3)*[47](#page-46-3)*
- [10.4 Video na zahtevo](#page-47-0)*[48](#page-47-0)*

### [11 Meni Domov](#page-48-0)*[49](#page-48-0)*

- [11.1 O meniju Domov](#page-48-1)*[49](#page-48-1)*
- [11.2 Odpiranje menija Domov](#page-48-2)*[49](#page-48-2)*
- [11.3 Funkciji Iskanje in Glas](#page-48-3)
- [11.4 Omejen profil](#page-48-4)*[49](#page-48-4)*

### [12 Meni televizorja](#page-49-0)*[50](#page-49-0)*

- [12.1 O meniju televizorja](#page-49-1)*[50](#page-49-1)*
- [12.2 Odpiranje menija televizorja](#page-49-2)*[50](#page-49-2)*

### [13 Netflix](#page-50-0)*[51](#page-50-0)*

### [14 Viri](#page-51-0)*[52](#page-51-0)*

- 
- [14.1 Preklopite na TV vhod](#page-51-1)*[52](#page-51-1)* [14.2 Možnosti za TV vhod](#page-51-2)*[52](#page-51-2)*
- [14.3 Ime in vrsta naprave](#page-51-3)
- [14.4 Igralna konzola ali računalnik](#page-51-4)*[52](#page-51-4)*
- [14.5 Ponovni pregled priključkov](#page-52-0)*[53](#page-52-0)*

## [15 Aplikacije](#page-53-0)*[54](#page-53-0)*

- [15.1 Kaj so Aplikacije](#page-53-1)*[54](#page-53-1)*
- [15.2 Google Play](#page-53-2)
- [15.3 Galerija aplikacij](#page-54-0)*[55](#page-54-0)*
- [15.4 Zagon ali zaustavitev aplikacije](#page-55-0)*[56](#page-55-0)*
- [15.5 Zaklepanje aplikacij](#page-55-1)*[56](#page-55-1)*
- [15.6 Upravljanje aplikacij](#page-56-0)*[57](#page-56-0)* [15.7 Pomnilnik](#page-56-1)*[57](#page-56-1)*
- [16 Igranje iger](#page-57-0)*[58](#page-57-0)*
- [16.1 Kaj potrebujete](#page-57-1)*[58](#page-57-1)*
- [16.2 Igralni ploščki](#page-57-2)*[58](#page-57-2)*
- [16.3 Igranje igre](#page-57-3)*[58](#page-57-3)*
- [16.4 Idealne igralne nastavitve](#page-57-4)*[58](#page-57-4)*

### [17 Internet](#page-58-0)*[59](#page-58-0)*

*[60](#page-59-0)*

*[63](#page-62-0)*

2

[17.1 Vzpostavite internetno povezavo](#page-58-1)*[59](#page-58-1)*

[18 Videoposnetki, fotografije in glasba](#page-59-0)

[19 Pametni telefoni in tablični računalniki](#page-62-0)

[18.2 Iz računalnika ali naprave NAS](#page-59-2)*[60](#page-59-2)* [18.3 Iz storitve za shranjevanje v oblaku](#page-59-3)*[60](#page-59-3)* [18.4 Predvajanje videoposnetkov](#page-59-4)*[60](#page-59-4)*

[17.2 Internetne možnosti](#page-58-2)*[59](#page-58-2)*

[18.1 Iz povezave USB](#page-59-1)*[60](#page-59-1)*

[18.5 Ogled fotografij](#page-60-0)*[61](#page-60-0)* [18.6 Predvajanje glasbe](#page-60-1)*[61](#page-60-1)*

[19.1 Aplikacija TV Remote](#page-62-1)*[63](#page-62-1)*

[19.2 Google Cast](#page-62-2)*[63](#page-62-2)* [19.3 AirPlay](#page-62-3)*[63](#page-62-3)* [19.4 MHL](#page-62-4)*[63](#page-62-4)*

#### [20 Ambilight](#page-64-0)*[65](#page-64-0)*

[20.1 Slog Ambilight](#page-64-1)*[65](#page-64-1)* [20.2 Izklop sloga Ambilight](#page-64-2)*[65](#page-64-2)* [20.3 Nastavitve funkcije Ambilight](#page-64-3)*[65](#page-64-3)*

#### [21 Večkratni pogled](#page-65-0)*[66](#page-65-0)*

[21.1 Odpiranje možnosti Večkratni pogled](#page-65-1)*[66](#page-65-1)*

[21.2 Teletekst in televizija](#page-65-2)*[66](#page-65-2)*

#### [22 Nastavitve](#page-66-0)*[67](#page-66-0)*

[22.1 Pogoste nastavitve](#page-66-1)*[67](#page-66-1)* [22.2 Slika](#page-66-2)*[67](#page-66-2)* [22.3 Zvok](#page-71-0)*[72](#page-71-0)* [22.4 Ambilight](#page-73-0)*[74](#page-73-0)* [22.5 Okolju prijazne nastavitve](#page-76-0)*[77](#page-76-0)* [22.6 Splošne nastavitve](#page-77-0)*[78](#page-77-0)* [22.7 Jezik, regija in ura](#page-78-0)*[79](#page-78-0)*

- [22.8 Univerzalni dostop](#page-80-0)*[81](#page-80-0)*
- [22.9 Otroška ključavnica](#page-81-0)*[82](#page-81-0)*
- [22.10 Brezžično in omrežja](#page-82-0)*[83](#page-82-0)* [22.11 Nastavitve za Android](#page-82-1)*[83](#page-82-1)*

#### [23 Namestitev programov](#page-83-0)*[84](#page-83-0)*

- [23.1 Namestitev antenskih/kabelskih programov](#page-83-1)*[84](#page-83-1)*
- [23.2 Namestitev satelitov](#page-86-0)*[87](#page-86-0)*

#### [24 Programska oprema](#page-91-0)*[92](#page-91-0)*

- 
- [24.1 Posodobitev programske opreme](#page-91-1)*[92](#page-91-1)* [24.2 Različica programske opreme](#page-91-2)*[92](#page-91-2)*
- [24.3 Odprtokodna programska oprema](#page-91-3)*[92](#page-91-3)*
- [24.4 Objave](#page-92-0)*[93](#page-92-0)*

#### [25 Specifikacije](#page-93-0)*[94](#page-93-0)*

[25.1 Specifikacije okolja](#page-93-1)*[94](#page-93-1)* [25.2 Napajanje](#page-93-2)*[94](#page-93-2)* [25.3 Obvestilo o izdelku](#page-93-3)*[94](#page-93-3)* [25.4 Operacijski sistem](#page-93-4)*[94](#page-93-4)* [25.5 Sprejem](#page-93-5)*[94](#page-93-5)* [25.6 Zaslon](#page-94-0)*[95](#page-94-0)* [25.7 Dimenzije in teže](#page-94-1)*[95](#page-94-1)* [25.8 Povezljivost](#page-95-0)*[96](#page-95-0)* [25.9 Zvok](#page-95-1)*[96](#page-95-1)* [25.10 Večpredstavnost](#page-95-2)*[96](#page-95-2)*

#### [26 Pomoč in podpora](#page-96-0)*[97](#page-96-0)*

[26.1 Registracija televizorja](#page-96-1)*[97](#page-96-1)* [26.2 Uporaba menija Pomoč](#page-96-2)*[97](#page-96-2)* [26.3 Odpravljanje težav](#page-96-3)*[97](#page-96-3)* [26.4 Spletna pomoč](#page-98-0) [26.5 Podpora in popravilo](#page-98-1)*[99](#page-98-1)*

#### [27 Varnost in nega](#page-100-0)*[101](#page-100-0)*

[27.1 Varnost](#page-100-1)*[101](#page-100-1)*

## [27.2 Čiščenje](#page-101-0)*[102](#page-101-0)*

### [28 Pogoji uporabe](#page-102-0)*[103](#page-102-0)*

[28.1 Pogoji uporabe – televizor](#page-102-1)*[103](#page-102-1)* [28.2 Pogoji uporabe – Galerija aplikacij Philips](#page-102-2)*[103](#page-102-2)*

#### [29 Avtorske pravice](#page-103-0)*[104](#page-103-0)*

[29.1 HDMI](#page-103-1)*[104](#page-103-1)* [29.2 MHL](#page-103-2)*[104](#page-103-2)* [29.3 Dolby](#page-103-3)*[104](#page-103-3)* [29.4 DTS Premium Sound](#page-103-4)*[104](#page-103-4)* [29.5 Združenje Wi-Fi Alliance](#page-103-5)*[104](#page-103-5)* [29.6 Microsoft](#page-103-6)*[104](#page-103-6)* [29.7 Druge blagovne znamke](#page-104-0)*[105](#page-104-0)*

#### [Kazalo](#page-105-0)*[106](#page-105-0)*

# <span id="page-3-0"></span>1 Predstavitev televizorja

## <span id="page-3-1"></span> $\overline{11}$

# Televizor z izjemno visoko ločljivostjo

Ta televizor ima zaslon z izjemno visoko ločljivostjo. Njegova ločljivost je štirikrat večja od ločljivosti običajnih zaslonov z visoko ločljivostjo. Izjemna ločljivost pomeni 8 milijonov slikovnih pik, ki zagotavljajo najčistejšo in najpristnejšo sliko na televizoriu.

Poleg tega nova tehnologija Ultra Pixel HD Engine vsak vhodni televizijski signal stalno pretvarja v izjemno visoko ločljivost. Tako lahko v osupljivi kakovosti slike uživate takoj, ko vklopite televizor. Preko priključka HDMI lahko gledate tudi videe v izvorni ločljivosti Ultra HD. Ultra HD zagotavlja jasno in ostro sliko tudi na velikem zaslonu.

<span id="page-3-3"></span>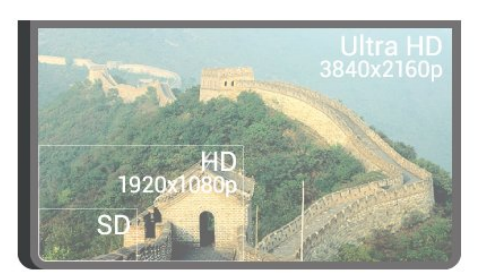

# <span id="page-3-2"></span> $\overline{12}$

# Televizor Philips Android

To je Philips Android TV™ z UHD.

<span id="page-3-4"></span>Televizor Android ponuja na tisoče filmov, oddaj in iger iz trgovine Google Play, YouTube in priljubljenih aplikacij.\*

Glasovno iskanje in uporabniku prilagojene vsebine pomenita več zabave in manj iskanja nečesa dobrega. Z vgrajeno uporabo storitve Google Cast lahko enostavno prenesete filme, oddaje in fotografije iz naprave Chromebook ali Android v vaš televizor.\*\*

# androidty

<span id="page-3-5"></span>S pametnim telefonom ali tabličnim računalnikom z aplikacijo Philips TV Remote imate TV-programe na dosegu prstov. Fotografijo predvajajte na velikem TVzaslonu ali pa s tabličnim računalnikom v kuhinji spremljajte najljubšo kuharsko oddajo. Televizor je

odslej del vašega mobilnega gospodinjstva.

Televizor povežite z domačim omrežjem in internetom.

\* Televizor mora imeti vzpostavljeno internetno povezavo. Nekateri ponudniki zahtevajo naročnino.

\*\* Predvajanje je optimirano samo za izbrane storitve. Kakovost pretakanja druge vsebine je lahko različna. Podprti operacijski sistemi in naprave: Android 2.3 in novejši, iOS® 7 in novejši, Windows® 7 in novejši, Mac OS® 10.7 in novejši ter Chrome OS (različica 38 ali novejša).

Google, Android, Google Play in druge znamke so blagovne znamke družbe Google Inc. Robot Android se reproducira in spreminja na podlagi dela, ki ga je ustvaril in dal v javno rabo Google ter se uporablja skladno z določili, opisanimi v licenci Creative Commons 3.0 Attribution License.

[http://creativecommons.org/licenses/by/3.0/legalco](http://creativecommons.org/licenses/by/3.0/legalcode) [de](http://creativecommons.org/licenses/by/3.0/legalcode)

# $\overline{13}$ Gledanje programov

Seveda je televizor narejen za gledanje TVprogramov.

V televizorju lahko ustvarite več seznamov priljubljenih, te lahko preurejate, poleg tega lahko tudi preimenujete programe. V možnosti Zdaj na TV si lahko ogledate priporočila za programe, z možnostjo TV na zahtevo pa si lahko ogledate zamujene dele TVserije. Z možnostjo Najboljše izbire lahko odprete uporabniku prilagojene predloge o televiziji. S spletnim TV-vodnikom lahko nastavite opomnike in snemate\*.

\* Priključen mora biti trdi disk USB.

# $\overline{14}$ Uporaba aplikacij

Aplikacije nudijo še več možnosti za uporabo televizorja.

Namestite lahko Philipsove aplikacije, brezplačne aplikacije, pripravljene za televizor, ali pa uporabljate aplikacije, ki so na voljo za Android ali televizor Android. Oglejte si bogato ponudbo aplikacij v Galeriji aplikacij Philips ali trgovini Google Play. Televizor ima nameščene aplikacije za enostaven začetek uporabe.

Za več informacij pritisnite barvno tipko – Ključne besede in poiščite Aplikacije.

## $\overline{15}$ Igranje iger

Televizor ima velik zaslon za igranje iger.

Igrate lahko igre iz priključene igralne konzole, nameščene aplikacije ali spletne igre. Televizor lahko prilagodite na idealne nastavitve za igranje iger, ki omogočajo hitro in odzivno uporabo.

Za več informacij pritisnite barvno tipko - Ključne besede in poiščite Igranje iger.

## <span id="page-4-0"></span>1.6

# <span id="page-4-3"></span>Izposoja filma

Če si želite izposoditi film, vam bi treba hoditi od doma.

Z možnostjo Videoposnetki na zahtevo v možnosti Najboljše izbire lahko izberete in takoj predvajate svoj trenutni priljubljeni film. Film se bo iz videoteke pretočil v domači televizor. Video na zahtevo je na voljo v določenih državah.

Za več informacij pritisnite barvno tipko - Ključne besede in poiščite možnost Videoposnetki na zahtevo.

# <span id="page-4-1"></span> $\overline{17}$ Pause TV in snemanje

Če povežete trdi disk USB, lahko začasno prekinete in posnamete oddajo z digitalnega TV-programa.

<span id="page-4-4"></span>Prekinite TV-program in sprejmite nujen telefonski klic ali pa si privoščite odmor med tekmo, saj televizor oddajo shrani na trdi disk USB. Z gledanjem lahko nadaljujete pozneje.

Ko je priključen trdi disk USB, lahko snemate tudi digitalne oddaje. Snemate lahko med gledanjem programa ali pa programirate snemanje prihodnjega programa.

Za več informacij pritisnite barvno tipko - Ključne besede in poiščite možnost Pause TV ali Snemanje.

## <span id="page-4-2"></span>1.8

# Pametni telefoni in tablični računalniki

S televizorjem Philips Android lahko enostavno delite vsebino iz pametnega telefona ali tabličnega računalnika na velikem zaslonu.

Prenesite in namestite aplikacijo Philips TV Remote App. Je brezplačna in podprta v sistemih Android in iOS.

S pametnim telefonom ali tabličnim računalnikom z aplikacijo Philips TV Remote lahko upravljate vse predstavnostne vsebine. Fotografije, glasbo ali videoposnetke prenašajte na velik TV-zaslon ali pa TVprograme v živo spremljajte s pametnim telefonom ali tabličnim računalnikom. Odprite TV-vodnik in nastavite snemanje za jutri. Televizor poskrbi za vse. Vklopite Ambilight+hue in nastavite prijetne barvne učinke za dnevni prostor. Aplikacija TV Remote vam omogoča popoln nadzor. Enostavno lahko znižate glasnost televizorja.

# $\overline{19}$ Ambilight

Ambilight je najelegantnejša, ekskluzivna funkcija vašega novega televizorja Philips.

Prefinjena barvna svetloba, ki prihaja izza televizorja in izboljša doživetje slike. Svetloba Ambilight je prijazna do oči in poskrbi, da vas vsebine povsem prevzamejo. Glede na razpoloženje izberite enega od številnih slogov Ambilight. Učinek barvnih sten na barve projekcije svetlobe Ambilight lahko izničite z možnostjo Barva stene.

Učinek Ambilight lahko še razširite s funkcijo Ambilight+hue. Uporabite brezžično upravljane sijalke Philips Hue\*. Sijalke prostor napolnijo s svetlobo, ki se ujema z vsebino na TV-zaslonu.

Ambilight boste pogrešali, ko bo izklopljen.

\* Philips Hue je naprodaj ločeno.

# $\overline{110}$ Povezava Bluetooth

Televizor ima tehnologijo Bluetooth.

Priklopite lahko brezžične zvočnike ali brezžične slušalke. Pozabite na kable – napravo samo združite s televizorjem.

Za več informacij pritisnite barvno tipko - Ključne besede in poiščite možnost Bluetooth ali Brezžični zvočniki.

# <span id="page-5-0"></span>2 Nastavitev

## <span id="page-5-1"></span> $\overline{21}$

# Preberite varnostna navodila

Pred prvo uporabo televizorja preberite varnostna navodila.

<span id="page-5-3"></span>Če želite prebrati navodila, pritisnite barvno tipko – Ključne besede in poiščite Varnostna navodila.

# <span id="page-5-2"></span> $\overline{22}$ TV-stojalo in namestitev na steno

# TV-stojalo

Navodila za namestitev TV-stojala lahko najdete v vodniku za hiter začetek, ki je bil priložen televizorju. Če ste vodnik za hiter začetek izgubili, ga lahko prenesete s spletnega mesta [www.philips.com.](http://www.philips.com)

Vnesite številko vrste izdelka televizorja, poiščite vodnik za hiter začetek in ga prenesite.

# Namestitev na steno

## <span id="page-5-4"></span>Pozor

Za namestitev televizorja na steno je potrebno strokovno znanje, zato naj to izvede usposobljeno osebje. Televizor mora biti na steno nameščen v skladu z varnostnimi standardi glede na težo televizorja. Pred namestitvijo televizorja preberite tudi varnostne ukrepe.

Družba TP Vision Europe B.V. ne odgovarja za nepravilno namestitev ali namestitev, ki povzroči nezgodo ali telesne poškodbe.

Televizor je pripravljen za stenski nosilec, ki je skladen s standardom VESA (na prodaj ločeno).

Pri nakupu stenskega nosilca uporabite naslednjo kodo VESA . . .

• 55PUS8601 VESA MIS-F 200 x 200, M6

• 65PUS8601 VESA MIS-F 200 x 200, M6

## Priprava

Najprej odstranite 4 plastične pokrovčke vijakov iz navojev na hrbtni strani televizorja.

Kovinske vijake za namestitev televizorja na nosilec, ki je skladen s standardom VESA, morate priviti približno

10 mm globoko v navoje televizorja.

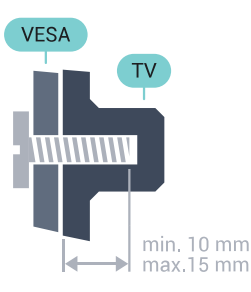

## $\overline{23}$ Nasveti za namestitev

- Televizor namestite tako, da zaslon ne bo izpostavljen neposredni svetlobi.
- Za najboljši učinek funkcije Ambilight zatemnite osvetlitev v prostoru.

• Televizor namestite do 15 cm stran od stene. • Idealno razdaljo za gledanje televizije lahko izračunate tako, da velikost diagonale zaslona pomnožite s tri. Sedeti morate tako, da so vaše oči v isti višini kot središče zaslona.

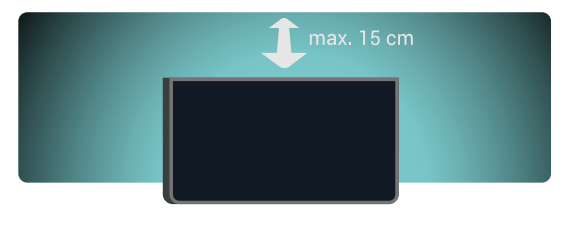

# $\overline{24}$

# Napajalni kabel

- Napajalni kabel priključite v priključek POWER na hrbtni strani televizorja.
- Zagotovite, da je napajalni kabel dobro priključen v priključek.
- Zagotovite, da je napajalni vtič v stenski vtičnici vedno dostopen.
- Ko želite napajalni kabel izključiti, vedno vlecite za vtikač, ne za kabel.

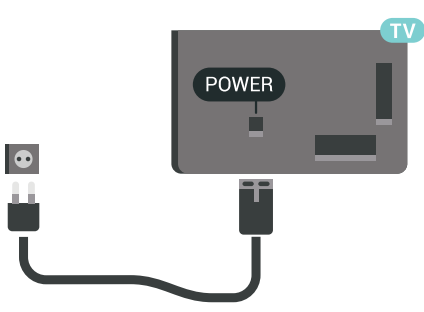

Čeprav televizor v stanju pripravljenosti porabi malo električne energije, za varčevanje z energijo napajalni kabel izključite iz omrežne vtičnice, če televizorja ne boste uporabljali dlje časa.

Za več informacij pritisnite barvno tipko – Ključne besede in poiščite Vklop in izklop.

# <span id="page-6-0"></span> $\overline{2.5}$ Antenski kabel

Vtič antene trdno vstavite v vtičnico Antena na hrbtni strani televizorja.

Priključite lahko svojo anteno ali povežete signal antene iz antenskega distribucijskega sistema. Uporabite radiofrekvenčni koaksialni antenski priključek IEC 75 Ohm.

Ta priključek za anteno uporabljajte za vhodne signale DVB-T in DVB-C.

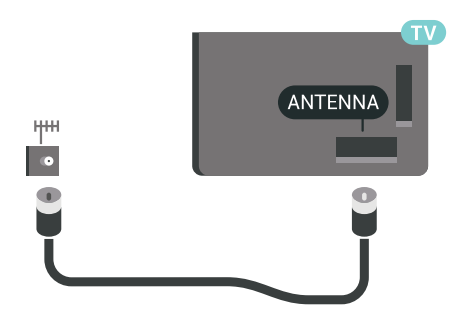

# <span id="page-6-1"></span>2.6 Satelitski krožnik

# Strokovna pomoč

Pri nastavitvi sistema s satelitskim krožnikom je priporočljivo, da za pomoč prosite strokovnjaka. Neznana obstoječa nastavitev ali lokalne razmere pri satelitskem sprejemu lahko zapletejo nastavitev satelitskega sistema. Z nepravilno namestitvijo lahko električno poškodujete televizor.

## Opozorilo

Če ima satelitski krožnik univerzalni LNB, ne uporabljajte kabelskih razcepnikov, če ne uporabljate nastavitve Unicable.

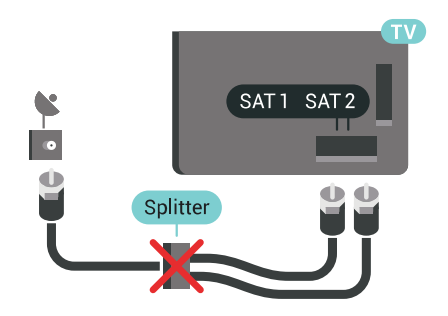

# En sprejemnik

Če želite gledati satelitski program in hkrati snemati drug program, morate satelitski krožnik in televizor povezati z 2 identičnima kabloma. Če imate samo 1 kabel, lahko gledate samo program, ki ga snemate.

Kabel iz satelitskega krožnika priključite na priključek SAT 1. Uporabite koaksialni kabel, ki je primeren za priključitev satelitskega krožnika. Pred namestitvijo zagotovite, da je satelitski krožnik popolnoma poravnan.

Med namestitvijo satelitov izberite možnost En sprejemnik.

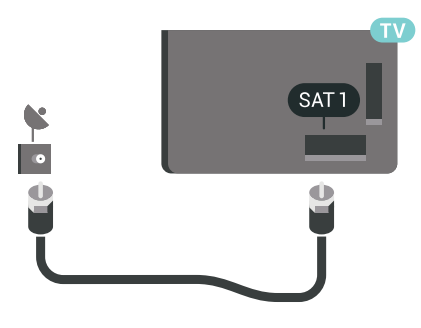

# Dva sprejemnika

Če želite gledati satelitski program in hkrati snemati drug program, morate satelitski krožnik in televizor povezati z 2 identičnima kabloma.

Prvi kabel iz satelitskega krožnika priključite na priključek SAT 1, drugi kabel pa na priključek SAT 2. Uporabite koaksialni kabel, ki je primeren za priključitev satelitskega krožnika. Pred namestitvijo zagotovite, da je satelitski krožnik popolnoma poravnan.

Med namestitvijo satelitov izberite možnost Dva sprejemnika.

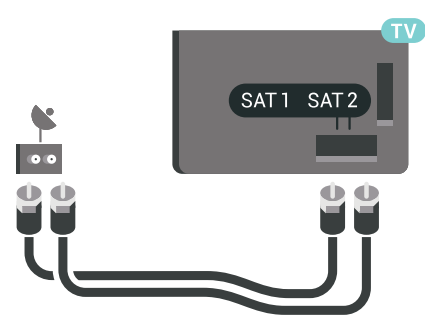

# Unicable ali MDU

Če uporabljate sistem Unicable, kabel priključite na priključek SAT 1. Uporabite koaksialni kabel, ki je primeren za priključitev satelitskega krožnika, in kabelske razcepnike s podporo za Unicable. Pred namestitvijo zagotovite, da je satelitski krožnik popolnoma poravnan.

Med namestitvijo satelitov izberite možnost Dva sprejemnika in nato Unicable.

Več informacij si oglejte v možnosti Pomoč tako, da pritisnete barvno tipko - Ključne besede in poiščete možnost Unicable, nastavitev.

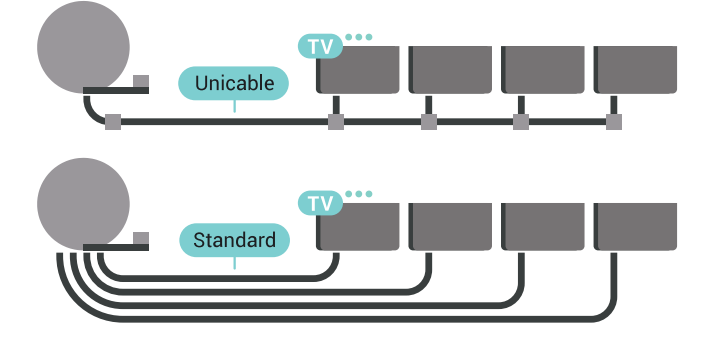

8

# <span id="page-8-0"></span>Povežite televizor Android

## <span id="page-8-1"></span>3.1

# Omrežje in internet

# Domače omrežje

Da boste lahko izkoristili vse možnosti televizorja Philips Android, mora imeti televizor vzpostavljeno internetno povezavo.

Televizor povežite z domačim omrežjem s hitro internetno povezavo. Televizor lahko povežete brezžično ali z omrežnim usmerjevalnikom.

# Vzpostavi povezavo z omrežjem

## Brezžična povezava

## Kaj potrebujete

Če s televizorjem želite vzpostaviti brezžično internetno povezavo, potrebujete usmerjevalnik Wi-Fi z vzpostavljeno internetno povezavo.

Uporabite hitro (širokopasovno) internetno povezavo.

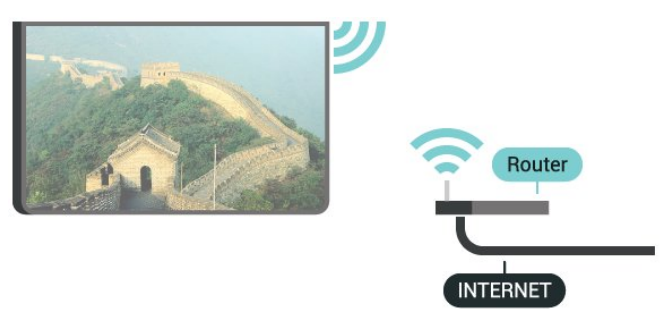

### Vzpostavitev povezave

### Brezžično

Vzpostavitev brezžične povezave ...

1 - Pritisnite  $\bullet$  SETTINGS, izberite Vse nastavitve in pritisnite OK.

- **2** Izberite Brezžično in omrežja in
- pritisnite  $\sum$  (desno).

**3 -** Izberite Žično ali Wi-Fi > Vzpostavi povezavo z omrežjem in pritisnite OK.

**4 -** Izberite Brezžično in pritisnite OK.

**5 -** Na seznamu najdenih omrežij izberite svoje brezžično omrežje. Če vašega omrežja ni na seznamu, ker je ime omrežja skrito (izklopili ste oddajanje SSID

usmerjevalnika), na dnu seznama izberite Dodaj novo omrežje in ime omrežja vnesite sami.

**6 -** Glede na vrsto usmerjevalnika vnesite šifrirni ključ

– WEP, WPA ali WPA2. Če ste šifrirni ključ za to omrežje že vnesli, lahko izberete možnost OK, da takoj vzpostavite povezavo.

**7 -** Ko je povezava uspešno vzpostavljena, se izpiše sporočilo.

## Vklop/izklop povezave Wi-Fi

Preden poskušate vzpostaviti povezavo, zagotovite, da je povezava Wi-Fi vklopljena …

1 - Pritisnite  $\bullet$  SETTINGS, izberite Vse nastavitve in pritisnite OK.

**2 -** Izberite Brezžično in omrežja in

pritisnite  $\sum$  (desno).

**3 -** Izberite Žično ali Wi-Fi > Vklop/izklop povezave Wi-Fi in pritisnite OK.

**4 -** Če je izklopljena, izberite Vklop in pritisnite OK.

## WPS

Če ima usmerjevalnik WPS, lahko z njim povezavo vzpostavite neposredno brez iskanja omrežij. Če so v brezžičnem omrežju naprave, ki uporabljajo sistem varnostnega šifriranja WEP, WPS ne morete uporabljati.

1 - Pritisnite  $\bullet$  SETTINGS, izberite Vse nastavitve in pritisnite OK.

**2 -** Izberite Brezžično in omrežja in

pritisnite  $\sum$  (desno).

**3 -** Izberite Žično ali Wi-Fi > Vzpostavi povezavo z omrežjem in pritisnite OK.

**4 -** Izberite WPS in pritisnite OK.

**5 -** Pritisnite gumb WPS na usmerjevalniku in se v 2 minutah vrnite do televizorja.

**6 -** Izberite Vzpostavi povezavo, da vzpostavite povezavo.

**7 -** Ko je povezava uspešno vzpostavljena, se izpiše sporočilo.

## WPS s kodo PIN

Če ima usmerjevalnik WPS s kodo PIN, lahko z njim povezavo vzpostavite neposredno brez iskanja omrežij. Če so v brezžičnem omrežju naprave, ki uporabljajo sistem varnostnega šifriranja WEP, WPS ne morete uporabljati.

1 - Pritisnite  $\bullet$  SETTINGS, izberite Vse nastavitve in pritisnite OK.

**2 -** Izberite Brezžično in omrežja in

pritisnite  $\sum$  (desno).

**3 -** Izberite Žično ali Wi-Fi > Vzpostavi povezavo z omrežjem in pritisnite OK.

- **4** Izberite WPS s kodo PIN in pritisnite OK.
- **5** Zapišite prikazano 8-mestno kodo PIN na zaslonu in jo vnesite v programsko opremo

usmerjevalnika v računalniku. V priročniku usmerjevalnika preverite, kje v programski opremi usmerjevalnika morate vnesti kodo PIN.

**6 -** Izberite Vzpostavi povezavo, da vzpostavite povezavo.

**7 -** Ko je povezava uspešno vzpostavljena, se izpiše sporočilo.

### Težave

Več informacij si oglejte v možnosti Pomoč tako, da pritisnete barvno tipko - Ključne besede in poiščite možnost Odpravljanje težav.

### Žična povezava

### Kaj potrebujete

Če s televizorjem želite vzpostaviti internetno povezavo, potrebujete usmerjevalnik z vzpostavljeno internetno povezavo. Uporabite hitro (širokopasovno) internetno povezavo.

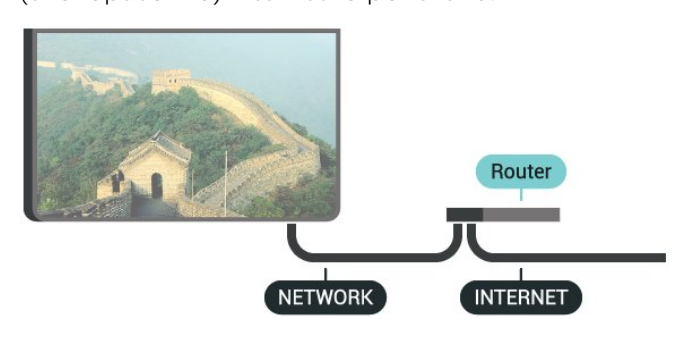

### Vzpostavitev povezave

Vzpostavitev žične povezave ...

**1 -** Z omrežnim kablom povežite usmerjevalnik in televizor (ethernetni kabel\*\*).

**2 -** Zagotovite, da je usmerjevalnik vklopljen.

**3 -** Pritisnite SETTINGS, izberite Vse nastavitve in pritisnite OK.

**4 -** Izberite Brezžično in omrežja in

pritisnite  $\sum$  (desno).

**5 -** Izberite Žično ali Wi-Fi > Vzpostavi povezavo z omrežjem in pritisnite OK.

**6 -** Izberite Žično in pritisnite OK. Televizor nenehno išče omrežno povezavo.

**7 -** Ko je povezava uspešno vzpostavljena, se izpiše sporočilo.

Če povezava ni uspešna, preverite nastavitev DHCP usmerjevalnika. Možnost DHCP mora biti vklopljena.

\*\*Za skladnost s predpisi EMC uporabljajte oklopljen ethernetni kabel FTP kat. 5E.

## Nastavitve omrežja

### Prikaz nastavitev omrežja

Tukaj lahko vidite vse trenutne nastavitve omrežja. Naslova IP in MAC, moč signala, hitrost, način šifriranja itd.

Ogled trenutnih nastavitev omrežja ...

**1 -** Z omrežnim kablom povežite usmerjevalnik in televizor (ethernetni kabel\*\*).

**2 -** Zagotovite, da je usmerjevalnik vklopljen.

**3 - Pritisnite**  $\bullet$  **SETTINGS, izberite Vse nastavitve in** pritisnite OK.

**4 -** Izberite Brezžično in omrežja in

pritisnite  $\sum$  (desno).

**5 -** Izberite Žično ali Wi-Fi > Prikaz nastavitev omrežja in pritisnite OK.

**6 -** Pritisnite (levo), da se vrnete na prejšnji korak, ali pritisnite  $\leftarrow$  BACK, da zaprete meni.

### Omrežna konfiguracija

Če ste naprednejši uporabnik in želite namestiti omrežje s statičnim naslovom IP, televizor nastavite na Statični naslov IP.

Nastavitev televizorja na statični naslov IP ...

1 - Pritisnite  $\bigstar$  SETTINGS, izberite Vse nastavitve in pritisnite OK.

**2 -** Izberite Brezžično in omrežja in

pritisnite  $\sum$  (desno).

**3 -** Izberite Žično ali Wi-Fi > Konfiguracija statičnega naslova IP in pritisnite OK.

**4 -** Konfigurirajte povezavo.

**5 -** Pritisnite (levo), da se vrnete na prejšnji korak, ali pritisnite  $\leftarrow$  BACK, da zaprete meni.

### Vklopi s funkcijo Wi-Fi (WoWLAN)

Ta televizor lahko vklopite s pametnim telefonom ali tabličnim računalnikom tudi, če je v stanju pripravljenosti. Nastavitev Vklopi s funkcijo Wi-Fi (WoWLAN) mora biti vklopljena.

Vklop nastavitve WoWLAN …

1 - Pritisnite  $\triangle$  SETTINGS, izberite Vse nastavitve in pritisnite OK.

**2 -** Izberite Brezžično in omrežja in

pritisnite  $\sum$  (desno).

**3 -** Izberite Žično ali Wi-Fi > Vklopi s funkcijo Wi-Fi (WoWLAN) in pritisnite OK.

**4 -** Izberite Vklop in pritisnite OK.

- **5** Pritisnite (levo), da se vrnete na prejšnji korak,
- ali pritisnite  $\leftarrow$  BACK, da zaprete meni.

### Digital Media Renderer (DMR)

Če predstavnostnih datotek ni mogoče predvajati na televizorju, se prepričajte, da je vklopljena možnost Digital Media Renderer. DRM je tovarniško vklopljen.

Vklop nastavitve DMR …

1 - Pritisnite  $\triangle$  SETTINGS, izberite Vse nastavitve in pritisnite OK.

**2 -** Izberite Brezžično in omrežja in

pritisnite  $\sum$  (desno).

**3 -** Izberite Žično ali Wi-Fi > Digital Media

Renderer in pritisnite OK.

**4 -** Izberite Vklop in pritisnite OK.

**5 -** Pritisnite (levo), da se vrnete na prejšnji korak, ali pritisnite  $\leftarrow$  BACK, da zaprete meni.

## Wi-Fi Smart Screen

Če želite gledati digitalne TV-programe s pametnim telefonom ali tabličnim računalnikom z aplikacijo Philips TV Remote, morate vklopiti Wi-Fi Smart Screen. Nekateri kodirani programi na mobilni napravi mogoče ne bodo na voljo.

V nekaterih državah lahko zakonodaja ali tehnični predpisi prepovedujejo Wi-Fi Smart Screen.

Vklop Wi-Fi Smart Screen …

1 - Pritisnite  $\bullet$  SETTINGS, izberite Vse nastavitve in pritisnite OK.

**2 -** Izberite Brezžično in omrežja in

pritisnite  $\sum$  (desno).

**3 -** Izberite Žično ali Wi-Fi > Wi-Fi Smart

Screen in pritisnite OK.

**4 -** Izberite Vklop in pritisnite OK.

**5 -** Pritisnite (levo), da se vrnete na prejšnji korak, ali pritisnite  $\leftarrow$  BACK, da zaprete meni.

### Omrežno ime televizorja

<span id="page-10-0"></span>Če imate v domačem omrežju več televizorjev, lahko ta televizor preimenujete.

Preimenovanje televizorja ...

1 - Pritisnite  $\triangle$  SETTINGS, izberite Vse nastavitve in pritisnite OK.

**2 -** Izberite Brezžično in omrežja in pritisnite  $\sum$  (desno).

**3 -** Izberite Žično ali Wi-Fi > Omrežno ime televizoria in pritisnite OK.

**4 -** Vnesite ime s tipkovnico daljinskega upravljalnika.

5 - Za dokončanje izberite **√** in pritisnite OK.

**6 -** Pritisnite (levo), da se vrnete na prejšnji korak, ali pritisnite  $\leftarrow$  BACK, da zaprete meni.

## Izbriši internetno zgodovino

Z možnostjo Izbriši internetno zgodovino lahko počistite registracijo za Philipsov strežnik, nastavitve starševske ocene, podatke za prijavo v videoteko, vse priljubljene iz Galerije aplikacij Philips ter internetne zaznamke in zgodovino. Tudi interaktivne aplikacije MHEG v televizor shranjujejo piškotke. Tudi te datoteke so izbrisane.

Brisanje internetne zgodovine ...

1 - Pritisnite  $\bullet$  SETTINGS, izberite Vse nastavitve in pritisnite OK.

**2 -** Izberite Brezžično in omrežja in

pritisnite  $\sum$  (desno).

**3 -** Izberite Žično ali Wi-Fi > Izbriši internetno zgodovino in pritisnite OK.

**4 -** Izberite OK, da potrdite.

**5 -** Pritisnite (levo), da se vrnete na prejšnji korak, ali pritisnite  $\leftarrow$  BACK, da zaprete meni.

## Skupna raba datotek

Televizor lahko povežete z drugimi napravami v brezžičnem omrežju, kot je računalnik ali pametni telefon. Uporabljate lahko računalnik z operacijskim sistemom Microsoft Windows ali Apple OS X.

S tem televizorjem lahko odpirate fotografije, glasbene datoteke in videoposnetke, ki so shranjeni v računalniku. Uporabite katerokoli nedavno programsko opremo za predstavnostne strežnike s potrdilom DLNA.

Na računalnik namestite programsko opremo za predstavnostne strežnike in jo nastavite tako, da boste s televizorjem lahko predvajali predstavnostne datoteke. Več informacij si oglejte v priročniku za programsko opremo za predstavnostne strežnike. Če datoteke želite predvajati s televizorjem, morate zagnati to programsko opremo.

# $\overline{32}$ Račun Google

## Vpis

Da boste lahko izkoristili vse možnosti televizorja Philips Android TV, se z računom Google lahko vpišete v storitev Google.

Če se vpišete, boste lahko za igranje svojih priljubljenih iger uporabil telefon, tablični računalnik ali televizor. Na začetnem zaslonu televizorja so na voljo priporočila za videoposnetke in glasbo po vaših željah ter dostop do spletne strani YouTube, Google Play in drugih aplikacij.

Vpis

Prek obstoječega računa Google račun se vpišite v storitev Google s televizorjem. Račun Google je sestavljen iz e-poštnega naslova in gesla. Če še nimate računa Google, ga ustvarite z računalnikom ali tabličnim računalnikom (accounts.google.com). Za igranje iger z aplikacijo Google Play potrebujete profil Google+. Če se niste vpisali pri prvi namestitvi televizorja, se vedno lahko vpišete pozneje.

<span id="page-11-0"></span>Vpis po namestitvi televizorja …

1 - Pritisnite **O** HOME, pomaknite se navzdol, izberite **\*** Splošne nastavitve in pritisnite OK. 2 - Pritisnite < (desno), izberite Nastavitve za Android in pritisnite OK.

**3 -** Pritisnite (dol), izberite Osebno > Dodajanje računa in pritisnite OK.

**4 -** V možnosti PRIJAVA pritisnite OK.

**5 -** S tipkovnico na daljinskem upravljalniku vnesite svoj e-poštni naslov in pritisnite majhno tipko OK na desnem delu tipkovnice.

**6 -** Vnesite svoje geslo in za vpis ponovno pritisnite majhno tipko OK.

**7 -** Pritisnite (levo), da se vrnete na prejšnji korak, ali pritisnite  $\leftarrow$  BACK, da zaprete meni.

Če se želite vpisati z drugim računom Google, se najprej izpišite in nato ponovno vpišite z drugim računom.

## Izpis

Izpis iz računa Google ...

1 - Pritisnite **O** HOME, pomaknite se navzdol, izberite **\*** Splošne nastavitve in pritisnite OK. 2 - Pritisnite < (desno), izberite Nastavitve za Android in pritisnite OK.

**3 -** Pritisnite (dol), izberite Osebno > Google in pritisnite OK.

**4 -** Izberite Odstrani račun in pritisnite OK.

**5 -** Izberite OK in pritisnite OK.

**6 -** Pritisnite (levo), da se vrnete na prejšnji korak, ali pritisnite  $\leftarrow$  BACK, da zaprete meni.

## Nastavitve za Android

Nastavite ali ogledate si lahko več posameznih nastavitev ali informacij za Android. Ogledate si lahko seznam aplikacij, ki so nameščene v televizorju in njihovo velikost na pomnilniku. Nastavite lahko jezik, ki ga želite uporabljati s funkcijo Glas. Lahko konfigurirate tipkovnico na zaslonu ali aplikacijam dovolite uporabo svoje lokacije. Raziščite različne nastavitve za Android. Več informacij o teh nastavitvah si oglejte na

povezavi [www.support.google.com/androidtv.](http://www.support.google.com/androidtv)

Odpiranje teh nastavitev …

1 - Pritisnite **C** HOME, pomaknite se navzdol,

izberite **\*** Splošne nastavitve in pritisnite OK. 2 - Pritisnite < (desno), izberite Nastavitve za Android in pritisnite OK.

**3 -** Raziščite različne nastavitve za Android.

**4 -** Pritisnite (levo), da se vrnete na prejšnji korak, ali pritisnite  $\leftarrow$  BACK, da zaprete meni.

# $\overline{33}$ Galerija aplikacij Philips

# Aplikacije Philips

Če vzpostavite s televizorjem internetno povezavo, imate na voljo aplikacije, ki jih je izbralo podjetje Philips. Aplikacije v možnosti Galerija aplikacij Philips so zasnovane posebej za televizorje. Prenašanje in nameščanje aplikacij iz Galerije aplikacij je brezplačno.

Aplikacije iz Galerije aplikacij Philips se lahko razlikujejo glede na državo ali regijo.

# Pogoji uporabe

Če želite namestiti in uporabljati Galerijo aplikacij Philips, se morate strinjati s pogoji uporabe. Če se s pogoji niste strinjali pri prvi namestitvi televizorja, se vedno lahko pozneje. Ko se boste strinjali s pogoji uporabe, bodo nekatere aplikacije takoj na voljo in omogočeno bo brskanje po Galeriji aplikacij Philips za namestitev drugih aplikacij.

Strinjanje s pogoji uporabe po namestitvi televizorja …

1 - Pritisnite **1 HOME** (Domov) in izberite Serija Philips > Galerija aplikacij ter pritisnite OK, da odprete Galerijo aplikacij.

**2 -** Pritisnite OPTIONS, izberite možnost Pogoji uporabe in pritisnite OK. Preberete lahko pogoje uporabe ali pravilnik o zasebnosti.

**3 -** Izberite Strinjam se in pritisnite OK. Tega ni mogoče razveljaviti.

**4 -** Pritisnite (levo), da se vrnete na prejšnji korak, ali pritisnite  $\leftarrow$  BACK, da zaprete meni.

## Nastavitve zasebnosti

Za aplikacije v Galeriji aplikacij Philips lahko nastavite nastavitve zasebnosti.

• Omogočite lahko, da se podjetju Philips pošiljajo tehnični statistični podatki.

• Omogočite lahko uporabniku prilagojene vsebine.

• Omogočite lahko piškotke.

• Aplikacije za odrasle lahko zaklenete z Otroško ključavnico.

Nastavitev nastavitev zasebnosti za Galerijo aplikacij Philips …

1 - Pritisnite **1 HOME** (Domov) in izberite Serija Philips > Galerija aplikacij ter pritisnite OK, da odprete Galerijo aplikacij.

**2 -** Pritisnite OPTIONS, izberite Nastavitve zasebnosti in pritisnite OK.

**3 -** Izberite posamezno nastavitev in pritisnite OK, da jo dovolite ali prepoveste. Preberete si lahko

podrobnosti o posamezni nastavitvi.

**4 -** Pritisnite (levo), da se vrnete na prejšnji korak,

ali pritisnite  $\leftarrow$  BACK, da zaprete meni.

# <span id="page-13-0"></span> $\Delta$ Priključitev naprav

<span id="page-13-1"></span> $\overline{41}$ 

# O priključkih

# Vodnik za priključitev

Napravo s televizorjem vedno povežite z najkakovostnejšo možno povezavo. Uporabljajte kakovostne kable, da zagotovite dober prenos zvoka in slike.

Ko priključite napravo, televizor prepozna njeno vrsto in vsaki napravi dodeli pravilno ime. Če želite, lahko ime vrste spremenite. Če je nastavljeno pravilno ime vrste za napravo, televizor samodejno preklopi na idealne nastavitve, ko v meniju Viri vklopite to napravo.

Če potrebujete pomoč pri povezavi več naprav s televizorjem, si oglejte vodnik za priključitev televizorja Philips. Vodnik vsebuje nasvete za povezavo in izbiro kablov.

Obiščite spletno mesto www.connectivityguide.philips.com

# Vrata za anteno

Če imate digitalni sprejemnik ali snemalnik, antenske kable priključite tako, da bo antenski signal potekal skozi digitalni sprejemnik in/ali snemalnik, preden pride do televizorja. Tako antena in digitalni sprejemnik snemalniku lahko pošiljata dodatne programe za snemanje.

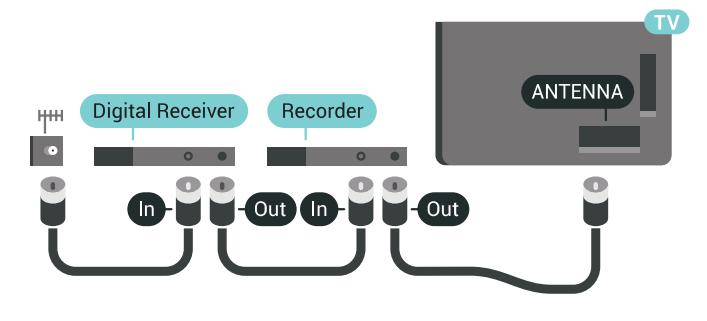

# Vrata HDMI

## Kakovost HDMI

Priključek HDMI zagotavlja najboljšo kakovost slike in zvoka. Kabel HDMI prenaša slikovne in zvočne signale. Uporabljajte ga za TV-signale visoke ločljivosti (HD) ali Ultra HD (UHD).

Za najvišjo hitrost prenosa signala uporabljajte hitri

kabel HDMI dolžine do 5 m.

Če naprava, ki je priključena na priključek HDMI, ne deluje pravilno, preverite, ali je težavo mogoče odpraviti z drugo možnostjo nastavitve HDMI Ultra HD. V možnosti Pomoč pritisnite barvno tipko Ključne besede in poiščite HDMI Ultra HD.

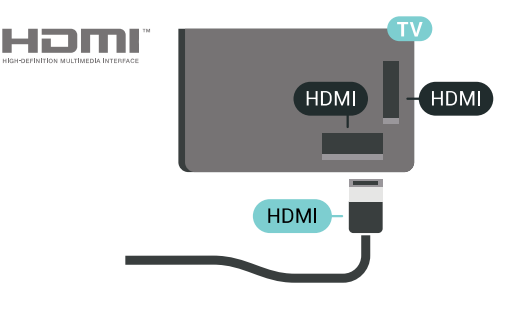

## Zaščita pred kopiranjem

Kabli HDMI podpirajo HDCP 2.2 (zaščita širokopasovne digitalne vsebine). HDCP je signal za zaščito pred kopiranjem, ki preprečuje kopiranje vsebine s plošč DVD in Blu-ray, znan tudi kot DRM (upravljanje digitalnih pravic).

## HDMI ARC

Vsi priključki HDMI televizorja imajo zvočni povratni program HDMI ARC (Audio Return Channel).

Če ima naprava, običajno je to sistem za domači kino, tudi priključek HDMI ARC, ga povežite s priključkom HDMI televizorja. Če uporabite priključek HDMI ARC, ni treba priključiti dodatnega zvočnega kabla, ki zvok TV-slike pošilja sistemu za domači kino. Priključek HDMI ARC prenaša oba signala.

Sistem za domači kino lahko priključite v katerikoli priključek HDMI televizorja, vendar v priključek ARC lahko priključite samo 1 napravo.

## HDMI MHL

Prek povezave HDMI MHL lahko na zaslon televizorja pošljete sliko, ki je prikazana na pametnem telefonu ali tabličnem računalniku Android.

Priključek HDMI 4 televizorja vsebuje MHL 2 (Mobile High-Definition Link).

Ta žična povezava omogoča odlično stabilnost in pasovno širino, majhno zakasnitev, je brez motenj brezžičnega omrežja in omogoča kakovostno reprodukcijo zvoka. Priključek MHL poleg tega napolni tudi baterijo pametnega telefona ali tabličnega računalnika. Ko je televizor v stanju pripravljenosti, se mobilna naprava ne polni, čeprav je priključena.

Preverite, kateri pasivni kabel MHL ustreza vaši mobilni napravi. Na eni strani je priključek HDMI za televizor, preverite pa, katero vrsto priključka morate povezati s pametnim telefonom ali tabličnim računalnikom.

MHL, Mobile High-Definition Link in logotip MHL so blagovne znamke ali registrirane blagovne znamke družbe MHL, LLC.

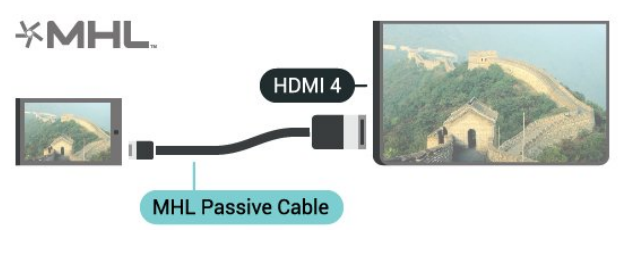

#### HDMI za zelo visoko ločljivost

Na tem televizorju lahko gledate videe, posnete ali izdelane v "izvorni" izjemno visoki ločljivosti – 3840 x 2160 slikovnih pik. Naprave za predvajanje videa izjemno visoke ločljivosti priključite na enega od priključkov HDMI.

#### Težave z napravami, priključenimi na HDMI

Ta televizor ima izjemno visoko ločljivost. Nekatere starejše naprave, priključene na priključek HDMI, ne prepoznajo televizorja z izjemno visoko ločljivostjo in morda ne delujejo pravilno ali pa prikazujejo popačeno sliko ali zvok. Nepravilno delovanje takih naprav lahko preprečite tako, da nastavite kakovost signala na raven, ki je združljiva z napravo. Če naprava ne uporablja signala v izjemno visoki ločljivosti, lahko izklopite izjemno visoko ločljivost za to povezavo HDMI.

Nastavitev kakovosti signala …

1 - Pritisnite  $\bigstar$  SETTINGS (Nastavitve), izberite Vse nastavitve in pritisnite OK.

**2 -** Izberite Splošne nastavitve in pritisnite OK.

**3 -** Izberite HDMI Ultra HD in pritisnite OK.

**4 -** Izberite UHD 4:4:4/4:2:2 (najvišjo ločljivost

UHD), UHD 4:2:0 ali Izklop in pritisnite OK.

**5 -** Pritisnite (levo), da se vrnete na prejšnji korak ali pritisnite  $\leftarrow$  BACK (Nazaj), da zaprete meni.

### HDMI CEC – EasyLink

#### EasyLink

S funkcijo EasyLink lahko povezano napravo upravljate z daljinskim upravljalnikom televizorja. EasyLink prek povezave HDMI CEC (Consumer Electronics Control) komunicira s povezanimi napravami. Naprave morajo podpirati HDMI CEC in morajo biti vključene v priključek HDMI.

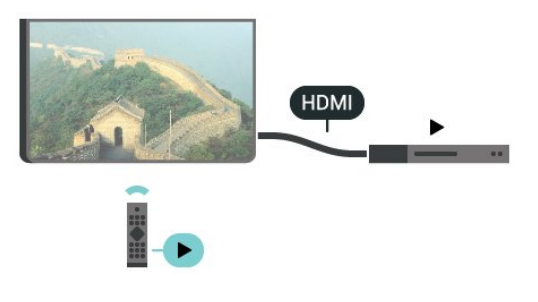

#### Nastavitev funkcije EasyLink

Funkcija EasyLink je na televizorju privzeto vklopljena. Poskrbite, da bodo vse nastavitve za HDMI-CEC v priključenih napravah EasyLink pravilno nastavljene. Funkcija EasyLink morda ne bo delovala z napravami drugih znamk.

#### HDMI CEC pri drugih blagovnih znamkah

Funkcija HDMI CEC je pri različnih blagovnih znamkah različno poimenovana. Nekaj primerov: Anynet, Aquos Link, Bravia Theatre Sync, Kuro Link, Simplink in Viera Link. Vse blagovne znamke niso povsem združljive s funkcijo EasyLink.

Imena blagovnih znamk za HDMI CEC so v lasti njihovih lastnikov.

#### Upravljanje naprav

Če želite upravljati napravo, ki je priključena v priključek HDMI, in nastaviti funkcijo EasyLink, na seznamu priključkov televizorja izberite napravo ali njeno dejavnost. Pritisnite **SOURCES** (Viri), izberite napravo v priključku HDMI in pritisnite OK.

Ko je naprava izbrana, jo lahko upravljate z daljinskim upravljalnikom televizorja. Vendar tipki  $\bigcap$  HOME in OPTIONS ter nekatere druge tipke televizorja, kot je AMBILIGHT, niso na voljo za napravo.

Če na daljinskem upravljalniku televizorja ni potrebne tipke, jo lahko izberete v meniju Možnosti.

Pritisnite **O** OPTIONS in v menijski vrstici izberite Tipke. Na zaslonu izberite želeno tipko naprave in pritisnite OK.

Nekatere zelo značilne tipke naprave mogoče ne bodo na voljo v meniju Tipke.

Na daljinski upravljalnik televizorja se odzivajo samo naprave, ki podpirajo funkcijo Daljinski upravljalnik EasyLink.

#### Vklop ali izklop funkcije EasyLink

Funkcijo EasyLink lahko vklopite ali izklopite. Nastavitve EasyLink so na televizorju privzeto vklopljene.

Izklop funkcije EasyLink ...

1 - Pritisnite  $\bigstar$  SETTINGS, izberite Vse nastavitve in pritisnite OK.

- **2** Izberite Splošne nastavitve > EasyLink in pritisnite OK.
- **3** Izberite EasyLink in pritisnite OK.
- **4** Izberite Vklop ali Izklop in pritisnite OK.
- **5** Pritisnite (levo), da se vrnete na prejšnji korak, ali pritisnite  $\leftarrow$  BACK, da zaprete meni.

## Daljinski upravljalnik EasyLink

Če želite, da naprave komunicirajo, vendar jih nočete upravljati z daljinskim upravljalnikom televizorja, lahko daljinski upravljalnik EasyLink izklopite ločeno.

Vklop ali izklop daljinskega upravljalnika EasyLink …

1 - Pritisnite **\*** SETTINGS, izberite Vse nastavitve in pritisnite OK.

**2 -** Izberite Splošne nastavitve > EasyLink in pritisnite OK.

**3 -** Izberite Daljinski upravljalnik EasyLink in pritisnite OK.

**4 -** Izberite Vklop ali Izklop in pritisnite OK.

**5 -** Pritisnite (levo), da se vrnete na prejšnji korak, ali pritisnite  $\leftarrow$  BACK, da zaprete meni.

## DVI–HDMI

Če imate napravo, ki ima samo priključek DVI, lahko napravo na priključek HDMI priključite z adapterjem DVI–HDMI.

Zvočni kabel L/D priključite na priključek AUDIO IN (3,5 mm mini vtič).

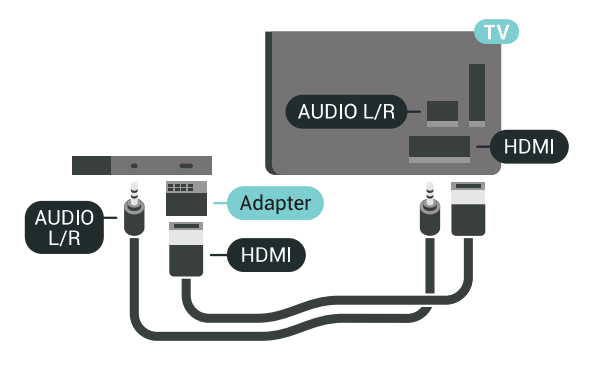

# Y Pb Pr – komponentni

Y Pb Pr – komponentni video zagotavlja visokokakovostno povezavo.

Priključek YPbPr lahko uporabljate za TV-signale visoke ločljivosti (HD). Signalom Y, Pb in Pr dodajte levi in desni zvočni signal za zvok.

Pri priključitvi upoštevajte barve priključkov YPbPr (zelena, modra, rdeča) in kabelskih vtikačev. Če naprava oddaja tudi zvok, uporabite kabel s priključkom činč za zvok L/D.

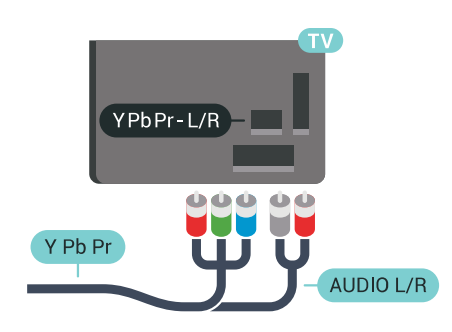

## Scart

SCART zagotavlja kakovostno povezavo.

Priključek SCART lahko uporabljate za slikovne signale CVBS in RGB, ne pa tudi za TV-signale visoke ločljivosti (HD). Priključek SCART združuje slikovne in zvočne signale. Podpira tudi predvajanje NTSC.

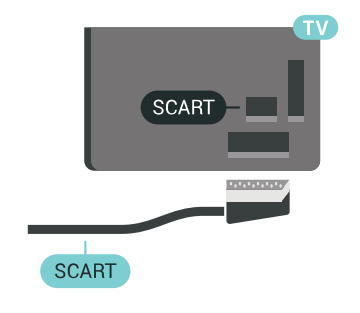

# Zvočni izhod – optični

Zvočni izhod – optični je visokokakovostna zvočna povezava.

Ta optični priključek lahko prenaša 5.1-kanalne zvočne kanale. Če naprava, običajno je to sistem za domači kino, nima priključka HDMI ARC, lahko ta priključek povežete s priključkom za zvočni izhod – optični sistema za domači kino. Priključek za zvočni izhod – optični pošilja zvok iz televizorja v sistem za domači kino.

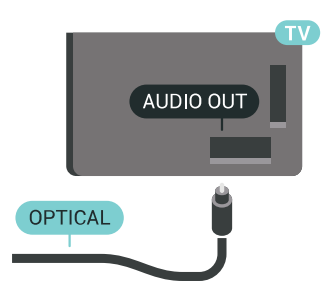

Vrsto izhodnega zvočnega signala lahko nastavite glede na zvočne zmogljivosti sistema za domači kino. Za več informacij pritisnite - Ključne besede in poiščite možnost Nastavitve zvočnega izhoda.

Če se zvok ne ujema s sliko na zaslonu, lahko prilagodite sinhronizacijo zvoka in slike. Za več informacij pritisnite - Ključne besede in

# <span id="page-16-0"></span> $\overline{42}$ CAM s pametno kartico – CI+

## $Cl<sup>+</sup>$

Ta televizor omogoča pogojni dostop s standardnim vmesnikom CI+.

Z vmesnikom CI+ lahko spremljate plačljive programe HD, kot so filmski in športni, ki jih nudijo ponudniki digitalnih TV-storitev v vaši regiji. Ponudnik TVstoritev te programe kodira, predplačniški vmesnik CI+ pa jih odkodira.

Ponudniki digitalnih TV-storitev vam vmesnik CI+ (modul za pogojni dostop – CAM) in pametno kartico nudijo, ko se naročite na njihove plačljive programe. Ti programi imajo visoko stopnjo zaščite pred kopiranjem.

Za več informacij o pogojih in določilih se obrnite na ponudnika digitalnih TV-storitev.

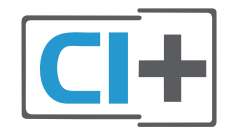

# Ena pametna kartica

Ponudniki digitalnih TV-storitev vam vmesnik CI+ (modul za pogojni dostop – CAM) in pametno kartico nudijo, ko se naročite na njihove plačljive programe.

Pametno kartico vstavite v modul CAM. Oglejte si navodila operaterja.

Vstavljanje modula CAM v televizor ...

**1 -** Na modulu CAM si oglejte pravilno smer vstavljanja. Nepravilno vstavljanje lahko poškoduje tako modul CAM kot televizor.

**2 -** S hrbtne strani televizorja in ko je sprednji del modula CAM obrnjen proti vam, modul CAM nežno vstavite v režo SKUPNI VMESNIK 1.

**3 -** Modul CAM potisnite do konca. Pustite ga v reži.

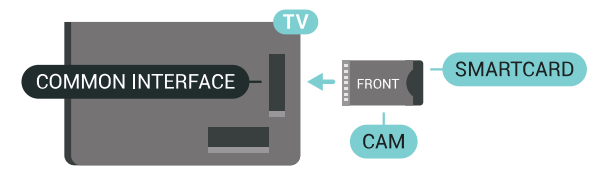

Ko vklopite televizor, lahko traja nekaj minut, da se modul CAM vklopi. Če je modul CAM vstavljen in je naročnina plačana (načini naročnine se lahko razlikujejo), lahko gledate kodirane programe, ki jih

podpira pametna kartica CAM.

Modul CAM in pametno kartico lahko uporabljate izključno s tem televizorjem. Če modul CAM odstranite, ne boste več mogli gledati kodiranih programov, ki jih podpira.

## Dve pametni kartici

Nekateri ponudniki digitalnih TV-storitev lahko nudijo dodatna modul CI+ (CAM) in pametno kartico. Dodatna modul CAM in pametno kartico potrebujete, ko želite hkrati gledati en program in snemati drugega istega ponudnika TV-storitev.

Če z obema karticama gledate enako število programov, imata obe kartici enake pravice za gledanje. Če s katero od kartic gledate manj programov, kartici nimata enakih pravic za gledanje.

Če imata pametni kartici enake pravice za gledanje, ni pomembno, v katero režo ju vstavite. Če ima katera od kartic več pravic za gledanje, kartico z največ pravicami za gledanje vstavite v režo SKUPNI VMESNIK 1. Kartico z manj pravicami vstavite v režo SKUPNI VMESNIK 2.

Pametni kartici vstavite v modula CAM. Oglejte si navodila operaterja.

Vstavljanje modula CAM v televizor ...

**1 -** Na modulu CAM si oglejte pravilno smer vstavljanja. Nepravilno vstavljanje lahko poškoduje tako modul CAM kot televizor.

**2 -** S hrbtne strani televizorja in ko je sprednji del modula CAM obrnjen proti vam, modul CAM nežno vstavite v režo.

**3 -** Modul CAM potisnite do konca. Pustite ga v reži.

Ko vklopite televizor, lahko traja nekaj minut, da se modul CAM vklopi. Če je modul CAM vstavljen in je naročnina plačana (načini naročnine se lahko razlikujejo), lahko gledate kodirane programe, ki jih podpira pametna kartica CAM.

Modul CAM in pametno kartico lahko uporabljate izključno s tem televizorjem. Če modul CAM odstranite, ne boste več mogli gledati kodiranih programov, ki jih podpira.

## Gesla in kode PIN

Pri nekaterih modulih CAM morate za gledanje programa vnesti kodo PIN. Ko določate kodo PIN za modul CAM, vam priporočamo, da uporabite kodo za odklepanje televizorja.

Nastavitev kode PIN za CAM …

1- Pritisnite **SOURCES**.

**2 -** Izberite možnost za vrsto programov, za katero uporabljate modul CAM: Gledanje TV ali Glejte satelitsko TV.

**3 -** Pritisnite OPTIONS in izberite Skupni vmesnik. **4 -** Izberite režo za skupni vmesnik, ki jo uporabljate za ta modul CAM (režo 1 ali 2), in pritisnite > (desno). **5 -** Izberite ponudnika modula CAM in pritisnite OK. Naslednje zaslone prikazuje ponudnik TV-storitev. Poiščite nastavitev kode PIN.

# <span id="page-17-0"></span> $\overline{43}$ Sprejemnik – digitalni sprejemnik

# Kabelski sprejemnik

Anteno z 2 antenskima kabloma povežite z digitalnim sprejemnikom in televizorjem.

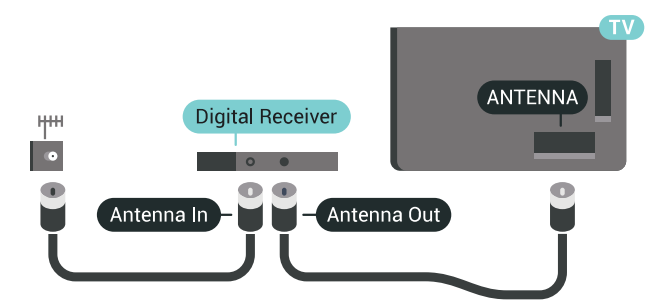

<span id="page-17-1"></span>Poleg antenskih priključkov uporabite še kabel HDMI za povezavo digitalnega sprejemnika in televizorja. Če digitalni sprejemnik nima priključka HDMI, lahko uporabite tudi kabel SCART.

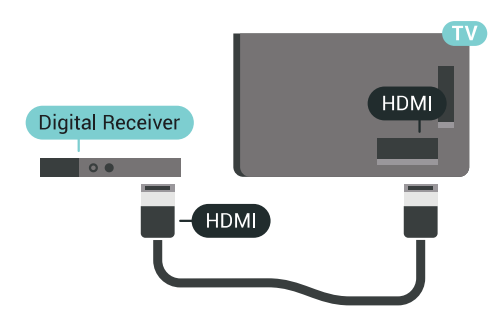

## Izklopni časovnik

Izklopite ta samodejni časovnik, če uporabljate samo daljinski upravljalnik kabelskega sprejemnika. To storite zato, da preprečite samodejni izklop televizorja po 4 urah brez pritiska na kakšno tipko daljinskega upravljalnika televizorja.

Za več informacij v možnosti Pomoč pritisnite barvno tipko - Ključne besede in poiščite možnost Izklopni časovnik.

# Satelitski sprejemnik

Kabel satelitskega krožnika priključite v satelitski sprejemnik.

Poleg antenskega priključka uporabite še kabel HDMI za povezavo naprave in televizorja.

Če naprava nima priključka HDMI, lahko uporabite tudi kabel SCART.

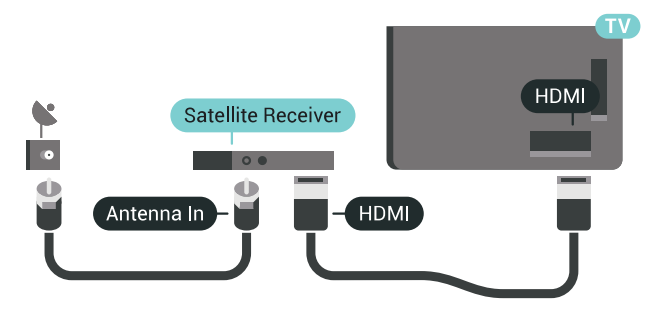

### Izklopni časovnik

Izklopite ta samodejni časovnik, če uporabljate samo daljinski upravljalnik kabelskega sprejemnika. To storite zato, da preprečite samodejni izklop televizorja po 4 urah brez pritiska na kakšno tipko daljinskega upravljalnika televizorja.

Za več informacij v možnosti Pomoč pritisnite barvno tipko – Ključne besede in poiščite možnost Izklopni časovnik.

# $\overline{44}$ Sistem za domači kino

# Vzpostavitev povezave HDMI ARC

Sistem za domači kino (HTS) s kablom HDMI povežite s televizorjem. Priključite lahko Philips SoundBar ali sistem za domači kino z vgrajenim predvajalnikom.

## HDMI ARC

Če ima sistem za domači kino priključek HDMI ARC, ga lahko s televizorjem povežete prek priključka HDMI na televizorju. Če imate priključek HDMI ARC, ni treba priključiti dodatnega zvočnega kabla. Priključek HDMI ARC prenaša oba signala.

Vsi priključki HDMI na televizorju lahko sprejemajo signal zvočnega povratnega kanala (ARC). Ko je sistem za domači kino priključen, lahko televizor prek te povezave HDMI pošilja samo signal ARC.

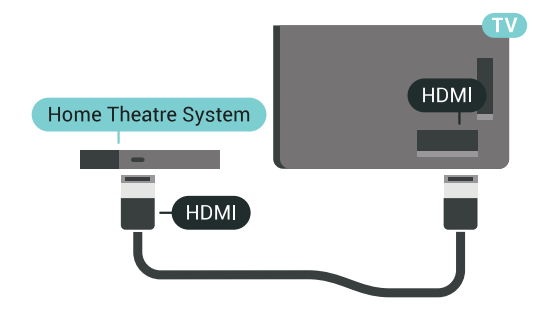

Sinhronizacija slike in zvoka

Če se zvok ne ujema s sliko na zaslonu, lahko pri večini sistemov za domači kino nastavite zapoznitev, da zvok uskladite s sliko.

Za več informacij pritisnite barvno tipko - Ključne besede in poiščite možnost Sinhronizacija zvoka in slike.

## Vzpostavitev povezave HDMI

Sistem za domači kino (HTS) s kablom HDMI povežite s televizorjem. Priključite lahko Philips SoundBar ali sistem za domači kino z vgrajenim predvajalnikom.

Če sistem za domači kino nima priključka HDMI ARC, dodajte optični zvočni kabel (Toslink), ki zvok TV-slike prenaša v sistem za domači kino.

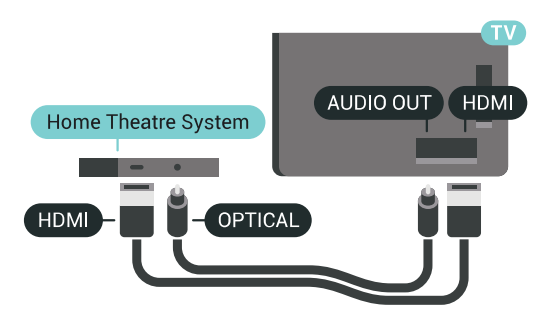

Sinhronizacija slike in zvoka

Če se zvok ne ujema s sliko na zaslonu, lahko pri večini sistemov za domači kino nastavite zapoznitev, da zvok uskladite s sliko.

Za več informacij pritisnite barvno tipko - Ključne besede in poiščite možnost Sinhronizacija zvoka in slike.

# Nastavitve zvočnega izhoda

### Zapoznitev zvočnega izhoda

Če je na televizor priključen sistem za domači kino, morata biti slika na televizorju in zvok iz domačega kina sinhronizirana.

## Samodejna sinhronizacija zvoka in slike

Najnovejši Philipsovi sistemi za domači kino samodejno sinhronizirajo zvok in sliko in poskrbijo, da sta vedno popolna.

## Zapoznitev sinhronizacije zvoka

Pri nekaterih sistemih za domači kino boste morali za sinhronizacijo zvoka in slike morda nastaviti zapoznitev sinhronizacije zvoka. Na sistemu za domači kino povečujte vrednost zapoznitve, dokler slika in zvok nista usklajena. Morda bo potrebna vrednost zapoznitve 180 ms. Preberite uporabniški priročnik za sistem za domači kino. Če je na sistemu za domači kino nastavljena vrednost zapoznitve, morate izklopiti zapoznitev zvočnega izhoda na televizorju.

Izklop zapoznitve zvočnega izhoda ...

1 - Pritisnite  $\bullet$  SETTINGS, izberite Vse nastavitve in pritisnite OK.

2 - Izberite Zvok in pritisnite > (desno).

**3 -** Izberite Napredno > Zakasnitev zvočnega izhoda in pritisnite OK.

**4 -** Izberite Izklop in pritisnite OK.

**5 -** Pritisnite (levo), da se vrnete na prejšnji korak, ali pritisnite  $\leftarrow$  BACK, da zaprete meni.

## Odmik zvočnega izhoda

Če na sistemu za domači kino ne morete nastaviti zapoznitve, lahko televizor nastavite tako, da sinhronizira zvok. Nastavite lahko odmik, ki nadomesti čas, ki ga sistem za domači kino potrebuje, da obdela zvok TV-slike. Vrednost lahko nastavljate v korakih po 5 ms. Največja nastavitev je -60 ms.

Nastavitev zapoznitve zvočnega izhoda mora biti vklopljena.

Sinhronizacija zvoka televizorja …

1 - Pritisnite  $\bigstar$  SETTINGS, izberite Vse nastavitve in pritisnite OK.

2 - Izberite Zvok in pritisnite > (desno).

**3 -** Izberite Napredno > Nastavitev zakasnitve in pritisnite > (desno).

4 - Pritisnite **(gor)** ali **v** (dol), da prilagodite vrednost.

**5 -** Pritisnite (levo), da se vrnete na prejšnji korak, ali pritisnite  $\leftarrow$  BACK, da zaprete meni.

### Format zvočnega izhoda

Če imate sistem za domači kino z večkanalno obdelavo zvoka, kot je na primer Dolby Digital, DTS® ali podobno, nastavite format zvočnega izhoda na Večkanalno. Možnost Večkanalno omogoča, da lahko televizor pošilja stisnjen večkanalni zvočni signal iz TVprograma ali priključenega predvajalnika v sistem za domači kino. Če sistem za domači kino ne podpira večkanalne obdelave zvoka, izberite možnost Stereo.

Nastavitev formata zvočnega izhoda ...

1 - Pritisnite **&** SETTINGS, izberite Vse nastavitve in pritisnite OK.

2 - Izberite Zvok in pritisnite > (desno).

**3 -** Izberite Napredno > Format zvočnega izhoda in pritisnite OK.

**4 -** Izberite Večkanalno ali Stereo in pritisnite OK.

**5 -** Pritisnite (levo), da se vrnete na prejšnji korak, ali pritisnite  $\leftarrow$  BACK, da zaprete meni.

### Izravnavanje zvočnega izhoda

Z izravnavanjem zvočnega izhoda izravnajte glasnost televizorja in sistema za domači kino, ko preklapljate med njima. Razlike v glasnosti so lahko posledica razlik pri obdelavi zvoka.

Izravnava razlike v glasnosti ...

1 - Pritisnite  $\bigstar$  SETTINGS, izberite Vse nastavitve in pritisnite OK.

2 - Izberite Zvok in pritisnite > (desno).

**3 -** Izberite Napredno > Izravnavanje zvočnega izhoda in pritisnite OK.

**4 -** Če je razlika v glasnosti prevelika, izberite Več. Če je razlika majhna, izberite Manj.

<span id="page-19-1"></span>**5 -** Pritisnite OK.

**6 -** Pritisnite (levo), da se vrnete na prejšnji korak, ali pritisnite  $\leftarrow$  BACK, da zaprete meni.

Izravnavanje zvočnega izhoda vpliva na zvočni izhod – optični in zvočne signale HDMI ARC.

## Težave z zvokom sistema za domači kino

## Zvok z glasnimi motnjami

Ko gledate videoposnetek iz priključenega pomnilnika USB ali računalnika, se pri zvoku iz sistema za domači kino lahko pojavijo motnje. Šum se pojavi, če ima zvočna ali videodatoteka zvok DTS, ki ga sistem za domači kino ne podpira. To lahko nastavite tako, da možnost Format zvočnega izhoda televizorja nastavite na Stereo.

Pritisnite  $\bigstar$  za Vse nastavitve > Zvok > Napredno > Format zvočnega izhoda.

### Ni zvoka

<span id="page-19-2"></span><span id="page-19-0"></span>Če iz sistema za domači kino ne slišite zvoka televizorja, preverite, ali ste kabel HDMI vključili v priključek HDMI ARC sistema za domači kino. Vsi priključki HDMI na televizorju so priključki HDMI ARC.  $\overline{4.5}$ 

# Telefoni in tablični računalniki

Za povezavo pametnega telefona ali tabličnega računalnika s televizorjem lahko uporabite brezžično ali žično povezavo.

## Brezžično

Če želite pametni telefon ali tablični računalnik povezati brezžično, iz najljubše trgovine z aplikacijami prenesite aplikacijo Philips TV Remote. Za več informacij v možnosti Pomoč pritisnite barvno tipko - Ključne besede in poiščite možnost aplikacija Philips TV Remote.

## Žično

Za žično povezavo uporabite priključek HDMI 4 MHL na hrbtni strani televizorja. Za več informacij v možnosti Pomoč pritisnite barvno tipko - Ključne besede in poiščite možnost HDMI MHL.

## $\overline{46}$

# Predvajalnik Blu-ray

Predvajalnik Blu-ray Disc in televizor povežite s hitrim kablom HDMI.

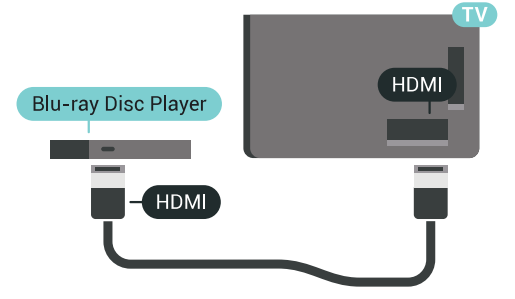

Če ima predvajalnik Blu-ray funkcijo EasyLink HDMI CEC, ga lahko upravljate z daljinskim upravljalnikom televizorja.

Za več informacij v možnosti Pomoč pritisnite barvno tipko - Ključne besede in poiščite možnost EasyLink HDMI CEC.

# $\overline{47}$ DVD-predvajalnik

S kablom HDMI povežite predvajalnik DVD in televizor.

Če naprava nima priključka HDMI, lahko uporabite tudi kabel SCART.

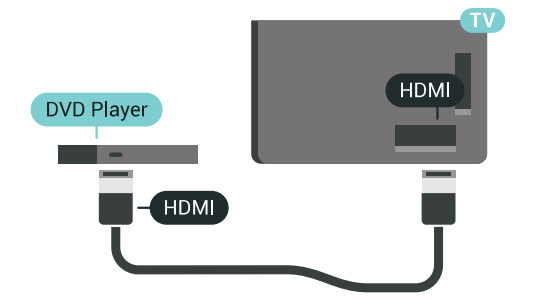

Če je predvajalnik DVD povezan s kablom HDMI in ima funkcijo EasyLink CEC, ga lahko upravljate z daljinskim upravljalnikom televizorja.

Za več informacij o uporabi EasyLink pritisnite barvno tipko - Ključne besede in poiščite možnost EasyLink HDMI CEC.

### <span id="page-20-0"></span> $\overline{48}$

# Bluetooth – zvočniki in igralni ploščki

## Kaj potrebujete

Televizor lahko prek povezave Bluetooth® povežete z brezžično napravo – z brezžičnim zvočnikom, globokotoncem, zvočniškim modulom in slušalkami. Prek povezave Bluetooth LE lahko povežete tudi brezžični igralni plošček.

Za predvajanje zvoka televizorja na brezžičnem zvočniku morate združiti zvočnik s televizorjem. Združite lahko nekaj brezžičnih zvočnikov in največ 4 naprave Bluetooth LE (majhna poraba energije). Televizor lahko istočasno predvaja zvok samo iz enega zvočnika. Če priključite globokotonski zvočnik, se zvok predvaja na televizorju in globokotonskem zvočniku. Če priključite zvočniški modul se zvok predvaja samo na njem.

### Pozor – Sinhronizacija slike in zvoka

Veliko sistemov zvočnikov Bluetooth ima večjo zakasnitev. Večja zakasnitev pomeni, da zvok zaostaja za videom, zaradi česar pride do neusklajene slike in zvoka. Pred nakupom sistema brezžičnih zvočnikov Bluetooth se pozanimajte o najnovejših modelih in poiščite napravo z nizko stopnjo zakasnitve. Za nasvet se obrnite na prodajalca.

Za več informacij o združevanju brezžičnega zvočnika pritisnite barvno tipko - Ključne besede in poiščite Bluetooth, združevanje.

# Združevanje naprave

Brezžični zvočnik postavite največ 5 metrov stran od televizorja. Informacije o združevanju in brezžičnem dosegu preberite v uporabniškem priročniku naprave. Prepričajte se, da ima televizor vklopljeno nastavitev Bluetooth.

Ko je brezžični igralni plošček združen, ga lahko uporabljate. Ko je brezžični zvočnik združen, ga lahko izberete za predvajanje zvoka televizorja. Ko je naprava enkrat združena, je ni treba ponovno združevati razen, če napravo odstranite.

Združevanje brezžičnega zvočnika s televizorjem ...

**1 -** Brezžični zvočnik vklopite in postavite v doseg televizorja.

2 - Pritisnite  $\bigotimes$  SETTINGS, izberite Vse nastavitve in pritisnite OK.

**3 -** Izberite Brezžično in omrežja > Bluetooth > Poišči napravo Bluetooth in pritisnite OK.

**4 -** Izberite Začni in pritisnite OK. Sledite navodilom na zaslonu. Napravo boste združili s televizorjem, ki bo shranil povezavo. Če je doseženo največje število združenih naprav, boste morali najprej razdružiti eno od njih.

**5 -** Izberite vrsto naprave (slušalke, globokotonec …) in pritisnite OK.

**6 -** Pritisnite (levo), da se vrnete na prejšnji korak, ali pritisnite  $\leftarrow$  BACK, da zaprete meni.

Za več informacij o izbiri brezžičnega zvočnika pritisnite barvno tipko - Ključne besede in poiščite možnost Zvočniki, izbira zvočnika.

## Izbira naprave

Ko je brezžični zvočnik Bluetooth združen, ga lahko izberete za predvajanje zvoka televizorja.

Izbira zvočnika za predvajanje zvoka televizorja ...

1 - Pritisnite  $\bigstar$  SETTINGS, izberite možnost Zvočniki in pritisnite OK.

**2 -** Izberite želeni sistem zvočnikov in pritisnite OK.

**3 -** Pritisnite (levo), da se vrnete na prejšnji korak, ali pritisnite  $\leftarrow$  BACK, da zaprete meni.

## Odstranjevanje naprave

Brezžično napravo Bluetooth lahko povežete ali odklopite. Ko je naprava Bluetooth povezana, lahko uporabite igralni plošček ali zvok televizorja poslušate prek brezžičnega zvočnika. Brezžično napravo Bluetooth lahko tudi odstranite. Če odstranite napravo Bluetooth, naprava ne bo združena.

Odstranitev ali odklop brezžične naprave …

1 - Pritisnite  $\bigstar$  SETTINGS, izberite Vse nastavitve in

### pritisnite OK.

- **2** Izberite Brezžično in omrežja in pritisnite OK.
- **3** Izberite Bluetooth, Odstrani napravo in pritisnite OK.

**4 -** Na seznamu izberite brezžično napravo in pritisnite OK.

- **5** Izberite Prekini ali Odstrani in pritisnite OK.
- **6** Izberite OK in pritisnite OK za potrditev.

**7 -** Pritisnite (levo), da se vrnete na prejšnji korak, ali pritisnite  $\leftarrow$  BACK, da zaprete meni.

### <span id="page-21-0"></span>4.9

# Stojala za brezžične zvočnike PTA860

# O stojalu PTA860

S stojali za snemljive brezžične zvočnike Philips PTA860\* lahko stranska zvočnika postavite stran od TV-zaslona. Zvok bo učinkoval bolj prostorsko in bo primernejši za gledanje vsebine na velikem zaslonu. Minimalistična zasnova stojal se popolnoma ujema s tankima zvočnikoma. Na stojalih sta zvočnika brezžično povezana s televizorjem.

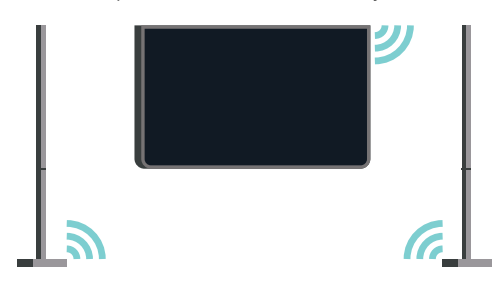

PTA860 lahko uporabljate skupaj z brezžičnim globokotoncem SUB100\* za bogat in globok prostorski zvok.

\* PTA860 in SUB100 sta naprodaj ločeno.

## Nastavitev

Preden začnete nastavljati stojali za zvočnika PTA860, se prepričajte, da imate prosti 2 električni vtičnici. Po eno za vsako stojalo.

Za idealno reprodukcijo zvoka stojali za zvočnika ne postavite dlje kot 1 meter od televizorja. Levi zvočnik postavite na levo, desnega pa na desno stran televizorja. Oznaka je na dnu stojal za zvočnika.

Namestitev zvočnikov na stojali za zvočnika ...

<span id="page-21-1"></span>**1 -** Pri izklopljenem televizorju izključite vtiča zvočnikov iz konektorjev na hrbtni strani televizorja. **2 -** Zvočnik povlecite stran od bočnega dela televizorja. Zvočnika sta priključena magnetno. **3 -** Kabel in pokrov odstranite z zvočnika tako, da z eno roko primete zvočnik, z drugo pa mali kabel ter

nežno, vendar z nekaj sile povlecite kabel stran, poravnano z zvočnikom. Z zvočnika boste sneli notranii pinski konektor.

**4 -** Potisnite spodnjo odprtino zvočnika prek pinskega konektorja nosilca stojala. Zvočnik morate obrniti tako, da se zarezica na eni strani spodnjega dela prilega jezičku na nosilcu stojala. Zvočnik nežno potisnite na nosilcu navzdol tako, da se enoti popolnoma ujemata.

**5 -** Priključite ključ USB PTA860 na enega od priključkov USB na hrbtni strani televizorja, zeleni mini priključek pa na priključek WIRELESS AUDIO. **6 -** Na stojali za zvočnika priključite napajalna kabla in ju priključite v električni vtičnici.

Da bi vam olajšali namestitev, so bili ključ USB PTA860 in stojali za zvočnika PTA860 združeni že v tovarni.

Če je nosilec nagnjen ali ni stabilen, ga lahko popravite z nastavitvenimi nožicami stojala za zvočnik.

# Združevanje

Da bi vam olajšali namestitev, so bili ključ USB PTA860 in stojali za zvočnika PTA860 združeni že v tovarni. Ko stojali nastavite, jih ni treba združiti. Indikatorji LED na ključu USB in stojalih svetijo belo, kar pomeni, da se vsi trije napajajo in so priključeni.

### Združevanje in ponovno združevanje

Če se iz kakršnegakoli razloga ključ USB in stojali za zvočnika ne povežejo in en od indikatorjev LED sveti rdeče, jih morate ponovno združiti.

Ponovno združevanje ...

**1 -** Za začetek združevanja za 5 sekund pridržite majhen gumb za združevanje  $\infty$  na ključu USB, enako pa storite tudi na obeh stojalih za zvočnika. To lahko naredite na enem izdelku za drugim. Vsi indikatorii LED bodo počasi belo utripali.

**2 -** Sistem bo poskušal združiti ključ USB z obema stojaloma za zvočnika.

**3 -** Če se ključ USB in stojali za zvočnika združijo, njihovi indikatorji LED začnejo neprekinjeno svetiti belo.

**4 -** Če indikator LED na enem od stojal za zvočnika še naprej rdeče utripa, ponovno za 5 sekund pridržite gumba za združevanje  $\infty$  na ključu USB in nato storite enako na zadevnem stojalu za zvočnik. Sistem jih bo ponovno poskušal povezati.

Kadar televizor preklopite v stanje pripravljenosti, se v to stanje preklopita tudi snemljivi stojali za zvočnika. Njuna indikatorja LED začneta svetiti rdeče.

# $\overline{410}$ Slušalke

Slušalke lahko priključite v priključek  $\Omega$  na hrbtni strani televizorja. Priključek je 3,5-milimetrska mini vtičnica. Glasnost slušalk lahko prilagajate ločeno.

Ne uporabite mini priključkov v spodnjih vogalih na hrbtni strani televizorja, saj sta namenjena snemljivima stranskima zvočnikoma.

Prilagoditev glasnosti ...

- 1 Pritisnite  $\bullet$  SETTINGS.
- 2 Izberite Glasnost slušalk in pritisnite > (desno).
- 3 Pritisnite  $\land$  (gor) ali  $\lor$  (dol), da prilagodite vrednost.

**4 -** Pritisnite (levo), da se vrnete na prejšnji korak, ali pritisnite < BACK, da zaprete meni.

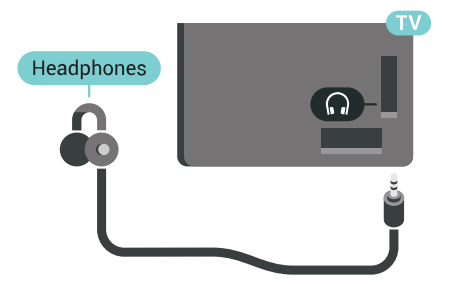

# <span id="page-22-0"></span> $4.11$ Igralna konzola

# HDMI

Za najboljšo kakovost igralno konzolo na televizor priključite s hitrim kablom HDMI.

<span id="page-22-1"></span>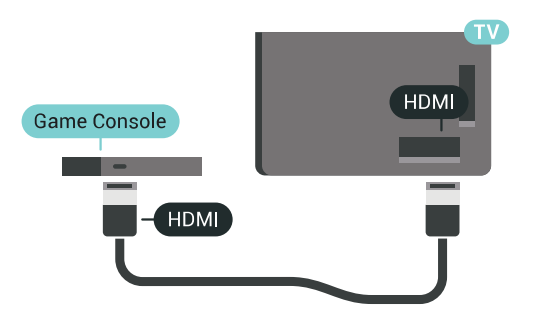

# Y Ph Pr

Igralno konzolo s komponentnim video kablom (Y Pb Pr) in zvočnim kablom L/D povežite s televizorjem.

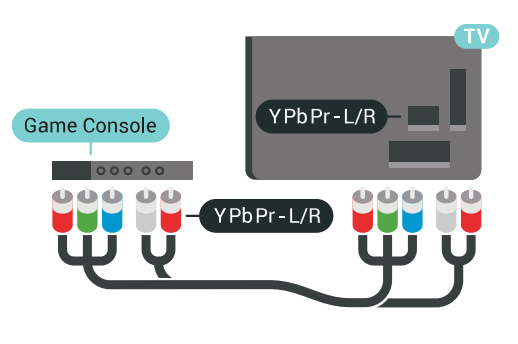

## **Scart**

Če ima vaša igralna konzola samo izhoda za video (CVBS) in zvok L/D, jo s pretvornikom video/zvok L/D na SCART priključite na priključek SCART (naprodaj ločeno).

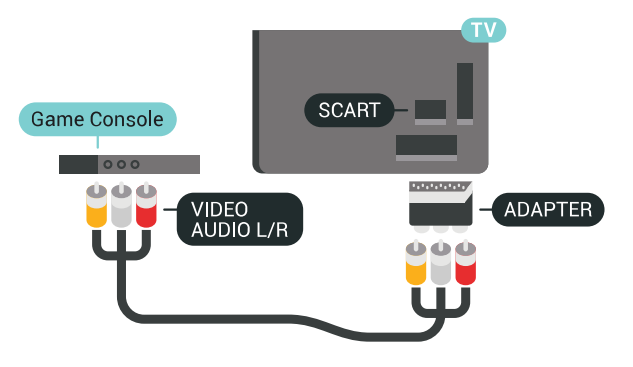

# Idealna nastavitev

Priporočamo, da preden začnete igrati igro iz priključene igralne konzole, nastavite televizor na idealno nastavitev, tj. Igre.

Za več informacij v možnosti Pomoč pritisnite barvno tipko – Ključne besede in poiščite možnost Igralna konzola ali računalnik.

# $\overline{412}$ Igralni plošček

# Priključitev igralnega ploščka

Če prek televizorja želite igrati igre iz interneta, lahko povežete številne brezžične igralne ploščke. Uporabljate lahko igralne ploščke z nano sprejemnikom USB ali igralne ploščke s povezavo Bluetooth.

Povezava igralnega ploščka z nano sprejemnikom USB …

**1 -** Mali nano sprejemnik vključite v priključek USB na stranskem delu televizorja. Brezžični nano sprejemnik je priložen igralnemu ploščku.

**2 -** Če je igralni plošček vklopljen, ga lahko

uporabljate.

Drugi igralni plošček lahko vključite v drugi priključek USB na stranskem delu televizorja.

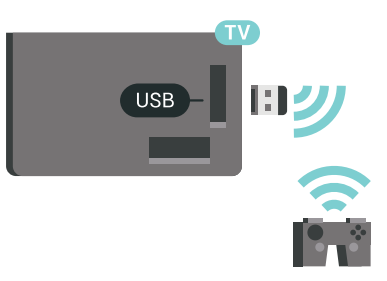

### Bluetooth

Za povezavo brezžičnega igralnega ploščka s povezavo Bluetooth pritisnite barvno tipko Ključne besede in poiščite Bluetooth, združevanje.

# Primerni igralni ploščki

S tem televizorjem lahko preverjeno uporabljate številne brezžične igralne ploščke. Drugi igralni plošči mogoče niso povsem združljivi.

Primerni igralni ploščki so ...

- Logitech F710
- Logitech F510
- Brezžični igralni plošček Xbox 360 za Windows
- Brezžični igralni plošček Speedlink Strike FX
- Igralna naprava Sony z žično povezavo
- Prenosni igralni plošček Mad Catz C.T.R.L. za Android
- Ipega, PG-9023
- $\cdot$  Ipega, PG-9025
- Igralni plošček PhoneJoy

## Težave

Odpravljanje morebitnih motenj zaradi drugih brezžičnih naprav s televizorjem ...

• Uporabite kabelski podaljšek USB in nano sprejemnik postavite približno 1 meter od televizorja. • Lahko pa uporabite tudi zvezdišče USB pod

napajanjem, ki je priključeno na televizor, in nano sprejemnike vključite v zvezdišče USB.

# <span id="page-23-0"></span> $\overline{413}$ Trdi disk USB

# Kaj potrebujete

Če priključite trdi disk USB, lahko snemate in začasno prekinjate digitalne TV-oddaje (oddaje DVB in podobne).

Če priključite trdi disk USB, lahko z njim povečate pomnilnik televizorja in tako shranite več aplikacij.

### Najmanjši potreben prostor na disku

Če želite začasno prekiniti oddajo, potrebujete trdi disk s podporo za USB 2.0 z vsaj 32 GB prostora. Če želite oddajo začasno prekiniti in posneti, potrebujete trdi disk z vsaj 250 GB prostora. Glede na skupni razpoložljivi prostor na disku se fiksne particije formatirajo za Pause TV, možnost Posnetki in pomnilnik za aplikacije.

Za več informacij o namestitvi trdega diska USB pritisnite barvno tipko - Ključne besede in poiščite možnost Trdi disk USB, formatiranje.

## Formatiranje

Preden oddajo lahko začasno prekinete, posnamete ali shranite aplikacije, morate priključiti in formatirati trdi disk USB. S formatiranjem odstranite vse datoteke s trdega diska USB. Če želite posneti oddajo s podatki TV-vodnika z interneta, morate pred namestitvijo trdega diska USB nastaviti internetno povezavo.

### Opozorilo

Ker je trdi disk USB formatiran posebej za ta televizor, shranjenih posnetkov ni mogoče predvajati v drugem televizorju ali računalniku. Posnetih datotek na trdem disku USB ne kopirajte ali spreminjajte z računalniškimi aplikacijami. S tem posnetke pokvarite. Ko formatirate drug trdi disk USB, bo vsebina slednjega izgubljena. Trdi disk USB, nameščen v televizorju, je za uporabo z računalnikom treba formatirati.

Formatiranje trdega diska USB …

**1 -** Trdi disk USB priključite v priključek USB televizorja. Med formatiranjem v druga vrata USB ne priključujte drugih naprav USB.

**2 -** Vklopite trdi disk USB in televizor.

**3 -** Ko televizor preklopite na digitalni TV-program, pritisnite  $\parallel$  (Premor). S tem zaženete formatiranje. Sledite navodilom na zaslonu.

**4 -** Televizor vas pozove, ali želite za shranjevanje aplikacij uporabiti trdi disk USB. Če to želite, potrdite. **5 -** Ko je trdi disk USB formatiran, ga pustite trajno priključenega.

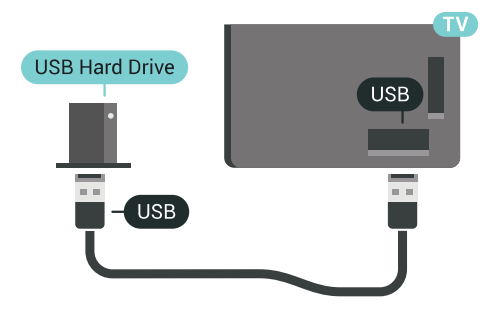

Za več informacij v možnosti Pomoč pritisnite barvno tipko - Ključne besede in poiščite Pause TV ali Snemanje.

# <span id="page-24-0"></span> $\frac{1}{4.14}$

# Tipkovnica USB

# Priključitev

<span id="page-24-1"></span>Priključite tipkovnico USB (vrste USB-HID) za vnos besedila na televizorju.

Na televizor lahko priključite tipkovnico in miško. Priključite prek enega od priključkov USB.

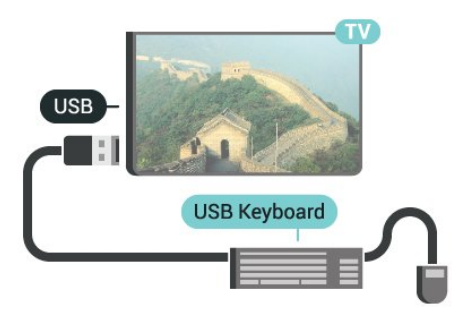

# Konfiguracija

## Namestitev tipkovnice

Če želite namestiti tipkovnico USB, vklopite televizor in tipkovnico USB priključite v priključek USB na televizorju. Ko televizor prvič zazna tipkovnico, lahko izberete njeno postavitev in preverite izbiro. Če najprej izberete cirilično ali grško postavitev, lahko izberete dodatno latinsko postavitev tipkovnice.

Sprememba nastavitve postavitve tipkovnice, ko je postavitev izbrana ...

1 - Pritisnite **&** SETTINGS, izberite Vse nastavitve in pritisnite OK.

**2 -** Izberite Splošne nastavitve in pritisnite (desno).

<span id="page-24-2"></span>**3 -** Izberite Nastavitve tipkovnice USB, da začnete nastavitev tipkovnice.

# Posebne tipke

## Tipke za vnašanje besedila

- Tipka Enter = OK
- Vračalka = brisanje znaka pred kazalko
- Puščične tipke = pomikanje po besedilnem polju
- Če ob izbiri dodatne postavitve želite preklopiti med
- postavitvama tipkovnice, istočasno pritisnite tipki Ctrl

## + preslednica.

### Tipke za aplikacije in internetne strani

- Tab in Shift + Tab = naslednji in prejšnji
- Home = pomik na vrh strani
- End = pomik na konec strani
- Page Up = preskok za eno stran navzgor
- Page Down = preskok za eno stran navzdol
- + = povečava za en korak
- - = pomanjšanje za en korak
- \* = prilagoditev spletne strani širini zaslona.

# 4.15 Pogon USB

Predvajate lahko fotografije, glasbo in videoposnetke iz povezanega pomnilnika USB.

Pomnilnik USB priključite v priključek USB televizorja, ko je vklopljen.

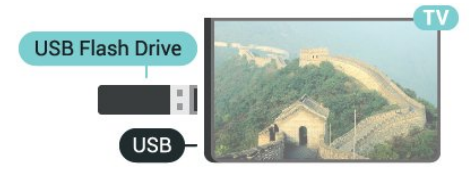

Televizor zazna pomnilnik in odpre seznam njegove vsebine.

Če se seznam vsebin ne prikaže samodejno, pritisnite SOURCES in izberite USB.

Če želite ustaviti predvajanje vsebine pomnilnika USB, pritisnite **TV** ali izberite drugo dejavnost. Za izključitev pomnilnika USB lahko kadarkoli odstranite pomnilnik.

## Izjemno visoka ločljivost na USB

Fotografije iz priključene naprave USB ali pogona z bliskovnim pomnilnikom lahko predvajate v izjemno visoki ločljivosti. Če je ločljivost fotografij večja, televizor ločljivost zmanjša na izjemno visoko ločljivost.

Za več informacij o spremljanju ali predvajanju vsebine iz pomnilnika USB pritisnite barvno tipko - Ključne besede in poiščite možnost Videoposnetki, fotografije in glasba.

# $4.16$ Fotoaparat

Če želite predvajati fotografije v digitalnem fotoaparatu, ga lahko povežete neposredno s televizorjem.

Priključite ga v priključek USB televizorja. Ko je fotoaparat priključen, ga vklopite.

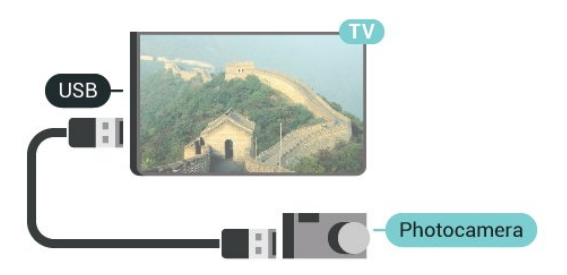

Če se seznam vsebin ne prikaže samodejno, pritisnite SOURCES in izberite USB.

<span id="page-25-1"></span>Fotoaparat je morda treba nastaviti za prenos vsebine prek protokola PTP (Picture Transfer Protocol). Preberite uporabniški priročnik digitalnega fotoaparata.

## Izjemno visoka ločljivost na USB

Fotografije iz priključene naprave USB ali pogona z bliskovnim pomnilnikom lahko predvajate v izjemno visoki ločljivosti. Če je ločljivost fotografij večja, televizor ločljivost zmanjša na izjemno visoko ločljivost. Videoposnetkov v izvirni izjemno visoki ločljivosti preko priključkov USB ni mogoče predvajati.

Za več informacij o predvajanju fotografij pritisnite barvno tipko - Ključne besede in poiščite možnost Videoposnetki, fotografije in glasba.

# <span id="page-25-0"></span>4.17 Videokamera

## HDMI

Za najboljšo kakovost videokamero s kablom HDMI priključite na televizor.

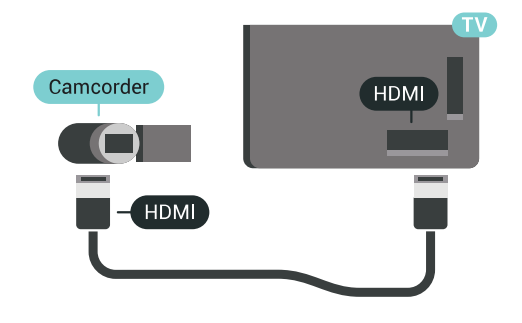

# Audio Video LD/SCART

Kamero lahko priključite v priključek HDMI, YPbPr ali SCART. Če ima igralna kamera samo video izhod (CVBS) in zvočni izhod L/D, jo z adapterjem za video in zvok L/D v SCART priključite v priključek SCART (naprodaj ločeno).

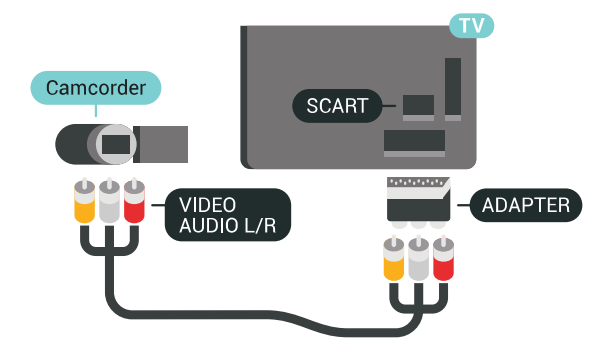

# $\overline{4.18}$ Računalnik

## Priključitev

Računalnik lahko povežete s televizorjem in ga uporabljate kot računalniški monitor.

## S kablom HDMI

Računalnik in televizor povežite s kablom HDMI.

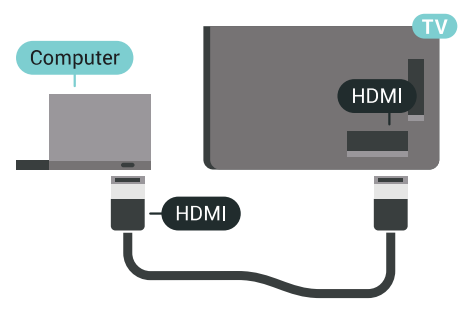

## S kablom DVD-HDMI

Lahko pa uporabite tudi adapter DVI-HDMI (naprodaj ločeno), da priključite računalnik na HDMI, in zvočni kabel L/D (mini vtič 3,5 mm), da ga priključite na priključek AUDIO IN L/R na hrbtni strani televizorja.

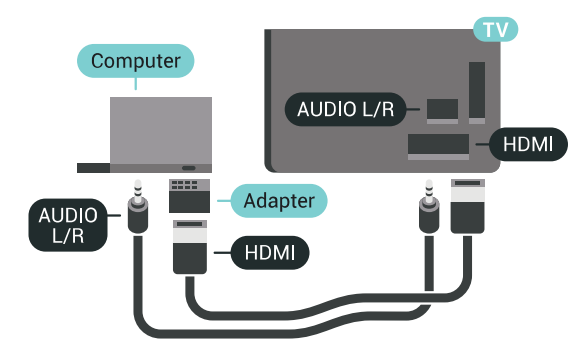

## Idealna nastavitev

Če želite televizor uporabljati kot računalniški monitor, priporočamo, da ga nastavite na idealno nastavitev, tj. Računalnik.

Za več informacij v možnosti Pomoč pritisnite barvno tipko - Ključne besede in poiščite možnost Igralna konzola ali računalnik.

# <span id="page-27-0"></span>5 Vklop in izklop

## <span id="page-27-1"></span> $\overline{51}$

# Vklop, stanje pripravljenosti ali izklop

Prepričajte se, da je televizor priključen na omrežno napajanje. Priloženi omrežni kabel priključite na priključek AC in na hrbtnem delu televizorja. Svetiti začne indikator na spodnji strani televizorja.

## <span id="page-27-3"></span>Vklop

Pritisnite tipko **(b)** na daljinskem upravljalniku, da vklopite televizor. Pritisnete lahko tudi  $\bigcirc$  HOME (Domov). Če daljinskega upravljalnika ne morete najti ali če so njegove baterije prazne, lahko za vklop televizorja pritisnete majhno tipko krmilne ročice na hrbtni strani televizorja.

## Preklop v stanje pripravljenosti

Za preklop televizorja v stanje pripravljenosti pritisnite tipko **O** na daljinskem upravljalniku. Pritisnete lahko tudi majhno tipko krmilne ročice na hrbtni strani televizorja.

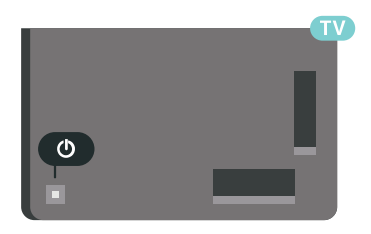

V stanju pripravljenosti je televizor še vedno priključen na električno omrežje, vendar porabi zelo malo energije.

Za popoln izklop televizorja omrežni vtikač izključite iz električnega omrežja.

Ko želite iztakniti napajalni kabel iz vtičnice, vlecite za vtič, ne za kabel. Poskrbite, da bo dostop do napajalnega vtiča vedno neoviran.

# <span id="page-27-4"></span><span id="page-27-2"></span> $\overline{52}$

# Svetlost logotipa Philips

Logotip Philips lahko izklopite ali prilagodite njegovo svetlost na sprednjem delu televizorja.

Prilagoditev ali izklop ...

1 - Pritisnite  $\triangle$  SETTINGS, izberite Vse nastavitve in pritisnite OK.

**2 -** Izberite Splošne nastavitve in nato Svetlost logotipa Philips.

- **3** Izberite Največ, Srednje ali Najmanj ali
- pa Izklop, da izklopite osvetlitev logotipa.
- **4** Pritisnite (levo), da se vrnete na prejšnji korak,
- ali pritisnite  $\leftarrow$  BACK, da zaprete meni.

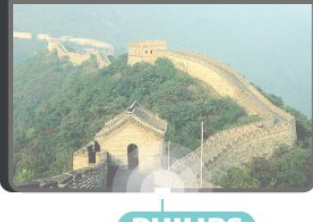

**PHILIPS** 

# 5.3 Tipke na televizorju

Če izgubite daljinski upravljalnik ali če so njegove baterije prazne, lahko še vedno uporabljate nekatere osnovne funkcije televizorja.

Odpiranje osnovnega menija ...

**1 -** Ko je televizor vklopljen, pritisnite tipko krmilne ročice na hrbtni strani televizorja, da odprete osnovni meni.

**2 -** Pritisnite levo ali desno, da izberete možnost  $\blacktriangleleft$ ) Glasnost,  $\equiv$  Program ali  $\equiv$  Viri. Izberite  $\blacksquare$  Predstavitev, da zaženete predstavitveni film. **3 -** Pritisnite gor ali dol, da prilagodite glasnost oziroma izberete naslednji ali prejšnji program. Pritisnite gor ali dol, da se pomaknete po seznamu virov, vključno z izbiro sprejemnika. Za predvajanje predstavitvenega filma pritisnite tipko krmilne ročice. **4 -** Meni se zapre samodejno.

Za preklop televizorja v stanje pripravljenosti izberite  $\Phi$  in pritisnite tipko krmilne ročice.

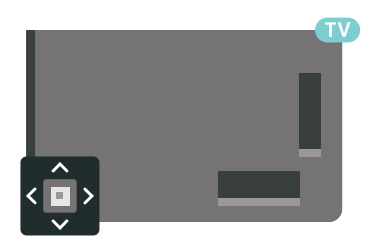

# 5.4 Izklopni časovnik

Z izklopnim časovnikom lahko televizor samodejno preklopite v stanje pripravljenosti po prednastavljenem času.

Nastavitev izklopnega časovnika …

1 - Pritisnite  $\triangle$  SETTINGS, izberite Vse nastavitve in pritisnite OK.

**2 -** Izberite Splošne nastavitve, Časovnik -

spanje in pritisnite  $\sum$  (desno). Z drsnikom lahko nastavite čas na do 180 minut v korakih po 5 minut. Če je izklopni časovnik nastavljen na 0 minut, je izklopljen. Televizor lahko vedno izklopite že prej ali izklopni časovnik med odštevanjem časa ponastavite. **3 -** Pritisnite (levo), da se vrnete na prejšnji korak, ali pritisnite  $\leftarrow$  BACK, da zaprete meni.

# <span id="page-28-0"></span>5.5 Izklopni časovnik

Če televizor prejme TV-signal, vendar v 4 urah ne pritisnete nobene tipke daljinskega upravljalnika, se televizor samodejno izklopi in tako varčuje z energijo. Samodejno se izklopi tudi, če v 10 minutah ne prejme TV-signala ali ukaza daljinskega upravljalnika.

Če uporabljate televizor kot računalniški zaslon ali pa za gledanje televizorja uporabljate digitalni sprejemnik (zunanji digitalni sprejemnik – STB) in ne uporabljate daljinskega upravljalnika televizorja, izklopite samodejni izklop.

Izklop izklopnega časovnika …

1 - Pritisnite **&** SETTINGS, izberite Vse nastavitve in pritisnite OK.

**2 -** Izberite Okolju prijazne nastavitve, Izklopni časovnik in pritisnite > (desno). Pritisnite gor ali dol, da prilagodite vrednost. Z vrednostjo 0 (Izklop) izklopite samodejni izklop.

**3 -** Pritisnite (levo), da se vrnete na prejšnji korak, ali pritisnite  $\leftarrow$  BACK, da zaprete meni.

Ko je izklopni časovnik vklopljen, je pred njim prikazana ikona  $\mathcal{I}$ .

Za več informacij o okolju prijaznih nastavitvah televizorja pritisnite barvno tipko - Ključne besede in poiščite možnost Okolju prijazne nastavitve.

# <span id="page-29-0"></span> $\overline{6}$ Daljinski upravljalnik

# <span id="page-29-1"></span> $\overline{61}$ Pregled tipk

# Zgoraj

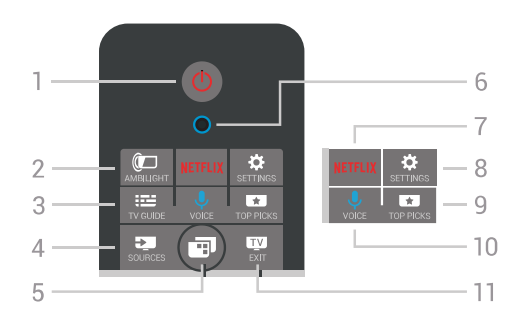

## $1 - \phi$  Stanje pripravljenosti/Vklop

Za vklop televizorja ali preklop v stanje pripravljenosti.

## $2 - \omega$  AMBILIGHT

Za vklop ali izklop funkcije Ambilight in za vklop te funkcije v stanju pripravljenosti.

## $3 - \frac{1}{2}$  TV GUIDE

Za odpiranje ali zapiranje TV-vodnika.

## $4 - 3$  SOURCES

Za odpiranje ali zapiranje menija Viri.

## 5 – **I**Meni televizorja

Za odpiranje menija televizorja z običajnimi funkcijami televizorja.

## 6 – mikrofon za VOICE

## 7 — NETFLIX

Neposredno odpiranje aplikacije Netflix (če je na voljo). Ko je televizor izklopljen ali v načinu mirovanja.

## $8 - xS$  SETTINGS

Za odpiranje menijev Pogoste nastavitve in Vse nastavitve.

## $9 - 1$  TOP PICKS

Za odpiranje menija s priporočenimi oddajami, menija Videoposnetki na zahtevo (Izposoja videa) ali Spletni TV-programi (TV-storitve). Če je na voljo.

## $10 - 0$  VOICE

Za začetek dajanja glasovnih ukazov.

## $11 -$  **TV** EXIT

Za preklop nazaj na gledanje TV-programa. Za izhod iz interaktivne TV-aplikacije (kot je Hbb TV).

# Sredina

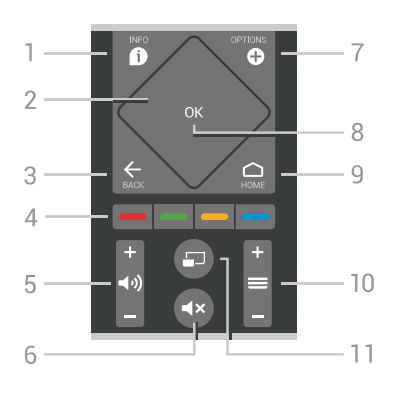

## $1 - \mathbf{\Omega}$  INFO

Za odpiranje ali zapiranje informacij o programu.

## 2 – sledilna ploščica/tipke za krmarjenje

Za pomikanje navzgor, navzdol, levo ali desno. Za drsanje po seznamu.

## $3 - \leftarrow$  BACK

Za preklop nazaj na prejšnji izbrani program. Za zapiranje menija brez spreminjanja nastavitve. Za vrnitev na prejšnjo aplikacijo/internetno stran.

## $4 - \bullet \bullet \bullet \bullet$  Barvne tipke

Za neposredno izbiro možnosti. Z modro tipko odprete Pomoč.

## 5 –  $\triangleleft$ ) Glasnost

Za nastavitev glasnosti.

## $6 - 4x$  Nemo

Za vklop ali izklop nemega načina.

## $7 - \bullet$  OPTIONS

Za odpiranje ali zapiranje menija Možnosti.

### 8 – tipka OK

Za potrditev izbire ali nastavitve. Za odpiranje seznama programov med gledanjem TV-programa.

## $9 - \bigtriangleup$  HOME

Za odpiranje ali zapiranje menija Domov.

## $10 - \equiv$  Program

Za preklop na naslednji ali prejšnji program na seznamu programov. Za odpiranje naslednje ali prejšnje strani teleteksta. Za začetek naslednjega ali prejšnjega poglavja na plošči.

### $11 - \square$  PIP

Za odpiranje malega zaslona na velikem zaslonu.

# Spodaj

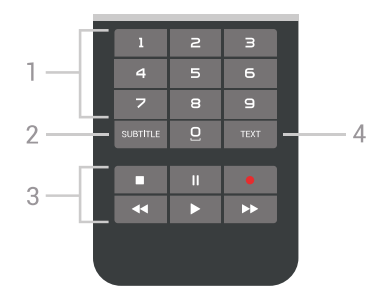

1 – številske tipke

Za neposredno izbiro programa.

### 2 – SUBTITLE

Za vklop, izklop ali samodejno prikazovanje podnapisov.

## 3 – Predvajanje in snemanje

- Predvajaj >, za predvajanje.
- Premor **II** za premor predvajanja.
- Zaustavitev , za zaustavitev predvajanja.
- · Previjanje nazaj <, za previjanje nazaj.
- Previjanje naprej », za previjanje naprej.
- Snemanje , za začetek snemanja.

 $4 - TEXT$ 

Vklop teleteksta.

# <span id="page-30-0"></span> $\overline{62}$ Sledilna ploščica

Območje tipk za krmarjenje (tipk za gor, dol, levo in desno), ki je v obliki diamanta, na daljinskem upravljalniku je tudi majhna sledilna ploščica. S sledilno ploščico lahko drsate po dolgih seznamih in se po njih pomikate korak za korakom.

Uporaba sledilne ploščice ...

**1 -** Odprite katerikoli meni televizorja s seznamom, npr. meni Domov ali Seznam programov.

**2 -** S palcem podrsajte po sledilni ploščici in v smeri, v kateri se želite pomakniti po seznamu. Gor ali dol ali pa levo ali desno. Če podrsate po sledilni ploščici, se pomaknete za 1 korak. Če podrsate po sledilni ploščici in nato na njej obdržite palec (ni treba pritisniti), se pomikate po seznamu, dokler palca ne dvignete.

Vzemite si nekaj časa, da se naučite drsati ter podrsati in zadržati palec. To je zelo priročno za pomikanje po dolgih seznamih.

Sledilne ploščice ni mogoče izklopiti.

<span id="page-30-1"></span>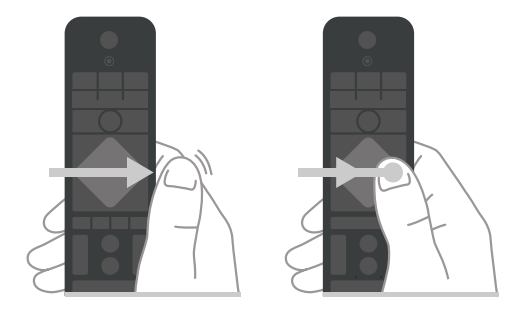

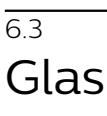

# Uporaba glasu

Z glasom lahko iščete videoposnetke, glasbo ali karkoli drugega v internetu. Govorite v mikrofon na daljinskem upravljalnikom. Za vnos besedila lahko uporabite tudi tipkovnico daljinskega upravljalnika.

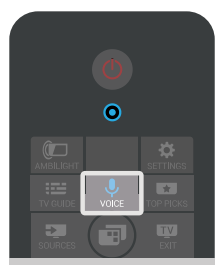

Uporaba možnosti Glas ...

1 - Pritisnite **U** VOICE (Glas). Svetiti začne modra lučka na daljinskem upravljalniku in odpre se polje za iskanje. Če je ikona  $\bigcup$  na zaslonu rdeča, je mikrofon vklopljen.

**2 -** Razločno izgovorite, kaj iščete. Govorite lahko 10 sekund, preden se mikrofon izklopi. Rezultati se lahko prikažejo šele čez nekaj časa.

**3 -** Na zaslonu s seznamom rezultatov iskanja lahko izberete želeno.

**4 -** Po potrebi pritisnite BACK, da zaprete rezultate iskanja.

Iskanje s tipkovnico daljinskega upravljalnika ...

- **1** Pritisnite VOICE, da odprete polje za iskanje.
- **2** Pritisnite (desno), da označite besedilno polje.
- **3** Obrnite tipkovnico daljinskega upravljalnika
- navzgor in vnesite, kar želite poiskati.

4 - Pritisnite 
back, da skrijete tipkovnico na zaslonu.

**5 -** Na zaslonu s seznamom rezultatov iskanja lahko izberete želeno.

**6 -** Po potrebi pritisnite BACK, da zaprete rezultate iskanja.

Oglejte si tudi www.support.google.com/androidtv

## Nastavitve funkcije Glas

Nastavite lahko jezik, ki ga želite uporabljati s funkcijo Glas.

Nastavitev jezika za funkcijo Glas …

**1 -** Pritisnite HOME, pomaknite se navzdol,

izberite **\*** Splošne nastavitve in pritisnite OK. 2 - Pritisnite > (desno), izberite Nastavitve za Android in pritisnite OK.

- **3 Izberite Nastavitve >**  $\bigcup$  **Govor in pritisnite OK.**
- **4** Izberite želeni jezik in pritisnite OK.
- **5** Pritisnite (levo), da se vrnete na prejšnji korak,

# <span id="page-31-0"></span> $\overline{64}$ **Tipkovnica**

## Pisanje besedila

S tipkovnico na zadnji strani daljinskega upravljalnika lahko vnašate besedilo v vsa besedilna polja na zaslonu.

Pisanje besedila …

**1 -** Izberite besedilno polje, če še ni izbrano.

**2 -** Tipke na tipkovnici aktivirate tako, da tipkovnico na daljinskem upravljalniku obrnete navzgor. Daljinski upravljalnik držite z obema rokama in tipkajte z obema palcema.

**3 -** Če želite tipkovnico na zaslonu skriti, pritisnite  $\leftarrow$  BACK.

**4 -** Za potrditev besedila pritisnite OK.

### Tipkovnica na zaslonu

Če besedilo vnašate s tipkovnico na zaslonu, lahko postavitev tipkovnice konfigurirate v postavitev, ki ste jo vajeni.

Odpiranje teh nastavitev …

1 - Pritisnite △ HOME, izberite ● Splošne nastavitve in pritisnite OK.

2 - Pritisnite < (desno), izberite Nastavitve za Android in pritisnite OK.

**3 - Izberite Nastavitve > <b>III** Tipkovnica in pritisnite OK.

**4 -** Izberite Jezik in pritisnite OK. Tukaj lahko nastavite postavitev tipkovnice za jezik.

**5 -** Pritisnite (levo), da se vrnete na prejšnji korak ali pritisnite  $\leftarrow$  BACK (Nazaj), da zaprete meni.

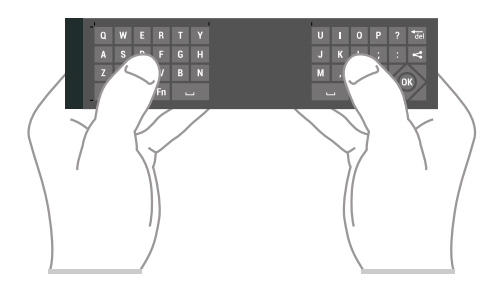

## Pregled tipk

### Qwerty in Azerty

Pregled tipkovnice Qwerty/Azerty.\*

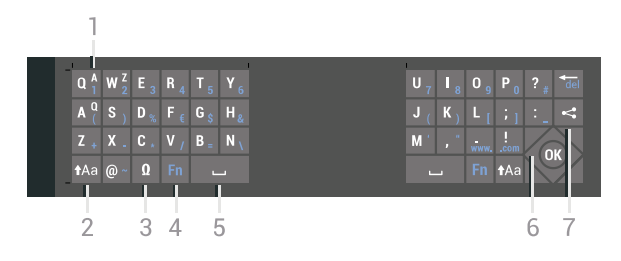

### 1 – Znak Azerty

Položaj znaka, če je postavitev tipkovnice nastavljena na Azerty.

### $2 - A$ a Premakni

Za vnašanje velikih črk.

### 3 – Posebni znaki Ω

Za odpiranje tipkovnice na zaslonu za izbiro naglašenih črk ali simbolov.

### 4 – Tipka Fn

Za vnos številke ali ločila.

 $5 \Box$  Preslednica

6 – Pomikanje in OK

### $7 - \leq$  Skupna raba

Vsebino, ki jo trenutno gledate, lahko delite na spletu.

\* Daljinski upravljalnik ima tipkovnico Qwerty/Azerty ali Qwerty/cirilica, odvisno od regije.

### Qwerty in cirilica

Pregled tipkovnice Qwerty/cirilica.\*

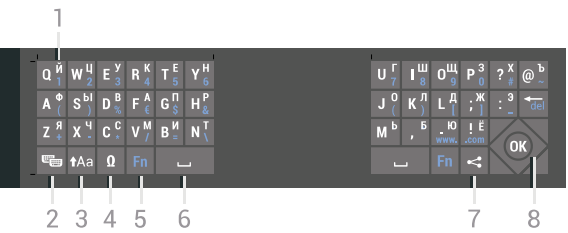

### 1 – Cirilski znaki

Znaki, ki so na voljo, ko je tipkovnica nastavljena na cirilico.

### $2 - \epsilon$  Preklop na cirilsko tipkovnico

Za preklop s cirilske tipkovnice nazaj na tipkovnico Qwerty.

### $3 - A$ a Premakni

Za vnašanje velikih črk.

### 4 – Posebni znaki Ω

Za odpiranje tipkovnice na zaslonu za izbiro naglašenih črk ali simbolov.

### 5 – Tipka Fn

Za vnos številke ali ločila.

- $6 \Box$  Preslednica
- $7 \leq$  Skupna raba

Vsebino, ki jo trenutno gledate, lahko delite na spletu.

8 – Pomikanje in OK

\* Daljinski upravljalnik ima lahko glede na regijo tipkovnico Qwerty/Azerty ali Qwerty/cirilica.

## Velike in male črke

Če želite vnesti veliko črko, tik pred vnosom črke pridržite tipko **tala** (Shift).

Če želite zaporedoma vnesti več velikih črk, med vnašanjem pridržite tipko  $A$ a.

Če želite vnašati samo velike črke, za dve sekundi pritisnite tipko  $A$ a, da tipkovnico preklopite v način velikih črk.

Če želite izklopiti način velikih črk, znova pritisnite tipko  $A$ a. Če 20 sekund ne pritisnete nobene tipke, se način velikih črk samodejno izklopi. Način velikih črk se izklopi tudi, če pritisnete drugo tipko za spreminjanje načinov, na primer tipko Fn ali Ω.

# <span id="page-32-0"></span>Številke in ločila

Če želite vnesti številko ali ločilo, pritisnite tipko Fn, tik preden pritisnete tipko za želeno številko ali ločilo. Način Fn vklopite ali izklopite enako kot način velikih črk.

### Internet

S tipko Fn lahko vnesete www. ali .com.

# Naglašene črke in simboli

Naglašene črke in simboli niso na voljo na tipkovnici daljinskega upravljalnika.

Za vnos teh znakov odprite tipkovnico na zaslonu.

Če želite odpreti tipkovnico na zaslonu, pritisnite Ω. Na tipkovnici na zaslonu se lahko pomaknete do želenega znaka. Postavitev tipkovnice lahko spremenite z barvnimi tipkami. Za vnos znaka pritisnite tipko OK. Tipkovnica na zaslonu izgine, ko pritisnete znak na tipkovnici daljinskega upravljalnika.

## Tipkovnici Qwerty in Azerty ter cirilska tipkovnica

Standardna postavitev tipkovnice daljinskega upravljalnika je Qwerty.

### Tipkovnica Azerty

Tipkovnica daljinskega upravljalnika je glede na regijo lahko nastavljena na Azerty. Znaki Azerty so prikazani na zgornjem desnem delu ustreznih tipk.

Nastavitev postavitve tipkovnice na Azerty …

1 - Pritisnite  $\bullet$  SETTINGS, izberite Vse nastavitve in pritisnite OK.

**2 -** Izberite možnost Regija in jezik > Tipkovnica daljinskega upravljalnika.

**3 -** Izberite Azerty ali Qwerty in pritisnite OK.

**4 -** Pritisnite (levo), da se vrnete na prejšnji korak,

ali pritisnite  $\leftarrow$  BACK, da zaprete meni.

### Cirilska tipkovnica

Tipkovnico daljinskega upravljalnika lahko glede na regijo preklopite na cirilske znake.

Cirilski znaki so prikazani na zgornjem desnem delu tipk na tipkovnici.

Pisanje cirilskih znakov …

**1 -** Pritisnite na daljinskem upravljalniku.

**2 -** Za preklop nazaj na Qwerty ponovno pritisnite **...**.

# 6.5 Daljinski upravljalnik, združevanje

Daljinski upravljalnik ukaze televizorju pošilja prek povezave Bluetooth. Daljinskega upravljalnika vam ni treba obrniti v televizor, kot je to primer pri infrardečih daljinskih upravljalnikih. Da daljinski upravljalnik komunicira s televizorjem, morata biti tako televizor, kot tudi upravljalnik medsebojno združena (povezana). Ko sta napravi združeni, daljinskega upravljalnika ne morete uporabljati za upravljanje drugega televizorja.

### Združevanje

Ob začetni namestitvi televizorja vam je televizor ponudil možnost, da pritisnete tipko OK, in na ta način je bilo izvedeno združevanje. Če se televizor ne odziva na pritisk katerekoli tipke daljinskega upravljalnika, združevanje ni bilo uspešno.

### Ponovno združevanje

Če je bilo združevanje prekinjeno, lahko televizor ponovno združite z daljinskim upravljalnikom.

Začetek združevanja ...

**1 -** Postavite se pred televizor in na desni na hrbtni strani televizorja za 3 sekunde pridržite tipko za vklop na krmilni ročici. Prikazalo se bo sporočilo, da je televizor pripravljen za združevanje.

**2 -** Hkrati za 1 sekundo pridržite barvni tipki  $(\text{rdecò})$  in  $\bullet$  (modro). Ko je združevanje uspešno, se prikaže sporočilo.

Ko izklopite televizor, je združevanje shranjeno.

Televizor je mogoče združiti samo z enim daljinskim

upravljalnikom. Če želite daljinski upravljalnik razdružiti od tega televizorja, ga morate združiti z drugim televizorjem.

# <span id="page-33-0"></span>6.6 Infrardeči senzor

Daljinski upravljalnik televizorja pošilja ukaze televizorju prek povezave Bluetooth. Pri povezavi Bluetooth vam daljinskega upravljalnika ni treba usmeriti v televizor.

Televizor pa lahko prejema ukaze tudi od daljinskega upravljalnika, ki za pošiljanje uporablja infrardeče signale. Če uporabljate takšen daljinski upravljalnik, pazite, da ga vedno usmerite proti infrardečemu senzorju na sprednji strani televizorja.

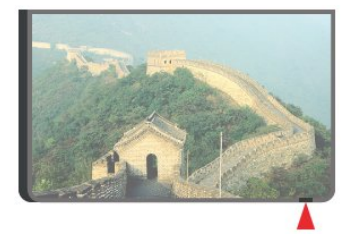

# <span id="page-33-1"></span> $\overline{67}$ Baterije

Televizor vas bo obvestil, ko bo raven energije baterije v daljinskem upravljalniku nizka.

Če želite zamenjati baterije, odprite prostor za baterije na strani daljinskega upravljalnika s tipkovnico.

**1 -** Z majhnim kovancem ali drugim majhnim topim predmetom pritisnite pravokotni gumb za sprostitev, da odprete pokrov baterije.

**2 -** Potisnite baterijo proti kovinski vzmeti in izvlecite nasprotno stran baterije.

**3 -** Stari bateriji zamenjajte z dvema alkalnima baterijama vrste AA-LR6-1,5 V. Poskrbite, da sta pola + in - baterij pravilno obrnjena.

**4 -** Ponovno namestite vratca za baterijo in jih pritisnite na mesto.

Če daljinskega upravljalnika ne uporabljate dlje časa, odstranite baterije.

Baterije varno zavrzite v skladu z direktivami o odlaganju.

Za več informacij pritisnite - Ključne besede in poiščite možnost Konec uporabe.

<span id="page-33-2"></span>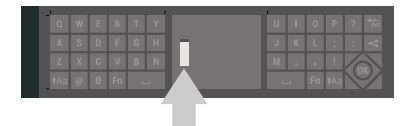

# $\overline{6.8}$ Čiščenje

Daljinski upravljalnik je zaščiten s premazom, ki je odporen proti praskam.

Daljinski upravljalnik čistite z mehko in vlažno krpo. Pri čiščenju daljinskega upravljalnika ne uporabljajte alkohola, kemikalij ali gospodinjskih čistil.

# <span id="page-34-0"></span>7 TV-programi

### <span id="page-34-1"></span>7.1

# Seznami programov

# O seznamih programov

Po namestitvi programov se vsi programi prikažejo na seznamu programov. Če je televizor povezan z internetom in so podatki na voljo, so programi prikazani z imenom in logotipom.

Za vse vrste sprejemnikov – za antenski/kabelski (DVB-T/C) ali satelitski (DVB-S) program – obstaja seznam nameščenih programov. Ta seznam lahko filtrirate tako, da prikazuje samo TV programe ali samo radijske postaje. Če imate nameščenih več satelitov, lahko programe filtrirate glede na določen satelit.

Za obe vrsti sprejemnikov – Antena/kabel (DVB-T/C) ali Satelit (DVB-S) – lahko ustvarite 4 različne sezname priljubljenih programov za enostavno izbiranje. Vsakega od teh seznamov priljubljenih lahko ločeno poimenujete. Programe je mogoče preurejati samo na teh seznamih priljubljenih.

Ko izberete seznam priljubljenih, lahko s tipkama  $\equiv$  + in  $\equiv$  - preklopite samo na programe, ki so na seznamu.

### Ikone programov

Po samodejni posodobitvi programov na seznamu so na novo najdeni programi označeni z ikono (zvezdico).

Če program zaklenete, bo označen z

ikono A (ključavnico).

Trije trenutno najpriljubljenejši programi, ki jih gledajo drugi, so označeni s številkami 1, 2 in 3.

## Radijske postaje

Če so na voljo digitalne oddaje, se med namestitvijo namestijo digitalne radijske postaje. Izbirate jih lahko na enak način kot TV-programe. Pri namestitvi kabelskega programa (DVB-C) so radijske postaje običajno nameščene od številke 1001 naprej.

## Odpri seznam programov

Poleg seznama z vsemi programi za vsak sprejemnik za antenske/kabelske ali satelitske programe lahko izberete filtriran seznam ali enega od priljubljenih seznamov, ki ste jih ustvarili.

Odpiranje trenutnega seznama programov …

- 1 Pritisnite **TV**, da preklopite na televizor.
- **2** Pritisnite OK, da odprete trenutni seznam

programov.

**3 -** Pritisnite BACK, da zaprete seznam programov.

Izbira enega od seznamov programov …

**1 -** Ko je na zaslonu prikazan seznam programov, pritisnite @ OPTIONS.

**2 -** Izberite možnost Izbira seznama programov in pritisnite OK.

**3 -** V meniju seznama izberite enega od razpoložljivih seznamov programov in pritisnite OK.

Lahko tudi izberete ime seznama na vrhu seznama programov in pritisnete OK, da odprete meni seznama.

## Namig

Med sprejemnikoma lahko enostavno preklapljate v meniju Viri.

Pritisnite **SOURCES** in izberite Gledanie TV, da preklopite na sprejemnik za antenske/kabelske programe. Za preklop na satelitski sprejemnik izberite Glejte satelitsko TV.

Televizor vedno odpre zadnji izbrani seznam programov za izbrani sprejemnik.

## Filtriranje seznama programov

Filtrirate lahko seznam z vsemi programi. Seznam programov lahko nastavite tako, da prikazuje samo TVprograme ali predvaja samo radijske postaje. Za antenske/kabelske programe lahko nastavite seznam, ki prikazuje nekodirane ali kodirane programe. Če imate nameščenih več satelitov, lahko seznam satelitskih programov filtrirate glede na določen satelit.

Nastavitev filtra za seznam z vsemi programi…

1 - Pritisnite **TV**.

**2 -** Pritisnite OK, da odprete trenutni seznam programov.

**3 -** Pritisnite OPTIONS.

**4 -** Izberite možnost Izbira seznama programov in pritisnite OK.

**5 -** Glede na seznam, ki ga želite filtrirati, izberite Filtriraj antenske programe, Filtriraj kabelske programe ali Filtriraj satelitske programe.

**6 -** V meniju Možnosti izberite želeni filter in nato pritisnite OK, da ga aktivirate. Ime filtra je prikazano kot del imena seznama programov na vrhu seznama programov.

**7 -** Pritisnite (levo), da se vrnete na prejšnji korak, ali pritisnite  $\leftarrow$  BACK, da zaprete meni.

## Iskanje programa

Program poiščete na dolgem seznamu programov.

Televizor išče programe v okviru enega od 3 glavnih seznamov programov – seznam antenskih, kabelskih ali satelitskih programov.

Iskanje programa …

1 - Pritisnite **TV**.

**2 -** Pritisnite OK, da odprete trenutni seznam programov.

**3 -** Pritisnite OPTIONS.

**4 -** Izberite možnost Izbira seznama programov in pritisnite OK.

**5 -** Izberite Filtriraj antenske programe, Filtriraj kabelske programe ali Filtriraj satelitske programe in pritisnite OK.

**6 -** Izberite Iskanje programa in pritisnite OK, da odprete besedilno polje. Besedilo lahko vnesete s tipkovnico daljinskega upravljalnika ali tipkovnico na zaslonu.

**7 -** Vnesite številko, ime ali del imena,

izberite Uporabi in pritisnite OK. Televizor na izbranem seznamu poišče imena ujemajočih programov.

Rezultati iskanja so navedeni kot seznam programov – oglejte si ime seznama na vrhu. Ko izberete drug seznam programov ali zaprete seznam z rezultati iskanja, rezultati iskanja izginejo.

# <span id="page-35-0"></span> $\overline{72}$ Gledanje programov

## Izbira programa

Za začetek gledanja TV-programov pritisnite **va** TV. Televizor preklopi na program, ki ste ga nazadnje gledali.

### Nastavitev programa

Za preklop na drug program pritisnite  $\equiv +$  ali  $\equiv -1$ Če poznate številko programa, s številskimi tipkami vnesite številko. Ko vnesete številko, pritisnite OK, da takoj preklopite.

Če so na voljo informacije iz interneta, televizor prikaže naslov in podrobnosti trenutne oddaje, temu pa sledijo ime in podrobnosti naslednje oddaje.

### Prejšnji program

Za preklop na prejšnji program pritisnite  $\leftarrow$  BACK.

Na programe lahko preklopite tudi v možnosti Seznam programov.

## Zaklepanje programa

### Zaklepanje ali odklepanje programa

Če otrokom želite preprečiti gledanje programa, ga lahko zaklenete. Za gledanje zaklenjenega programa morate vnesti 4-mestno številsko kodo PIN za možnost Otroška ključavnica. Ne morete zaklepati programov povezanih naprav.

Zaklepanje programa …

- 1 Pritisnite **TV**.
- **2** Pritisnite OK, da odprete seznam programov. Po potrebi zamenjajte seznam programov.
- **3** Izberite program, ki ga želite zakleniti.

4 - Pritisnite **@** OPTIONS, izberite Zakleni program in pritisnite OK.

**5 -** Če televizor to zahteva, vnesite 4-mestno kodo PIN. Zaklenjeni program je označen z ikono (ključavnico).

**6 -** Pritisnite (levo), da se vrnete na prejšnji korak, ali pritisnite  $\leftarrow$  BACK, da zaprete meni.

Odklepanje programa …

1 - Pritisnite **TV**.

**2 -** Pritisnite OK, da odprete seznam programov. Po potrebi zamenjajte seznam programov.

**3 -** Izberite program, ki ga želite odkleniti.

**4 -** Pritisnite OPTIONS, izberite Odkleni program in pritisnite OK.

**5 -** Če televizor to zahteva, vnesite 4-mestno kodo PIN.

**6 -** Pritisnite (levo), da se vrnete na prejšnji korak, ali pritisnite  $\leftarrow$  BACK, da zaprete meni.

Za zaklepanje ali odklepanje programov na seznamu programov morate samo enkrat vnesti kodo PIN, preden zaprete seznam programov.

Za več informacij v možnosti Pomoč pritisnite barvno tipko – Ključne besede in poiščite možnost Otroška ključavnica.

### Starševska ocena

Če želite otrokom preprečiti gledanje programa, ki ni primeren za njihovo starost, lahko nastavite starostno oceno.

Oddaje na digitalnih programih imajo lahko starostno oceno. Če je starostna ocena enaka ali višja od starosti, ki ste jo nastavili za otroka, bo program zaklenjen. Za gledanje zaklenjenega programa morate vnesti kodo PIN za možnost Otroška ključavnica.

Nastavitev starostne ocene …

1 - Pritisnite  $\bigstar$  SETTINGS, izberite Vse nastavitve in pritisnite OK.

**2 -** Izberite možnost Otroška ključavnica
#### > Starševska ocena.

**3 -** Vnesite 4-mestno številsko kodo PIN otroške ključavnice. Če kode še niste nastavili, izberite Nastavitev kode v možnosti Otroška ključavnica. Vnesite 4-mestno številsko kodo PIN otroške ključavnice in jo potrdite. Zdaj lahko nastavite starostno oceno.

**4 -** V možnosti Starševska ocena izberite starost in nato pritisnite OK.

**5 -** Pritisnite (levo), da se vrnete na prejšnji korak, ali pritisnite  $\leftarrow$  BACK, da zaprete meni.

Če želite izklopiti starševsko starostno oceno, izberite Brez. V nekaterih državah morate nastaviti starostno oceno.

Pri nekaterih TV-postajah/operaterjih televizor zaklene samo programe z višjo oceno. Starševska ocena je nastavljena za vse programe.

#### Možnosti programa

#### Odpiranje možnosti

Med gledanjem programa lahko nastavite nekatere možnosti.

Na voljo so vam določene možnosti glede na vrsto programa, ki ga gledate (analogni ali digitalni), oziroma glede na opravljene nastavitve televizorja.

Odpiranje menija z možnostmi …

- 1 Med gledanjem programa pritisnite **@** OPTIONS.
- 2 Za zapiranie ponovno pritisnite **.**

#### Podnapisi

#### Vklop

Digitalne oddaje so lahko opremljene s podnapisi.

Prikaz podnapisov ...

#### Pritisnite SUBTITLE

Podnapise lahko nastavite na Vklop ali Izklop. Namesto tega lahko izberete Samodejno.

#### Samodejno

Če se podatki o jeziku oddajajo digitalno in oddaja ni v vašem jeziku (nastavljenem za televizor), so podnapisi lahko samodejno prikazani v enem od priljubljenih jezikov podnapisov. Tudi en od teh jezikov podnapisov mora biti del oddajanja.

Želene jezike podnapisov lahko izberete v možnosti Jezik podnapisov.

#### Podnapisi iz teleteksta

Če preklopite na analogni program, morate podnapise ročno omogočiti za vsak program.

**1 -** Preklopite na program in pritisnite TEXT (Teletekst), da odprete teletekst.

**2 -** Vnesite številko strani za podnapise, ki je običajno 888.

**3 -** Ponovno pritisnite TEXT (Teletekst), da zaprete teletekst.

Če med gledanjem analognega programa v meniju Podnapisi izberete možnost Vklop, bodo podnapisi prikazani, če so na voljo.

Če želite izvedeti, ali je program analogni ali digitalni, preklopite nanj in odprite Informacije o programu v možnosti @ OPTIONS.

#### Jezik podnapisov

#### Priljubljeni jeziki podnapisov

Digitalna postaja lahko ponuja več jezikov podnapisov za program. Nastavite lahko glavni in drugi jezik podnapisov. Če so podnapisi v enem od teh dveh jezikov na voljo, televizor prikaže izbrane podnapise.

Nastavitev glavnega in drugega jezika podnapisov …

1 - Pritisnite  $\bullet$  SETTINGS, izberite Vse nastavitve in pritisnite OK.

**2 -** Izberite možnost Regija in jezik, Jeziki > Glavni podnapisi ali Dodatni podnapisi.

**3 -** Izberite želeni jezik in pritisnite OK.

**4 -** Pritisnite (levo), da se vrnete na prejšnji korak, ali pritisnite  $\leftarrow$  BACK, da zaprete meni.

#### Izberite jezik podnapisov

Če noben od izbranih jezikov podnapisov ni na voljo, lahko izberete drug razpoložljivi jezik. Če ni na voljo noben jezik podnapisov, ne morete izbrati te možnosti.

Izbira jezika podnapisov, če želeni jeziki niso na voljo

**1 -** Pritisnite OPTIONS.

**2 -** Izberite Jezik podnapisov in nato jezik, ki ga začasno želite uporabiti.

#### Jezik zvoka

…

#### Želeni jeziki zvoka

Digitalna postaja lahko ponuja več jezikov zvoka (jeziki govora) za program. Nastavite lahko glavni in drugi jezik zvoka. Če je zvok v enem od teh jezikov na voljo, televizor preklopi na ta zvok.

Nastavitev glavnega in drugega jezika zvoka …

1 - Pritisnite **& SETTINGS** (Nastavitve), izberite Vse nastavitve in pritisnite OK.

**2 -** Izberite Regija in jezik in

izberite Jeziki > Glavni zvok ali Dodatni zvok.

**3 -** Izberite želeni jezik in pritisnite OK.

**4 -** Pritisnite (levo), da se vrnete na prejšnji korak ali pritisnite  $\leftarrow$  BACK (Nazaj), da zaprete meni.

#### Izberite jezik zvoka

Če noben od izbranih jezikov zvoka ni na voljo, lahko izberete drug razpoložljivi jezik zvoka. Če ni na voljo noben jezik zvoka, ne morete izbrati te možnosti.

Izbira jezika zvoka, če želeni jeziki niso na voljo …

1- Pritisnite **O** OPTIONS.

**2 -** Izberite Jezik zvoka in nato jezik, ki ga želite začasno uporabiti.

#### Standardni vmesnik

Če ste v režo za skupni vmesnik vstavili CAM, si lahko ogledate informacije o operaterju ali modulu CAM ali nastavljate nastavitve za CAM.

Ogled informacij o modulu CAM …

1 - Pritisnite SOURCES.

**2 -** Izberite možnost za vrsto programov, za katero uporabljate modul CAM: Gledanje TV ali Glejte satelitsko TV.

- **3** Pritisnite OPTIONS in izberite Skupni vmesnik.
- **4** Izberite ustrezno režo za skupni vmesnik (režo 1
- ali 2) in pritisnite  $\sum$  (desno).

**5 -** Izberite ponudnika TV-storitev modula CAM in pritisnite OK. Naslednje zaslone prikazuje ponudnik TV-storitev.

#### HbbTV na tem programu

Če želite preprečiti dostop do strani HbbTV pri določenem programu, lahko blokirate strani HbbTV samo za ta program.

**1 -** Preklopite na program, pri katerem želite blokirati strani HbbTV.

**2 -** Pritisnite OPTIONS, izberite HbbTV na tem programu in pritisnite  $\sum$  (desno).

**3 -** Izberite Izklop in pritisnite OK.

**4 -** Pritisnite (levo), da se vrnete na prejšnji korak, ali pritisnite  $\leftarrow$  BACK, da zaprete meni.

Če želite popolnoma blokirati HbbTV na televizorju …

1 - Pritisnite **\*** SETTINGS, izberite Vse nastavitve in pritisnite OK.

**2 -** Izberite Splošne nastavitve > Napredno >

#### HbbTV in pritisnite OK.

**3 -** Izberite možnost Izklop in pritisnite OK.

**4 -** Pritisnite (levo), da se vrnete na prejšnji korak,

ali pritisnite  $\leftarrow$  BACK, da zaprete meni.

#### Informacije o programu

Ogledate si lahko tehnične lastnosti posameznega programa, kot so digitalne ali analogne lastnosti, vrsta zvoka itd.

Ogled tehničnih informacij o programu …

**1 -** Preklopite na program.

**2 -** Pritisnite OPTIONS, izberite Informacije o programu in pritisnite OK.

**3 -** Če želite zaslon zapreti, pritisnite OK.

#### Mono/stereo

Zvok analognega programa lahko preklopite na mono ali stereo.

Za preklop na mono ali stereo …

**1 -** Preklopite na analogni program.

**2 -** Pritisnite OPTIONS, izberite Mono/stereo in pritisnite > (desno).

**3 -** Izberite Mono ali Stereo in pritisnite OK.

**4 -** Pritisnite (levo), da se vrnete na prejšnji korak, ali pritisnite  $\leftarrow$  BACK, da zaprete meni.

## 7.3 Priljubljeni programi

## Kaj so priljubljeni programi

Na seznamu priljubljenih programov lahko zbirate programe, ki so vam všeč.

Za obe vrsti sprejemnikov – Gledanje TV (Antena/kabel – DVB-T/C) in Glejte satelitsko TV (Satelit – DVB-S) – lahko ustvarite 4 različne sezname priljubljenih programov za enostavno izbiranje. Vsakemu seznamu priljubljenih lahko dodelite ime. Preurejanje programov je mogoče samo na seznamu priljubljenih.

Ko izberete seznam priljubljenih, lahko na programe na seznamu preklopite samo z uporabo

 $tipk = +ali = -l$ 

## Izdelava seznama priljubljenih

Ustvarjanje seznama priljubljenih programov …

1 - Pritisnite **TV**, da preklopite na televizor.

**2 -** Pritisnite OK, da odprete trenutni seznam programov.

**3 -** Pritisnite OPTIONS.

**4 -** Izberite Ustvarjanje seznama priljubljenih in pritisnite OK.

**5 -** Na seznamu na levi strani izberite program, ki ga želite dodati med priljubljene, in pritisnite OK. Programi so navedeni na seznamu na desni strani v zaporedju, kot jih dodajate. Za preklic izberite program na seznamu na levi in ponovno pritisnite OK.

**6 -** Po potrebi izbirajte in dodajajte programe med priljubliene.

**7 -** Če ste z dodajanjem programov končali, pritisnite ← BACK.

Televizor bo zahteval, da seznam priljubljenih preimenujete. Uporabite lahko tipkovnico na zaslonu ali tipkovnico na hrbtni strani daljinskega upravljalnika.

1 - Pritisnite < BACK, da skrijete tipkovnico na zaslonu.

**2 -** Če želite izbrisati trenutno ime in vnesti novo, uporabite tipkovnico na hrbtni strani daljinskega upravljalnika.

**3 -** Ko končate, obrnite daljinski upravljalnik, izberite Zapri in pritisnite OK.

Televizor preklopi na novo ustvarjen seznam priljubljenih.

Če podvojite seznam programov z vsemi programi in odstranite programe, ki jih ne želite na seznamu, lahko dodate več programov naenkrat ali ustvarite seznam priljubljenih.

Programi na seznamu priljubljenih imajo nove številke.

## Dodajanje več programov

Če želite na seznam priljubljenih dodati več zaporednih programov naenkrat, to lahko storite z možnostjo Izberi razpon.

Dodajanje več programov …

**1 -** Odprite seznam priljubljenih, na katerega želite dodati več programov.

2 - Pritisnite **@** OPTIONS, izberite Izberi razpon in pritisnite OK.

**3 -** Na seznamu na levi izberite prvi program v razponu, ki ga želite dodati, in pritisnite OK.

4 - Pritisnite v (dol), da izberete zadnji program v razponu, ki ga želite dodati. Programi so označeni na levi.

**5 -** Pritisnite OK, da dodate ta razpon programov, in izbiro potrdite.

Z možnostjo Izberi razpon lahko ustvarite tudi nov seznam priljubljenih.

## Preimenovanje seznama priljubljenih

Seznam priljubljenih lahko preimenujete.

Preimenovanje seznama priljubljenih …

**1 -** Odprite seznam priljubljenih, ki ga želite preimenovati.

**2 -** Pritisnite OPTIONS, izberite Preimenovanje seznama priljubljenih in pritisnite OK.

**3 -** Pritisnite BACK, da skrijete tipkovnico na zaslonu.

**4 -** Če želite izbrisati trenutno ime in vnesti novo, uporabite tipkovnico na hrbtni strani daljinskega upravljalnika.

**5 -** Ko končate, obrnite daljinski upravljalnik, izberite Zapri in pritisnite OK.

**6 -** Pritisnite BACK, da zaprete seznam programov.

## Odstranitev seznama priljubljenih

Seznam priljubljenih lahko odstranite.

Odstranitev seznama priljubljenih …

- **1** Odprite seznam priljubljenih, ki ga želite odstraniti.
- **2** Pritisnite OPTIONS, izberite Odstranitev seznama priljubljenih in pritisnite OK.
- **3** Potrdite odstranitev seznama.

**4 -** Pritisnite BACK, da zaprete seznam programov.

### Preurejanje programov

Zaporedje programov lahko spremenite samo na seznamu priljubljenih (preurejanje).

Spreminjanje zaporedja programov …

**1 -** Odprite seznam priljubljenih, ki ga želite preurediti.

**2 -** Pritisnite OPTIONS, izberite Preurejanje programov in pritisnite OK.

**3 -** Na seznamu priljubljenih izberite program, ki ga želite premakniti, in pritisnite OK.

**4** - Stipko ∧ (gor) ali ∨ (dol) program premaknite na želeno mesto.

**5 -** Pritisnite OK, da potrdite novo mesto.

**6 -** Na enak način lahko preuredite ostale programe, nato pa s tipko  $\leftarrow$  BACK zaprete seznam priljubljenih.

## 7.4 Besedilo (teletekst)

## Strani teleteksta

Če med gledanjem TV-programov želite odpreti teletekst, pritisnite TEXT (Teletekst). Če želite zapreti teletekst, znova pritisnite TEXT (Teletekst).

#### Izbira strani teleteksta

Izbira strani ... . .

- **1** Vnesite številko strani s številskimi tipkami.
- **2** Pomikajte se s puščičnimi tipkami.

**3 -** Če želite izbrati katerega od barvno označenih elementov na dnu zaslona, pritisnite ustrezno barvno tipko.

#### Podstrani teleteksta

Stran teleteksta lahko vključuje več podstrani. Številke podstrani so prikazane na vrstici ob številki glavne strani.

Če želite izbrati podstran, pritisnite  $\langle$  ali  $\rangle$ .

#### Pregled Strani teleteksta

Nekatere TV-postaje nudijo teletekst T.O.P. Če želite v teletekstu odpreti teletekst T.O.P., pritisnite OPTIONS, izberite Pregled T.O.P. in nato pritisnite OK.

#### Priljubljene strani

Televizor shranjuje seznam 10 nazadnje odprtih strani teleteksta. V stolpcu Priljubljene strani teleteksta jih lahko preprosto znova odprete.

**1 -** V teletekstu izberite (srce) v zgornjem levem kotu zaslona, da se prikaže stolpec priljubljenih strani. 2 - Pritisnite v (dol) ali <a>
deptite</a>
deptited</a>
deptited</a>
deptited</a>
deptited</a>
deptited</a>
deptited</a>
deptited</a>
deptited</a>
deptited</a>
deptited</a>
deptited</a>
deptited</a>
deptited</a>
deptited</ številsko strani, in pritisnite OK, da stran odprete. Seznam lahko počistite z možnostjo Izbriši priljubljene.

#### Iskanje teleteksta

Izberete lahko besedo in v teletekstu poiščete vse pojave te besede.

- **1** Odprite stran teleteksta in pritisnite OK.
- **2** S puščičnimi tipkami izberite besedo ali številko.

**3 -** Ponovno pritisnite OK, da skočite na naslednji pojav te besede ali številke.

**4 -** Ponovno pritisnite OK, da skočite na naslednji pojav.

5 - Če želite prekiniti iskanje, pritiskajte **^** (gor), dokler ni izbran noben element.

### Teletekst iz priključene naprave

Teletekst lahko nudijo tudi nekatere naprave, ki prejemajo TV-programe.

Odpiranje teleteksta iz priključene naprave ... . .

1 - Pritisnite **SOURCES**, izberite napravo in

pritisnite OK.

**2 -** Med gledanjem programa na napravi pritisnite OPTIONS, izberite Pokaži tipke naprave, izberite tipko  $\blacksquare$  in pritisnite OK.

**3 -** Da skrijete tipke naprave, pritisnite BACK. **4 -** Če želite zapreti teletekst, ponovno pritisnite BACK.

#### Digitalni teletekst (samo v ZK)

Nekatere digitalne postaje nudijo digitalni teletekst ali interaktivno televizijo na svojih digitalnih televizijskih programih. To vključuje običajni teletekst, v katerem je izbiranje in premikanje mogoče s številskimi, barvnimi in puščičnimi tipkami.

Če želite zapreti digitalni teletekst, pritisnite  $\leftarrow$  BACK.

### Možnosti teleteksta

V teletekstu pritisnite @ OPTIONS, da izberete naslednje …

- Zamrznitev strani
- Za prekinitev samodejnega predvajanja podstrani.
- Dvojni zaslon/celoten zaslon
- Za prikaz TV-programa in teleteksta hkrati.
- Pregled T.O.P.
- Če želite v teletekstu odpreti teletekst T.O.P.
- Povečaj
- Za povečanje strani teleteksta za udobno branje.
- Razkrij
- Za razkrivanje skritih informacij na strani.
- Menjava podstrani
- Za menjavanje podstrani, ki so na voljo.
- Skrij/Prikaži priljubljene strani
- Za skritje in prikaz seznama priljubljenih strani.
- Izbriši priljubljene
- Za čiščenje seznama priljubljenih strani.
- Jezik

Za zamenjavo skupine znakov za pravilen prikaz teleteksta.

• Teletekst 2.5

Za vklop teleteksta 2.5 za več barv in boljšo grafiko.

### Teletekst in televizor

Med gledanjem teleteksta lahko gledate TV-program na majhnem zaslonu Večkratnega pogleda.

Spremljanje TV-programa med uporabo teleteksta …

1 - Pritisnite **...** 

**2 -** Izberite PIP: Vklop na zaslonu. Program, ki ste ga gledali, se pojavi na majhnem zaslonu.

**3 -** Če želite skriti majhen zaslon, znova

pritisnite  $\Box$  in izberite Večkratni pogled: Izklop na zaslonu.

## Nastavitev teleteksta

#### Jezik teleteksta

Nekatere digitalne televizijske postaje nudijo več različnih jezikov teleteksta.

Nastavitev glavnega in drugega jezika besedila ... . .

1 - Pritisnite  $\bigstar$  SETTINGS, izberite Vse nastavitve in pritisnite OK.

**2 -** Izberite možnost Regija in jezik > Jeziki in pritisnite OK.

**3 -** Izberite Glavni teletekst ali Dodatni teletekst in pritisnite OK.

**4 -** Izberite želeni jezik teleteksta in pritisnite OK.

**5 -** Pritisnite (levo), da se vrnete na prejšnji korak, ali pritisnite  $\leftarrow$  BACK, da zaprete meni.

#### Teletekst 2.5

Če je na voljo, Teletekst 2.5 nudi boljše barve in grafiko. Teletekst 2.5 je vklopljen kot standardna tovarniška nastavitev. Izklop Teleteksta 2.5 …

#### **1 -** Pritisnite TEXT (Teletekst).

**2 -** Ko je teletekst prikazan na zaslonu, pritisnite OPTIONS.

**3 -** Izberite Teletekst 2.5 > Izklop in pritisnite OK. **4 -** Pritisnite (levo), da se vrnete na prejšnji korak, ali pritisnite  $\leftarrow$  BACK, da zaprete meni.

7.5

## Interaktivni televizor

## Kaj je iTV

Interaktivni televizor omogoča nekaterim digitalnim postajam združevanje njihovega običajnega TVprograma s stranmi z informacijami ali razvedrilom. Na nekaterih straneh lahko podate svoje mnenje o programu, glasujete, nakupujete po spletu ali plačate program na zahtevo.

#### HbbTV, MHEG, ... . .

Nekatere TV-postaje uporabljajo različne interaktivne TV-sisteme: HbbTV (Hybrid Broadcast Broadband TV) ali iTV (Interactive TV – MHEG). Interaktivna TV je znana tudi pod imenom Digitalni teletekst ali Rdeča tipka. Toda vsak sistem je različen.

Za več informacij si oglejte internetno spletno mesto TV-postaje.

## Kaj potrebujete

Interaktivna TV je na voljo samo pri digitalnih TVprogramih. Če želite kar najbolje izkoristiti interaktivno TV, mora biti s televizorjem vzpostavljena hitra (širokopasovna) internetna povezava.

#### HbbTV

Za več informacij v možnosti Pomoč pritisnite barvno tipko - Ključne besede in poiščite HbbTV, vklop ali izklop.

### Uporaba storitve iTV

#### Odpiranje strani iTV

Večina programov, ki ponuja HbbTV ali iTV, za odpiranje njihovega interaktivnega programa od vas zahteva, da pritisnete (rdečo) tipko - ali OK.

#### Krmarjenje po straneh iTV

Po straneh iTV lahko krmarite s puščičnimi, številskimi in z barvnimi tipkami ter s tipko  $\leftarrow$  BACK. Za ogled videoposnetkov na straneh iTV uporabite tipke  $\blacktriangleright$  (Predvajanje),  $\textbf{u}$  (Premor) in  $\blacksquare$  (Zaustavitev).

#### Digitalni teletekst (samo v ZK)

Če želite odpreti digitalni teletekst, pritisnite TEXT (Teletekst). Če ga želite zapreti, pritisnite  $\leftarrow$  BACK.

#### Zapiranje strani iTV

Večina strani iTV vas obvesti, katero tipko morate uporabiti za zapiranje.

Če želite zapreti stran iTV, preklopite na naslednji TVprogram in pritisnite  $\leftarrow$  BACK (Nazaj).

## 8 TV-vodnik

## $\overline{8.1}$ Kaj potrebujete

S TV-vodnikom si lahko ogledate seznam trenutnih programov ali programov na sporedu na programih. Prikazani so lahko analogni in digitalni programi ali samo digitalni programi, odvisno od kod izvirajo informacije (podatki) TV-vodnika. Vsi programi ne vsebujejo informacij TV-vodnika.

Televizor lahko pridobi informacije TV-vodnika za programe, ki so nameščeni v televizorju. Televizor ne more pridobiti informacij o programih, ki jih gledate prek digitalnega sprejemnika ali odkodirnika.

## $\overline{82}$ Podatki TV-vodnika

TV-vodnik prejema informacije (podatke) iz TV-postaj ali od ponudnika internetnih storitev. V nekaterih državah in pri nekaterih programih informacije TVvodnika morda niso na voljo. Televizor lahko pridobi informacije TV-vodnika za programe, ki so nameščeni v televizorju. Televizor ne more pridobiti informacij o programih, ki jih gledate prek digitalnega sprejemnika ali odkodirnika.

Televizor je nastavljen na prejemanje informacij Iz postaje.

Če informacije TV-vodnika izvirajo iz interneta, lahko TV-vodnik poleg digitalnih programov navede tudi analogne programe. V meniju TV-vodnika je prikazan tudi manjši zaslon s trenutnim programom.

#### Iz interneta

Če ima televizor vzpostavljeno internetno povezavo, lahko televizor nastavite tako, da prejema informacije TV-vodnika iz interneta.

Nastavitev informacij TV-vodnika …

1 - Pritisnite  $\bullet$ , izberite Vse nastavitve in pritisnite OK.

**2 -** Izberite Splošne nastavitve > Napredno > TVvodnik in Iz interneta ter pritisnite OK.

**3 -** Pritisnite BACK, da zaprete meni.

### Manjkajoči posnetki

Če so nekateri posnetki izginili s seznama posnetkov, so se morda spremenile informacije TV-vodnika (podatki). Posnetki, narejeni z nastavitvijo Iz postaje, postanejo nevidni na seznamu, če nastavitev spremenite na Iz interneta, ali obratno. Televizor je morda samodejno preklopil na Iz interneta. Če želite, da so posnetki na voljo na seznamu

posnetkov, preklopite na nastavitev, ki je bila izbrana med snemanjem.

## 8.3 Uporaba TV-vodnika

## Odpiranje TV-vodnika

Za odpiranje TV-vodnika pritisnite  $\mathbf{F}$  TV GUIDE (TVvodnik). TV-vodnik prikazuje programe izbranega sprejemnika.

Ponovno pritisnite **II** TV GUIDE (TV-vodnik), da zaprete.

Ko prvič odprete TV-vodnik, televizor poišče informacije v vseh TV-programih. To lahko traja nekaj minut. Podatki TV vodnika so shranjeni v televizorju.

## Izbira programa

Iz TV-vodnika lahko preklopite na trenutni program.

Če želite preklopiti na program, izberite program in pritisnite OK.

#### Ogled podrobnosti programa

Priklic podrobnosti izbranega programa …

- **1** Pritisnite INFO.
- 2 Pritisnite **< BACK**, da zaprete.

## Sprememba dneva

V TV-vodniku so lahko prikazani programi, ki so na sporedu v prihodnjih dneh (največ 8 dni vnaprej).

Pritisnite barvno tipko - Dan in izberite želeni dan.

## Iskanje po zvrsti

Če so informacije na voljo, lahko poiščete programe na sporedu po zvrsti, kot so filmi, športne oddaje itd.

Iskanje programov po zvrsteh …

- 1 Pritisnite **:=** TV GUIDE.
- **2** Pritisnite OPTIONS.
- **3** Izberite Iskanje po zvrsti in pritisnite OK.

**4 -** Izberite želeno zvrst in pritisnite OK. Prikaže se seznam najdenih programov.

**5 -** Za izbrani program lahko nastavite opomnike ali načrtujete snemanje.

**6 -** Pritisnite BACK, da zaprete meni.

Za več informacij o snemanju pritisnite barvno tipko Ključne besede in poiščite možnost Snemanje.

### Nastavitev opomnika

Za program lahko nastavite opomnik. Ob začetku programa se bo prikazalo sporočilo z opozorilom. Na ta program lahko preklopite takoj.

Program z opomnikom je v TV-vodniku označen z  $ikono$   $\omega$  (uro).

Nastavitev opomnika …

1 - Pritisnite **E TV** GUIDE in izberite prihodnji program.

- **2** Pritisnite OPTIONS.
- **3** Izberite Nastavi opomnik in pritisnite OK.
- 4 Pritisnite 
bACK, da zaprete meni.

Če želite počistiti opomnik …

- 1 Pritisnite **E** TV GUIDE in izberite program z opomnikom.
- **2** Pritisnite OPTIONS.
- **3** Izberite Počisti opomnik in pritisnite OK.
- 4 Pritisnite  $\leftarrow$  BACK, da zaprete meni.

#### Seznam opomnikov

Ogledate si lahko seznam opomnikov, ki ste jih nastavili.

#### Seznam opomnikov

Odpiranje seznama opomnikov …

- 1 Pritisnite **E** TV GUIDE.
- 2 Pritisnite barvno tipko Posnetki.
- **3** Na vrhu zaslona izberite Načrtovano in pritisnite OK.

**4 -** Na seznamu načrtovanih posnetkov in opomnikov izberite zavihek Opomniki in pritisnite OK, če si želite ogledati samo opomnike. **5 -** Če želite odstraniti izbrani opomnik, pritisnite barvno tipko Odstrani . Če želite izbrani program posneti, pritisnite barvno tipko - Snemanje . **6 -** Pritisnite BACK, da zaprete meni.

### Nastavitev snemanja

Snemanje lahko nastavite v TV-vodniku\*.

V TV-vodniku je program, ki je nastavljen za snemanje, označen z ikono  $\bullet$  (rdečo piko).

Snemanje programa …

1 - Pritisnite **E** TV GUIDE in izberite prihodnji program ali program v teku.

- 2 Pritisnite barvno tipko **Snemanje** .
- **3** Pritisnite BACK, da zaprete meni.

Preklic snemanja …

1 - Pritisnite **:** TV GUIDE in izberite program, ki je

nastavljen za snemanje.

- 2 Izberite barvno tipko  **Prekliči snemanje**.
- **3** Pritisnite BACK, da zaprete meni.

\* Za več informacij si oglejte poglavje Snemanje in Pause TV.

# Snemanje in Pause TV

### 9.1 Snemanje

ब

## Kaj potrebujete

Digitalne TV-oddaje lahko snemate in predvajate pozneje.

Za snemanje TV-oddaje potrebujete …

• priključen trdi disk USB, formatiran s tem televizorjem

• v televizorju nameščene digitalne TV-programe

• prejemanje informacij o programih za nameščeni TVvodnik

• zanesljivo nastavitev ure televizorja. Če uro televizorja ponastavite ročno, snemanje morda ne bo uspelo.

Če uporabljate funkcijo Pause TV, snemanje ni mogoče.

Nekateri ponudniki digitalnih TV-storitev ne dovoljujejo snemanja programov.

Za več informacij o namestitvi trdega diska USB pritisnite barvno tipko - Ključne besede in poiščite možnost Trdi disk USB, namestitev.

### Snemanje programa

#### Snemanje trenutnega programa

Če želite posneti oddajo, ki jo pravkar gledate, pritisnite (Snemanje) na daljinskem upravljalniku. Snemanje se začne takoj.

Za zaustavitev snemanja pritisnite  $\blacksquare$  (Ustavi).

Če so na voljo podatki TV-vodnika, boste oddajo, ki jo gledate, posneli od trenutka, ko pritisnete tipko za snemanje, do konca oddaje. Če podatki TV-vodnika niso na voljo, bo snemanje trajalo samo 30 minut. Končni čas snemanja lahko prilagodite na seznamu Posnetki.

#### Načrtuj snemanje

Nastavite lahko snemanje prihajajočega programa danes ali nekaj dni vnaprej (največ 8 dni od današnjega dne). Televizor bo za začetek in konec snemanja uporabil podatke TV-vodnika.

Snemanje programa …

1 - Pritisnite **E** TV GUIDE.

**2 -** Na strani TV-vodnika izberite program in program, ki ga želite posneti. Pritisnite  $\sum$  (desno) ali  $\langle$  (levo), da se pomaknete po programih programa. Pritisnite barvno tipko **- Dan**, da izberete želeni dan.

**3 -** Ko je program označen, pritisnite barvno tipko Snemanje . Oddaja je načrtovana za snemanje. Če se načrtovana snemanja prekrivajo, se prikaže samodejno opozorilo. Če načrtujete snemanje programa, ko vas ne bo doma, ne pozabite pustiti televizorja v stanju mirovanja in vklopljenega trdega diska USB.

**4 -** Televizor na koncu oddaje doda nekaj časa. Ta čas lahko prilagodite z možnostjo Samodejna končna meja.

5 - Pritisnite **< BACK**, da zaprete meni.

#### Seznam posnetkov

Posnetke si lahko ogledate in urejate na seznamu posnetkov. Poleg seznama posnetkov je ločen seznam načrtovanih posnetkov in opomnikov.

Odpiranje seznama posnetkov …

- 1 Pritisnite **E** TV GUIDE.
- 2 Pritisnite barvno tipko Posnetki .

**3 -** Na seznamu posnetkov izberite zavihek Novo, Ogledano ali Poteklo in pritisnite OK, da filtrirate pogled.

**4 -** Ko posnetek izberete na seznamu, ga lahko odstranite z možnostjo Odstrani , trenutno snemanje pa lahko ustavite z možnostjo - Ustavi snemanje. Posnetek lahko preimenujete z možnostjo Preimenuj .

5 - Pritisnite  $\leftarrow$  BACK, da zaprete meni.

TV-postaje lahko omejijo število dni, v katerih si lahko ogledate posnetek. Ko to obdobje mine, bo posnetek označen kot potekel. Posnetek na seznamu lahko navaja število dni do poteka.

Če je TV-postaja preprečila načrtovano snemanje ali je bil prenos prekinjen, je posnetek označen kot neuspel.

#### Prekrivanja snemanja

Ko se načrtovano snemanje dveh oddaj časovno prekriva, je to prekrivanje snemanja. Prekrivanje snemanja rešite tako, da prilagodite začetni in končni čas enega ali obeh načrtovanih snemanj.

Prilagoditev začetnega ali končnega časa načrtovanega snemanja …

- 1 Pritisnite **:=** TV GUIDE.
- 2 Pritisnite baryno tipko  **Posnetki**.
- 3 Na vrhu zaslona izberite **お Načrtovano** in pritisnite OK.
- **4** Na seznamu načrtovanih posnetkov in

opomnikov izberite jeziček Posnetki in pritisnite OK, če si želite ogledati samo načrtovane posnetke. **5 -** Izberite načrtovani posnetek, ki se prekriva z

drugim načrtovanim posnetkom, in pritisnite Nastavi čas .

**6 -** Izberite začetni ali končni čas in ga spremenite s tipkama  $\bigwedge$  (gor) ali  $\bigvee$  (dol). Izberite Uporabi in pritisnite OK.

7 - Pritisnite  $\leftarrow$  **BACK**, da zaprete meni.

#### Samodejna končna meja

Nastavitev lahko čas, ki ga bo televizor samodejno dodal na koncu vsakega načrtovanega posnetka.

Nastavitev samodejne končne meje …

1 - Pritisnite **EE** TV GUIDE.

2 - Pritisnite **@** OPTIONS, izberite možnost Samodejna končna meja in pritisnite OK. 3 - Pritisnite  $\bigwedge$  (gor) ali  $\bigvee$  (dol) in nato OK, da nastavite čas, ki se samodejno doda posnetku. Posnetku lahko dodate največ 45 minut. **4 -** Pritisnite BACK, da zaprete meni.

#### Ročno snemanje

Načrtujete lahko snemanje, ki ni povezano z določenim TV-programom. Sami nastavite vrsto sprejemnika, program in začetni ter končni čas.

Ročno načrtovanje snemanja …

- 1 Pritisnite **E** TV GUIDE.
- 2 Pritisnite barvno tipko Posnetki .

**3 -** Na vrhu zaslona izberite Načrtovano in pritisnite OK.

**4 -** Pritisnite OPTIONS, izberite Programirano snemanje in pritisnite OK.

**5 -** Izberite sprejemnik, iz katerega želite snemati, in pritisnite OK.

**6 -** Izberite program, na katerem želite snemati, in pritisnite OK.

**7 -** Izberite dan, ko želite snemati, in pritisnite OK.

**8 -** Nastavite začetni in končni čas snemanja. Izberite gumb in s tipkama  $\bigwedge$  (gor) in  $\bigvee$  (dol) nastavite ure in minute.

**9 -** Izberite Programirano snemanje in

pritisnite OK, če želite načrtovati ročno snemanje.

Posnetek bo prikazan na seznamu načrtovanih posnetkov in opomnikov.

#### Gledanje televizije med snemanjem

Televizor ima 2 sprejemnika. En sprejemnik je za gledanje ene oddaje, drug pa za istočasno snemanje druge oddaje. Vendar pa so programi, ki jih lahko gledate med snemanjem, odvisne od nastavitve televizorja za prejemanje programov.

Katere programe lahko gledate med snemanjem …

Če uporabljate 1 modul CAM za odkodiranje kodiranih programov, lahko gledate samo programe, ki jih ni treba odkodirati, in program, ki ga snemate.

Če uporabljate 2 modula CAM za odkodiranje kodiranih programov in imata obe pametni kartici enake pravice za gledanje, lahko gledate vse programe, tudi tistega, ki ga snemate.

Če uporabljate 2 modula CAM z različnimi pravicami za gledanje, lahko gledate samo programe modula CAM z manj pravicami za gledanje in program, ki ga snemate.

Če uporabljate sistem Unicable in imate na voljo samo 1 uporabniški pas, lahko gledate samo programe, ki jih ni treba odkodirati, in program, ki ga snemate.

Za več informacij pritisnite barvno tipko - Ključne besede in poiščite možnost Pametna kartica, CAM.

### Gledanje posnetka

Gledanje posnetka …

- 1 Pritisnite **:=** TV GUIDE.
- 2 Pritisnite barvno tipko Posnetki .

**3 -** Na seznamu posnetkov izberite želeni posnetek in za začetek gledanja pritisnite OK.

**4** - Uporabite lahko tipke **II** (premor), ▶

(predvajanje), « (previjanje nazaj), » (previjanje naprej) in  $\blacksquare$  (ustavitev).

**5 -** Za preklop nazaj na gledanje televizije pritisnite TV<sub>.</sub>

 $\overline{92}$ Funkcija Pause TV

### Kaj potrebujete

Digitalno TV-oddajo lahko začasno prekinete in si jo ogledate pozneje.

Za začasno prekinitev TV-oddaje potrebujete …

- priključen trdi disk USB, formatiran s tem televizorjem
- v televizorju nameščene digitalne TV-programe
- prejemanje informacij o programih za TV-vodnik na zaslonu

Ko je trdi disk USB priključen in formatiran, televizor neprekinjenos shranjuje TV-oddaje, ki jih gledate. Ko preklopite na drug program, se oddaja prejšnjega programa izbriše. Izbriše se tudi, ko televizor preklopite v stanje pripravljenosti.

Funkcije Pause TV ne morete uporabljati med snemanjem.

Za več informacij pritisnite barvno tipko - Ključne besede in poiščite možnost Trdi disk USB, namestitev.

### Začasna ustavitev programa

Začasna prekinitev in nadaljevanje gledanja oddaje …

Če želite začasno prekiniti program, pritisnite  $\mathbf u$  (Premor). Na dnu zaslona se za kratek čas prikaže vrstica napredka.

Če želite priklicati vrstico napredka, znova pritisnite  $\mathbf{u}$ (Premor).

Če želite nadaljevati z gledanjem, pritisnite (Predvajanje).

Ko je vrstica napredka prikazana na zaslonu, pritisnite (Previjanje nazaj) ali (Previjanje naprej), da izberete mesto začetka gledanja začasno prekinjenega programa. Tipki pritiskajte večkrat, da spreminjate hitrost.

Oddajo lahko začasno prekinete za največ 90 minut.

Če želite znova preklopiti na gledanje TV-oddaje, pritisnite (Zaustavitev).

### Ponovno predvajanje

Ker televizor shranjuje oddaje, ki jih gledate, jih večinoma lahko za nekaj sekund prevrtite nazaj.

Ponovno predvajanje trenutne oddaje …

**1 -** Pritisnite (Premor)

**2 -** Pritisnite (Previjanje nazaj). Da izberete mesto začetka gledanja začasno prekinjenega programa, lahko večkrat zaporedoma pritisnete 44. Tipki pritiskajte večkrat, da spreminjate hitrost. Dosegli boste začetek shranjenega programa ali največjo časovno omejitev.

**3 -** Pritisnite (Predvajanje) za ponovni ogled programa.

**4 -** Pritisnite (Zaustavitev) za ogled programa v živo.

## $\overline{10}$ Najboljše izbire

#### $\overline{10.1}$

## Kaj so najboljše izbire

Z možnostjo **za** Najboljše izbire vam televizor priporoča ...

• trenutne TV-oddaje v možnosti Zdaj na TV

• spletne TV-storitve (ogled zamujenih oddaj) v možnosti TV na zahtevo

• najnovejše izposojene videe v možnosti

#### Videoposnetki na zahtevo

Za uporabo možnosti Najboljše izbire morate televizor povezati z internetom. Označite, da se strinjate s pogoji uporabe. Informacije in storitve možnosti Najboljše izbire so na voljo samo v izbranih državah.

#### Pogoji uporabe

Televizor lahko priporočila uporabi samo, če se strinjate s pogoji uporabe. Za prejemanje prilagojenih priporočil glede na svoje navade gledanja morate označiti polje Uporabniku prilagojene vsebine s sistemom predhodne odobritve (Opt-In).

Odpiranje pogojev uporabe ...

**1 -** Pritisnite TOP PICKS(Najboljše izbire).

2 - Pritisnite **@** OPTIONS, izberite možnost Pogoji uporabe in pritisnite OK.

**3 -** Izberite Nastavitve zasebnosti in pritisnite OK.

**4 -** Izberite Uporabniku prilagojene vsebine s sistemom predhodne odobritve (Opt-In) in pritisnite OK, da označite polje. Za odznačenje ponovno pritisnite OK.

5 - Pritisnite  $\leftarrow$  BACK, da zaprete meni.

## $\overline{10.2}$ Zdaj na vašem televizorju

## Kaj je Zdaj na TV

Televizor z možnostjo **zaledalji na TV** priporoči 10 najpriljubljenejših oddaj, ki jih trenutno lahko gledate.

Televizor priporoči TV-oddaje, ki se že predvajajo ali ki se bodo začele v 15 minutah. Priporočene oddaje so izbrane na nameščenih programih. v vaši državi. Možnost Zdaj na TV vam lahko predlaga tudi oddaje glede na vsebine, ki jih redno spremljate.

Uporaba informacij Zdaj na TV …

• Informacije Zdaj na TV morajo biti na voljo v vaši državi.

• Televizor mora imeti nameščene programe.

• Televizor mora imeti vzpostavljeno internetno povezavo.

• Ura televizorja mora biti nastavljena na Samodejno ali Odvisno od države.

• Sprejeti morate pogoje uporabe (mogoče ste jih že sprejeli ob vzpostavitvi internetne povezave).

Ikona  $\square$  se na vrhu zaslona prikaže samo, če je na voljo Zdaj na TV.

Televizor ne shranjuje preteklih priporočil.

## Uporaba možnosti Zdaj na TV

Odpiranje možnosti Zdaj na TV …

**1 -** Pritisnite TOP PICKS, da odprete meni Najboljše izbire.

2 - Izberite **zalegi** zdaj na TV na vrhu zaslona in pritisnite OK.

**3 -** Pritisnite BACK, da zaprete.

Ko odprete možnost Zdaj na TV, traja nekaj sekund, da televizor osveži informacije na strani.

V možnosti Zdaj na TV lahko …

 $\cdot$  Izberete in pritisnete OK za ikono programa, da preklopite na program v teku.

• Izberete in pritisnete OK za ikono načrtovanega programa, da takoj preklopite na program.

Z barvnimi tipkami lahko začnete, prekinete ali odstranite posnetek. Lahko tudi nastavite ali odstranite opomnik za začetek oddaje.

Če želite zapreti možnost Zdaj na TV brez preklopa na drug program, pritisnite  $\leftarrow$  BACK(Nazaj).

#### $10.3$

## TV na zahtevo

### Kaj je TV na zahtevo

Z možnostjo **IM** TV na zahtevo lahko kadarkoli gledate zamujene ali najljubše TV-oddaje. Ta storitev se imenuje tudi Ogled zamujenih oddaj, Ponovno predvajanje oddaj ali Spletna TV. Gledanje oddaj, ki jih mogoča možnost TV na zahtevo, je brezplačno.

TV na zahtevo vam lahko predlaga oddaje glede na namestitev televizorja in vsebine, ki jih redno spremljate.

Ikona **IIO** se v zgornjem delu zaslona prikaže samo, če je na voljo možnost TV na zahtevo.

## Uporaba možnosti TV na zahtevo

Odpiranje možnosti TV na zahtevo …

**1 -** Pritisnite TOP PICKS (Najboljše izbire), da odprete meni Najboljše izbire.

**2 -** Izberite TV na zahtevo na vrhu zaslona in pritisnite OK.

**3 -** Pritisnite (dol), da odprete stran na celotnem zaslonu.

**4 -** Če je na voljo več TV-postaj, lahko izberete določeno.

**5 -** Izberite ikono programa in za začetek gledanja pritisnite OK.

**6 -** Pritisnite BACK, da zaprete.

Ko odprete možnost TV na zahtevo, traja nekaj sekund, da televizor osveži informacije na strani.

Potem ko se program začne, lahko uporabljate tipki  $\blacktriangleright$  (Predvajanje) in  $\blackparallel$  (Premor).

## $\overline{104}$ Video na zahtevo

### Kaj je Video na zahtevo

Možnost Videoposnetki na zahtevo omogoča izposojo filmov iz spletne videoteke.

Možnost Videoposnetki na zahtevo vam lahko predlaga filme glede na vašo državo, namestitev televizorja in vsebine, ki jih redno spremljate.

Ikona  $s$  se v zgornjem delu zaslona prikaže samo, če je na voljo možnost Videoposnetki na zahtevo.

#### Plačilo

Izposojo ali nakup filma v videoteki lahko plačate varno s svojo kreditno kartico. Večina videotek vas ob prvi izposoji filma pozove, da odprete račun.

#### Internetni promet

Pretakanje velikega števila videoposnetkov lahko preseže vašo mesečno omejitev internetnega prometa.

## Uporaba možnosti Videoposnetki na zahtevo

Odpiranje možnosti Videoposnetki na zahtevo …

**1 -** Pritisnite TOP PICKS (Najboljše izbire), da odprete meni Najboljše izbire.

**2 -** Izberite Videoposnetki na zahtevo na vrhu zaslona in pritisnite OK.

- **3** S tipkami za krmarjenje izberite filmski plakat.
- 4 Pritisnite < BACK, da zaprete.

Ko odprete možnost Videoposnetki na zahtevo, traja nekaj sekund, da televizor osveži informacije na strani.

Če je na voljo več videotek, lahko izberete določeno.

Izposoja filma …

**1 -** Oznako pomaknite na filmski plakat. Po nekaj sekundah se prikažejo omejene informacije.

**2 -** Pritisnite OK, da odprete stran filma v videoteki in preberete vsebino filma.

- **3** Potrdite naročilo.
- **4** Opravite spletno plačilo.
- **5** Začnite gledati. Uporabite lahko tipki

(Predvajaj) in **II** (Premor).

## 11 Meni Domov

#### $\frac{1}{11.1}$

## O meniju Domov

Da boste lahko izkoristili vse možnosti televizorja Android, s televizorjem vzpostavite internetno povezavo.

Meni Domov je kot pri pametnem telefonu ali tabličnem računalniku Android središče televizorja. V meniju Domov lahko vklapljate aplikacije, preklapljate med TV-programi, si izposojate filme, odpirate spletne strani ali preklapljate na povezane naprave. Glede na nastavitev televizorja in vašo državo lahko meni Domov vsebuje različne elemente.

Meni Domov je razporejen v vrste …

#### Priporočila

Prva vrsta predlaga priljubljene videoposnetke, zvočne posnetke in internetne zadetke. V pogojih uporabe lahko določite nastavitve zasebnosti tako, da omogočite predloge vsebin po vašem okusu.

#### **B** Serija Philips

V tej vrstici so predlogi galerije aplikacij Philips.

#### **E** Aplikacije

Vrsta z aplikacijami vsebuje vse aplikacije, ki so priložene televizorju, in aplikacije, ki jih prenesete iz trgovine Google Play. V tej vrstici najdete tudi aplikacije za televizor, kot so Gledanje TV, Viri in Mediji. Nedavno izbrane aplikacije se pojavijo na začetku vrstice.

#### **Igre**

V tej možnosti lahko v televizorju zaženete igro. Če prenesete igro, se ta pojavi v tej vrstici.

#### Nastavitve

V tej možnosti lahko odprete izbiro nastavitev. Če želite poiskati vse nastavitve, pritisnite  $\bigstar$  SETTINGS (Nastavitve) in izberite Vse nastavitve. Možnost Pomoč lahko odprete tudi tukaj.

Oglejte si tudi www.support.google.com/androidtv

## $11.2$ Odpiranje menija Domov

Odpiranje menija Domov in elementa …

- 1 Pritisnite △ HOME.
- **2** Izberite element in pritisnite OK, da ga odprete.

**3 -** Pritisnite BACK, da zaprete meni Domov, ne da karkoli odprli.

Med vrsticami se lahko hitro premikate s sledilno ploščico daljinskega upravljalnika.

Za več informacij v možnosti Pomoč pritisnite barvno tipko - Ključne besede in poiščite Daljinski upravljalnik, sledilna ploščica.

#### $11.3$

## Funkciji Iskanje in Glas

Z glasom lahko iščete videoposnetke, glasbo ali karkoli drugega v internetu. Govorite v mikrofon na daljinskem upravljalnikom. Za vnos besedila lahko uporabite tudi tipkovnico daljinskega upravljalnika.

Za več informacij v možnosti Pomoč pritisnite barvno tipko - Ključne besede in poiščite Glas.

## $\frac{114}{114}$ Omejen profil

Če izberete omejen profil televizorja, lahko omejite uporabo določenih aplikacij. Omejeni profil dovoljuje samo uporabo izbranih aplikacij. Ta profil lahko izklopite samo s kodo PIN.

Ko je vklopljen omejeni profil televizorja, ni mogoče …

- najti ali odpreti aplikacij z oznako Ni dovoljeno,
- dostopiti do trgovine Google Play,
- nakupovati v trgovini Google Play Filmi in TV ali Igre Google Play,
- uporabiti aplikacije drugih ponudnikov, ki ne zahtevajo vpisa v Google.

Ko je vklopljen omejeni profil televizorja, je mogoče …

• ogledati si vsebino, ki je že izposojena ali je bila kupljena v trgovini Google Play Filmi in TV,

• igrati igre, ki so bile že kupljene v trgovini Igre Google Play in nameščene,

- dostopiti do naslednjih nastavitev: Omrežje Wi-Fi,
- Govor in Pomoč ljudem s posebnimi potrebam,
- dodajati dodatke za Bluetooth.

Še naprej ste vpisani v račun Google na televizorju. Uporaba omejenega profila ne spremeni računa Google.

Za več informacij v možnosti Pomoč pritisnite barvno tipko - Ključne besede in poiščite Omejen profil.

## $\overline{12}$ Meni televizorja

 $\frac{1}{2.1}$ 

## O meniju televizorja

Če televizorja ni mogoče povezati z internetom, lahko kot meni Domov uporabljate Meni televizorja.

V meniju televizorja so na voljo vse funkcije televizorja.

## 12.2 Odpiranje menija televizorja

Odpiranje menija televizorja in elementa …

**1 -** Pritisnite za odpiranje menija televizorja.

**2 -** Izberite element in pritisnite OK, da ga odprete ali zaženete.

**3 -** Pritisnite BACK (Nazaj), da zaprete meni televizorja, ne da bi zagnali drugo možnost.

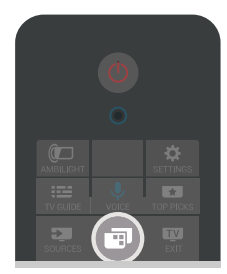

## 13 Netflix

Če ste včlanjeni v Netflix, lahko uživate v storitvi Netflix. Televizor mora imeti vzpostavljeno internetno povezavo. V vaši regiji bo storitev Netflix mogoče na voljo šele po prihodnjih posodobitvah programske opreme.

Če želite odpreti Netflix, pritisnite **NETFLIX**, da odprete aplikacijo Netflix. Aplikacijo Netflix lahko odprete takoj, ko je televizor v stanju pripravljenosti.

www.netflix.com

## $\frac{1}{14.1}$ Preklopite na TV vhod

Na seznamu virov lahko preklopite na kateregakoli izmed TV-vhodov. Za gledanje programa lahko preklopite na sprejemnik, odprete vsebino priklopljenega trdega diska USB ali si ogledate posnetke na njem. Za gledanje vsebine lahko preklopite na povezane naprave, digitalni sprejemnik ali predvajalnik Blu-ray.

Preklop na TV-vhod …

**1 -** Pritisnite SOURCES (Viri), da odprete meni Viri. **2 -** Izberite TV-vhod, ki ga želite gledati, in pritisnite OK. Televizor bo pokazal oddaje naprave. **3 -** Ponovno pritisnite SOURCES, da zaprete meni, ne da bi preklopiti na TV-vhod.

#### Predvajanje z enim dotikom

Ko je televizor v stanju pripravljenosti, lahko z daljinskim upravljalnikom televizorja vklopite predvajalnik.

Če želite predvajalnik in televizor vklopiti iz stanja pripravljenosti in takoj začeti predvajati ploščo, na daljinskem upravljalniku televizorja pritisnite (predvajanje). Naprava mora biti povezana s kablom HDMI in funkcija HDMI CEC mora biti vklopljena na televizorju in povezani napravi.

#### $\overline{14.2}$

## Možnosti za TV vhod

Nekatere naprave s TV vhodom imajo posebne nastavitve.

Nastavitev možnosti za določen TV vhod …

1 - Pritisnite **SOURCES** (Viri).

**2 -** Izberite TV vhod na seznamu in pritisnite OK.

**3 -** Pritisnite OPTIONS. Tukaj lahko nastavite

možnosti za izbrani TV vhod.

**4 -** Ponovno pritisnite OPTIONS, da zaprete meni Možnosti.

Možnosti, ki so na voljo …

#### Tipke

Ta možnost omogoča upravljanje povezane naprave z daljinskim upravljalnikom televizoria. Naprava mora biti povezana s kablom HDMI in funkcija HDMI CEC mora biti vklopljena na televizorju in povezani napravi.

#### Informacije o napravi

Odprite to možnost in si oglejte podatke o povezani

napravi.

### $\frac{1}{14}$ Ime in vrsta naprave

Ko s televizorjem povežete novo napravo in je ta zaznana, lahko dodelite ikono, ki ustreza vrsti naprave. Če napravo povežete s kablom HDMI in

priključkom HDMI CEC, televizor samodejno zazna vrsto naprave in ji dodeli ustrezno ikono in ime.

Vrsta naprave namreč določa slog slike in zvoka, vrsto ločljivosti, posamezne nastavitve ali mesto v meniju Viri. Glede idealnih nastavitev vam ni treba skrbeti.

#### Preimenovanje ali sprememba vrste

Vedno lahko spremenite ime ali vrsto povezane naprave. Poiščite ikono  $\bullet$  na desni strani imena naprave v meniju Viri. Nekateri vhodni viri televizorja ne omogočajo spremembe imena.

Preimenovanje naprave in spreminjanje njene vrste ...

**1 -** V meniju Viri izberite napravo.

2 - Pritisnite > (desno), da izberete ikono **\*** in pritisnite OK.

**3 -** Pritisnite BACK, da skrijete tipkovnico na zaslonu.

**4 -** Če želite izbrisati trenutno ime in vnesti novo, uporabite tipkovnico na hrbtni strani daljinskega upravljalnika.

**5 -** Če želite spremeniti vrsto napravo,

pritisnite v (dol), da najdete vse razpoložljive vrste naprav. Izberite želeno vrsto in pritisnite OK.

**6 -** Če želite ime in vrsto naprave ponastaviti na prvotno ime priključka, izberite Ponastavitev in pritisnite OK.

**7 -** Izberite Zapri in pritisnite OK, da meni zaprete.

#### $\overline{144}$

## Igralna konzola ali računalnik

Vrsta naprave namreč določa slog slike in zvoka, vrednosti ločljivosti in druge nastavitve. Glede idealnih nastavitev vam ni treba skrbeti.

Pri nekaterih napravah vrsta naprave ni enoznačna. Igralna konzola ima vgrajeni predvajalnik Blu-ray Disc in vrsta je nastavljena na Predvajalnik, ker se večinoma uporablja kot predvajalnik. Pri takšni napravi lahko začasno preklopite na idealne nastavitve za igranje iger. Lahko pa preklopite na idealne nastavitve za povezan računalnik.

Nastavitev Igralna konzola ali računalnik lahko uporabite samo, če v meniju Viri preklopite na povezano napravo. Nastavitev Igralna konzola ali računalnik je shranjena za izbrano napravo.

Ročni preklop na idealne nastavitve za igranje iger ali

uporabo računalnika …

1 - Pritisnite  $\bigstar$  SETTINGS (Nastavitve), izberite Vse nastavitve in pritisnite OK.

**2 -** Izberite možnost Slika > Napredno in pritisnite OK.

- **3** Izberite Igre ali Računalnik in pritisnite OK.
- **4** Izberite Igre, Računalnik ali Izklop.

**5 -** Pritisnite (levo), da se vrnete na prejšnji korak ali pritisnite  $\leftarrow$  BACK (Nazaj), da zaprete meni.

Ko prenehate z igranjem, ne pozabite nastavitve nastaviti nazaj na Izklop.

#### 14.5

## Ponovni pregled priključkov

Izvedete lahko ponovni pregled vseh priključkov televizorja, da posodobite meni Viri z nedavno povezanimi napravami.

Ponovni pregled vseh priključkov …

1 - Izberite ikono **O** zgoraj desno v meniju Viri.

**2 -** Pritisnite OK, da začnete s pregledom vseh priključkov. Na novo povezane naprave so dodane v meni Viri.

## 15 Aplikacije

#### $15.1$

## Kaj so Aplikacije

Vse nameščene aplikacije si lahko ogledate v razdelku **"• Aplikacije** menija Domov.

Aplikacije televizorja vam enako kot aplikacije pametnega telefona ali tabličnega računalnika nudijo določene funkcije za boljšo uporabo televizorja. Te aplikacije so YouTube, Twitter, igre, videoteke, vremenske napovedi itd. Internetne aplikacije lahko uporabite za brskanje po internetu.

Aplikacije lahko izvirajo iz Galerije aplikacij Philips ali trgovine Google Play™. Televizor ima nameščene aplikacije za enostaven začetek uporabe.

Če želite namestiti aplikacije iz Galerije aplikacij Philips ali trgovine Google Play, mora imeti televizor vzpostavljeno internetno povezavo. Strinjati se morate s pogoji uporabe, če želite uporabljati aplikacije iz Galerije aplikacij. Če želite uporabljati aplikacije Google Play in trgovino Google Play, se morate vpisati z računom Google.

Za več informacij v možnosti Pomoč pritisnite barvno tipko – Ključne besede in poiščite možnost Galerija aplikacij, Pogoji uporabe ali Galerija aplikacij, Nastavitve zasebnosti.

## $15.2$ Google Play

## Filmi in TV

Z aplikacijo Filmi in TV Google Play si lahko izposodite ali kupite filme in TV-oddaje, ki jih želite gledati v televizorju.

#### Kaj potrebujete

• Televizor mora imeti vzpostavljeno internetno povezavo,

• vpisati se morate z računom Google na televizorju, • za nakup filmov in TV-oddaj morate v račun Google vpisati podatke o vaši kreditni kartici.

Izposoja ali nakup filma ali TV-oddaje …

- 1 Pritisnite **O** HOME (Domov).
- 2 Pomaknite se navzdol, izberite **igal Aplikacije** > Google Play Filmi in TV in pritisnite OK.
- **3** Izberite film ali TV-oddajo in pritisnite OK.
- **4** Izberite želeno kupiti in pritisnite OK. Pojasnjen bo postopek nakupa.

Gledanje izposojenega ali kupljenega filma ali TVoddaje …

1 - Pritisnite **n** HOME (Domov).

2 - Pomaknite se navzdol, izberite **=** Aplikacije > Google Play Filmi in TV in pritisnite OK.

**3 -** Izberite film ali TV-oddajo v knjižnici aplikacije, izberite naslov in pritisnite OK.

**4 - Uporabljate lahko tipke ■ (ustavi), ■ (premor),** 

 (previjanje nazaj) ali (hitro previjanje naprej) na daljinskem upravljalniku.

**5 -** Za zaustavitev aplikacije Filmi in TV večkrat pritisnite  $\leftarrow$  BACK (Nazaj) ali pritisnite  $\blacksquare$  EXIT (Izhod).

Nekateri izdelki in funkcije trgovine Google Play niso na voljo v vseh državah.

Za več informacij obiščite spletno mesto support.google.com/androidtv

### Glasba

Z aplikacijo Glasba Google Play lahko predvajate svojo najljubšo glasbo na televizorju.

Z aplikacijo Glasba Google Play lahko prek računalnika ali mobilne naprave kupite nove skladbe. Lahko se prek televizorja naročite na Neomejen dostop, Glasba Google Play. Lahko pa predvajate skladbo, ki je že v vaši lasti in je shranjena v računalniku.

#### Kaj potrebujete

- Televizor mora imeti vzpostavljeno internetno povezavo,
- vpisati se morate z računom Google na televizorju,
- če se želite naročiti na glasbo, morate v račun
- Google vpisati podatke o kreditni kartici.

Zagon aplikacije Glasba Google Play …

- 1 Pritisnite **△** HOME (Domov).
- 2 Pomaknite se navzdol, izberite **igal Aplikacije** > Glasba Google Play in pritisnite OK.
- **3** Izberite želeno skladbo in pritisnite OK.

**4 -** Če želite aplikacijo Glasba zaustaviti, večkrat pritisnite  $\leftarrow$  BACK (Nazaj) ali pritisnite  $\Box$  EXIT (Izhod).

Nekateri izdelki in funkcije trgovine Google Play niso na voljo v vseh državah.

Za več informacij obiščite spletno mesto support.google.com/androidtv

#### Igre

Z aplikacijo Igre Google Play lahko igrate igre na televizorju. S povezavo ali brez povezave.

Lahko si ogledate kaj vaši prijatelji trenutno igrajo ali se igri pridružite in tekmujete. Lahko si ogledate svoje dosežke ali z igro nadaljujete tam, kjer ste zadnjič prenehali.

#### Kaj potrebujete

• Televizor mora imeti vzpostavljeno internetno povezavo,

• vpisati se morate z računom Google na televizorju, • za nakup novih iger morate v račun Google vpisati podatke o vaši kreditni kartici.

Zaženite aplikacijo Igre Google Play, da izberete in v televizor namestite nove aplikacije iger. Nekatere igre so brezplačne. Če za igranje igre potrebujete igralni plošček, vas o tem obvesti sporočilo.

Zagon ali zaustavitev aplikacije Igra Google Play …

- 1 Pritisnite **A** HOME (Domov).
- 2 Pomaknite se navzdol, izberite **+** Aplikacije > Igre Google Play in pritisnite OK.

**3 -** Izberite igro za igranje ali izberite novo igro, ki jo želite namestiti in pritisnite OK.

4 - Nato večkrat pritisnite  $\leftarrow$  BACK (Nazaj) ali pritisnite **EXIT** (Izhod) ali zaustavite aplikacijo z ustreznim gumbom za izhod/zaustavitev.

Nameščene igre bodo prikazane tudi v vrstici **Igre** v meniju Domov

Nekateri izdelki in funkcije trgovine Google Play niso na voljo v vseh državah.

Za več informacij obiščite spletno mesto support.google.com/androidtv

## Trgovina Google Play

Iz Trgovine Google Play lahko prenesete in namestite nove aplikacije. Nekatere aplikacije so brezplačne.

#### Kaj potrebujete

• Televizor mora imeti vzpostavljeno internetno povezavo,

• vpisati se morate z računom Google na televizorju, • za nakup aplikacij morate v račun Google vpisati podatke o vaši kreditni kartici

Namestitev nove aplikacije …

1 - Pritisnite **△** HOME (Domov).

2 - Pomaknite se navzdol in izberite **=** Aplikacije > Trgovina Google Play in pritisnite OK.

**3 -** Izberite aplikacijo, ki jo želite namestiti in pritisnite OK.

**4 -** Če želite zapreti aplikacijo Trgovina Google Play, večkrat pritisnite <BACK (Nazaj) ali pritisnite **TV** EXIT (Izhod).

### Nastavitve starševskega nadzora

V trgovini Google Play Store so lahko nekatere aplikacije skrite, kar je odvisno od zrelosti uporabnikov/kupcev. Če želite izbrati ali spremeniti stopnjo zrelosti, morate vnesti kodo PIN.

Nastavitev starševskega nadzora …

1 - Pritisnite **△** HOME (Domov).

2 - Pomaknite se navzdol in izberite **=** Aplikacije > Trgovina Google Play in pritisnite OK.

**3 -** Izberite Nastavitve > Nastavitve starševskega nadzora in pritisnite OK.

- **4** Izberite želeno stopnjo zrelosti.
- **5** Vnesite kodo PIN, če se to zahteva.

**6 -** Če želite zapreti aplikacijo Trgovina Google Play, večkrat pritisnite < BACK (Nazaj) ali pritisnite **TV** EXIT (Izhod).

Nekateri izdelki in funkcije trgovine Google Play niso na voljo v vseh državah.

Za več informacij obiščite spletno mesto support.google.com/androidtv

## Plačila

Za plačilo v aplikaciji Google Play na televizorju morate v račun Google dodati način plačila – kreditna kartica (izven Združenih držav Amerike). Ob nakupu filma ali TV-oddaje bo bremenjena kreditna kartica.

Dodajanje kreditne kartice …

**1 -** Na računalniku odprite spletno mesto accounts.google.com in se vpišite z računom Google, ki ga boste uporabili v aplikaciji Google Play na televizoriu.

**2 -** Da dodate kartico v račun Google, obiščite spletno mesto wallet.google.com.

**3 -** Vnesite podatke o kreditni kartici in sprejmite pogoje in določila.

## 15.3 Galerija aplikacij

Če vzpostavite s televizorjem internetno povezavo, imate na voljo aplikacije, ki jih je izbralo podjetje Philips. Te aplikacije so zasnovane posebej za televizor. Galerija aplikacij Philips nudi širok izbor aplikacij. V nekaterih državah lahko namestite aplikacije lokalne videoteke ali aplikacije TV-postaj te države. Slednji lahko nudijo Ogled zamujenih oddaj. Prenašanje in nameščanje aplikacij iz Galerije aplikacij je brezplačno.

Aplikacije iz Galerije aplikacij Philips se lahko razlikujejo glede na državo ali regijo.

Televizor ima že nameščene nekatere aplikacije iz Galerije aplikacij. Če želite namestiti druge aplikacije iz Galerije aplikacij, morate najprej sprejeti pogoje uporabe. Nastavitve zasebnosti lahko nastavite po želji.

Namestitev aplikacije iz Galerije aplikacij …

- 1 Pritisnite **△** HOME (Domov).
- 2 Pomaknite se navzdol, izberite **3** Serija Philips >
- Galerija aplikacij in pritisnite OK.
- **3** Izberite ikono aplikacije in pritisnite OK.
- **4** Izberite Namestitev in pritisnite OK.

## 15.4 Zagon ali zaustavitev aplikacije

Aplikacijo lahko zaženete v meniju Domov.

Zagon aplikacije ...

1 - Pritisnite **△** HOME (Domov).

2 - Pomaknite se navzdol na **"** Aplikacije, izberite želeno aplikacijo in pritisnite OK.

**3 -** Za zaustavitev aplikacije pritisnite BACK (Nazaj) ali pritisnite EXIT (Izhod) ali zaustavite aplikacijo z ustreznim gumbom za izhod/zaustavitev.

## 15.5 Zaklepanje aplikacij

## O zaklepu aplikacije

Zaklenete lahko aplikacije, ki niso primerne za otroke. Aplikacije za odrasle lahko zaklenete v Galeriji aplikacij ali v meniju Domov nastavite omejeni profil.

#### Aplikacije za odrasle

Če želite zagnati zaklenjeno aplikacijo za odrasle, se od vas zahteva koda PIN. Ta zaklep velja samo za aplikacije za odrasle v Galeriji aplikacij Philips.

#### Omejen profil

V meniju Domov lahko nastavite omejen profil in omogočite, da so na voljo samo aplikacije, ki jih sami izberete. Za nastavitev in vklop omejenega profila morate vnesti kodo PIN.

#### Trgovina Google Play – Zrelost

V trgovini Google Play Store so lahko nekatere aplikacije skrite, kar je odvisno od zrelosti uporabnikov/kupcev. Če želite izbrati ali spremeniti stopnjo zrelosti, morate vnesti kodo PIN. Stopnja zrelosti določa katere aplikacije lahko namestite.

Za več informacij v možnosti Pomoč pritisnite barvno tipko - Ključne besede in poiščite možnost Trgovina Google Play.

## Zaklepanje aplikacij za odrasle

V Galeriji aplikacij Philips lahko zaklenete aplikacije za odrasle. Ta nastavitev upravlja nastavitev za odrasle v Nastavitvah zasebnosti Galerije aplikacij Philips.

Zaklepanje aplikacij za odrasle …

1 - Pritisnite  $\bullet$  SETTINGS, izberite Vse nastavitve in pritisnite OK.

**2 -** Izberite Otroška ključavnica, izberite Zaklep aplikacije in pritisnite OK.

**3 -** Izberite Vklop in pritisnite OK.

**4 -** Pritisnite (levo), da se vrnete na prejšnji korak, ali pritisnite  $\leftarrow$  BACK, da zaprete meni.

Za več informacij v možnosti Pomoč pritisnite barvno tipko – Ključne besede in poiščite možnost Otroška ključavnica, Nastavitev kode PIN.

### Omejen profil

#### O Omejenem profilu

Če izberete omejen profil televizorja, lahko omejite uporabo določenih aplikacij. Meni Domov prikaže samo aplikacije, ki ste jih dovolili. Za izklop omejenega profila potrebujete kodo PIN.

Ko je vklopljen omejeni profil televizorja, ni mogoče …

- najti ali odpreti aplikacij z oznako Ni dovoljeno,
- dostopiti do trgovine Google Play,
- nakupovati v trgovini Google Play Filmi in TV ali Igre Google Play,
- uporabiti aplikacije drugih ponudnikov, ki ne zahtevajo vpisa v Google.

Ko je vklopljen omejeni profil televizorja, je mogoče …

• ogledati si vsebino, ki je že izposojena ali je bila kupljena v trgovini Google Play Filmi in TV,

• igrati igre, ki so bile že kupljene v trgovini Igre Google Play in nameščene,

- dostopiti do naslednjih nastavitev: Omrežje Wi-Fi,
- Govor in Pomoč ljudem s posebnimi potrebam,
- dodajati dodatke za Bluetooth.

Še naprej ste vpisani v račun Google na televizorju. Uporaba omejenega profila ne spremeni računa Google.

#### Nastavitev

Nastavitev omejenega profila …

1 - Pritisnite **O** HOME, pomaknite se navzdol,

izberite  $\bigstar$  Nastavitve >  $\bigstar$  Splošne nastavitve in pritisnite OK.

2 - Pritisnite < (desno), izberite Nastavitve za Android in pritisnite OK.

**3 -** Pritisnite (dol), izberite Osebno > Varnost in

#### omejitve in pritisnite OK.

- **4** Izberite Nastavitve in pritisnite OK.
- **5** Z daljinskim upravljalnikom vnesite kodo PIN.
- **6** Izberite Dovoljene aplikacije in pritisnite OK.

**7 -** Na seznamu dovoljenih aplikacij izberite aplikacijo in pritisnite OK, da aplikacijo dovolite ali prepoveste.

**8 -** Pritisnite (levo), da se vrnete na prejšnji korak, ali pritisnite  $\leftarrow$  BACK, da zaprete meni.

Zdaj lahko odprete omejen profil.

S kodo PIN lahko vedno spremenite kodo PIN ali uredite seznam dovoljenih in nedovoljenih aplikacij.

#### Vnos

Za vstop v (preklop na) omejen profil …

1 - Pritisnite **O** HOME, pomaknite se navzdol,

izberite  $\bigstar$  Nastavitve >  $\bigstar$  Splošne nastavitve in pritisnite OK.

**2 -** Pritisnite (desno), izberite Nastavitve za Android in pritisnite OK.

**3 -** Pritisnite (dol), izberite Osebno > Varnost in omejitve in pritisnite OK.

- **4** Izberite Preklop na omejeni profil in pritisnite OK.
- **5** Z daljinskim upravljalnikom vnesite kodo PIN.
- **6** Pritisnite (levo), da se vrnete na prejšnji korak, ali pritisnite  $\leftarrow$  BACK, da zaprete meni.

Ko preklopite na omejen profil, se na začetnem zaslonu prikaže ikona. Pomaknite se navzdol na  $\bigstar$ Nastavitve in skrajno desno.

#### Izhod

Izhod iz omejenega profila …

1 - Pritisnite  $\bigcap$  HOME ter se pomaknite navzdol in skrajno desno.

**2 -** Izberite Omejen profil in pritisnite OK.

**3 -** Izberite Izhod iz omejenega profila in pritisnite OK.

**4 -** Vnesite kodo PIN. Televizor bo zapustil omejeni profil.

## 15.6 Upravljanje aplikacij

Če aplikacijo zaustavite in se vrnete na meni Domov, aplikacija dejansko ni zaustavljena. Aplikacija se še vedno izvaja v ozadju in je pripravljena na ponovni zagon. Večina aplikacij mora za brezhibno delovanje shraniti nekaj podatkov v predpomnilnik televizorja. Priporočljivo je popolnoma zaustaviti ali izbrisati podatke določene aplikacije iz predpomnilnika, saj se tako izboljša splošna zmogljivost aplikacij, poraba pomnilnika televizorja Android pa je manjša.

Priporočljivo je, da aplikacije, ki jih ne uporabljate več, odstranite.

Odpiranje seznama prenesenih in sistemskih alikacij …

**1 -** Pritisnite HOME, pomaknite se navzdol,

izberite  $\bigstar$  Nastavitve >  $\bigstar$  Splošne nastavitve in pritisnite OK.

**2 -** Pritisnite (levo), izberite Nastavitve za Android in pritisnite OK.

**3 -** Izberite Naprava > Aplikacije in pritisnite OK.

**4 -** Izberite aplikacijo in pritisnite OK. Če se aplikacija še vedno izvaja, jo lahko prisilno zaustavite ali izbrišete podatke iz predpomnilnika. Aplikacije, ki ste jih prenesli, lahko odstranite.

**5 -** Pritisnite (levo), da se vrnete na prejšnji korak, ali pritisnite  $\leftarrow$  BACK, da zaprete meni.

Če aplikacijo shranite na trdi disk USB, jo lahko iz trdega diska USB premaknete v pomnilnik televizorja in obratno.

## 15.7 Pomnilnik

Ogledate si lahko koliko prostora pomnilnika – notranji pomnilnik televizorja – uporabljate za aplikacije, videoposnetke, glasbo itd. Ogledate si lahko koliko prostora je še na voljo za namestitev novih aplikacij. Če je izvajanje aplikacije počasno ali v primeru težav aplikacije, preverite prostor v pomnilniku.

Ogled zasedenega prostora v pomnilniku …

**1 -** Pritisnite HOME, pomaknite se navzdol,

izberite  $\bigotimes$  Nastavitve >  $\bigotimes$  Splošne nastavitve in pritisnite OK.

**2 -** Pritisnite (levo), izberite Nastavitve za Android in pritisnite OK.

**3 -** Izberite možnost Naprava > Shramba in ponastavitev in pritisnite OK.

**4 -** Ogled zasedenega prostora v pomnilniku televizorja.

**5 -** Pritisnite (levo), da se vrnete na prejšnji korak, ali pritisnite  $\leftarrow$  BACK, da zaprete meni.

#### Trdi disk USB

Če priklopite trdi disk USB, ga lahko uporabite za povečanje pomnilnika televizorja za shranjevanje več aplikacij. Med postopkom formatiranja uporabite trdi disk USB kot dodaten pomnilnik televizorja. Televizor bo nove aplikacije najprej shranil na trdi disk USB. Nekaterih aplikacij ni mogoče shraniti na trdi disk USB.

## $\overline{16}$ Igranje iger

#### $16.1$

## Kaj potrebujete

Na tem televizorju lahko igrate igre …

- iz Galerije aplikacij v meniju Domov,
- iz trgovine Google Play v meniju Domov,
- iz povezane igralne konzole.

Igre iz Galerije aplikacij ali trgovine Google Play morate pred igranjem prenesti v televizor. Za igranje nekaterih iger potrebujete igralni plošček.

Če želite namestiti aplikacije iger iz Galerije aplikacij Philips ali trgovine Google Play, mora televizor imeti vzpostavljeno internetno povezavo. Strinjati se morate s pogoji uporabe, če želite uporabljati aplikacije iz Galerije aplikacij. Če želite uporabljati aplikacije Google Play in trgovino Google Play, se morate vpisati z računom Google.

Za več informacij v možnosti Pomoč pritisnite barvno tipko - Ključne besede in poiščite možnost Galerija aplikacij, Pogoji uporabe ali Galerija aplikacij, Nastavitve zasebnosti.

Za več informacij o vzpostavljanju internetne povezave pritisnite barvno tipko - Ključne besede in poiščite možnost Namestitev omrežja.

#### $\overline{16.2}$

## Igralni ploščki

Če prek televizorja želite igrati igre iz interneta, lahko povežete številne brezžične igralne ploščke. S televizorjem lahko istočasno povežete 2 igralna ploščka. Ko povežete igralni plošček, ga lahko začnete uporabljati takoj.

Za več informacij o priključitvi igralnega ploščka pritisnite - Ključne besede in poiščite možnost Igralni plošček, priključitev.

## $\overline{16.3}$ Igranje igre

## Iz menija Domov

Za igranje igre iz menija Domov …

- 1 Pritisnite **△ HOME** (Domov).
- **2** Pomaknite se navzdol na Igre , izberite igro in pritisnite OK.
- 3 Pritiskajte  $\leftarrow$  BACK ali pritisnite **TO** EXIT ali pa zaustavite aplikacijo z ustreznim gumbom za

## Iz igralne konzole

Za igranje igre iz igralne konzole …

**1 -** Vklopite igralno konzolo.

2 - Pritisnite **SOURCES** in izberite igralno konzolo ali ime povezave.

**3 -** Zaženite igro.

4 - Pritiskajte < BACK ali pritisnite **TR** EXIT ali pa zaustavite aplikacijo z ustreznim gumbom za izhod/zaustavitev.

Za več informacij o priključitvi igralne konzole pritisnite Ključne besede in poiščite možnost Igralna konzola, priključitev.

## 16.4 Idealne igralne nastavitve

Ko začnete igrati aplikacijo igre iz menija Domov, televizor samodejno preklopi na idealne igralne nastavitve. Ko začnete igrati iz priključene igralne konzole in je vrsta naprave nastavljena na "Igralna konzola", televizor ravno tako samodejno preklopi na idealne igralne nastavitve. Televizor lahko vedno ročno preklopite na idealne igralne nastavitve.

Za več informacij v možnosti Pomoč pritisnite barvno tipko - Ključne besede in poiščite možnost Igralna konzola ali računalnik.

## 17 Internet

#### $\frac{1}{17.1}$

## Vzpostavite internetno povezavo

Televizor lahko uporabite za brskanje po internetu. Na televizorju si lahko ogledujete katerokoli internetno stran, vendar večina teh strani ni prilagojena TV-zaslonu.

• Nekateri vtičniki (npr. za gledanje strani ali

videoposnetkov) v vašem televizorju niso na voljo.

• Pošiljanje ali prenos datotek ni mogoč.

• Televizor prikazuje eno internetno stran naenkrat, na celotnem zaslonu.

Zagon internetnega brskalnika …

- 1 Pritisnite **A** HOME (Domov).
- **2** Pomaknite se navzdol, izberite Aplikacije >

**(iii)** Internet in pritisnite OK.

**3 -** Vnesite internetni naslov in pritisnite OK.

4 - Da prekinete internetno povezavo, pritisnite  $\bigcap$ HOME ali **TV**.

## $\overline{172}$ Internetne možnosti

Internet ima na voljo nekaj posebnih možnosti.

Odpiranje posebnih možnosti …

**1 -** Ko je odprta aplikacija Internet, pritisnite OPTIONS.

**2 -** Izberite enega od elementov in pritisnite OK.

**3 -** Pritisnite (levo), da se vrnete na prejšnji korak, ali pritisnite  $\leftarrow$  BACK, da zaprete meni.

#### Vnesite naslov

Vnos internetnega naslova.

Pokaži priljublj.

Ogled strani, ki ste jih označili kot priljubljene.

#### Znova naloži stran

Ponovno nalaganje internetne strani.

#### Povečava strani

Z drsnikom določite odstotek povečave.

#### Informacije o varnosti

Ogled stopnje zaščite trenutne strani.

#### Označi kot priljubljeno

Označevanje trenutne strani za priljubljeno.

 $\overline{18}$ 

# Videoposnetki, fotografije in glasba

### 18.1

## Iz povezave USB

Ogledujete si lahko fotografije ali predvajate glasbo in videoposnetke iz povezanega pomnilnika ali trdega diska USB.

Ko je televizor vklopljen, priključite pomnilnik ali trdi disk USB na enega od priključkov USB. Televizor zazna napravo in prikaže seznam predstavnostnih datotek.

Če se seznam datotek ne prikaže samodejno …

1 - Pritisnite **SOURCES**, izberite **a** USB in pritisnite OK.

2 - Izberite Naprave USB in pritisnite > (desno), da izberete želeno napravo USB.

**3 -** Datoteke lahko iščete v strukturi map, ki ste jo ustvarili na trdem disku.

**4 -** Če želite ustaviti predvajanje videoposnetkov, fotografij in glasbe, pritisnite **EXIT**.

#### Opozorilo

Če boste skušali začasno zaustaviti ali posneti program s priključenim trdim diskom USB, vas bo televizor pozval k formatiranju trdega diska USB. S tem formatiranjem boste izbrisali vse obstoječe datoteke na trdem disku USB.

#### $\overline{18.2}$

## Iz računalnika ali naprave NAS

Predvajate lahko fotografije, glasbo in videoposnetke v računalniku ali napravi NAS (Network Attached Storage) v domačem omrežju.

Televizor in računalnik ali naprava NAS morata biti v istem domačem omrežju. Računalnik ali naprava NAS mora imeti nameščeno programsko opremo za predstavnostne strežnike, kot je Twonky™. Predstavnostni strežnik mora biti nastavljen na skupno rabo datotek s televizorjem. Televizor datoteke in mape prikazuje tako, kot so organizirane v predstavnostnem strežniku, računalniku ali napravi NAS.

Televizor ne podpira podnapisov iz video signalov računalnika ali naprave NAS.

Če predstavnostni strežnik podpira iskanje datotek, je na voljo polje za iskanje.

Iskanje in predvajanje datotek iz računalnika …

1 - Pritisnite **SOURCES**, izberite **co** Omrežje in pritisnite OK.

2 - Izberite **a** "ime naprave" in pritisnite  $\lambda$  (desno), da poiščete in predvajate datoteke.

**3 -** Če želite ustaviti predvajanje videoposnetkov, fotografij in glasbe, pritisnite  $\blacksquare$  EXIT.

#### $\frac{1}{18}$  $\frac{3}{5}$

## Iz storitve za shranjevanje v oblaku

Lahko si ogledujete fotografije ali predvajate glasbo in videoposnetke, ki ste jih prenesli v storitev za shranjevanje v spletnem oblaku\*.

Z aplikacijo  $\clubsuit$  Raziskovalec v oblaku se lahko povežete s storitvami gostiteljstva v oblaku. Za povezavo lahko uporabite svoje podatke za prijavo in geslo.

- 1 Pritisnite **△** HOME (Domov).
- 2 Pomaknite se navzdol, izberite **a** Aplikacije >
- **A** Raziskovalec v oblaku in pritisnite OK.
- **3** Izberite želene storitve gostiteljstva.

**4 -** Vzpostavite povezavo in se s podatki za prijavo in geslom vpišite v storitve gostiteljstva.

**5 -** Izberite fotografijo ali videoposnetek, ki ga želite predvajati, in pritisnite OK.

**6 -** Pritisnite (levo), da se vrnete na prejšnji korak, ali pritisnite  $\leftarrow$  BACK, da zaprete meni.

\* Storitev za shranjevanje, kot je Dropbox™.

## $\overline{18.4}$ Predvajanje videoposnetkov

### Predvajanje videoposnetkov

Način odpiranja seznama predstavnostnih datotek na televizorju je odvisen od vrste naprave, v kateri so shranjene datoteke. Oglejte si zgornja poglavja.

Predvajanje videoposnetka na televizorju …

Izberite ime datoteke in pritisnite OK.

• Če želite začasno zaustaviti videoposnetek, pritisnite OK. Za nadaljevanje ponovno pritisnite OK.

· Če želite previti nazaj ali naprej, pritisnite > ali << Za pospešitev – 2x, 4x, 8x, 16x, 32x – tipki pritisnite večkrat.

• Če želite skočiti na naslednji videoposnetek v mapi, pritisnite OK, da predvajanje zaustavite, izberite  $\rightarrow$  na zaslonu in pritisnite OK.

- Za zaustavitev predvajanja videoposnetka pritisnite (Zaustavitev).
- $\cdot$  Če se želite vrniti na mapo, pritisnite  $\leftarrow$  BACK.

#### Vrstica napredka

Če med predvajanjem videoposnetka želite prikazati vrstico napredka (položaj v posnetku, trajanje, naslov, datum itd.), pritisnite **a** INFO (Informacije). Ponovno pritisnite, da skrijete informacije.

### Možnosti videa

Med predvajanjem videoposnetka pritisnite  $\bullet$  OPTIONS za naslednje ...

• Predvajaj vse – predvajajte vse videodatoteke v tej mapi.

• Predvajaj eno – predvajajte samo ta videoposnetek.

• Naključno – datoteke predvajajte v naključnem zaporedju.

• Podnapisi – če so na voljo, jih lahko nastavite na Vklop, Izklop ali Vklop ob delovanju brez zvoka.

• Jezik podnapisov – izberite jezik podnapisov, če je na voljo.

• Jezik zvoka – izberite jezik zvoka, če je na voljo.

• Ponovitev – vse videoposnetke v tej mapi predvajajte enkrat ali neprekinjeno.

## $18.5$ Ogled fotografij

## Ogled fotografij

Način odpiranja seznama predstavnostnih datotek na televizorju je odvisen od vrste naprave, v kateri so shranjene datoteke. Oglejte si zgornja poglavja.

Ogled fotografije na televizorju …

Izberite ime datoteke in pritisnite OK.

Če je v mapi več fotografij, lahko zaženete diaprojekcijo.

Začetek diaprojekcije …

**1 -** Izberite mapo s fotografijami.

2 - Pritisnite barvno tipko **- Predvajaj vse** .

• Če želite skočiti na prejšnjo ali naslednjo fotografijo, pritisnite  $\sum$  (desno – naslednja) ali  $\langle$  (levo – prejšnja).

• Če želite diaprojekcijo začasno ustaviti,

pritisnite OK. Če želite še enkrat začeti, ponovno pritisnite OK.

• Če želite diaprojekcijo zaustaviti, pritisnite OK in nato  $\leftarrow$  BACK.

#### Informacije

Če si želite ogledati informacije o fotografiji (velikost, datum nastanka, pot do datoteke itd.), izberite fotografijo in pritisnite **n** INFO (Informacije). Ponovno pritisnite, da skrijete informacije.

## Diaprojekcija z glasbo

Diaprojekcijo fotografij si lahko ogledate ob poslušanju glasbe. Najprej morate začeti s predvajanjem glasbe, šele nato zaženete diaprojekcijo fotografij.

Predvajanje glasbe z diaprojekcijo …

**1 -** Izberite skladbo ali mapo s skladbami in pritisnite OK.

**2 -** Pritisnite INFO, da skrijete informacije o datoteki in vrstico napredka.

- **3** Pritisnite BACK.
- **4** S puščicami izberite mapo s fotografijami.

**5 -** Izberite mapo s fotografijami in pritisnite Predvajaj vse .

**6 -** Za zaustavitev diaprojekcije pritisnite BACK.

## Možnosti za fotografije

Ko je na zaslonu prikazana fotografija, pritisnite  $\bullet$  OPTIONS za naslednje ...

- Diaprojekcija zaporedno predvajajte fotografije.
- Naključno datoteke predvajajte v naključnem zaporedju.
- Ponovitev diaprojekcijo predvajajte enkrat ali neprekinjeno.
- Zasukaj fotografijo zasukajte v vodoravni ali navpični format.
- Ustavi glasbo ustavite predvajanje glasbe v ozadju.
- Hitrost diaprojekcije nastavite hitrost diaprojekcije.
- $186$

## Predvajanje glasbe

## Predvajanje glasbe

Način odpiranja seznama predstavnostnih datotek na televizorju je odvisen od vrste naprave, v kateri so shranjene datoteke. Oglejte si zgornja poglavja.

Predvajanje skladbe na televizorju …

Izberite ime datoteke skladbe in pritisnite OK.

Če je v mapi več skladb, jih lahko predvajate zaporedno.

• Če želite začasno prekiniti predvajanje skladbe, pritisnite OK. Za nadaljevanje ponovno pritisnite OK.  $\cdot$  Če želite previti nazaj ali naprej, pritisnite  $\rightarrow$  ali  $\rightarrow$ . Za pospešitev – 2x, 4x, 8x, 16x, 32x – tipki pritisnite večkrat.

• Če želite skočiti na naslednjo skladbo v mapi, pritisnite OK, da predvajanje zaustavite, izberite  $\blacktriangleright$  na zaslonu in pritisnite OK.

 $\cdot$  Če se želite vrniti na mapo, pritisnite  $\leftarrow$  BACK

(Nazaj), glasba se bo še vedno predvajala. • Za zaustavitev predvajanja glasbe pritisnite (Ustavi).

#### Vrstica napredka

Če med predvajanjem skladbe želite prikazati vrstico napredka (položaj v posnetku, trajanje, naslov, datum itd.), pritisnite **n** INFO (Informacije). Ponovno pritisnite, da skrijete informacije.

### Možnosti za glasbo

Funkcije barvnih tipk in možnosti za predvajanje glasbe.

- Predvajaj vse predvajajte vse skladbe v tej mapi.
- Predvajaj eno predvajajte samo to skladbo.

• Naključno – datoteke predvajajte v naključnem zaporedju.

• Ponovitev – vse skladbe v tej mapi predvajajte enkrat ali neprekinjeno.

# Pametni telefoni in tablični računalniki

#### 19.1

## Aplikacija TV Remote

Nova aplikacija Philips TV Remote na pametnem telefonu ali tabličnem računalniku je vaš novi TVprijatelj.

Z aplikacijo TV Remote lahko upravljate vse predstavnostne vsebine. Fotografije, glasbo ali videoposnetke prenašajte na velik TV-zaslon ali pa TVprograme v živo spremljajte s pametnim telefonom ali tabličnim računalnikom. V TV-vodniku izberite vsebino in si jo oglejte na telefonu ali televizorju. Z aplikacijo TV Remote lahko uporabljate telefon kot daljinski upravljalnik.

Še danes iz najljubše trgovine z aplikacijami prenesite aplikacijo Philips TV Remote.

Aplikacija Philips TV Remote je brezplačna in na voljo za iOS in Android.

#### Wi-Fi Smart Screen

Če želite gledati digitalne TV-programe s pametnim telefonom ali tabličnim računalnikom z aplikacijo Philips TV Remote, morate vklopiti Wi-Fi Smart Screen. V možnosti Pomoč pritisnite barvno tipko Ključne besede in poiščite Wi-Fi Smart Screen.

## $\overline{192}$

## Google Cast

## Kaj potrebujete

Če ponuja aplikacija na vaši mobilni napravi storitev Google Cast, lahko aplikacijo prenesete na ta televizor. Na aplikaciji za mobilne naprave poiščite ikono Google Cast. Z mobilno napravo lahko upravljate predvajanje vsebine na televizorju. Storitev Google Cast deluje v napravah s sistemoma Android in iOS.

Mobilna naprava mora biti povezana z istim Wi-Fi domačim omrežjem kot televizor.

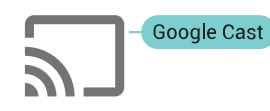

#### Aplikacije s storitvijo Google Cast

Vsak dan so na voljo nove aplikacije Google Cast. Preizkusite jih lahko že s storitvami YouTube, Chrome, Netflix, Photowall … ali Big Web Quiz za Chromecast. Oglejte si tudi google.com/cast

Nekateri izdelki in funkcije trgovine Google Play niso na voljo v vseh državah.

Za več informacij obiščite spletno mesto support.google.com/androidtv

## Prenos na televizor

Za prenos aplikacije na TV-zaslon ...

- **1** Na pametnem telefonu ali tabličnem računalniku odprite aplikacijo, ki podpira storitev Google Cast.
- **2** Dotaknite se ikone Google Cast.
- **3** Izberite televizor, ki ga želite uporabiti za prenos.

**4 -** Pritisnite tipko za predvajanje na pametnem telefonu ali tabličnem računalniku. Na TV-zaslonu se mora začeti predvajati to, kar ste izbrali.

## 19.3 AirPlay

Če želite televizorju Android dodati funkcijo AirPlay, lahko prenesete in namestite eno od številnih aplikacij Android s to funkcijo. Veliko teh aplikacij lahko najdete v trgovini Google Play.

## 19.4 MHL

Ta televizor je v skladu z MHL™.

Če je tudi vaša mobilna naprava v skladu z MHL, jo lahko priklopite na televizor s kablom MHL. Ko je kabel MHL priključen, lahko na televizijski zaslon posredujete vsebino iz vaše mobilne naprave. S tem se polni tudi baterija vaše mobilne naprave. Priključek MHL je idealen za gledanje filmov ali daljše igranje iger iz mobilne naprave na televizorju.

#### Polnienie

Ko je kabel MHL priključen in je televizor vklopljen (ne v stanju pripravljenosti), se vaša naprava polni.

#### Kabel MHL

Mobilno napravo morate s pasivnim kablom MHL povezati (HDMI v mikro USB) s televizorjem. Za povezavo mobilne naprave boste morda potrebovali dodatni adapter. Za povezavo kabla MHL s televizorjem uporabite priključek HDMI 4 MHL.

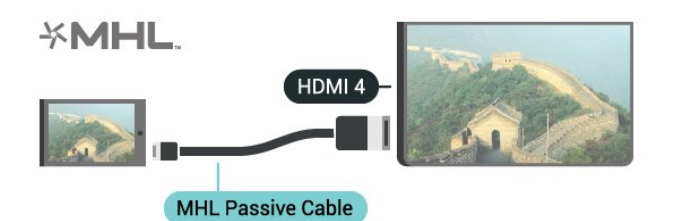

MHL, Mobile High-Definition Link in logotip MHL so blagovne znamke ali registrirane blagovne znamke družbe MHL, LLC.

## $\overline{20}$ Ambilight

 $\overline{201}$ 

# Slog Ambilight

## Prilagajaj se sliki

Lahko nastavite slog Ambilight, ki sledi dinamiki videa ali zvoka TV-oddaje. Lahko pa nastavite slog Ambilight, da si ogledate predhodno nastavljen barvni slog ali slog Ambilight izklopite.

Če izberete možnost Prilagajaj se sliki, lahko izberete enega od slogov, ki sledijo dinamiki slike na TVzaslonu.

- 1- Pritisnite @ AMBILIGHT.
- **2** Izberite Prilagajaj se sliki in pritisnite OK.
- **3** Izberite želeni slog in pritisnite OK.

**4 -** Pritisnite (levo), da se vrnete na prejšnji korak ali pritisnite  $\leftarrow$  BACK (Nazaj), da zaprete meni.

Razpoložljivi slogi Prilagajaj se sliki so …

• Standardno – idealno za vsakodnevno gledanje televizije

- Naravno čimbolj se prilagaja sliki ali zvoku
- Pristno idealno za akcijske filme
- Igranje idealno za igre
- Živahno idealno za dnevno svetlobo
- Udobje idealno za miren večer
- Sproščujoče idealno za salonski občutek

## Prilagajaj se zvoku

Lahko nastavite slog Ambilight, ki sledi dinamiki videa ali zvoka TV-oddaje. Lahko pa nastavite slog Ambilight, da si ogledate predhodno nastavljen barvni slog ali slog Ambilight izklopite.

Če izberete možnost Prilagajaj se zvoku, lahko izberete enega od slogov, ki sledijo dinamiki zvoka.

- 1- Pritisnite **@** AMBILIGHT.
- **2** Izberite Prilagajaj se zvoku in pritisnite OK.
- **3** Izberite želeni slog in pritisnite OK.

**4 -** Pritisnite (levo), da se vrnete na prejšnji korak ali pritisnite  $\leftarrow$  BACK (Nazaj), da zaprete meni.

Razpoložljivi slogi Prilagajaj se zvoku so …

- Svetlo mešanje dinamike zvoka z barvami slike
- Barvito glede na dinamiko zvoka
- Retro glede na dinamiko zvoka
- Spekter glede na dinamiko zvoka
- Skener glede na dinamiko zvoka
- Ritem glede na dinamiko zvoka
- Zabava vsi slogi možnosti Prilagajaj se zvoku, en
- za drugim

## Prilagajaj se barvi

Lahko nastavite slog Ambilight, ki sledi dinamiki videa ali zvoka TV-oddaje. Lahko pa nastavite slog Ambilight, da si ogledate predhodno nastavljen barvni slog ali slog Ambilight izklopite.

Če izberete možnost Prilagajaj se barvi, lahko izberete enega od predhodno nastavljenih barvnih slogov.

- 1- Pritisnite **@** AMBILIGHT.
- **2** Izberite Prilagajaj se barvi in pritisnite OK.
- **3** Izberite želeni slog in pritisnite OK.

**4 -** Pritisnite (levo), da se vrnete na prejšnji korak ali pritisnite  $\leftarrow$  BACK (Nazaj), da zaprete meni.

Razpoložljivi slogi Prilagajaj se barvi so …

- Vroča lava različice rdeče barve
- Globoka voda različice modre barve
- Sveža narava različice zelene barve
- Topla bela statična barva
- Hladno bela statična barva

#### $\overline{202}$

## Izklop sloga Ambilight

Izklop sloga Ambilight …

- 1 Pritisnite **a** AMBILIGHT.
- **2** Izberite možnost Izklop in pritisnite OK.
- **3** Pritisnite (levo), da se vrnete na prejšnji korak, ali pritisnite  $\leftarrow$  BACK, da zaprete meni.

#### 20.3

## Nastavitve funkcije Ambilight

Za več informacij v možnosti Pomoč pritisnite barvno tipko - Ključne besede in poiščite Ambilight, Nastavitve.

## $\overline{21}$ Večkratni pogled

#### $\overline{211}$

## Odpiranje možnosti Večkratni pogled

S funkcijo Večkratni pogled lahko na gledate drug program na majhnem zaslonu.

Odpiranje zaslona PIP ...

**1 -** Izberite TV-program. Če ne gledate TV-

programov, pritisnite **TV**.

**2 -** Pritisnite , da odprete mali zaslon, in pritisnite OK.

 $3$  - Pritisnite  $\equiv$   $+$  ali  $\equiv$   $-$ , da na velikem zaslonu preklopite na drug program.

**4 -** Pritisnite in nato OK, da zamenjate TVprograma. Lahko tudi pritisnete  $\vee$  (dol) in nato OK, da zaprete mali zaslon.

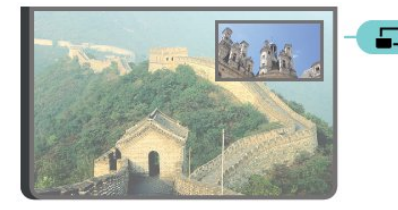

#### Pogoji

• Večkratni pogled lahko predvaja samo digitalne TVprograme.

• Med tem, ko televizor snema, PIP ni na voljo.

• Za uporabo funkcije PIP pri satelitskih TV-programih morate na satelitski krožnik priključiti 2 satelitska sprejemnika, SAT 1 in SAT 2.

• Če je treba oba TV-programa odkodirati z modulom CAM, morate za uporabo funkcije PIP namestiti 2 modula CAM.

## $\overline{212}$ Teletekst in televizija

Med gledanjem teleteksta lahko gledate TV-program na majhnem zaslonu Večkratnega pogleda.

Spremljanje TV-programa med uporabo teleteksta …

1 - Pritisnite **...** 

**2 -** Izberite PIP: Vklop na zaslonu. Program, ki ste ga gledali, se pojavi na majhnem zaslonu.

**3 -** Če želite skriti majhen zaslon, znova

pritisnite  $\Box$  in izberite Večkratni pogled: Izklop na zaslonu.

## $\overline{22}$ Nastavitve

#### $\overline{221}$

## Pogoste nastavitve

Najpogosteje uporabljene nastavitve so združene v meniju Pogoste nastavitve.

Odpiranje menija ...

1- Pritisnite  $\bullet$  SETTINGS.

**2 -** Izberite nastavitev, ki jo želite prilagoditi, in pritisnite OK.

**3 -** Če ne želite ničesar spremeniti, pritisnite BACK.

## $\overline{222}$ Slika

### Hitra nastavitev

Pri prvi namestitvi ste opravili nekaj osnovnih nastavitev slike. To lahko ponovite z možnostjo Hitra nastavitev slike. Pred tem zagotovite, da televizor lahko preklopi na TV-program ali predvaja program iz povezane naprave.

Nastavitev slike v nekaj enostavnih korakih …

1 - Pritisnite  $\bullet$  SETTINGS, izberite Vse nastavitve in pritisnite OK.

- **2** Izberite možnost Slika Napredno in pritisnite OK.
- **3** Izberite možnost Hitra nastavitev slike in pritisnite OK.

**4 -** Izberite Začni in pritisnite OK. S tipkami za krmarjenje izberite želeno.

**5 -** Nato izberite še Dokončaj in pritisnite OK.

**6 -** Pritisnite (levo), da se vrnete na prejšnji korak, ali pritisnite < BACK, da zaprete meni.

## Slog slike

#### Izbira sloga

Za enostavno nastavitev slike lahko izberete prednastavljeni Slog slike.

**1 -** Med gledanjem TV-programa pritisnite SETTINGS (Nastavitve), izberite Slog slike in pritisnite OK.

**2 -** Izberite enega od slogov na seznamu in pritisnite OK.

**3 -** Pritisnite (levo), da se vrnete na prejšnji korak, ali pritisnite  $\leftarrow$  BACK, da zaprete meni.

Razpoložljivi slogi so …

- Osebno nastavitve slike, ki jih izberete ob prvem vklopu.
- Živahno idealno za gledanje ob dnevni svetlobi
- Naravno naravne nastavitve slike
- Standardno energijsko najvarčnejša nastavitev,
- tovarniška nastavitev
- Film idealno za gledanje filmov
- Foto idealno za gledanje fotografij
- $\cdot$  ISF dan za umerianie slike ISF
- ISF noč za umerjanje slike ISF

#### Prilagoditev sloga

Vsaka nastavitev slike, ki jo prilagodite, kot sta Barva in Kontrast, se shrani v trenutno izbrani Slog slike. Prilagodite lahko vsak slog.

Samo v slogu Osebno lahko shranite nastavitve za posamezne povezane naprave v meniju Viri.

#### Obnovitev sloga

Obnovitev prvotnih nastavitev sloga …

1 - Pritisnite  $\bigstar$  SETTINGS, izberite Vse nastavitve in pritisnite OK.

- **2** Izberite možnost Slika in pritisnite OK.
- **3** Izberite Slog slike in pritisnite OK.
- **4** Izberite slog, ki ga želite obnoviti, in pritisnite OK.
- 5 Pritisnite barvno tipko  **Obnovi slog** . Slog je obnovljen.

**6 -** Pritisnite (levo), da se vrnete na prejšnji korak, ali pritisnite  $\leftarrow$  BACK, da zaprete meni.

#### Domače okolje ali Trgovina

Če se slog slike ob vsakem vklopu televizorja preklopi nazaj na način Živahno, je lokacija televizorja nastavljena na Trgovina. To je nastavitev za predstavitev v trgovini.

Nastavitev televizorja za domačo uporabo …

1 - Pritisnite  $\triangle$  SETTINGS, izberite Vse nastavitve in pritisnite OK.

- **2** Izberite Splošne nastavitve in pritisnite OK.
- **3** Izberite možnost Lokacija in pritisnite OK.
- **4** Izberite Domače okolje in pritisnite OK.
- **5** Pritisnite (levo), da se vrnete na prejšnji korak,

ali pritisnite < BACK, da zaprete meni.

### Format slike

#### Osnovno

Če slika ne zapolni celega zaslona, če se spodaj in/ali zgoraj pojavijo črne proge, lahko sliko prilagodite tako, da zapolni cel zaslon.

Izbira osnovne nastavitve za zapolnitev zaslona …

- 1 Pritisnite **x** SETTINGS.
- **2** Izberite Format slike in pritisnite OK.

**3 -** Izberite Zapolni zaslon ali Prilagodi zaslonu in pritisnite OK.

**4 -** Pritisnite (levo), da se vrnete na prejšnji korak, ali pritisnite  $\leftarrow$  BACK, da zaprete meni.

Zapolni zaslon – samodejno poveča sliko in zapolni zaslon. Popačenost slike je minimalna, podnapisi ostanejo vidni. Ni primerno za sliko iz računalnika. Pri nekaterih ekstremnih slikovnih formatih so lahko še vedno prisotne črne proge.

Prilagodi zaslonu – samodejno poveča slika, da zapolni zaslon brez popačenja slike. Vidne so lahko črne proge. Ni primerno za sliko iz računalnika.

#### Napredno

Če osnovni nastavitvi ne omogočata želenega formata slike, lahko uporabite napredne nastavitve. Z naprednimi nastavitvami ročno nastavite format slike na zaslonu.

Sliko lahko povečujete, raztegujete in premikate, dokler ne kaže želene vsebine – npr. manjkajočih podnapisov ali drsečih pasic z besedilom. Če sliko formatirate za določen vir, kot je povezana igralna konzola, lahko ob naslednji uporabi igralne konzole povrnete to nastavitev. Televizor shrani zadnjo nastavitev za vsako povezavo.

Ročno spreminjanje formata slike ...

- 1 Pritisnite **\*** SETTINGS.
- **2** Izberite Format slike in pritisnite OK.
- **3** Izberite Napredno in pritisnite OK.
- **4** Izberite Premakni, Zoom ali Raztegni in pritisnite

OK, da sliko prilagodite s tipkami za krmarjenje.

**5 -** Lahko tudi izberete možnost Zadnja nastavitev in pritisnete OK, da preklopite na prej shranjeni format.

**6 -** Lahko tudi izberete Razveljavi, da se vrnete na nastavitev, ki jo je imela slika, ko ste odprli Format slike.

**7 -** Televizor nastavitev shrani kot Zadnjo nastavitev, ko pritisnete  $\sim$  Osnovno ali  $\leftarrow$  BACK, da zaprete meni.

• Premakni – s tipkami za krmarjenje premaknite sliko. Sliko lahko premaknete samo, ko je povečana.

- Zoom s tipkami za krmarjenje povečajte sliko.
- Raztegni s tipkami za krmarjenje raztegnite sliko

navpično ali vodoravno.

• Zadnja nastavitev – vrnitev na zadnjo nastavitev, ki ste jo opravili za to povezavo (vir).

• Razveljavi – vrnitev na začetni format slike.

• Izvirno – prikazuje izvirni format slike. To je format s slikovnimi pikami 1:1. Strokovni način za sliko visoke ločljivosti ali sliko iz računalnika.

### Igralna konzola ali računalnik

Za več informacij v možnosti Pomoč pritisnite barvno tipko - Ključne besede in poiščite možnost Igralna konzola ali računalnik.

### Nastavitve slike

#### Barva

Možnost Barva omogoča prilagoditev nasičenosti barv slike.

Prilagoditev barve …

1 - Pritisnite  $\bullet$  SETTINGS, izberite Vse nastavitve in pritisnite OK.

- **2** Izberite možnost Slika in pritisnite OK.
- **3** Izberite možnost Barva in pritisnite > (desno).
- 4 Pritisnite **(gor)** ali **v** (dol), da prilagodite vrednost.

**5 -** Pritisnite (levo), da se vrnete na prejšnji korak, ali pritisnite  $\leftarrow$  BACK, da zaprete meni.

#### Kontrast

Možnost Kontrast omogoča prilagoditev kontrasta slike. Če gledate 3D-slike, je ta nastavitev preklopljena na Kontrast 3D.

Prilagoditev kontrasta …

1 - Pritisnite  $\bullet$  SETTINGS, izberite Vse nastavitve in pritisnite OK.

- **2** Izberite možnost Slika in pritisnite OK.
- **3** Izberite Kontrast in pritisnite  $\triangleright$  (desno).

**4** - Pritisnite ∧ (gor) ali ∨ (dol), da prilagodite vrednost.

**5 -** Pritisnite (levo), da se vrnete na prejšnji korak, ali pritisnite  $\leftarrow$  BACK, da zaprete meni.

#### Ostrina

Možnost Ostrina omogoča prilagoditev stopnje ostrine podrobnosti slike.

Prilagoditev ostrine …

1 - Pritisnite **\*** SETTINGS, izberite Vse nastavitve in pritisnite OK.

**2 -** Izberite možnost Slika in pritisnite OK.

**3** - Izberite možnost Ostrina in pritisnite > (desno).

4 - Pritisnite  $\bigwedge$  (gor) ali  $\bigvee$  (dol), da prilagodite vrednost.

**5 -** Pritisnite (levo), da se vrnete na prejšnji korak, ali pritisnite  $\leftarrow$  BACK, da zaprete meni.

#### Napredne nastavitve

#### Barvne nastavitve

#### Izboljšave barv

Možnost Izboljšanje barve omogoča izboljšanje intenzivnosti barv in podrobnosti v svetlih barvah.

Prilagoditev stopnje …

1 - Pritisnite  $\bigstar$  SETTINGS, izberite Vse nastavitve in pritisnite OK.

**2 -** Izberite možnost Slika in pritisnite OK.

**3 -** Izberite Napredno > Barva > Izboljšave barv in pritisnite OK.

**4 -** Izberite Največ, Srednje, Najmanj ali Izklop in pritisnite OK.

**5 -** Pritisnite (levo), da se vrnete na prejšnji korak, ali pritisnite  $\leftarrow$  BACK, da zaprete meni.

#### Temperatura barve

Z možnostjo Temperatura barve lahko nastavite sliko na prednastavljeno temperaturo barve ali izberete možnost Po meri in sami nastavite temperaturo z možnostjo Temperatura barve po meri. Nastavitvi Temperatura barve in Temperatura barve po meri sta namenjeni naprednim uporabnikom.

Izbira prednastavitve ...

1 - Pritisnite  $\bigstar$  SETTINGS, izberite Vse nastavitve in pritisnite OK.

**2 -** Izberite možnost Slika in pritisnite OK.

**3 -** Izberite Napredno > Barva > Barvni ton in pritisnite OK.

**4 -** Izberite Normalno, Toplo ali Hladno in pritisnite OK. Če želite sami nastaviti temperaturo barve, izberite Po meri in pritisnite OK.

**5 -** Pritisnite (levo), da se vrnete na prejšnji korak, ali pritisnite  $\leftarrow$  BACK, da zaprete meni.

#### Temperatura barve po meri

Z možnostjo Temperatura barve po meri lahko sami nastavite temperaturo barve. Če želite nastaviti barvni ton po meri, najprej v meniju Barvni ton izberite možnost Po meri. Nastavitev Temperatura barve po meri je namenjena naprednim uporabnikom.

Nastavitev temperature barve po meri …

1 - Pritisnite  $\bullet$  SETTINGS, izberite Vse nastavitve in

pritisnite OK.

- **2** Izberite možnost Slika in pritisnite OK.
- **3** Izberite Napredno > Barva > Barvni ton po meri in pritisnite  $\sum$  (desno).

4 - Pritisnite  $\land$  (gor) ali  $\lor$  (dol), da prilagodite vrednost. WP je bela točka, BL pa črni odtenek. V tem meniju lahko izberete tudi eno od prednastavitev. **5 -** Pritisnite (levo), da se vrnete na prejšnji korak, ali pritisnite  $\leftarrow$  BACK, da zaprete meni.

#### Nastavljanje barv ISF

Z možnostjo Nastavljanje barv ISF lahko strokovnjak ISF umeri reprodukcijo barv televizorja. Nastavljanje barv ISF je strokovna nastavitev ISF.

Z možnostjo Umerjanje slike ISF® izkoristite vse možnosti zaslona. Strokovnjak za umerjanje slike ISF vas lahko obišče na domu in nastavi optimalne nastavitve slike televizorja. Strokovnjak lahko nastavi tudi umerjanje slike ISF za Ambilight. Obrnite se na prodajalca za umerjanje slike ISF.

Prednosti umerjanja so ...

- jasnejša in ostrejša slika
- podrobnejši svetli in temni deli
- globlji in izrazitejši črni deli
- čistejše in kakovostnejše barve
- manjša poraba energije

Strokovnjak za umerjanje slike ISF nastavitve ISF shrani in zaklene kot 2 sloga slike.

Ko je umerjanje ISF končano, pritisnite **\*** SETTINGS, izberite Slog slike in pritisnite OK. Izberite ISF dan ali ISF noč in pritisnite OK. Izberite ISF dan, ko televizor gledate pri močni svetlobi, ali ISF noč, ko televizor gledate v temi.

#### Samo način RGB ISF

Z možnostjo Samo način RGB lahko strokovnjak ISF preklopi zaslon v način s samo barvami RGB.

#### Nastavitve kontrasta

#### Način kontrasta

Možnost Način kontrasta omogoča nastavitev stopnje, s katero se lahko zmanjša poraba energije, ker se zmanjša svetlost zaslona. To možnost izberite, če želite privarčevati čim več energije ali zagotoviti sliko z največjo svetlostjo.

Prilagoditev stopnje …

1 - Pritisnite  $\bullet$  SETTINGS, izberite Vse nastavitve in pritisnite OK.

- **2** Izberite možnost Slika in pritisnite OK.
- **3** Izberite Napredno > Kontrast > Način kontrasta

in pritisnite OK.

**4 -** Izberite možnost Najnižja poraba, Najboljša slika, Standardno ali Izklop in pritisnite OK. **5 -** Pritisnite (levo), da se vrnete na prejšnji korak, ali pritisnite  $\leftarrow$  BACK, da zaprete meni.

#### Popoln kontrast

Možnost Popoln kontrast omogoča nastavitev stopnje, s katero televizor samodejno izboljša podrobnosti na temnih, srednjih in svetlih področjih v sliki.

Prilagoditev stopnje …

1 - Pritisnite  $\bigstar$  SETTINGS, izberite Vse nastavitve in pritisnite OK.

**2 -** Izberite možnost Slika in pritisnite OK.

**3 -** Izberite Napredno > Kontrast > Popoln kontrast in pritisnite OK.

**4 -** Izberite Največ, Srednje, Najmanj ali Izklop in pritisnite OK.

**5 -** Pritisnite (levo), da se vrnete na prejšnji korak, ali pritisnite  $\leftarrow$  BACK, da zaprete meni.

#### Svetlost

Z možnostjo Svetlost lahko nastavite stopnjo svetlosti slikovnega signala. Nastavitev Svetlost je namenjena naprednim uporabnikom. Priporočamo, da manj izkušeni uporabniki prilagodijo svetlost slike z nastavitvijo Kontrast.

Prilagoditev stopnje …

1 - Pritisnite  $\bigstar$  SETTINGS, izberite Vse nastavitve in pritisnite OK.

**2 -** Izberite možnost Slika in pritisnite OK.

**3 -** Izberite Napredno > Kontrast > Svetlost in pritisnite > (desno).

4 - Pritisnite **<** (gor) ali  $\sqrt{d}$  (dol), da prilagodite vrednost.

**5 -** Pritisnite (levo), da se vrnete na prejšnji korak, ali pritisnite  $\leftarrow$  BACK, da zaprete meni.

#### Kontrast videa

Z možnostjo Kontrast videa lahko zmanjšate obseg kontrasta videa. Nastavitev Kontrast videa je namenjena naprednim uporabnikom.

Prilagoditev stopnje …

1 - Pritisnite  $\bigstar$  SETTINGS, izberite Vse nastavitve in pritisnite OK.

- **2** Izberite možnost Slika in pritisnite OK.
- **3** Izberite Napredno > Kontrast > Kontrast videa in pritisnite  $\sum$  (desno).
- 4 Pritisnite **^** (gor) ali  $\sqrt$  (dol), da prilagodite vrednost.

**5 -** Pritisnite (levo), da se vrnete na prejšnji korak, ali pritisnite  $\leftarrow$  BACK, da zaprete meni.

#### Svetlobni senzor

Svetlobni senzor samodejno prilagodi nastavitve slike in funkcije Ambilight glede na svetlobne pogoje v sobi. Svetlobni senzor lahko vklopite ali izklopite.

Vklop ali izklop …

1 - Pritisnite  $\bullet$  SETTINGS, izberite Vse nastavitve in pritisnite OK.

**2 -** Izberite možnost Slika in pritisnite OK.

**3 -** Izberite Napredno > Kontrast > Svetlobni senzor in pritisnite OK.

**4 -** Izberite Vklop ali Izklop in pritisnite OK.

**5 -** Pritisnite (levo), da se vrnete na prejšnji korak,

ali pritisnite  $\leftarrow$  BACK, da zaprete meni.

#### Gama

Z možnostjo Gama lahko nastavite nelinearno nastavitev za svetlost in kontrast slike. Nastavitev Gama je namenjena naprednim uporabnikom.

Prilagoditev stopnje …

1 - Pritisnite  $\bullet$  SETTINGS, izberite Vse nastavitve in pritisnite OK.

**2 -** Izberite možnost Slika in pritisnite OK.

**3 -** Izberite Napredno > Kontrast > Gama in pritisnite  $\blacktriangleright$  (desno).

4 - Pritisnite  $\land$  (gor) ali  $\lor$  (dol), da prilagodite vrednost.

**5 -** Pritisnite (levo), da se vrnete na prejšnji korak, ali pritisnite  $\leftarrow$  BACK, da zaprete meni.

#### Nastavitve ostrine

Izjemno visoka ločljivost

Z možnostjo Izjemno visoka ločljivost vklopite vrhunsko ostrino robov črt in obrisov.

Vklop ali izklop …

1 - Pritisnite **&** SETTINGS, izberite Vse nastavitve in pritisnite OK.

**2 -** Izberite možnost Slika in pritisnite OK.

**3 -** Izberite Napredno > Ostrina > Izjemno visoka ločljivost in pritisnite OK.

- **4** Izberite Vklop ali Izklop in pritisnite OK.
- **5** Pritisnite (levo), da se vrnete na prejšnji korak,
- ali pritisnite  $\leftarrow$  BACK, da zaprete meni.

#### Zmanjšanje šumov

Možnost Zmanjšanje šumov omogoča filtriranje in zmanjšanje stopnje šumov v sliki.

Prilagoditev zmanjšanja šumov …

1 - Pritisnite  $\bigstar$  SETTINGS, izberite Vse nastavitve in pritisnite OK.

**2 -** Izberite možnost Slika in pritisnite OK.

**3 -** Izberite Napredno > Ostrina > Zmanjšanje šumov in pritisnite OK.

**4 -** Izberite Največ, Srednje, Najmanj ali Izklop in pritisnite OK.

**5 -** Pritisnite (levo), da se vrnete na prejšnji korak, ali pritisnite  $\leftarrow$  BACK, da zaprete meni.

#### Zmanjšanje artefaktov MPEG

Možnost Zmanjšanje artefaktov MPEG zgladi digitalne prehode v sliki. Artefakti MPEG so v glavnem vidni kot majhne kocke ali nazobčani robovi v slikah.

Zmanjšanje artefaktov MPEG …

1 - Pritisnite  $\triangle$  SETTINGS, izberite Vse nastavitve in pritisnite OK.

**2 -** Izberite možnost Slika in pritisnite OK.

**3 -** Izberite Napredno > Ostrina > Zmanjšanje artefaktov MPEG in pritisnite OK.

**4 -** Izberite Največ, Srednje, Najmanj ali Izklop in pritisnite OK.

**5 -** Pritisnite (levo), da se vrnete na prejšnji korak, ali pritisnite  $\leftarrow$  BACK, da zaprete meni.

#### Nastavitve gibanja

#### Perfect Natural Motion

Možnost Perfect Natural Motion zmanjša tresenje zaradi gibanja v filmih na televizorju. Z možnostjo Perfect Natural Motion je vsako gibanje gladko in tekoče.

Prilagoditev tresenja zaradi gibanja ...

1 - Pritisnite  $\bullet$  SETTINGS, izberite Vse nastavitve in pritisnite OK.

**2 -** Izberite možnost Slika in pritisnite OK.

**3 -** Izberite Napredno > Gibanje > Perfect Natural Motion in pritisnite OK.

**4 -** Izberite Največ, Srednje, Najmanj ali Izklop in pritisnite OK.

**5 -** Pritisnite (levo), da se vrnete na prejšnji korak, ali pritisnite  $\leftarrow$  BACK, da zaprete meni.

#### Natural Motion

S funkcijo Natural Motion zmanjšate tresenje zaradi gibanja v filmih na televizorju. Z možnostjo Natural Motion je vsako gibanje gladko in tekoče.

Prilagoditev tresenja zaradi gibanja ...

1 - Pritisnite  $\bigstar$  SETTINGS, izberite Vse nastavitve in pritisnite OK.

**2 -** Izberite možnost Slika in pritisnite OK.

**3 -** Izberite Napredno > Gibanje > Natural Motion in pritisnite OK.

**4 -** Izberite Največ, Srednje, Najmanj ali Izklop in pritisnite OK.

**5 -** Pritisnite (levo), da se vrnete na prejšnji korak, ali pritisnite  $\leftarrow$  BACK, da zaprete meni.

#### Clear LCD

Možnost Clear LCD zagotavlja vrhunsko ostrino gibanja, izrazitejše črne odtenke, izjemen kontrast brez migetanja, mirno sliko in večji kot gledanja.

Vklop ali izklop …

1 - Pritisnite **&** SETTINGS, izberite Vse nastavitve in pritisnite OK.

**2 -** Izberite možnost Slika in pritisnite OK.

**3 -** Izberite Napredno > Gibanje > Clear LCD in pritisnite OK.

**4 -** Izberite Vklop ali Izklop in pritisnite OK.

**5 -** Pritisnite (levo), da se vrnete na prejšnji korak, ali pritisnite  $\leftarrow$  BACK, da zaprete meni.

#### HDMI za zelo visoko ločljivost

Na tem televizorju lahko gledate videe, posnete ali izdelane v "izvorni" izjemno visoki ločljivosti – 3840 x 2160 slikovnih pik. Naprave za predvajanje videa izjemno visoke ločljivosti priključite na enega od priključkov HDMI.

#### Težave z napravami, priključenimi na HDMI

Ta televizor ima izjemno visoko ločljivost. Nekatere starejše naprave, priključene na priključek HDMI, ne prepoznajo televizorja z izjemno visoko ločljivostjo in morda ne delujejo pravilno ali pa prikazujejo popačeno sliko ali zvok. Nepravilno delovanje takih naprav lahko preprečite tako, da nastavite kakovost signala na raven, ki je združljiva z napravo. Če naprava ne uporablja signala v izjemno visoki ločljivosti, lahko izklopite izjemno visoko ločljivost za to povezavo HDMI.

Nastavitev kakovosti signala …

1 - Pritisnite  $\bullet$  SETTINGS (Nastavitve), izberite Vse nastavitve in pritisnite OK.

- **2** Izberite Splošne nastavitve in pritisnite OK.
- **3** Izberite HDMI Ultra HD in pritisnite OK.

**4 -** Izberite UHD 4:4:4/4:2:2 (najvišjo ločljivost UHD), UHD 4:2:0 ali Izklop in pritisnite OK. **5 -** Pritisnite (levo), da se vrnete na prejšnji korak ali pritisnite  $\leftarrow$  BACK (Nazaj), da zaprete meni.

## 22.3 Zvok

### Slog zvoka

#### Izbira sloga

Za enostavno nastavitev zvoka lahko izberete prednastavitev v meniju Slog zvoka.

**1 -** Med gledanjem TV-programa

pritisnite  $\bigstar$  SETTINGS (Nastavitve), izberite Slog zvoka in pritisnite OK.

**2 -** Izberite enega od slogov na seznamu in pritisnite OK.

**3 -** Pritisnite (levo), da se vrnete na prejšnji korak, ali pritisnite  $\leftarrow$  BACK, da zaprete meni.

Razpoložljivi slogi so …

• Osebno – nastavitve zvoka, ki jih izberete ob prvem vklopu.

- Izvirno najbolj nevtralna nastavitev zvoka
- Film idealno za gledanje filmov
- Glasba idealno za poslušanje glasbe
- Igra idealno za igranje iger
- Novice idealno za govor

#### Prilagoditev sloga

Vsaka nastavitev zvoka, ki jo prilagodite, kot sta Visoki in Nizki toni, se shrani v trenutno izbrani Slog zvoka. Prilagodite lahko vsak slog.

Samo v slogu Osebno lahko shranite nastavitve za posamezne povezane naprave v meniju Viri.

#### Obnovitev sloga

Obnovitev prvotnih nastavitev sloga …

1 - Pritisnite **&** SETTINGS, izberite Vse nastavitve in pritisnite OK.

- **2** Izberite Zvok in pritisnite OK.
- **3** Izberite Slog zvoka in pritisnite OK.
- **4** Izberite slog, ki ga želite obnoviti, in pritisnite OK.

5 - Pritisnite barvno tipko **- Obnovi slog** . Slog je obnovljen.

**6 -** Pritisnite (levo), da se vrnete na prejšnji korak, ali pritisnite  $\leftarrow$  BACK, da zaprete meni.

## Zvočniki

#### Izbira zvočnikov

V tem meniju lahko vklopite ali izklopite zvočnika televizorja. Če priključite sistem za domači kino ali brezžični zvočnik Bluetooth, lahko izberete, katera naprava naj predvaja zvok televizorja. Na tem seznamu so prikazani vsi razpoložljivi sistemi zvočnikov.

Če zvočno napravo (kot je sistem za domači kino) priključite na priključek HDMI CEC, lahko izberete Samodejni vklop EasyLink. Televizor bo vklopil zvočno napravo, vanjo poslal svoj zvok in izklopil svoje zvočnike.

Izbira želenih zvočnikov …

**1 -** Pritisnite SETTINGS, izberite možnost Zvočniki in pritisnite OK.

**2 -** Izberite želeni sistem zvočnikov in pritisnite OK. **3 -** Pritisnite (levo), da se vrnete na prejšnji korak,

ali pritisnite  $\leftarrow$  BACK, da zaprete meni.

#### Brezžični zvočniki (Bluetooth)

#### Kaj potrebujete

Televizor lahko prek povezave Bluetooth® povežete z brezžično napravo – z brezžičnim zvočnikom, globokotoncem, zvočniškim modulom in slušalkami. Prek povezave Bluetooth LE lahko povežete tudi brezžični igralni plošček.

Za predvajanje zvoka televizorja na brezžičnem zvočniku morate združiti zvočnik s televizorjem. Združite lahko nekaj brezžičnih zvočnikov in največ 4 naprave Bluetooth LE (majhna poraba energije). Televizor lahko istočasno predvaja zvok samo iz enega zvočnika. Če priključite globokotonski zvočnik, se zvok predvaja na televizorju in globokotonskem zvočniku. Če priključite zvočniški modul se zvok predvaja samo na njem.

#### Pozor – Sinhronizacija slike in zvoka

Veliko sistemov zvočnikov Bluetooth ima večjo zakasnitev. Večja zakasnitev pomeni, da zvok zaostaja za videom, zaradi česar pride do neusklajene slike in zvoka. Pred nakupom sistema brezžičnih zvočnikov Bluetooth se pozanimajte o najnovejših modelih in poiščite napravo z nizko stopnjo zakasnitve. Za nasvet se obrnite na prodajalca.

Za več informacij o združevanju brezžičnega zvočnika pritisnite barvno tipko - Ključne besede in poiščite Bluetooth, združevanje.
#### <span id="page-72-0"></span>Združevanje zvočnika

Za več informacij o združevanju brezžičnih naprav v možnosti Pomoč pritisnite barvno tipko – Ključne besede in poiščite Bluetooth, združevanje.

#### Odstranitev zvočnika

Za več informacij o razdruževanju (odstranitvi) brezžične naprave Bluetooth v možnosti Pomoč pritisnite barvno tipko - Ključne besede in poiščite Bluetooth, odstranitev naprave.

#### Glasnost globokotonca

Če povežete brezžični globokotonec Bluetooth, lahko rahlo povišate ali znižate njegovo glasnost.

Rahla prilagoditev glasnosti …

1 - Pritisnite  $\bullet$  SETTINGS, izberite Vse nastavitve in pritisnite OK.

**2 -** Izberite Zvok > Brezžične naprave > Glasnost globokotonca in pritisnite  $\sum$  (desno).

**3** - Pritisnite ∧ (gor) ali ∨ (dol), da prilagodite vrednost.

**4 -** Pritisnite (levo), da se vrnete na prejšnji korak, ali pritisnite  $\leftarrow$  BACK, da zaprete meni.

#### Težave

#### Prekinjena povezava

• Brezžični zvočnik postavite največ 5 metrov stran od televizorja.

• Mesta z močnim brezžičnim signalom – stanovanja z veliko brezžičnih usmerjevalnikov – lahko ovirajo brezžično povezavo. Usmerjevalnik in brezžični zvočnik naj bosta čim bližje televizorju.

#### Sinhronizacija zvoka in slike

• Pred nakupom brezžičnega zvočnika Bluetooth se pozanimajte o njegovi kakovosti glede sinhronizacije slike in zvoka, ki se imenuje tudi usklajevanje slike in zvoka. Nekatere naprave Bluetooth tega ne izvajajo pravilno. Za nasvet se obrnite na prodajalca.

### Nastavitve zvoka

#### Nizki toni

Z možnostio Nizki toni lahko prilagodite stopnio nizkih tonov.

Prilagoditev stopnje …

1 - Pritisnite  $\bullet$  SETTINGS, izberite Vse nastavitve in pritisnite OK.

**2 -** Izberite Zvok in pritisnite OK.

- **3** Izberite možnost Nizki toni in pritisnite (desno).
- 4 Pritisnite  $\bigwedge$  (gor) ali  $\bigvee$  (dol), da prilagodite vrednost.

**5 -** Pritisnite (levo), da se vrnete na prejšnji korak, ali pritisnite  $\leftarrow$  BACK, da zaprete meni.

#### Visoki toni

Z možnostjo Visoki toni lahko prilagodite stopnjo visokih tonov.

Prilagoditev stopnje …

1 - Pritisnite  $\bullet$  SETTINGS, izberite Vse nastavitve in pritisnite OK.

- **2** Izberite Zvok in pritisnite OK.
- **3** Izberite možnost Visoki in pritisnite > (desno).
- 4 Pritisnite  $\land$  (gor) ali  $\lor$  (dol), da prilagodite vrednost.

**5 -** Pritisnite (levo), da se vrnete na prejšnji korak, ali pritisnite  $\leftarrow$  BACK, da zaprete meni.

#### Glasnost slušalk

Z možnostjo Glasnost slušalk lahko ločeno nastavite glasnost priključenih slušalk.

Prilagoditev glasnosti ...

1 - Pritisnite  $\triangle$  SETTINGS, izberite Vse nastavitve in pritisnite OK.

- **2** Izberite Zvok in pritisnite OK.
- **3 Izberite Glasnost slušalk in pritisnite > (desno).**
- **4** Pritisnite ∧ (gor) ali ∨ (dol), da prilagodite vrednost.

**5 -** Pritisnite (levo), da se vrnete na prejšnji korak, ali pritisnite  $\leftarrow$  BACK, da zaprete meni.

#### Prostorski način

Z možnostjo Prostorski način lahko nastavite zvočni učinek zvočnikov televizorja.

Nastavitev prostorskega načina …

1 - Pritisnite **&** SETTINGS, izberite Vse nastavitve in pritisnite OK.

- **2** Izberite Zvok in pritisnite OK.
- **3** Izberite Prostorski način in pritisnite OK.
- **4** Izberite Stereo ali Incredible Surround in pritisnite OK.

**5 -** Pritisnite (levo), da se vrnete na prejšnji korak, ali pritisnite  $\leftarrow$  BACK, da zaprete meni.

#### <span id="page-73-0"></span>Napredne nastavitve

#### Samodejna izravnava glasnosti

Z možnostjo Samodejna izravnava glasnosti lahko nastavite, da televizor samodejno odpravlja nenadne razlike v glasnosti. Običajno na začetku oglasov ali pri preklapljanju programov.

Vklop ali izklop …

1 - Pritisnite  $\bigstar$  SETTINGS, izberite Vse nastavitve in pritisnite OK.

**2 -** Izberite Zvok in pritisnite OK.

**3 -** Izberite Napredno > Samodejna izravnava glasnosti in pritisnite OK.

**4 -** Izberite Vklop ali Izklop in pritisnite OK.

**5 -** Pritisnite (levo), da se vrnete na prejšnji korak, ali pritisnite < BACK, da zaprete meni.

#### Zvočniki

V tem meniju lahko vklopite ali izklopite zvočnika televizorja. Če priključite sistem za domači kino ali brezžični zvočnik Bluetooth, lahko izberete, katera naprava naj predvaja zvok televizorja. Na tem seznamu so prikazani vsi razpoložljivi sistemi zvočnikov.

Če zvočno napravo (kot je sistem za domači kino) priključite na priključek HDMI CEC, lahko izberete Samodejni vklop EasyLink. Televizor bo vklopil zvočno napravo, vanjo poslal svoj zvok in izklopil svoje zvočnike.

Izbira želenih zvočnikov …

**1 -** Pritisnite SETTINGS, izberite možnost Zvočniki in pritisnite OK.

- **2** Izberite želeni sistem zvočnikov in pritisnite OK.
- **3** Pritisnite (levo), da se vrnete na prejšnji korak, ali pritisnite  $\leftarrow$  BACK, da zaprete meni.

#### Clear Sound

S tehnologijo Clear Sound izboljšate zvok govora. Idealno za poročila. Izboljšavo govora lahko vklopite ali izklopite.

Vklop ali izklop …

1 - Pritisnite **&** SETTINGS, izberite Vse nastavitve in pritisnite OK.

**2 -** Izberite Zvok in pritisnite OK.

**3 -** Izberite Napredno > Clear Sound in pritisnite OK.

**4 -** Izberite Vklop ali Izklop in pritisnite OK.

**5 -** Pritisnite (levo), da se vrnete na prejšnji korak, ali pritisnite  $\leftarrow$  BACK, da zaprete meni.

#### Format zvočnega izhoda

Za več informacij v možnosti Pomoč pritisnite barvno tipko – Ključne besede in poiščite Format zvočnega izhoda.

#### Izravnavanje zvočnega izhoda

Za več informacij v možnosti Pomoč pritisnite barvno tipko Ključne besede in poiščite Izravnavanje zvočnega izhoda.

#### Zapoznitev zvočnega izhoda

Za več informacij v možnosti Pomoč pritisnite barvno tipko Ključne besede in poiščite Zakasnitev zvočnega izhoda.

#### Odmik zvočnega izhoda

Za več informacij v možnosti Pomoč pritisnite barvno tipko Ključne besede in poiščite Nastavitev zakasnitve.

### Postavitev televizorja

Kot del prve namestitve, je ta nastavitev nastavljena na način Na stojalu za televizor ali Na steni. Če ste od takrat spremenili namestitev televizorja, jo ustrezno prilagodite, da boste zagotovili najboljšo reprodukcijo zvoka.

1 - Pritisnite  $\bigstar$  SETTINGS, izberite Vse nastavitve in pritisnite OK.

- **2** Izberite Zvok in pritisnite OK.
- **3** Izberite Postavitev televizorja in pritisnite OK.
- **4** Izberite Na stojalu za televizor ali Na steni in pritisnite OK.

**5 -** Pritisnite (levo), da se vrnete na prejšnji korak, ali pritisnite  $\leftarrow$  BACK, da zaprete meni.

### $\overline{224}$

# Ambilight

### Slog Ambilight

Za več informacij v možnosti Pomoč pritisnite barvno tipko - Ključne besede in poiščite Slog Ambilight.

### <span id="page-74-0"></span>Izklop sloga Ambilight

Izklop sloga Ambilight …

- 1 Pritisnite **a** AMBILIGHT.
- **2** Izberite možnost Izklop in pritisnite OK.

**3 -** Pritisnite (levo), da se vrnete na prejšnji korak, ali pritisnite  $\leftarrow$  BACK, da zaprete meni.

### Nastavitve funkcije Ambilight

### Svetlost

Nastavite lahko stopnjo svetlosti funkcije Ambilight.

Prilagoditev stopnje …

1 - Pritisnite  $\bigstar$  SETTINGS, izberite Vse nastavitve in pritisnite OK.

2 - Izberite Ambilight > Svetlost in pritisnite > (desno).

**3** - Pritisnite ∧ (gor) ali ∨ (dol), da prilagodite vrednost.

**4 -** Pritisnite (levo), da se vrnete na prejšnji korak, ali pritisnite  $\leftarrow$  BACK, da zaprete meni.

### Svetlost na spodnji strani

Nastavite lahko stopnjo svetlosti funkcije Ambilight na spodnji strani televizorja. Na površini bele mize lahko Ambilight preveč odseva.

Prilagoditev stopnje …

1 - Pritisnite  $\bigstar$  SETTINGS, izberite Vse nastavitve in pritisnite OK.

- **2** Izberite Ambilight > Svetlost na spodnji
- strani in pritisnite  $\sum$  (desno).

**3** - Pritisnite ∧ (gor) ali ∨ (dol), da prilagodite vrednost.

**4 -** Pritisnite (levo), da se vrnete na prejšnji korak, ali pritisnite  $\leftarrow$  BACK, da zaprete meni.

### Nasičenost

Nastavite lahko nasičenost barv funkcije Ambilight.

Prilagoditev stopnje …

1 - Pritisnite  $\bullet$  SETTINGS, izberite Vse nastavitve in pritisnite OK.

2 - Izberite Ambilight > Nasičenost in pritisnite > (desno).

3 - Pritisnite **(gor)** ali  $\vee$  (dol), da prilagodite vrednost.

**4 -** Pritisnite (levo), da se vrnete na prejšnji korak, ali pritisnite  $\leftarrow$  BACK, da zaprete meni.

### Ambilight+hue

### Kaj potrebujete

S funkcijo Ambilight+hue lahko sijalke Philips h ue nastavite tako, da se prilagajajo barvam Ambilight televizorja. Sijalke Philips Hue učinek Ambilight razširijo po vsem prostoru. Če nimate še nobene sijalke Philips Hue, lahko kupite začetni komplet Philips Hue (vključuje most in 3 sijalke Hue) ter namestite most in sijalke. Dodatne sijalke Philips Hue lahko kupite posebej.

Za nastavitev funkcije Ambilight+hue na televizorju potrebujete ...

- most Philips Hue
- nekaj sijalk Philips Hue
- televizor, ki je povezan z domačim omrežjem

Nastavitev funkcije Ambilight+hue lahko v celoti opravite s televizorjem in ne potrebujete aplikacije Ambilight+hue.

Če pozneje v pametni telefon ali tablični računalnik prenesete brezplačno aplikacijo Ambilight+hue App, lahko z njo prilagajate nekatere nastavitve funkcije Ambilight+hue.

### Konfiguracija

### 1. korak: omrežje

Naprej televizor pripravite tako, da najde most Philips Hue. Televizor in most Philips Hue morata biti v istem omrežju.

Nastavitev …

- **1** Most Philips Hue priključite na električno vtičnico.
- **2** Most Philips Hue z ethernetnim kablom priključite
- na usmerjevalnik, ki ga uporabljate za televizor.
- **3** Vklopite sijalke Hue.

Začetek konfiguracije ...

1 - Pritisnite  $\triangle$  SETTINGS, izberite Vse nastavitve in pritisnite OK.

**2 -** Izberite Ambilight > Ambilight+hue in pritisnite OK.

**3 -** Izberite možnost Konfiguracija in pritisnite OK. **4 -** Izberite Začni in pritisnite OK. Televizor bo poiskal

most Philips Hue. Če televizor še ni povezan z omrežjem, bo najprej začel z nastavitvijo omrežja. Če je most Philips Hue prikazan na seznamu …

Pojdite na 2. korak: most Hue.

Za več informacij o povezavi televizorja z domačim omrežjem pritisnite barvno tipko - Ključne besede in poiščite možnost Omrežje, brezžično.

### <span id="page-75-0"></span>2. korak: most Hue

V nadaljevanju boste televizor povezali z mostom Philips Hue.

Televizor lahko povežete samo z enim mostom Hue.

Povezava z mostom Hue ...

**1 -** Ko je televizor povezan z domačim omrežjem, prikaže razpoložljive mostove Hue. Če televizor še ni uspel najti mosta Hue, izberite Pon. iskanje in pritisnite OK.

Če je televizor našel edini most Hue, ki ga imate, izberite njegovo ime in pritisnite OK.

Če je na voljo več mostov Hue, izberite tistega, ki ga želite uporabljati, in pritisnite OK.

**2 -** Izberite Začni in pritisnite OK.

**3 -** Zdaj izberite Most Philips Hue in pritisnite gumb za povezavo na sredini naprave. S tem most Hue povežete s televizorjem. To storite v 30 sekundah. Televizor bo potrdil, če je povezan z mostom Hue.

**4 -** Izberite OK in pritisnite OK.

Ko je most Philips Hue povezan s televizorjem, odprite stran Sijalke Hue.

### 3. korak: sijalke Hue

V nadaljevanju izberite sijalke Philips Hue, ki morajo delovati skladno s funkcijo Ambilight.

Za Ambilight+hue lahko izberete do 9 sijalk Philips Hue.

Izbira sijalk za Ambilight+hue ...

**1 -** Na seznamu označite sijalke, ki morajo delovati skladno s funkcijo Ambilight. Sijalko označite tako, da izberete njeno ime in pritisnete OK. Ko označite določeno sijalko, ta enkrat utripne.

**2 -** Ko končate, izberite OK in pritisnite OK.

Ko so sijalke označene za Ambilight+hue, odprite stran Konfiguracija sijalke.

### 4. korak: konfiguriranje sijalke

V nadaljevanju konfigurirajte vse sijalke Philips Hue.

Konfiguracija posamezne sijalke Hue ...

**1 -** Izberite sijalko, ki jo želite konfigurirati, in pritisnite OK. Izbrana sijalka utripa.

**2 -** Izberite Začni in pritisnite OK.

**3 -** Najprej navedite, kam ste glede na televizor namestili sijalko. Če pravilno nastavite Kot, bo sijalki poslana prava barva Ambilight. Kliknite drsnik, da prilagodite položaj.

**4 -** Nato navedite Razdaljo med sijalko in televizorjem. Večja je oddaljenost od televizorja, šibkejša je barva Ambilight. Kliknite drsnik, da prilagodite razdaljo.

**5 -** Na koncu nastavite Svetlost sijalke. Kliknite drsnik, da prilagodite svetlost.

**6 -** Da prekinete konfiguracijo te sijalke, izberite OK in pritisnite OK.

**7 -** V meniju Konfiguriraj Ambilight+hue lahko to storite za vsako sijalko.

**8 -** Ko so vse sijalke Ambilight+hue konfigurirane, izberite Dokončaj in pritisnite OK.

Funkcija Ambilight+hue je pripravljena na uporabo.

### Vklop ali izklop

Učinek Ambilight+hue za sijalke lahko izklopite. Sijalke bodo svetile belo.

Izklop funkcije Ambilight+hue …

1 - Pritisnite  $\hat{\mathbf{x}}$  SETTINGS, izberite Ambilight+hue in pritisnite OK.

**2 -** Izberite Izklop ali Vklop in pritisnite OK.

**3 -** Pritisnite (levo), da se vrnete na prejšnji korak, ali pritisnite  $\leftarrow$  BACK, da zaprete meni.

### Zatopljenost

Prilagodite lahko stopnjo učinka Ambilight za sijalke Ambilight+hue.

Prilagoditev zatopljenosti funkcije Ambilight+hue ...

1 - Pritisnite  $\bullet$  SETTINGS, izberite Vse nastavitve in pritisnite OK.

**2 -** Izberite Ambilight > Ambilight+hue in pritisnite OK.

**3 -** Izberite Nasičenost in pritisnite (desno).

**4** - Pritisnite ∧ (gor) ali ∨ (dol), da prilagodite vrednost.

**5 -** Pritisnite (levo), da se vrnete na prejšnji korak, ali pritisnite  $\leftarrow$  BACK, da zaprete meni.

### Ogled konfiguracije

V možnosti Prikaz konfiguracije si lahko ogledate trenutno konfiguracijo funkcije Ambilight+hue. Katero omrežje uporabljate, koliko sijalk je povezanih itd.

Prikaz trenutne nastavitve funkcije Ambilight+hue ...

1 - Pritisnite  $\bullet$  SETTINGS, izberite Vse nastavitve in pritisnite OK.

**2 -** Izberite Ambilight > Ambilight+hue in pritisnite OK.

**3 -** Izberite Ogled konfiguracije in pritisnite OK.

**4 -** Pritisnite (levo), da se vrnete na prejšnji korak, ali pritisnite  $\leftarrow$  BACK, da zaprete meni.

#### <span id="page-76-0"></span>Ponastavi konfiguracijo

Celotno konfiguracijo funkcije Ambilight+hue lahko ponastavite (odstranite) naenkrat.

Ponastavitev konfiguracije funkcije Ambilight+hue ...

1 - Pritisnite  $\bigstar$  SETTINGS, izberite Vse nastavitve in pritisnite OK.

**2 -** Izberite Ambilight > Ambilight+hue in pritisnite OK.

**3 -** Izberite Ponastavi konfiguracijo in pritisnite OK. Konfiguracija se ponastavi.

**4 -** Pritisnite (levo), da se vrnete na prejšnji korak, ali pritisnite  $\leftarrow$  BACK, da zaprete meni.

### Salonska svetloba

Ko je televizor v stanju pripravljenosti, lahko vklopite funkcijo Salonska svetloba. Salonska svetloba je Ambilight brez slike. Funkcijo Salonska svetloba lahko vklopite tudi, ko je televizor vklopljen, zaslon pa izkloplien z namenom varčevania energije, na primer, ko poslušate radijsko postajo.

#### Stanje pripravljenosti

Ko je televizor v stanju pripravljenosti, za vklop funkcije Salonska svetloba pritisnite @ AMBILIGHT. Ponovno pritisnite **@** za preklapljanje med različnimi barvnimi shemami, kot so na voljo v meniju Prilagajaj se barvi. Za izklop ponovno pritisnite @.

#### Izklop zaslona

Ko je televizor vklopljen, zaslon pa izklopljen, za vklop funkcije Salonska svetloba

pritisnite **@** AMBILIGHT. S tipko **@** AMBILIGHT lahko preklapljate med slogi zvoka, nastavljenimi v meniju Prilagajaj se zvoku, ali barvnimi shemami, nastavljenimi v meniju Prilagajaj se barvi. Za izklop ponovno pritisnite **in**.

Za več informacij o tem, kako izklopiti zaslon med poslušanjem radijske postaje, da bi privarčevali energijo, v možnosti Pomoč pritisnite barvno tipko – Ključne besede in poiščite Izklop zaslona.

#### Napredno

#### Barva stene

Z možnostjo Barva stene lahko izničite vpliv barvne stene na barve funkcije Ambilight. Izberite barvo stene za televizorjem in televizor bo prilagodil barve funkcije Ambilight, da bodo takšne, kot morajo biti.

Če želite izbrati barvo stene . . .

1 - Pritisnite  $\bullet$  SETTINGS, izberite Vse nastavitve in pritisnite OK.

**2 -** Izberite Ambilight > Napredno in pritisnite OK.

**3 -** Izberite možnost Barva stene in pritisnite OK.

**4 -** Izberite barvo, ki se ujema z barvo stene za televizoriem, in pritisnite OK.

**5 -** Pritisnite (levo), da se vrnete na prejšnji korak, ali pritisnite  $\leftarrow$  BACK, da zaprete meni.

#### Izklop televizorja

Z možnostjo Izklop televizorja lahko nastavite funkcijo Ambilight tako, da se po izklopu televizorja takoj ali postopno izklopi. Postopni izklop vam zagotovi nekaj časa, da lahko vklopite svetila v dnevnem prostoru.

Izbira načina izklopa funkcije Ambilight …

1 - Pritisnite  $\bullet$  SETTINGS, izberite Vse nastavitve in pritisnite OK.

- **2** Izberite Ambilight > Napredno in pritisnite OK.
- **3** Izberite Izklop televizorja in pritisnite OK.

**4 -** Izberite Zatemnitev do izklopa ali Takojšen izklop in pritisnite OK.

**5 -** Pritisnite (levo), da se vrnete na prejšnji korak, ali pritisnite  $\leftarrow$  BACK, da zaprete meni.

#### Nastavitev ISF

Ko umerite televizor s strokovnimi nastavitvami ISF, lahko umerite statično barvo Ambilight. Za umerjanje lahko izberete katerokoli barvo. Če je Umerjanje slike ISF končano, lahko izberete statično barvo ISF.

Izbira statične barve ISF ...

Pritisnite **(c**) (Ambilight), izberite ISF in pritisnite OK.

Za več informacij pritisnite barvno tipko - Ključne besede in poiščite Umerjanje slike ISF®.

### $22.5$

### Okolju prijazne nastavitve

### Varčevanje z energijo

Če izberete Varčevanje z energijo, se televizor samodejno preklopi na Slog slike – Standardno, energijsko najvarčnejšo nastavitev slike in funkcije Ambilight.

Nastavitev televizorja na varčevanje z energijo …

1 - Pritisnite **&** SETTINGS, izberite Vse nastavitve in pritisnite OK.

**2 -** Izberite Okolju prijazne nastavitve in pritisnite OK.

**3 -** Izberite Varčevanje z energijo, da se Slog slike samodejno nastavi na Standardno. Nastavitev je označena z ikono **z** (listom).

**4 -** Pritisnite (levo), da se vrnete na prejšnji korak, ali pritisnite  $\leftarrow$  BACK, da zaprete meni.

### <span id="page-77-0"></span>Izklop zaslona

Če televizor uporabljate za poslušanje glasbe, lahko njegov zaslon izklopite in tako prihranite energijo.

Izklop zaslona televizorja …

1 - Pritisnite  $\triangle$  SETTINGS, izberite Vse nastavitve in pritisnite OK.

**2 -** Izberite Okolju prijazne nastavitve in pritisnite OK.

**3 -** Izberite Izklop zaslona in pritisnite OK. Zaslon se bo izklopil.

**4 -** Pritisnite (levo), da se vrnete na prejšnji korak, ali pritisnite  $\leftarrow$  BACK, da zaprete meni.

Če zaslon želite ponovno vklopiti, pritisnite katerokoli tipko na daljinskem upravljalniku.

### Svetlobni senzor

Kadar je svetlobe iz okolice manj, vgrajeni senzor za okoliško svetlobo zmanjša svetlost zaslona televizorja in tako prihrani energijo. Vgrajeni svetlobni senzor samodejno prilagodi sliko in funkcijo Ambilight glede na svetlobne pogoje v sobi.

Aktivacija svetlobnega senzorja …

1 - Pritisnite  $\bullet$  SETTINGS, izberite Vse nastavitve in pritisnite OK.

**2 -** Izberite Okolju prijazne nastavitve in pritisnite OK.

**3 -** Izberite Svetlobni senzor in pritisnite OK. Ko se Svetlobni senzor aktivira, se nastavitev označi z

ikono  $\blacksquare$  (listom).

**4 -** Pritisnite (levo), da se vrnete na prejšnji korak, ali pritisnite  $\leftarrow$  BACK, da zaprete meni.

### Izklopni časovnik

Če televizor prejme TV-signal, vendar v 4 urah ne pritisnete nobene tipke daljinskega upravljalnika, se televizor samodejno izklopi in tako varčuje z energijo. Samodejno se izklopi tudi, če v 10 minutah ne prejme TV-signala ali ukaza daljinskega upravljalnika.

Če uporabljate televizor kot računalniški zaslon ali pa za gledanje televizorja uporabljate digitalni sprejemnik (zunanji digitalni sprejemnik – STB) in ne uporabljate daljinskega upravljalnika televizorja, izklopite samodejni izklop.

Izklop izklopnega časovnika …

1 - Pritisnite  $\bullet$  SETTINGS, izberite Vse nastavitve in pritisnite OK.

**2 -** Izberite Okolju prijazne nastavitve in pritisnite OK.

**3** - Izberite Izklopni časovnik in pritisnite  $\rightarrow$  (desno).

4 - Pritisnite **A** (gor) ali **V** (dol), da prilagodite

vrednost. Z vrednostjo 0 (Izklop) izklopite samodejni izklop.

**5 -** Pritisnite (levo), da se vrnete na prejšnji korak,

ali pritisnite  $\leftarrow$  BACK, da zaprete meni.

### $\overline{226}$ Splošne nastavitve

### Svetlost logotipa Philips

Logotip Philips lahko izklopite ali prilagodite njegovo svetlost na sprednjem delu televizorja.

Prilagoditev ali izklop ...

1 - Pritisnite  $\triangle$  SETTINGS, izberite Vse nastavitve in pritisnite OK.

- **2** Izberite Splošne nastavitve in pritisnite OK.
- **3** Izberite Svetlost logotipa Philips in pritisnite OK.

**4 -** Izberite Največ, Srednje, Najmanj ali Izklop in pritisnite OK.

**5 -** Pritisnite (levo), da se vrnete na prejšnji korak, ali pritisnite  $\leftarrow$  BACK, da zaprete meni.

### Domače okolje ali Trgovina

Če televizor uporabljate doma, nastavite lokacijo na Domače okolje. Če televizor uporabljate v trgovini, nastavite lokacijo na možnost Trgovina. Če za lokacijo nastavite možnost Trgovina, se Slog slike samodejno nastavi na Živahno. Samodejni izklopni časovnik se izklopi.

Nastavitev lokacije televizorja ...

1 - Pritisnite  $\bullet$  SETTINGS, izberite Vse nastavitve in pritisnite OK.

- **2** Izberite Splošne nastavitve in pritisnite OK.
- **3** Izberite možnost Lokacija in pritisnite OK.

**4 -** Izberite možnost Domače okolje ali Trgovina in pritisnite OK.

**5 -** Pritisnite (levo), da se vrnete na prejšnji korak, ali pritisnite  $\leftarrow$  BACK, da zaprete meni.

### Nastavitev za trgovino

Če je bil televizor nastavljen na možnost Trgovina, so bile samodejno nastavljene nekatere nastavitve. Te nastavitve za trgovino lahko spremenite v možnosti Nastavitev za trgovino.

Nastavitev možnosti Nastavitev za trgovino ...

1 - Pritisnite  $\bullet$  SETTINGS, izberite Vse nastavitve in pritisnite OK.

**2 -** Izberite Splošne nastavitve in pritisnite OK.

**3 -** Izberite Nastavitev za trgovino in pritisnite OK.

**4 -** Nastavitve spremenite po svojih željah.

**5 -** Pritisnite (levo), da se vrnete na prejšnji korak, ali pritisnite  $\leftarrow$  BACK, da zaprete meni.

Predstavi me

<span id="page-78-0"></span>Ogledate si lahko shranjen videoposnetek, v katerem je predstavljena kakovost slike in zvoka televizorja.

Predvajanje predstavitvenega videoposnetka ...

1 - Pritisnite **n** .

**2 -** Izberite Predstavi me in pritisnite OK. Videoposnetek se bo začel predvajati.

Z videoposnetkom lahko preverite kakovost slike in zvoka televizorja. Pri predvajanju videoposnetka se televizor preklopi na tovarniške nastavitve.

### EasyLink

Za več informacij o funkciji EasyLink v možnosti Pomoč pritisnite barvno tipko - Ključne besede in poiščite EasyLink.

### Napredno

### Podatki TV-vodnika

Za več informacij v možnosti Pomoč pritisnite barvno tipko - Ključne besede in poiščite možnost Podatki TV-vodnika.

### Logotipi programov

V nekaterih državah lahko televizor prikazuje logotipe programov.

Če ne želite, da so ti logotipi prikazani, jih lahko izklopite.

Izklop logotipov …

1 - Pritisnite  $\bigstar$  SETTINGS, izberite Vse nastavitve in pritisnite OK.

**2 -** Izberite Splošne nastavitve in pritisnite OK.

**3 -** Izberite Napredno > Logotipi programov in pritisnite OK.

**4 -** Izberite Vklop ali Izklop in pritisnite OK.

**5 -** Pritisnite (levo), da se vrnete na prejšnji korak, ali pritisnite  $\leftarrow$  BACK, da zaprete meni.

### HbbTV

Če TV-program nudi strani HbbTV, morate v nastavitvah televizorja najprej vklopiti HbbTV, da si boste strani lahko ogledali.

1 - Pritisnite  $\bullet$  SETTINGS (Nastavitve), izberite Vse nastavitve in pritisnite OK.

**2 -** Izberite Splošne nastavitve > HbbTV in pritisnite OK.

**3 -** Izberite Vklop in pritisnite OK.

**4 -** Pritisnite (levo), da se vrnete na prejšnji korak ali pritisnite  $\leftarrow$  BACK (Nazaj), da zaprete meni.

Če želite preprečiti dostop do strani HbbTV pri določenem programu, lahko blokirate strani HbbTV samo za ta program.

**1 -** Preklopite na program, pri katerem želite blokirati strani HbbTV.

2 - Pritisnite **@** OPTIONS, izberite HbbTV na tem programu in pritisnite OK.

**3 -** Izberite Izklop in pritisnite OK.

### Tovarniške nastavitve

Obnovite lahko prvotne tovarniške nastavitve televizorja za sliko, zvok in Ambilight.

Obnovitev prvotnih nastavitev …

1 - Pritisnite  $\bigstar$  SETTINGS, izberite Vse nastavitve in pritisnite OK.

- **2** Izberite Splošne nastavitve in pritisnite OK.
- **3** Izberite Tovarniške nastavitve in pritisnite OK.
- **4** Izberite OK in pritisnite OK.

**5 -** Pritisnite (levo), da se vrnete na prejšnji korak, ali pritisnite  $\leftarrow$  BACK, da zaprete meni.

### Ponovna namestitev televizorja

Ponovite lahko celotno namestitev televizorja.

Popolna celotna namestitev televizorja ...

1 - Pritisnite  $\triangle$  SETTINGS, izberite Vse nastavitve in pritisnite OK.

- **2** Izberite Splošne nastavitve in pritisnite OK.
- **3** Izberite Znova nastavi televizor in pritisnite OK.

**4 -** Sledite navodilom na zaslonu. Namestitev lahko traja nekaj minut.

### 22.7 Jezik, regija in ura

### Jezik menija

Ponovno izberite svoj jezik menija.

- 1 Pritisnite **T** (okroglo tipko nad tipko OK).
- **2** Izberite ikono **☆** (Nastavitve) in pritisnite
- 3 Petkrat pritisnite v (dol).

**4 -** Trikrat pritisnite (desno), izberite svoj jezik in pritisnite OK.

5 - Pritisnite 
back, da zaprete meni.

### <span id="page-79-0"></span>Nastavitve za jezik

### Želeni jezik podnapisov

Digitalna postaja lahko ponuja več jezikov podnapisov za program. Nastavite lahko glavni in drugi jezik podnapisov. Če so podnapisi v enem od teh dveh jezikov na voljo, televizor prikaže izbrane podnapise.

Nastavitev glavnega in drugega jezika podnapisov …

1 - Pritisnite **&** SETTINGS, izberite Vse nastavitve in pritisnite OK.

**2 -** Izberite možnost Regija in jezik, Jeziki > Glavni podnapisi ali Dodatni podnapisi.

**3 -** Izberite želeni jezik in pritisnite OK.

**4 -** Pritisnite (levo), da se vrnete na prejšnji korak, ali pritisnite  $\leftarrow$  BACK, da zaprete meni.

### Priljubljeni jezik zvoka

Digitalna postaja lahko ponuja več jezikov zvoka (jeziki govora) za program. Nastavite lahko glavni in drugi jezik zvoka. Če je zvok v enem od teh jezikov na voljo, televizor preklopi na ta zvok.

Nastavitev glavnega in drugega jezika zvoka …

1 - Pritisnite **& SETTINGS** (Nastavitve), izberite Vse nastavitve in pritisnite OK.

**2 -** Izberite Regija in jezik in

izberite Jeziki > Glavni zvok ali Dodatni zvok.

**3 -** Izberite želeni jezik in pritisnite OK.

**4 -** Pritisnite (levo), da se vrnete na prejšnji korak ali pritisnite  $\leftarrow$  BACK (Nazaj), da zaprete meni.

### Ura

Datum in čas

#### Samodejno

Standardna nastavitev ure televizorja je Samodejno. Podatki o času temeljijo na oddajanih podatkih o univerzalnem koordinatnem času (UTC-ju).

Če ura televizorja ni točna, jo lahko nastavite na Odvisno od države. V nekaterih državah je mogoče izbrati časovni pas ali nastaviti časovni zamik. V nekaterih državah so pri nekaterih ponudnikih omrežnih storitev nastavitve ure skrite, da ni mogoče napačno nastaviti ure.

Nastavitev ure televizorja ...

1 - Pritisnite  $\bigstar$  SETTINGS, izberite Vse nastavitve in pritisnite OK.

**2 -** Izberite možnost Regija in jezik, Ura > Samodejni način ure in pritisnite OK.

**3 -** Izberite Samodejno ali Odvisno od držav in

#### pritisnite OK.

**4 -** Pritisnite (levo), da se vrnete na prejšnji korak, ali pritisnite  $\leftarrow$  BACK, da zaprete meni.

#### Priročnik

Če čas pri nobeni od samodejnih nastavitev ni prikazan pravilno, ga lahko nastavite ročno.

Vendar vam, če načrtujete snemanje iz TV-vodnika, priporočamo, da časa in datuma ne spreminjate ročno. V nekaterih državah so pri nekaterih ponudnikih omrežnih storitev nastavitve ure skrite, da ni mogoče napačno nastaviti ure.

Ročna nastavitev ure televizorja (če je na voljo) ...

1 - Pritisnite  $\bigstar$  SETTINGS, izberite Vse nastavitve in pritisnite OK.

**2 -** Izberite možnost Regija in jezik, Ura > Samodejni način ure in pritisnite OK.

**3 -** Izberite Ročno in pritisnite OK.

**4 -** Pritisnite (levo), izberite Datum ali Čas in pritisnite OK.

5 - Pritisnite ∧ (gor) ali ∨ (dol), da prilagodite vrednost.

**6 -** Pritisnite (levo), da se vrnete na prejšnji korak, ali pritisnite  $\leftarrow$  BACK, da zaprete meni.

#### Časovni pas

V nekaterih državah je za natančno nastavitev ure televizorja mogoče izbrati časovne pasove.

Nastavitev časovnega pasu (če je na voljo) ...

1 - Pritisnite  $\bigstar$  SETTINGS, izberite Vse nastavitve in pritisnite OK.

**2 -** Izberite možnost Regija in jezik, Ura in pritisnite OK.

**3 -** Izberite Časovni pas in pritisnite OK.

**4 -** Glede na državo je za popravek ure televizorja mogoče izbrati časovni pas ali nastaviti časovni zamik. **5 -** Pritisnite (levo), da se vrnete na prejšnji korak,

ali pritisnite  $\leftarrow$  BACK, da zaprete meni.

#### Izklopni časovnik

Z možnostjo Časovnik - spanje lahko nastavite, da se televizor samodejno preklopi v stanje pripravljenosti po prednastavljenem času.

Nastavitev izklopnega časovnika …

1 - Pritisnite  $\triangle$  SETTINGS, izberite Vse nastavitve in pritisnite OK.

**2 -** Izberite Splošne nastavitve, Časovnik spanje in pritisnite  $\sum$  (desno). Z drsnikom lahko nastavite čas na do 180 minut v korakih po 5 minut. Če je izklopni časovnik nastavljen na 0 minut, je izklopljen. Televizor lahko vedno izklopite že prej ali <span id="page-80-0"></span>izklopni časovnik med odštevanjem časa ponastavite. **3 -** Pritisnite (levo), da se vrnete na prejšnji korak, ali pritisnite  $\leftarrow$  BACK, da zaprete meni.

### Tipkovnica daljinskega upravljalnika

Standardna postavitev tipkovnice daljinskega upravljalnika je Qwerty.

### Tipkovnica Azerty

Tipkovnica daljinskega upravljalnika je glede na regijo lahko nastavljena na Azerty. Znaki Azerty so prikazani na zgornjem desnem delu ustreznih tipk.

Nastavitev postavitve tipkovnice na Azerty …

1 - Pritisnite  $\bullet$  SETTINGS, izberite Vse nastavitve in pritisnite OK.

**2 -** Izberite možnost Regija in jezik > Tipkovnica daljinskega upravljalnika.

**3 -** Izberite Azerty ali Qwerty in pritisnite OK.

**4 -** Pritisnite (levo), da se vrnete na prejšnji korak, ali pritisnite  $\leftarrow$  BACK, da zaprete meni.

#### Cirilska tipkovnica

Tipkovnico daljinskega upravljalnika lahko glede na regijo preklopite na cirilske znake.

Cirilski znaki so prikazani na zgornjem desnem delu tipk na tipkovnici.

Pisanje cirilskih znakov …

**1 -** Pritisnite na daljinskem upravljalniku.

**2 -** Za preklop nazaj na Qwerty ponovno pritisnite .

### $\overline{228}$ Univerzalni dostop

### Vklop

Če je vklopljen Univerzalni dostop, so na voljo dodatne funkcije za gluhe, naglušne, slepe in slabovidne osebe.

### Vklop

Če možnosti Univerzalni dostop niste vklopili med nastavitvijo, jo lahko še vedno. Ko vklopite Univerzalni dostop, se ta doda v meni Možnosti.

Vklop možnosti Univerzalni dostop ...

1 - Pritisnite  $\bullet$  SETTINGS, izberite Vse nastavitve in pritisnite OK.

2 - Izberite Univerzalni dostop, pritisnite > (desno), da izberete Univerzalni dostop, in nato pritisnite OK. **3 -** Izberite Vklop in pritisnite OK.

**4 -** Pritisnite (levo), da se vrnete na prejšnji korak, ali pritisnite  $\leftarrow$  BACK, da zaprete meni.

### Naglušni

Nekateri digitalni televizijski programi oddajajo poseben zvok in podnapise, ki so prilagojeni za naglušne in gluhe osebe. Ko je vklopljena možnost Gluhi in naglušni, televizor samodejno preklopi na prilagojeni zvok in prilagojene podnapise, če so na voljo. Če želite vklopiti možnost Gluhi in naglušni, morate vklopiti Univerzalni dostop.

Vklop možnosti Gluhi in naglušni ...

**1 -** Med gledanjem TV-programa pritisnite OPTIONS, izberite Univerzalni dostop in pritisnite OK.

**2 -** Izberite možnost Gluhi in naglušni in nato Vklop ter pritisnite OK.

Če želite preveriti, ali je na voljo jezik zvoka za gluhe in naglušne, pritisnite @ OPTIONS, izberite Jezik zvoka in poiščite jezik zvoka, ki je označen z ikono  $2^+$ .

Če v meniju Možnosti ni prikazana Pomoč ljudem s posebnimi potrebami, vklopite Univerzalni dostop v možnosti Nastavitve. Za več informacij pritisnite Ključne besede in poiščite Univerzalni dostop, vklop.

### Zvočni opis

### Vklop

Digitalni TV-programi lahko oddajajo poseben zvočni komentar, ki opisuje, kaj se dogaja na zaslonu. Če želite nastaviti zvok in učinke za slepe in slabovidne, morate najprej vklopiti možnost Zvočni opis.

Če želite vklopiti Zvočni opis, morate vklopiti Univerzalni dostop v meniju Nastavitve.

Z vklopom možnosti Zvočni opis se običajen zvok pomeša s komentarjem pripovedovalca. Vklop komentarja (če je na voljo) ...

**1 -** Med gledanjem TV-programa pritisnite OPTIONS.

**2 -** Izberite Univerzalni dostop > Zvočni opis in pritisnite OK.

**3 -** Izberite Vklop in pritisnite OK.

Preverite lahko, ali je zvočni komentar na voljo. V meniju Možnosti izberite Jezik zvoka in poiščite jezik zvoka, ki je označen z  $\mathbf{\omega}^{\mathbf{+}}$ .

### Mešana glasnost

Glasnost običajnega zvoka lahko pomešate z zvočnim komentarjem.

Mešanje glasnosti ...

1 - Pritisnite  $\bullet$  SETTINGS, izberite Vse nastavitve in

<span id="page-81-0"></span>pritisnite OK.

**2 -** Izberite Univerzalni dostop, Zvočni opis in pritisnite OK.

**3 -** Ko je Zvočni opis vklopljen, izberite možnost Mešana glasnost in pritisnite OK.

4 - Pritisnite **A** (gor) ali **v** (dol), da prilagodite vrednost.

**5 -** Pritisnite (levo), da se vrnete na prejšnji korak, ali pritisnite  $\leftarrow$  BACK, da zaprete meni.

Če je na voljo jezik zvoka z dodanim zvočnim komentarjem, lahko to nastavitev najdete tudi v možnosti  $\bigcirc$  OPTIONS > Pomoč ljudem s posebnimi potrebami > Mešana glasnost.

### Zvočni učinki

Nekateri zvočni komentarji vključujejo dodatne zvočne učinke, kot je stereo ali pojemajoč zvok.

Vklop možnosti Zvočni učinki (če je na voljo) …

1 - Pritisnite  $\bullet$  SETTINGS, izberite Vse nastavitve in pritisnite OK.

**2 -** Izberite Univerzalni dostop, Zvočni opis in pritisnite OK.

**3 -** Ko je Zvočni opis vklopljen, izberite možnost Zvočni učinki in pritisnite OK.

**4 -** Izberite Vklop in pritisnite OK.

**5 -** Pritisnite (levo), da se vrnete na prejšnji korak, ali pritisnite  $\leftarrow$  BACK, da zaprete meni.

### Govor

Zvočni komentar lahko vključuje tudi podnapise za govorjeno besedilo.

Vklop podnapisov (če so na voljo) ... . .

1 - Pritisnite  $\bigstar$  SETTINGS, izberite Vse nastavitve in pritisnite OK.

**2 -** Izberite Univerzalni dostop, Zvočni opis in pritisnite OK.

**3 -** Ko je Zvočni opis vklopljen, izberite možnost Zvočni učinki in pritisnite OK.

**4 -** Izberite Opisno ali Podnapisi in pritisnite OK.

**5 -** Pritisnite (levo), da se vrnete na prejšnji korak, ali pritisnite  $\leftarrow$  BACK, da zaprete meni.

### 22.9 Otroška ključavnica

### Starševska ocena

Če želite otrokom preprečiti gledanje programa, ki ni primeren za njihovo starost, lahko nastavite starostno oceno.

Oddaje na digitalnih programih imajo lahko starostno oceno. Če je starostna ocena enaka ali višja od starosti, ki ste jo nastavili za otroka, bo program zaklenjen. Za gledanje zaklenjenega programa morate vnesti kodo PIN za možnost Otroška ključavnica.

Nastavitev starostne ocene …

1 - Pritisnite  $\bigstar$  SETTINGS, izberite Vse nastavitve in pritisnite OK.

- **2** Izberite možnost Otroška ključavnica
- > Starševska ocena.

**3 -** Vnesite 4-mestno številsko kodo PIN otroške ključavnice. Če kode še niste nastavili,

izberite Nastavitev kode v možnosti Otroška ključavnica. Vnesite 4-mestno številsko kodo PIN otroške ključavnice in jo potrdite. Zdaj lahko nastavite starostno oceno.

**4 -** V možnosti Starševska ocena izberite starost in nato pritisnite OK.

**5 -** Pritisnite (levo), da se vrnete na prejšnji korak, ali pritisnite  $\leftarrow$  BACK, da zaprete meni.

Če želite izklopiti starševsko starostno oceno, izberite Brez. V nekaterih državah morate nastaviti starostno oceno.

Pri nekaterih TV-postajah/operaterjih televizor zaklene samo programe z višjo oceno. Starševska ocena je nastavljena za vse programe.

### Zaklep aplikacije

Za več informacij v možnosti Pomoč pritisnite barvno tipko – Ključne besede in poiščite Zaklep aplikacij.

### Nastavitev kode/sprememba kode

S kodo PIN otroške ključavnice lahko zaklepate ali odklepate programe ali oddaje. Če vas televizor še ni pozval k vnosu kode PIN otroške ključavnice, lahko kodo nastavite tukaj.

Nastavitev kode ključavnice ali sprememba trenutne kode ...

1 - Pritisnite  $\bullet$  SETTINGS, izberite Vse nastavitve in pritisnite OK.

**2 -** Izberite možnost Otroška ključavnica, Nastavitev kode ali Sprememba kode in pritisnite OK.

**3 -** Vnesite poljubno 4-mestno kodo. Če je koda že nastavljena, vnesite trenutno kodo otroške

<span id="page-82-0"></span>ključavnice in nato dvakrat novo kodo. **4 -** Pritisnite (levo), da se vrnete na prejšnji korak, ali pritisnite  $\leftarrow$  BACK, da zaprete meni.

Nova koda je nastavljena.

### Ste pozabili kodo PIN?

Če ste pozabili kodo PIN, lahko preglasite trenutno kodo in vnesete novo.

1 - Pritisnite  $\bigstar$  SETTINGS, izberite Vse nastavitve in pritisnite OK.

**2 -** Izberite možnost Otroška ključavnica, Nastavitev kode ali Sprememba kode in pritisnite OK.

**3 -** Vnesite razveljavitveno kodo 8888.

**4 -** Vnesite novo kodo PIN otroške ključavnice. Nato jo za potrditev vnesite še enkrat.

**5 -** Pritisnite (levo), da se vrnete na prejšnji korak, ali pritisnite  $\leftarrow$  BACK, da zaprete meni.

### $22.10$

# Brezžično in omrežja

### Omrežje

Za več informacij o povezavi televizorja v omrežje v možnosti Pomoč pritisnite barvno tipko - Ključne besede in poiščite Omrežje.

### Bluetooth

### Kaj potrebujete

Televizor lahko prek povezave Bluetooth® povežete z brezžično napravo – z brezžičnim zvočnikom, globokotoncem, zvočniškim modulom in slušalkami. Prek povezave Bluetooth LE lahko povežete tudi brezžični igralni plošček.

Za predvajanje zvoka televizorja na brezžičnem zvočniku morate združiti zvočnik s televizorjem. Združite lahko nekaj brezžičnih zvočnikov in največ 4 naprave Bluetooth LE (majhna poraba energije). Televizor lahko istočasno predvaja zvok samo iz enega zvočnika. Če priključite globokotonski zvočnik, se zvok predvaja na televizorju in globokotonskem zvočniku. Če priključite zvočniški modul se zvok predvaja samo na njem.

#### Pozor – Sinhronizacija slike in zvoka

Veliko sistemov zvočnikov Bluetooth ima večjo zakasnitev. Večja zakasnitev pomeni, da zvok zaostaja za videom, zaradi česar pride do neusklajene slike in zvoka. Pred nakupom sistema brezžičnih zvočnikov Bluetooth se pozanimajte o najnovejših modelih in poiščite napravo z nizko stopnjo zakasnitve. Za nasvet se obrnite na prodajalca.

Za več informacij o združevanju brezžičnega zvočnika pritisnite barvno tipko - Ključne besede in poiščite Bluetooth, združevanje.

#### Združevanje naprave

Za več informacij o združevanju brezžičnih naprav v možnosti Pomoč pritisnite barvno tipko – Ključne besede in poiščite Bluetooth, združevanje.

#### Izbira naprave

Za več informacij o izbiri brezžičnega zvočnika v možnosti Pomoč pritisnite barvno tipko  $\blacksquare$  Ključne besede in poiščite Bluetooth, izbira naprave.

#### Odstranjevanje naprave

Za več informacij o razdruževanju (odstranitvi) brezžične naprave Bluetooth v možnosti Pomoč pritisnite barvno tipko - Ključne besede in poiščite Bluetooth, odstranitev naprave.

### 22.11 Nastavitve za Android

Nastavite ali ogledate si lahko več posameznih nastavitev ali informacij za Android. Ogledate si lahko seznam aplikacij, ki so nameščene v televizorju in njihovo velikost na pomnilniku. Nastavite lahko jezik, ki ga želite uporabljati s funkcijo Glas. Lahko konfigurirate tipkovnico na zaslonu ali aplikacijam dovolite uporabo svoje lokacije. Raziščite različne nastavitve za Android. Več informacij o teh nastavitvah si oglejte na

povezavi [www.support.google.com/androidtv](http://www.support.google.com/androidtv).

Odpiranje teh nastavitev …

- 1 Pritisnite **n** HOME, pomaknite se navzdol, izberite  $\blacktriangleright$  Splošne nastavitve in pritisnite OK. 2 - Pritisnite < (desno), izberite Nastavitve za Android in pritisnite OK.
- **3** Raziščite različne nastavitve za Android.
- **4** Pritisnite (levo), da se vrnete na prejšnji korak, ali pritisnite  $\leftarrow$  BACK, da zaprete meni.

# <span id="page-83-0"></span> $\overline{23}$ Namestitev programov

#### 23.1

# Namestitev antenskih/kabelskih programov

### Posodobi programe

### Samodejna posodobitev programov

Če sprejemate digitalne programe, lahko televizor nastavite tako, da samodejno posodablja te programe.

Televizor enkrat dnevno ob 6.00 posodobi programe in shrani nove programe. Novi programi se shranijo na seznam programov in so označeni z  $\clubsuit$ . Programi brez signala so odstranjeni. Televizor mora biti v stanju pripravljenosti, da lahko samodejno posodablja programe. Samodejno posodobitev programov lahko izklopite.

Izklop samodejne posodobitve …

1 - Pritisnite  $\bigstar$  SETTINGS, izberite Vse nastavitve in pritisnite OK.

- **2** Izberite možnost Programi, Namestitev antenskih/kabelskih programov in pritisnite OK.
- **3** Po potrebi vnesite kodo PIN.
- **4** Izberite možnost Samodejna posodobitev programov in pritisnite OK.
- **5** Izberite možnost Izklop in pritisnite OK.

**6 -** Pritisnite (levo), da se vrnete na prejšnji korak, ali pritisnite  $\leftarrow$  BACK, da zaprete meni.

Obvestilo o novih, posodobljenih ali odstranjenih programih se izpiše ob vklopu televizorja. Če nočete, da se ob posodobitvi programov izpisujejo sporočila, jih lahko izklopite.

Izklop sporočila …

1 - Pritisnite  $\bigstar$  SETTINGS, izberite Vse nastavitve in pritisnite OK.

**2 -** Izberite možnost Programi, Namestitev

antenskih/kabelskih programov in pritisnite OK.

**3 -** Po potrebi vnesite kodo PIN.

**4 -** Izberite Sporočilo o posodobitvi programov in pritisnite OK.

**5 -** Izberite možnost Izklop in pritisnite OK.

**6 -** Pritisnite (levo), da se vrnete na prejšnji korak, ali pritisnite  $\leftarrow$  BACK, da zaprete meni.

V nekaterih državah se samodejna posodobitev programov izvaja med gledanjem televizorja ali

medtem, ko je televizor v stanju pripravljenosti.

### Ročna posodobitev programov

Posodobitev programov lahko kadarkoli zaženete sami.

Ročna posodobitev programov …

1 - Pritisnite  $\bullet$  SETTINGS, izberite Vse nastavitve in pritisnite OK.

**2 -** Izberite možnost Programi, Namestitev

antenskih/kabelskih programov in pritisnite OK.

- **3** Po potrebi vnesite kodo PIN.
- **4** Izberite Iskanje programov in pritisnite OK. **5 -** Izberite Posodobi digitalne programe, Naprej in pritisnite OK.

**6 -** Izberite Začni in pritisnite OK za posodobitev digitalnih programov. To lahko traja nekaj minut. **7 -** Pritisnite (levo), da se vrnete na prejšnji korak,

### Ponovna namestitev programov

### Ponovna namestitev vseh programov

ali pritisnite  $\leftarrow$  BACK, da zaprete meni.

Ponovno lahko namestite vse programe, ostale nastavitve televizorja pa pustite nespremenjene.

Če je nastavljena koda PIN, morate pred ponovno namestitvijo programov vnesti kodo.

Ponovna namestitev programov …

1 - Pritisnite  $\bullet$  SETTINGS, izberite Vse nastavitve in pritisnite OK.

**2 -** Izberite možnost Programi, Namestitev

antenskih/kabelskih programov in pritisnite OK. **3 -** Po potrebi vnesite kodo PIN.

- 
- **4** Izberite Iskanje programov in pritisnite OK.
- **5** Izberite možnost Ponovna namestitev
- programov, Naprej in pritisnite OK.

**6 -** Izberite državo, v kateri se nahajate, in pritisnite OK.

**7 -** Izberite Naprej in pritisnite OK.

**8 -** Izberite želeno vrsto namestitve, Antena

(DVB-T) ali Kabel (DVB-C), in pritisnite OK.

**7 -** Izberite Naprej in pritisnite OK.

**10 -** Izberite želeno vrsto programov, torej možnost Digitalni in analogni programi ali Samo digitalni programi, in pritisnite OK.

**7 -** Izberite Naprej in pritisnite OK.

**12 -** Izberite Začni in pritisnite OK za posodobitev digitalnih programov. To lahko traja nekaj minut.

**13 -** Pritisnite (levo), da se vrnete na prejšnji korak, ali pritisnite  $\leftarrow$  BACK, da zaprete meni.

#### <span id="page-84-0"></span>Ponovna namestitev televizorja

Ponovite lahko celotno namestitev televizorja. Televizor v celoti ponovno namesti.

Popolna celotna namestitev televizorja ...

1 - Pritisnite **&** SETTINGS, izberite Vse nastavitve in pritisnite OK.

**2 -** Izberite Splošne nastavitve, Znova nastavi televizor in pritisnite OK.

**3 -** Po potrebi vnesite kodo PIN.

**4 -** Izberite Da in pritisnite OK, da potrdite.

**5 -** Televizor se v celoti ponovno namesti.

Namestitev lahko traja nekaj minut.

**6 -** Pritisnite (levo), da se vrnete na prejšnji korak, ali pritisnite  $\leftarrow$  BACK, da zaprete meni.

#### Tovarniške nastavitve

Obnovite lahko prvotne tovarniške nastavitve televizorja za sliko, zvok in Ambilight.

Obnovitev prvotnih nastavitev …

1 - Pritisnite  $\bullet$  SETTINGS, izberite Vse nastavitve in pritisnite OK.

**2 -** Izberite Splošne nastavitve, Tovarniške nastavitve in pritisnite OK.

**3 -** Pritisnite (levo), da se vrnete na prejšnji korak, ali pritisnite  $\leftarrow$  BACK, da zaprete meni.

### Kopija seznama programov

#### Uvod

Funkcija Kopiranje seznama programov je namenjena prodajalcem in naprednim uporabnikom. V nekaterih državah je funkcija Kopiranje seznama programov na voljo samo za kopiranje satelitskih programov.

Kopiranje seznama programov omogoča kopiranje programov, ki so nameščeni v televizorju, v drug Philipsov televizor enakega razreda. S funkcijo Kopiranje seznama programov se izognete dolgotrajnemu iskanju programov tako, da v televizor prenesete prednastavljeni seznam programov. Uporabite pogon USB z bliskovnim pomnilnikom z vsaj 1 GB prostora.

### Pogoji

• Oba televizorja morata imeti enako modelno leto.

• Oba televizorja morata biti opremljena z enako vrsto strojne opreme. Vrsto strojne opreme preverite na tipski ploščici na hrbtni strani televizorja. Navadno je označena kot Q. . . LA

• Oba televizorja morata imeti združljivi različici programske opreme.

#### Trenutna različica programa

Preverjanje trenutne različice seznama programov …

1 - Pritisnite **&** SETTINGS, izberite Vse nastavitve in pritisnite OK.

**2 -** Izberite Programi, nato Kopiranje seznama programov, Trenutna različica in pritisnite OK. **3 -** Pritisnite OK, da zaprete.

Trenutna različica programske opreme

Preverjanje trenutne različice programske opreme televizorja …

1 - Pritisnite  $\triangle$  SETTINGS, izberite Vse nastavitve in pritisnite OK.

**2 -** Izberite Posodobitev programske

opreme, Informacije o trenutni programski opremi in pritisnite OK.

**3 -** Prikazana je različica, opombe ob izdaji in datum nastanka. Prikazana je tudi številka Netflix ESN, če je na voljo.

**4 -** Pritisnite (levo), da se vrnete na prejšnji korak, ali pritisnite  $\leftarrow$  BACK, da zaprete meni.

#### Kopiranje seznama programov

Kopiranje seznama programov …

**1 -** Vklopite televizor. Televizor mora programe imeti že nameščene.

**2 -** Vključite pogon USB.

**3 - Pritisnite**  $\bullet$  **SETTINGS, izberite Vse nastavitve in** pritisnite OK.

**4 -** Izberite možnost Programi, Kopiranje seznama programov, Kopiraj v USB in pritisnite OK. Po potrebi vnesite kodo PIN.

**5 -** Ko je kopiranje dokončano, izključite pogon USB. **6 -** Pritisnite (levo), da se vrnete na prejšnji korak, ali pritisnite  $\leftarrow$  BACK, da zaprete meni.

Zdaj lahko skopirani seznam programov prenesete v drug Philipsov televizor.

#### Prenos seznama programov

#### Na ne nameščene televizorje

Uporabiti morate različne načine za prenos seznama programov, odvisno od tega, ali je televizor že nameščen ali ne.

#### V televizor, ki še ni nastavljen

**1 -** Priključite napajalni vtič, da začnete namestitev, ter izberite jezik in državo. Iskanje programov lahko preskočite. Dokončajte nastavitev.

**2 -** Priključite pogon USB, na katerem je seznam programov drugega televizorja.

**3 -** Za začetek nalaganja seznama programov pritisnite  $\bullet$  SETTINGS, izberite Vse nastavitve in pritisnite OK.

**4 -** Izberite možnost Programi, Kopiranje seznama programov, Kopiraj v TV in pritisnite OK. Po potrebi vnesite kodo PIN.

#### <span id="page-85-0"></span>Na nameščene televizorje

Uporabiti morate različne načine za prenos seznama programov, odvisno od tega, ali je televizor že nameščen ali ne.

#### V televizor, ki je že nastavljen

**1 -** Preverite nastavitev države televizorja. (Oglejte si poglavje Ponovna namestitev vseh programov, da preverite to nastavitev. Začnite z izvajanjem postopka, dokler ne dosežete nastavitve države. Za preklic namestitve pritisnite  $\leftarrow$  BACK.)

Če je država ustrezna, nadaljujte z 2. korakom. Če država ni ustrezna, morate zagnati ponovno nastavitev. Oglejte si poglavje Ponovna namestitev vseh programov in začnite z namestitvijo. Izberite ustrezno državo in preskočite iskanje programov. Dokončajte nastavitev. Ko končate, nadaljujte z 2. korakom.

**2 -** Priključite pogon USB, na katerem je seznam programov drugega televizorja.

**3 -** Za začetek nalaganja seznama programov pritisnite  $\bigstar$  SETTINGS, izberite Vse nastavitve in pritisnite OK.

**4 -** Izberite možnost Programi, Kopiranje seznama programov, Kopiraj v TV in pritisnite OK. Po potrebi vnesite kodo PIN.

**5 -** Televizor vas obvesti o uspešnem kopiranju seznama programov v televizor. Izključite pogon USB.

### DVB-T ali DVB-C

### Sprejem DVB-T ali DVB-C

Med namestitvijo programov in tik pred iskanje programov izberite antenski (DVB-T) ali kabelski sprejem (DVB-C). Antenski sprejem DVB-T poišče zemeljske analogne programe in digitalne programe DVB-T/T2. Kabelski sprejem DVB-C poišče analogne in digitalne programe, ki jih ponuja kabelski operater DVB-C.

#### Namestitev programa DVB-C

Za enostavno uporabo so vse nastavitve DVB-C nastavljene na samodejno.

V nekaterih državah lahko televizor samodejno vnese ID omrežja ponudnika. Če namestitev DVB-C potem ne uspe, jo ponovno zaženite in vnesite ID omrežja in/ali frekvenco omrežja, ki ste jo prejeli od ponudnika omrežja DVB-C, ko jo med namestitvijo zahteva televizor.

### Prekrivanje številk programa

V nekaterih državah imajo lahko različni TV-programi (oddaje) iste številke. Med namestitvijo televizor

prikaže seznam programov s prekrivajočimi številkami. Izbrati morate program, ki ga želite namestiti pod številko, ki ima več TV-programov.

#### Nastavitve DVB

#### Način omrežne frekvence

Če nameravate za iskanje programov uporabiti hitri način Hitro iskanje pri možnosti Iskanje frekvenc, izberite možnost Samodejno. Televizor bo uporabil 1 od prednastavljenih omrežnih frekvenc (ali HC – homing channel), kot to uporablja večina kabelskih operaterjev v vaši državi.

Če ste za iskanje programov prejeli določeno vrednost omrežne frekvence, izberite Ročno.

#### Omrežna frekvenca

Če je način omrežne frekvence nastavljen na možnost Ročno, lahko tukaj vnesete vrednost omrežne frekvence, ki vam jo je dal vaš kabelski operater. Za vnos vrednosti uporabite številske tipke.

#### Iskanje frekvenc

Izberite način za iskanje programov. Izberete lahko hitrejše Hitro iskanje in uporabite prednastavljene nastavitve, ki jih uporablja večina kabelskih operaterjev v vaši državi.

Če zato ni nameščen noben program ali nekateri manjkajo, lahko izberete razširjen način Popolno iskanje. Ta način porabi več časa za iskanje in nameščanje programov.

#### Velikost frekvenčnega koraka

Televizor išče programe v korakih po 8 MHz.

Če zato ni nameščen noben program ali nekateri manjkajo, lahko iščete po manjših korakih po 1 MHz. S koraki po 1 MHz bo iskanje in namestitev programov trajala dlje časa.

#### Digitalni programi

Če veste, da vaš kabelski operater ne ponuja digitalnih programov, lahko preskočite iskanje digitalnih programov.

Izberite možnost Izključeno.

#### <span id="page-86-0"></span>Analogni programi

Če veste, da vaš kabelski operater ne ponuja analognih programov, lahko preskočite iskanje analognih programov.

Izberite možnost Izključeno.

#### Prosto / kodirano

Če imate naročnino in modul za pogojni dostop (CAM) za storitve plačljive TV, izberite Prosto + kodirano. Če niste naročeni na plačljive TV-programe ali storitve, lahko izberete samo Samo prosti programi.

Za več informacij pritisnite barvno tipko – Ključne besede in poiščite možnost CAM – modul za pogojni dostop.

#### Kakovost sprejema

…

Preverite lahko kakovost in moč signala digitalnega programa. Če imate lastno anteno, jo lahko premaknete in poskušate izboljšati sprejem.

Preverjanje kakovost sprejema digitalnega programa

**1 -** Preklopite na program.

2 - Pritisnite **\*** SETTINGS, izberite Vse nastavitve in pritisnite OK.

**3 -** Izberite možnost Programi, Namestitev antenskih/kabelskih programov in pritisnite OK. Po potrebi vnesite kodo PIN.

**4 -** Izberite možnost Digitalni: preizkus sprejema in pritisnite OK.

**5 -** Izberite Iskanje in pritisnite OK. Prikazana je digitalna frekvenca za ta program.

**6 -** Ponovno izberite Iskanje in pritisnite OK, da preverite kakovost signala frekvence. Rezultat preizkusa je prikazan na zaslonu. Sprejem poskušajte izboljšati tako, da premaknete anteno, ali preverite povezave.

**7 -** Frekvenco lahko spremenite tudi sami. Izberite številko frekvence in s tipko  $\wedge$  (gor) ali  $\vee$  (dol) spremenite vrednost. Izberite Iskanje in pritisnite OK, da ponovno preizkusite sprejem.

**8 -** Pritisnite (levo), da se vrnete na prejšnji korak, ali pritisnite  $\leftarrow$  BACK, da zaprete meni.

### Ročna namestitev

Analogne TV-programe lahko posamično namestite ročno.

Ročna namestitev analognih programov …

1 - Pritisnite  $\bullet$  SETTINGS, izberite Vse nastavitve in pritisnite OK.

**2 -** Izberite možnost Programi, Namestitev antenskih/kabelskih programov in pritisnite OK. Po potrebi vnesite kodo PIN.

**3 -** Izberite možnost Analogni: Ročna namestitev in pritisnite OK.

#### • Sistem

Če želite nastaviti TV-sistem, izberite Sistem. Izberite svojo državo ali del sveta, kjer se trenutno nahajate, in pritisnite OK.

#### • Iskanje programa

Če želite poiskati program, izberite Iskanje programa in pritisnite OK. Frekvenco programa lahko vnesete sami ali pustite, da jo poišče televizor. Pritisnite > (desno), da izberete Iskanje, in nato pritisnite OK za samodejno iskanje programa. Najdeni program je prikazan na zaslonu. Če je sprejem slab, ponovno pritisnite Iskanje. Če želite program shraniti, izberite Opravljeno in pritisnite OK.

#### • Shrani

Program lahko shranite na trenutno številko programa ali pod novo številko programa.

Izberite Shrani trenutni program ali Shrani kot nov program in pritisnite OK. Nova številka programa je na kratko prikazana.

Te korake lahko ponavljate, dokler ne najdete vseh razpoložljivih analognih televizijskih programov.

### $737$

### Namestitev satelitov

### Namestitev satelitov

#### Kaj je namestitev satelitov

Televizor ima vgrajena dva satelitska sprejemnika DVB-S/DVB-S2.

#### Do 4 sateliti

V ta televizor lahko namestite do 4 satelite (4 LNB-je). Na začetku namestitve izberite točno število satelitov, ki jih želite namestiti. Tako pospešite namestitev.

### Unicable

Za priključitev satelitskega krožnika na televizor lahko uporabite sistem Unicable. Na začetku namestitve izberite, ali sistem Unicable nameščate za 1 ali 2 satelita.

#### MDU – večstanovanjska enota

Vgrajena satelitska sprejemnika podpirata MDU na satelitih Astra in za Digiturk na satelitu Eutelsat. Enota MDU na Türksatu ni podprta.

#### <span id="page-87-0"></span>Začetek namestitve

Pred namestitvijo zagotovite, da je satelitski krožnik pravilno priključen in popolnoma poravnan.

Začetek namestitve satelitov …

1 - Pritisnite  $\bigstar$  SETTINGS, izberite Vse nastavitve in pritisnite OK.

**2 -** Izberite možnost Programi in pritisnite OK.

**3 -** Izberite Namestitev satelitov in pritisnite OK. Po potrebi vnesite kodo PIN.

**4 -** Izberite Iskanje satelita in pritisnite OK.

**5 -** Izberite En sprejemnik ali Dva sprejemnika in pritisnite OK. V televizorju sta vgrajena 2 satelitska sprejemnika. Možnost izberite glede nato, koliko kablov satelitskih krožnikov imate na voljo.

**6 -** Izberite Naprej in pritisnite OK.

Na naslednjem zaslonu lahko začnete iskati satelite. Na zaslonu je prikazana trenutna nastavitev namestitve. Preden začnete iskati satelite, lahko preverite ali spremenite nastavitve namestitve. Oglejte si naslednje poglavje, Nastavitve namestitve satelitov.

Začetek iskanja satelitov ...

**1 -** Izberite Iskanje in pritisnite OK. Televizor poišče satelite, ki so na voljo pri trenutni poravnavi satelitskega krožnika. To lahko traja nekaj minut. Če je satelit najden, se na zaslonu prikažeta njegovo ime in moč sprejema.

**2 -** Če so v televizorju prikazani želeni sateliti, izberite Namestitev in pritisnite OK. Če televizor ni uspel najti satelitov, za katere ste pričakovali, da jih bo, je bil mogoče premaknjen satelitski krožnik ali izklopljen kabel. Izberite Ponovno iskanje in pritisnite OK. **3 -** Če satelit nudi Pakete programov, televizor prikaže razpoložljive pakete za ta satelit. Izberite želeni paket in pritisnite OK.

**4 -** Izberite Naprej in pritisnite OK. Nekateri paketi omogočajo Hitro ali Popolno namestitev za razpoložljive programe, zato izberite eno od teh. Televizor bo namestil satelitske programe in radijske postaje.

**5 -** Če želite shraniti nastavitev satelitov ter nameščene programe in radijske postaje, izberite Dokončaj in pritisnite OK.

#### Nastavitve namestitve satelitov

Nastavitve namestitve satelitov so predhodno nastavljene glede na državo. Te nastavitve določajo način iskanja televizorja in namestitve satelitov in njihovih programov. Te nastavitve lahko vedno spremenite.

Sprememba nastavitev namestitve satelitov …

**1 -** Začni namestitev satelitov.

**2 -** Na zaslonu, na katerem začnete iskati satelite, izberite Nastavitve in pritisnite OK.

**3 -** Izberite število satelitov, ki jih želite namestiti, ali

pa enega od sistemov Unicable. Če izberete Unicable, lahko izberete številke za uporabniški pas in vnesete frekvence uporabniškega pasu za vsaj sprejemnik. **4 -** Ko končate, izberite Naprej in pritisnite OK. **5 -** V meniju Nastavitve pritisnite barvno tipko **- Opravljeno**, da se vrnete na zaslon za začetek iskanja satelitov.

#### Povratni oddajnik in LNB

V nekaterih državah lahko prilagodite strokovne nastavitve za povratni oddajnik in vsak LNB. Te nastavitve uporabite ali spremenite samo v primeru, da običajna namestitev ni mogoča. Če imate nestandardno satelitsko opremo, lahko s temi nastavitvami razveljavite standardne nastavitve. Nekateri ponudniki vam lahko ponudijo nekatere vrednosti oddajnika ali LNB, ki jih lahko vnesete tukaj.

#### Satelitski moduli CAM

Če uporabljate modul za pogojni dostop (CAM) s pametno kartico za gledanje satelitskih programov, vam priporočamo, da namestitev satelitov opravite, ko je modul CAM vstavljen v televizor.

Večina modulov CAM se uporablja za odkodiranje programov.

Moduli CAM najnovejše generacije (CI+ 1.3 s profilom ponudnika) lahko v televizor sami namestijo vse satelitske programe. Modul CAM vas prosi za potrditev namestitve satelitov in programov. Ti moduli CAM programe namestijo in odkodirajo ter jih redno posodabljajo.

#### Paketi programov

Sateliti lahko ponujajo pakete programov, v katerih so združeni prosti programi (nekodirani) in ki ponujajo izbrane programe, primerne za določeno državo. Nekateri sateliti ponujajo naročniške pakete – zbirke plačljivih programov.

Če izberete naročniški paket, boste morda morali izbrati hitro ali popolno namestitev.

Če želite namestiti samo programe paketa, izberite Hitro, če pa želite namestiti paket in vse druge razpoložljive programe, izberite če pa želite namestiti paket in vse druge razpoložljive programe, izberite Popolno. Priporočamo, da za naročniške pakete izberete hitro namestitev. Če imate dodatne satelite, ki niso del naročniškega paketa, priporočamo, da izberete popolno namestitev. Vsi nameščeni programi so dodani na seznam programov Vsi.

#### <span id="page-88-0"></span>Nastavitev Unicable

#### Sistem Unicable

Anteno na televizor lahko priključite s sistemom z enim kablom, MDU Unicable. Pri sistemu z enim kablom satelitski krožnik z enim kablom povežete z vsemi satelitskimi sprejemniki v sistemu. Ta se običajno uporablja v stanovanjskih blokih. Če uporabljate sistem Unicable, vas televizor med namestitvijo pozove, da dodelite številko za uporabniški pas in ustrezno frekvenco. S sistemom Unicable lahko v tem televizorju namestite 1 ali 2 satelita.

Če po namestitvi sistema Unicable opazite, da nekateri programi manjkajo, je bil mogoče istočasno s sistemom Unicable nameščen tudi kak drug sistem. Ponovite namestitev, da namestite manjkajoče programe.

Več informacij si oglejte v možnosti Pomoč tako, da pritisnete barvno tipko - Ključne besede in poiščete možnost Unicable, povezava.

#### Številka za uporabniški pas

V sistemu Unicable mora biti vsak priključen satelitski sprejemnik oštevilčen (npr. 0, 1, 2 ali 3 itd.).

Razpoložljivi uporabniški pasovi in njihove številke so navedeni na stikalni enoti Unicable. Uporabniški pas je včasih okrajšan kot UB. Na voljo so stikalne enote Unicable, ki ponujajo 4 ali 8 uporabniških pasov. Če v nastavitvah izberete Unicable, televizor zahteva, da vgrajenemu satelitskemu sprejemniku dodelite enolično številko za uporabniški pas. Satelitski sprejemnik ne more imeti enake številke za uporabniški pas kot drug satelitski sprejemnik v sistemu Unicable.

#### Frekvenca uporabniškega pasu

Poleg enolične številke za uporabniški pas potrebuje vgrajeni satelitski sprejemnik tudi frekvenco izbrane številke za uporabniški pas. Te frekvence so običajno navedene zraven številke za uporabniški pas na stikalni enoti Unicable.

### Samodejna posodobitev programov

Če sprejemate digitalne satelitske programe, lahko televizor nastavite tako, da jih samodejno posodablja.

Televizor enkrat dnevno ob 6.00 posodobi programe in shrani nove programe. Novi programi so shranjeni na seznamu programov in označeni z \*. Programi brez signala so odstranjeni. Če satelitski operater spremeni paket programov, bo seznam programov

televizorja posodobljen. Televizor mora biti v stanju pripravljenosti, da lahko samodejno posodablja programe. Samodejno posodobitev programov lahko izklopite.

Izklop samodejne posodobitve …

1 - Pritisnite  $\triangle$  SETTINGS, izberite Vse nastavitve in pritisnite OK.

**2 -** Izberite možnost Programi in pritisnite OK.

**3 -** Izberite Namestitev satelitov in pritisnite OK. Po potrebi vnesite kodo PIN.

**4 -** Izberite možnost Samodejna posodobitev programov in pritisnite OK.

**5 -** Izberite možnost Izklop in pritisnite OK.

**6 -** Pritisnite (levo), da se vrnete na prejšnji korak, ali pritisnite  $\leftarrow$  BACK, da zaprete meni.

Televizor lahko nastavite tako, da posodablja samo programe določenega satelita.

Označevanje satelitov za posodabljanje …

1 - Pritisnite  $\bigstar$  SETTINGS, izberite Vse nastavitve in pritisnite OK.

**2 -** Izberite možnost Programi in pritisnite OK.

**3 -** Izberite Namestitev satelitov in pritisnite OK. Po potrebi vnesite kodo PIN.

**4 -** Izberite Možnost samodejne posodobitve in pritisnite OK.

**5 -** Na seznamu satelitov izberite satelit in pritisnite OK, da ga označite ali odznačite.

**6 -** Izberite možnost Izklop in pritisnite OK.

**7 -** Pritisnite (levo), da se vrnete na prejšnji korak, ali pritisnite  $\leftarrow$  BACK, da zaprete meni.

V nekaterih državah se samodejna posodobitev programov izvaja med gledanjem televizorja ali medtem, ko je televizor v stanju pripravljenosti.

### Ročna posodobitev programov

Posodobitev programov lahko kadarkoli zaženete sami.

Ročna posodobitev programov …

1 - Pritisnite  $\triangle$  SETTINGS, izberite Vse nastavitve in pritisnite OK.

- **2** Izberite Namestitev satelitov in pritisnite OK.
- **3** Izberite Iskanje satelita in pritisnite OK.
- **4** Izberite Posodobi programe in pritisnite OK. Televizor začne s posodobitvijo. Posodobitev lahko traja nekaj minut.
- **5** Izberite Dokončaj in pritisnite OK.

### <span id="page-89-0"></span>Dodajanje satelita

Trenutni namestitvi satelitov lahko dodate satelit. Nameščeni sateliti in njihovi programi ostanejo nedotaknjeni. Nekateri satelitski operaterji ne dovolijo dodajanja satelita.

Dodatni satelit naj bi bil dodatna možnost. To ni vaš glavni plačljivi satelit ali glavni satelit s paketom programov, ki ga uporabljate. Običajno dodate 4. satelit, ko že imate nameščene 3 satelite. Če imate nameščene 4 satelite, morate enega odstraniti, da boste lahko dodali novega.

### Nastavitev

Če imate trenutno nameščen samo 1 ali 2 satelita, trenutne nastavitve namestitve morda ne dovoljujejo dodajanja dodatnega satelita. Če morate spremeniti nastavitve namestitve, morate znova opraviti celotno namestitev satelitskih programov. Če je treba spremeniti nastavitve, ne morete uporabiti možnosti Dodaj satelit.

Dodajanje satelita …

1 - Pritisnite  $\triangle$  SETTINGS, izberite Vse nastavitve in pritisnite OK.

- **2** Izberite Namestitev satelitov in pritisnite OK.
- **3** Izberite Iskanje satelita in pritisnite OK.

**4 -** Izberite Dodaj satelit in pritisnite OK. Prikazani so trenutni sateliti.

**5 -** Izberite Iskanje in pritisnite OK. Televizor poišče nove satelite.

**6 -** Če televizor najde enega ali več satelitov, izberite Namestitev in pritisnite OK. Televizor namesti programe najdenih satelitov.

**7 -** Če želite shraniti programe in radijske postaje, izberite Dokončaj in pritisnite OK.

### Odstranitev satelita

Iz trenutne namestitve satelitov lahko odstranite enega ali več satelitov. Pri tem odstranite satelit in njegove programe. Nekateri satelitski operaterji ne dovolijo odstranjevanja satelita.

Odstranitev satelitov …

1 - Pritisnite **&** SETTINGS, izberite Vse nastavitve in pritisnite OK.

- **2** Izberite Namestitev satelitov in pritisnite OK.
- **3** Izberite Iskanje satelita in pritisnite OK.

**4 -** Izberite Odstrani satelit in pritisnite OK. Prikazani so trenutni sateliti.

**5 -** Če želite katerega od satelitov označiti ali odznačiti za odstranitev, ga izberite in pritisnite OK. **6 -** Pritisnite (levo), da se vrnete na prejšnji korak, ali pritisnite  $\leftarrow$  BACK, da zaprete meni.

### Ročna namestitev

Ročna namestitev je namenjena naprednim uporabnikom.

Z možnostjo Ročna namestitev lahko preizkusite moč signala pretvornika LNB. Signal lahko preizkusite ločeno prek posameznega sprejemnika: sprejemnika 1 (SAT 1) ali sprejemnika 2 (SAT 2).

Z možnostjo Ročna namestitev lahko tudi hitro dodate nove programe iz satelitskega oddajnika. Dodati je mogoče samo programe iz sprejemnika 1 (SAT 1). Če želite dodati programe, morate poznati frekvenco in polarizacijo oddajnika. Televizor namesti vse programe tega oddajnika. Če je oddajnik že bil nameščen, se vsi njegovi programi, prejšnji in novi, premaknejo na konec seznama programov Vsi. Če morate spremeniti število satelitov, ni mogoče uporabiti ročne namestitve. Če je potrebno to, morate izvesti celotno namestitev z možnostjo Namestitev satelitov.

Preizkus pretvornika LNB in shranjevanje programov iz oddajnika ...

1 - Pritisnite  $\triangle$  SETTINGS, izberite Vse nastavitve in pritisnite OK.

- **2** Izberite Namestitev satelitov in pritisnite OK.
- **3** Izberite možnost Ročna namestitev in pritisnite OK.
- **4** Izberite Sprejemnik in pritisnite OK.

**5 -** Izberite sprejemnik, ki ga želite preizkusiti, in pritisnite OK.

**6 -** Če imate nameščen več kot 1 satelit, izberite satelit oz. LNB, ki ga želite preizkusiti oz. iz katerega želite dodati programe, in pritisnite OK.

**7 -** Izberite možnost Polarizacija in pritisnite OK. Izberite želeno polarizacijo in pritisnite OK.

**8 -** Če Način simbolne hitrosti nastavite na Ročno, lahko hitrost simbolov ročno vnesete v možnosti Simbolna hitrost.

**9 -** Izberite Iskanje in pritisnite OK. Moč signala je prikazana na zaslonu.

**10 -** Če želite shraniti programe novega oddajnika, izberite Shrani in pritisnite OK.

**11 -** Pritisnite (levo), da se vrnete na prejšnji korak, ali pritisnite  $\leftarrow$  BACK, da zaprete meni.

### Povratni oddajnik in LNB

V nekaterih državah lahko prilagodite strokovne nastavitve za povratni oddajnik in vsak LNB. Te nastavitve uporabite ali spremenite samo v primeru, da običajna namestitev ni mogoča. Če imate nestandardno satelitsko opremo, lahko s temi nastavitvami razveljavite standardne nastavitve. Nekateri ponudniki vam lahko ponudijo nekatere vrednosti oddajnika ali LNB, ki jih lahko vnesete tukaj.

### Moč LNB

<span id="page-90-0"></span>Moč LNB je privzeto vklopljena.

#### 22 kHz ton

Ton je privzeto nastavljen na Samodejno.

### Nizka frekvenca LO/visoka frekvenca LO

Frekvence lokalnega oscilatorja so nastavljene na standardne vrednosti. Vrednosti prilagajajte samo v primeru uporabe izjemne opreme, ki zahteva drugačne vrednosti.

### Težave

### Televizor ne najde želenih satelitov ali televizor namesti isti satelit dvakrat

• Poskrbite, da je na začetku namestitve v nastavitvah nastavljeno pravilno število satelitov. Televizor lahko nastavite, da išče enega, dva ali 3/4 satelite.

### LNB z dvema glavama ne najde drugega satelita

• Če televizor najde en satelit, ne more pa najti drugega, obrnite krožnik za nekaj stopinj. Poravnajte krožnik tako, da prejema najmočnejši signal iz prvega satelita. Na zaslonu preverite indikator moči signala prvega satelita. Ko je prvi satelit nastavljen na najmočnejši signal, izberite Ponovno iskanje, da poiščete drugi satelit.

• Poskrbite, da so nastavitve nastavljene na Dva satelita.

### Spreminjanje nastavitev namestitve ni odpravilo težave

• Vse nastavitve, sateliti in programi se shranijo šele na koncu namestitve, ko končate.

### Vsi satelitski programi so izginili

• Če uporabljate sistem Unicable, v nastavitvah za Unicable dodelite dve edinstveni številki za uporabniški pas za oba vgrajena sprejemnika. Drug satelitski sprejemnik v sistemu Unicable mogoče uporablja isto številko za uporabniški pas.

### Nekateri satelitski programi so izginili s seznama programov

• Če so nekateri programi izginili, je ponudnik TVstoritev morda spremenil lokacijo oddajnikov teh programov. Če želite obnoviti položaje programov na seznamu programov, lahko poskusite posodobiti paket programov.

#### Ne morem odstraniti satelita

• Naročniški paketi ne dovolijo odstranjevanja satelita. Če želite odstraniti satelit, morate znova izvesti celotno namestitev in izbrati drug paket.

### Sprejem je včasih slab

• Preverite, ali je satelitski krožnik trdno nameščen.

Močan veter ga lahko premakne.

• Sneg in dež lahko poslabšata sprejem.

# Programska oprema

### $\overline{241}$

<span id="page-91-0"></span> $\overline{24}$ 

# Posodobitev programske opreme

### Posodobitev iz interneta

Če ima televizor vzpostavljeno internetno povezavo, boste morda prejeli sporočilo, da posodobite programsko opremo televizorja. Potrebujete hitro (širokopasovno) internetno povezavo. Če prejmete to sporočilo, vam priporočamo, da izvedete posodobitev.

Ko je sporočilo prikazano, na zaslonu izberite Posodobi in sledite navodilom na zaslonu.

Posodobitev programske opreme lahko poiščete tudi sami.

Med posodobitvijo programske opreme na zaslonu ni slike in televizor se bo izklopil in ponovno vklopil. To se lahko nekajkrat ponovi. Posodobitev lahko traja nekaj minut. Počakajte, da se slika ponovno prikaže na zaslonu televizorja. Med posodobitvijo programske opreme ne pritiskajte stikala za vklop/izklop  $\Phi$  na televizorju ali na daljinskem upravljalniku.

Sami poiščite posodobitev programske opreme …

1 - Pritisnite **\*** SETTINGS, izberite Vse nastavitve in pritisnite OK.

**2 -** Izberite Posodobitev programske

opreme, Iskanje posodobitev in pritisnite OK.

- **3** Izberite Internet in pritisnite OK.
- **4** Televizor bo na internetu poiskal posodobitev.

**5 -** Če je posodobitev na voljo, lahko programsko opremo posodobite takoj.

**6 -** Posodobitev programske opreme lahko traja nekaj minut. Ne pritiskajte tipke  $\bullet$  na televizorju ali daljinskem upravljalniku.

**7 -** Ko se posodobitev zaključi, televizor preklopi na program, ki ste ga pred tem gledali.

### Posodobitev iz USB-ja

Morda je treba posodobiti programsko opremo televizorja.

Za prenos programske opreme v televizor potrebujete računalnik s hitro internetno povezavo in pomnilniško napravo USB. Uporabite pomnilnik USB z 500 MB prostora. Poskrbite, da je zaščita pred pisanjem izklopljena.

Posodobitev programske opreme televizorja …

1 - Pritisnite  $\bigstar$  SETTINGS, izberite Vse nastavitve in

pritisnite OK.

**2 -** Izberite Posodobitev programske opreme,

- Iskanje posodobitev in pritisnite OK.
- **3** Izberite USB in pritisnite tipko OK.

### Identifikacija televizorja

**1 -** Pogon USB vstavite v priključek USB televizorja.

**2 -** Izberite Zapiši na USB in pritisnite OK. V pogon USB se zapiše datoteka za identifikacijo televizorja.

### Prenos programske opreme

**1 -** Pogon USB vstavite v računalnik.

**2 -** Na pogonu USB poiščite datoteko update.htm in jo dvokliknite.

**3 -** Kliknite Pošlji ID.

**4 -** Če je nova programska oprema na voljo, prenesite datoteko .zip.

**5 -** Ko jo prenesete, jo razširite in kopirajte datoteko autorun … .upg (ime se začne z "autorun …") na pogon USB. Te datoteke ne premikajte v mapo.

Posodobitev programske opreme televizorja **1 -** Pogon USB ponovno vstavite v televizor.

Posodobitev se zažene samodejno.

**2 -** Posodobitev programske opreme lahko traja nekaj minut. Ne pritiskajte tipke  $\phi$  na televizorju ali daljinskem upravljalniku. Ne odstranjujte pomnilnika USB.

**3 -** Ko se posodobitev zaključi, televizor preklopi na program, ki ste ga pred tem gledali.

Če se med posodabljanjem napajanje prekine, pogona USB ne odstranite iz televizorja. Ko je napajanje povrnjeno, se posodabljanje nadaljuje.

Da preprečite nenamerno posodobitev programske opreme televizorja, izbrišite datoteko autorun … .upg s pogona USB.

### $\overline{242}$

# Različica programske opreme

Ogled trenutne različice programske opreme televizorja …

1 - Pritisnite  $\bigstar$  SETTINGS, izberite Vse nastavitve in pritisnite OK.

**2 -** Izberite Posodobitev programske

opreme, Informacije o trenutni programski opremi in pritisnite OK.

**3 -** Prikazana je različica, opombe ob izdaji in datum nastanka. Prikazana je tudi številka Netflix ESN, če je na voljo.

**4 -** Pritisnite (levo), da se vrnete na prejšnji korak, ali pritisnite  $\leftarrow$ , da zaprete meni.

### <span id="page-92-0"></span> $\frac{1}{24.3}$ Odprtokodna programska oprema

Ta televizor vsebuje odprtokodno programsko opremo. TP Vision Europe B.V. bo na zahtevo dobavil kopijo celotne ustrezne izvorne kode za avtorsko zaščiteno odprtokodno programsko opremo, ki se uporablja v tem izdelku, če to zahtevo omogoča ustrezna licenca.

Ta ponudba velja tri leta po nakupu izdelka za kogarkoli, ki je prejel to informacijo. Če želite pridobiti izvorno kodo, v angleščini pišite na ... . .

Intellectual Property Dept. TP Vision Europe B.V. Prins Bernhardplein 200 1097 JB Amsterdam The Netherlands

### 24.4 Objave

Prejmete lahko objave o novi programski opremi za televizor, ki je na voljo za prenos, ali druge objave o programski opremi.

Branje objav …

1 - Pritisnite  $\bigstar$  SETTINGS, izberite Vse nastavitve in pritisnite OK.

**2 -** Izberite Posodobitev programske

opreme, Objave in pritisnite OK.

**3 -** Če je objava objavljena, jo lahko preberete ali

izberete eno od objav, ki so na voljo.

**4 -** Pritisnite (levo), da se vrnete na prejšnji korak,

ali pritisnite  $\leftarrow$ , da zaprete meni.

# <span id="page-93-0"></span> $\overline{25}$ Specifikacije

 $25.1$ 

# Specifikacije okolja

### Evropska energetska oznaka

Evropska energetska oznaka označuje razred energetske učinkovitosti tega izdelka. Čim temnejša zelena je oznaka razreda energetske učinkovitosti tega izdelka, tem manjša je njegova energijska poraba.

Na oznaki je naveden razred energetske učinkovitosti, povprečna poraba energije med uporabo tega izdelka in povprečna poraba energije v obdobju 1 leta. Vrednosti porabe energije za ta izdelek si lahko ogledate tudi na Philipsovem spletnem mestu za vašo državo na naslovu www.philips.com/TV

### Konec uporabe

### Odstranjevanje starega izdelka in baterij

Ta izdelek je narejen iz visokokakovostnih materialov in sestavnih delov, ki jih je mogoče reciklirati in uporabiti znova.

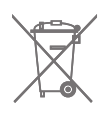

Če je izdelek opremljen s simbolom prečrtanega smetnjaka na kolesih, to pomeni, da je pri ravnanju s tem izdelkom treba upoštevati evropsko Direktivo 2002/96/ES.

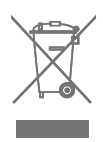

Pozanimajte se o sistemu zbiranja in ločevanja za odpadne električne in elektronske izdelke na svojem območju.

Upoštevajte lokalne predpise in ne odlagajte starih izdelkov z običajnimi gospodinjskimi odpadki. S pravilnim odstranjevanjem starih izdelkov pripomorete k preprečevanju morebitnih negativnih vplivov na okolje in zdravje ljudi.

Izdelek vsebuje baterije, za katere evropska Direktiva 2006/66/ES določa, da jih ni dovoljeno odlagati skupaj z običajnimi gospodinjskimi odpadki.

Pozanimajte se o lokalnih predpisih za ločeno zbiranje baterij. S pravilnim odlaganjem pripomorete k preprečevanju negativnih vplivov na okolje in zdravje

ljudi.

### $25.2$ Napajanje

Specifikacije izdelka se lahko spremenijo brez obvestila. Več podrobnosti o specifikacijah izdelka si oglejte na spletni strani [www.philips.com/support](http://www.philips.com/support).

### Napajanje

- Omrežno napajanje: 220–240 V AC, +/-10 %
- Temperatura okolja: Od 5 do 35 °C

• Funkcije varčevanja z energijo: svetlobni senzor, izklop slike (za radio), časovnik za samodejni izklop, meni Okolju prijazne nastavitve.

Za informacije o porabi energije si oglejte poglavje Podatki o izdelku.

Nazivna moč, ki je navedena na tipski ploščici televizorja, označuje porabo energije tega izdelka med normalno gospodinjsko uporabo (IEC 62087 izd. 2). Največja moč, ki je navedena v oklepajih, se uporablja za električno varnost (IEC 60065 izd. 7.2).

### 25.3 Obvestilo o izdelku

### 55PUS8601

- Razred energijske učinkovitosti: A
- Vidna velikost zaslona: 139 cm/55 palcev
- Vključen način porabe energije (W): 115 W
- Letna poraba energije (kWh)\*: 160 kWh
- Poraba energije v stanju pripravljenosti (W): 0,5 W
- Ločljivost zaslona (slikovne pike): 3840 x 2160p

### 65PUS8601

- Razred energijske učinkovitosti: A+
- Vidna velikost zaslona: 164 cm/65 palcev
- Vključen način porabe energije (W): 118 W
- Letna poraba energije (kWh)\*: 164 kWh
- Poraba energije v stanju pripravljenosti (W): 0,5 W
- Ločljivost zaslona (slikovne pike): 3840 x 2160p

\* Izračun porabe energije v kWh na leto temelji na porabi energije televizorja pri delovanju 4 ure na dan v obdobju 365 dni. Dejanska poraba energije je odvisna od načina uporabe televizorja.

### 25.4 Operacijski sistem

OS Android Android Lollipop 5.1

### <span id="page-94-0"></span> $25.5$ Sprejem

- Antenski vhod: 75-ohmski koaksialni (IEC75)
- Frekvenčna območja sprejemnika: VHF, UHF, S-Band/Hyperband

• DVB: DVB-T (zemeljski, antenski) COFDM 2K/8K, DVB-T2, DVB-C (kabelski) QAM

• Predvajanje analognega videa: PAL, SECAM

• Predvajanje digitalnega videa: MPEG2 SD/HD

(ISO/IEC 13818-2), MPEG4 SD/HD (ISO/IEC 14496-10)

• Predvajanje digitalnega zvoka (ISO/IEC 13818-3)

- Vhod za satelitsko anteno: 75 ohmov, F-tip
- Razpon vhodne frekvence: od 950 do 2150 MHz
- Razpon vhodne stopnje: –25 do –65 dBm
- DVB-S/S2, hitrost simbolov 2 do 45 M simbolov

• LNB: DiSEqC 1.0, podpora 1 do 4 pretvornikov LNB: izbira polaritete 13/18 V, izbira pasu 22 kHz, podpora načina zaporednih tonov

• Tok pretvornika LNB največ 300 mA

### 25.6 Zaslon

### Vrsta

### Diagonalna velikost zaslona

• 55PUS8601: 139 cm/55 palcev

• 65PUS8601: 164 cm/65 palcev

Ločljivost zaslona

• 3840 x 2160p

### Vhodna ločljivost

### Video formati

Ločljivost — hitrost osveževanja

- $\cdot$  480i 60 Hz
- $\cdot$  480p 60 Hz
- 576i 50 Hz
- $·$  576p 50 Hz
- $\cdot$  720p 50 Hz, 60 Hz
- $\cdot$  1080i 50 Hz, 60 Hz
- 1080p 24 Hz, 25 Hz, 30 Hz
- 2160p (4K) 24 Hz, 25 Hz, 30 Hz, 50 Hz, 60 Hz

#### Računalniški formati

Ločljivosti (tudi)

- $\cdot$  640 x 480p 60 Hz
- $\cdot$  800 x 600p 60 Hz
- $\cdot$  1024 x 768p 60 Hz
- $\cdot$  1280 x 768p 60 Hz
- $\cdot$  1280 x 800p 60 Hz
- $\cdot$  1280 x 1024p 60 Hz
- $\cdot$  1440 x 900p 60 Hz
- $\cdot$  1680 x 1050p 60 Hz
- $\cdot$  1920 x 1080p 60 Hz
- 3840 x 2160p 24 Hz, 25 Hz, 30 Hz, 50 Hz, 60 Hz

### 25.7 Dimenzije in teže

### 55PUS8601

### 55PUS8601

• S TV-stojalom in stranskima zvočnikoma: Širina 1317 mm – višina 758 mm – globina 227 mm – teža ± 21,5 kg • Samo s stranskima zvočnikoma: Širina 1260 mm – višina 709 mm – globina 41 mm – teža ± 20 kg • Samo s TV-stojalom: Širina 1317 mm – višina 758 mm – globina 227 mm – teža ± 20,5 kg • Brez TV-stojala in stranskih zvočnikov: Širina 1227 mm – višina 709 mm – globina 41 mm – teža ± 19 kg

Philips PTS840 – sredinsko TV-stojalo\*

Skupaj s 55PUS8600 in stranskima zvočnikoma Širina 1260 mm – višina 763 mm – globina 202 mm – teža ± 24 kg

#### Philips PTA860 – stojala za brezžične zvočnike\*

Eno stojalo za zvočnike, skupaj s stranskim zvočnikom 55PUS8600

Višina 1262 mm – širina podstavka 160 mm – širina podstavka (s priključki) 210 mm – teža ± 2 kg (1 stojalo z zvočnikom)

\* Na prodaj ločeno

### 65PUS8601

#### 65PUS8601

• S TV-stojalom in stranskima zvočnikoma: Širina 1551 mm – višina 892 mm – globina 270 mm – teža ± 28 kg • Samo s stranskima zvočnikoma: Širina 1480 mm – višina 834 mm – globina 41 mm – teža ± 26 kg • Samo s TV-stojalom: Širina 1551 mm – višina 892 mm – globina 270 mm – teža ± 27 kg • Brez TV-stojala in stranskih zvočnikov: Širina 1447 mm – višina 834 mm – globina 41 mm – teža ± 25 kg Philips PTS840 – sredinsko TV-stojalo\*

Skupaj s 65PUS8600 in stranskima zvočnikoma Širina 1480 mm – višina 892 mm – globina 202 mm – teža ± 30 kg

#### <span id="page-95-0"></span>Philips PTA860 – stojala za brezžične zvočnike\*

Eno stojalo za zvočnike, skupaj s stranskim zvočnikom 65PUS8600

Višina 1387 mm – širina podstavka 160 mm – širina podstavka (s priključki) 210 mm – teža ± 2 kg (1 stojalo z zvočnikom)

\* Na prodaj ločeno

### 25.8 Povezljivost

### Stranski del televizorja

- Vhod HDMI 3 ARC HDCP 2.2 4K 50/60 Hz
- $\cdot$  Vhod HDMI 4 MHL ARC HDCP 2.2 4K
- 50/60 Hz
- $\cdot$  USB 2 USB 2.0
- $\cdot$  USB 3 USB 3.0 (moder)
- 2 x reža skupnega vmesnika: CI+/CAM
- Slušalke stereo mini vtič 3,5 mm

### Hrbtni del televizorja

- Zvočni vhod (DVI v HDMI) stereo mini vtič 3,5 mm
- SCART: Zvok L/D, vhod CVBS, RGB
- Y Pb Pr: Y Pb Pr, zvok L/D
- Omrežje LAN RJ45

### Spodnji del televizorja

- $\cdot$  Vhod HDMI 1 ARC HDCP 2.2 4K 50/60Hz
- $\cdot$  Vhod HDMI 2 ARC HDCP 2.2 4K 50/60Hz
- $\cdot$  USB 1 USB 2.0
- Digitalni zvočni izhod optični Toslink
- Antena (75 Ω), dvojni sprejemnik
- Satelitski sprejemnik 1
- Satelitski sprejemnik 2
- Samo za serijo 8601 Brezžični zvok, za Philips PTA860

### 25.9 Zvok

- 3D wOOx
- HD Stereo
- Izhodna moč (RMS): 50 W
- Dolby Digital Plus®
- DTS Premium Sound™

### 25.10 Večpredstavnost

### Prikliučki

- USB 2.0/USB 3.0
- Ethernet LAN RJ-45
- Wi-Fi 802.11a/b/g/n/ac (vgrajeno)
- BT2.1 z EDR in BT4.0 z BLE

### Podprti sistemi datotek USB

### • FAT 16, FAT 32, NTFS

### Predstavnostni strežniki, podprti

• Vsebniki: 3GP, AVCHD, AVI, MPEG-PS, MPEG-TS, MPEG-4, Matroska (MKV), Quicktime (MOV, M4V, M4A), Windows Media (ASF/WMV/WMA) • Video kodeki MPEG-1, MPEG-2, MPEG-4 Part 2, MPEG-4 Part 10 AVC (H264), VC-1, WMV9, H.265 (HEVC)

• Zvočni kodeki: AAC, HE-AAC (v1/v2), AMR-NB, Dolby Digital, Dolby Digital Plus, DTS Premium Sound™, MPEG-1/2/2.5 Layer I/II/III (vključuje MP3), WMA (v2 do v9.2), WMA Pro (v9/v10)

• Podnapisi:

– Formati: SAMI, SubRip (SRT), SubViewer (SUB), MicroDVD (TXT), mplayer2 (TXT), TMPlayer (TXT) – Kodiranja znakov: UTF-8, srednja in vzhodna Evropa (Windows-1250), cirilica (Windows-1251), grščina (Windows-1253), turščina (Windows-1254), zahodna Evropa (Windows-1252)

- Slikovni kodeki: JPEG, JPS, MPO
- Omejitve:
- Največja podprta skupna bitna hitrost za predstavnostno datoteko je 30 Mb/s.

– Največja podprta bitna hitrost videa za predstavnostno datoteko je 20 Mb/s.

– MPEG-4 AVC (H.264) je podprt do visokega profila ravni 5.1.

– H.265 (HEVC) je podprt do profila Main/Main 10 ravni 5.1

– VC-1 je podprt do naprednega profila ravni 3. Podprta programska oprema za predstavnostne strežnike (DMS)

• Uporabite lahko katerokoli programsko opremo za predstavnostne strežnike s potrdilom DLNA V1.5 (razred DMS).

• Na mobilnih napravah lahko uporabite aplikacijo Philips TV Remote (iOS in Android).

Učinkovitost delovanja se lahko razlikuje, odvisno od zmožnosti uporabljene mobilne naprave in programske opreme.

### Predpisi ESD

Ta aparat je glede ESD skladen s kriterijem delovanja A. Če se aparat zaradi elektrostatične razelektritve v načinu skupne rabe datotek ne povrne v običajno stanje, mora posredovati uporabnik.

# Pomoč in podpora

### $\frac{1}{261}$

<span id="page-96-0"></span> $\overline{26}$ 

# Registracija televizorja

Registrirajte televizor in izkoristite vse ugodnosti, kot so popolna podpora (vključno z datotekami za prenos), prednostni dostop do informacij o novih izdelkih, ekskluzivne ponudbe in popusti, možnost za osvojitev nagrad, sodelujete pa lahko tudi pri posebnih anketah o novih izdelkih.

Obiščite spletno stran www.philips.com/welcome

### 26.2

# Uporaba menija Pomoč

Televizor nudi pomoč na zaslonu  $\bullet$ .

### Odpri Pomoč

Pritisnite tipko - da takoj odprete Pomoč. Odprlo se bo najprimernejše poglavje pomoči glede na to, kaj počnete ali kaj je izbrano na televizorju. Za abecedni seznam tem pritisnite barvno tipko – Ključne besede.

Če Pomoč želite brati kot knjigo, izberite Knjiga.

Lahko tudi odprete **@ Pomoč** v meniju Domov ali meniju televizorja.

Preden začnete izvajati navodila v meniju Pomoč, zaprite meni Pomoč.

Pomoč zaprite tako, da pritisnete barvno tipko  $\bullet$ Zapri .

Za nekatere dejavnosti, kot je Teletekst, imajo barvne tipke posebne funkcije in z njimi ne morete odpirati Pomoči.

### Pomoč za televizorje na tabličnem računalniku,

### pametnem telefonu ali računalniku

Za lažje izvajanje razširjenih zaporedij navodil lahko pomoč televizorja prenesete v formatu PDF in jo preberete na pametnem telefonu, tabličnem ali osebnem računalniku. Želeno stran pomoči lahko tudi natisnete z računalnikom.

Pomoč (uporabniški priročnik) prenesite s spletne strani [www.philips.com/support](http://www.philips.com/support)

MTK\_U+\_20160427\_0729

### $26.3$ Odpravljanje težav

### Vklop in daljinski upravljalnik

### Televizor se ne vklopi

• Napajalni kabel izključite iz električne vtičnice. Počakajte eno minuto in ga ponovno priključite v vtičnico.

• Zagotovite, da je napajalni kabel trdno priključen.

#### Pokajoč zvok ob vklopu ali izklopu

Pri vklopu, izklopu ali preklopu televizorja v stanje pripravljenosti se iz ohišja televizorja sliši pokajoč zvok. Pokajoč zvok povzroča običajno širjenje in krčenje televizorja, ko se ta ohlaja ali segreva. To ne vpliva na delovanje.

### Televizor se ne odziva na daljinski upravljalnik

Televizor potrebuje za zagon nekaj časa. V tem času se ne odziva na daljinski upravljalnik ali na pritisk tipk televizorja. To je povsem normalno.

Če se televizor še vedno ne odziva na daljinski upravljalnik, lahko s fotoaparatom mobilnega telefona preverite, ali daljinski upravljalnik deluje. Telefon preklopite na način fotoaparata in daljinski upravljalnik usmerite proti objektivu fotoaparata. Če ob pritisku gumba na daljinskem upravljalniku opazite infrardeče migetanje LED skozi fotoaparat, daljinski upravljalnik deluje. Preverite televizor.

Če ne opazite migetanja, je daljinski upravljalnik mogoče pokvarjen ali pa so baterije šibke. To preverjanje daljinskega upravljalnika ni mogoče, če je daljinski upravljalnik brezžično združen s televizoriem.

### Televizor prikaže zagonski zaslon Philips in preklopi nazaj v stanje pripravljenosti

Ko je televizor v stanju pripravljenosti, se prikaže zagonski zaslon Philips, nato pa televizor preklopi nazaj v stanje pripravljenosti. To je povsem normalno. Ko televizor izključite in ponovno priključite na napajanje, se ob naslednjem zagonu prikaže zagonski zaslon. Če želite televizor vklopiti iz stanja pripravljenosti, pritisnite  $\Phi$  na daljinskem upravljalniku ali televizorju.

### Indikator pripravljenosti utripa

Napajalni kabel izključite iz električne vtičnice. Počakajte 5 minut in ponovno priključite napajalni kabel. Če indikator ponovno začne utripati, se obrnite na Philipsov oddelek za pomoč uporabnikom.

### Programi

### Med namestitvijo ni bil najden noben digitalni program

V tehničnih specifikacijah preverite, da televizor podpira DVB-T ali DVB-C v vaši državi. Zagotovite, da so vsi kabli pravilno priključeni in da je izbrano pravo omrežje.

### Predhodno nameščeni programi niso na seznamu programov.

Zagotovite, da ste izbrali pravi seznam programov.

### Slika

### Ni slike oziroma slika je popačena

• Zagotovite, da je antena pravilno priključena na televizor.

• Zagotovite, da je v meniju Viri izbrana prava naprava.

• Zagotovite, da je naprava pravilno priključena. Zvok brez slike

• Zagotovite, da so nastavitve slike pravilne. Pritisnite SETTINGS, izberite Slog slike in nato katerikoli slog.

### Slab antenski sprejem

• Zagotovite, da je antena pravilno priključena na televizor.

• Zvočniki, neozemljene zvočne naprave, neonske luči, visoke stavbe in drugi veliki predmeti lahko poslabšajo kakovost sprejema. Če je mogoče, kakovost sprejema poskušajte izboljšati tako, da spremenite usmeritev antene ali oddaljite druge naprave od televizorja.

• Če je sprejem slab le na enem programu, ta program natančno nastavite.

### Slaba slika iz naprave

• Zagotovite, da je naprava pravilno priključena.

• Zagotovite, da so nastavitve slike pravilne.

#### Nastavitve slike se čez nekaj časa spremenijo

Zagotovite, da je Lokacija nastavljena na Domače okolje. V tem načinu lahko spreminjate in shranjujete nastavitve.

### Pojavi se oglasna pasica

Zagotovite, da je Lokacija nastavljena na Domače okolje.

Slika ne ustreza velikosti zaslona

Spremenite format slike. Pritisnite  $\bigstar$  SETTINGS in izberite Format slike.

### Format slike se spreminja z različnimi programi

Izberite format slike, ki ni samodejni.

Položaj slike je napačen

Slikovni signali iz nekaterih naprav morda ne ustrezajo zaslonu. Preverite izhodni signal priključene naprave.

#### Slika iz računalnika ni stabilna

Zagotovite, da računalnik uporablja podprto ločljivost in hitrost osveževanja.

### Zvok

### Ni zvoka ali pa je slab

Če televizor ne zazna zvočnega signala, samodejno izklopi zvok in ne javi napake v delovanju.

- Zagotovite, da so nastavitve zvoka pravilne.
- Zagotovite, da so vsi kabli pravilno priključeni.
- Zagotovite, da zvok ni izklopljen ali nastavljen na nič.
- Zagotovite, da je zvočni izhod televizorja povezan z zvočnim vhodom sistema za domači kino.

Zvok morajo predvajati zvočniki sistema za domači kino.

• Pri nekaterih napravah morate ročno omogočiti zvočni izhod HDMI. Če je zvok HDMI že omogočen, vendar zvoka vseeno ne slišite, digitalni zvočni format naprave spremenite na PCM (pulzno kodna modulacija). Navodila si oglejte v dokumentaciji naprave.

### HDMI in USB

### HDMI

• Podpora standardu HDCP (zaščita širokopasovne digitalne vsebine) lahko podaljša čas, ki je potreben za prikaz vsebine z naprave HDMI na zaslonu televizoria.

• Če televizor ne zazna naprave HDMI in na zaslonu ni slike, poskusite preklopiti na kakšno drugo napravo in nato nazaj na prvotno.

• Če sta slika in zvok naprave, ki je povezana s HDMI, popačena, preverite, če lahko to težavo odpravi sprememba nastavitve HDMI v izjemno visoki ločljivosti. V možnosti Pomoč pritisnite barvno tipko Ključne besede in poiščite HDMI v izjemno visoki ločljivosti.

• Če prihaja do stalnih prekinitev zvoka, preverite, ali so nastavitve izhoda naprave HDMI pravilne.

• Če uporabljate adapter HDMI-DVI ali kabel HDMI-DVI, preverite, ali je dodatni zvočni kabel priključen na vhod AUDIO IN (samo mini vtič).

#### Možnost HDMI EasyLink ne deluje

• Preverite, ali naprave HDMI podpirajo HDMI-CEC. Funkcije EasyLink delujejo samo z napravami, ki podpirajo HDMI-CEC.

Ikona za glasnost ni prikazana

• Ko je zvočna naprava HDMI-CEC priklopljena in glasnost naprave prilagajate z daljinskim upravljalnikom televizorja, je to povsem običajno.

### Fotografije, videoposnetki in glasba iz naprave USB niso prikazani

• Preverite, ali je pomnilnik USB skladen razredom za pomnilniške naprave, kot je opisano v dokumentaciji pomnilnika.

• Preverite, ali je pomnilnik USB združljiv s televizorjem.

• Preverite, ali televizor podpira uporabljene oblike zapisov zvočnih in slikovnih datotek.

### Netekoče predvajanje datotek USB

• Hitrost prenosa podatkov, ki jo omogoča pomnilnik USB, morda omejuje hitrost prenosa podatkov v televizor, kar povzroča nizko kakovost predvajanja.

### Wi-Fi

Omrežja Wi-Fi ni bilo mogoče najti ali je moteno • Mikrovalovne pečice, telefoni DECT in druge naprave Wi-Fi 802.11b/g/n v bližini lahko motijo

brezžično omrežje. • Priporočamo, da uporabljate frekvenco 5 GHz (802.11ac) usmerjevalnika, ko je televizor nameščen v bližini več brezžičnih usmerjevalnikov (stanovanja itd.).

• Zagotovite, da požarni zidovi v omrežju omogočajo dostop do brezžične povezave televizorja.

• Da zagotovite enostavno namestitev brezžičnega omrežja, imena usmerjevalnika ne skrivajte tako, da izklopite oddajanje SSID.

• Če domače brezžično omrežje ne deluje pravilno, poskusite z namestitvijo žičnega omrežja.

### Povezava omrežja Wi-Fi je počasna

• Za usmerjevalnik uporabite hitro (širokopasovno) internetno povezavo.

• Omejite število naprav, ki uporabljajo isti usmerjevalnik.

• V uporabniškem priročniku za brezžični

usmerjevalnik preverite informacije o dosegu v zaprtih prostorih, hitrosti prenosa in drugih dejavnikih kakovosti signala.

### DHCP

• Če povezava ni uspešna, preverite nastavitev DHCP (Dynamic Host Configuration Protocol)

usmerjevalnika. Možnost DHCP mora biti vklopljena.

### Bluetooth

### Združevanje ni mogoče

• Zagotovite, da je naprava v načinu združevanja.

Preberite uporabniški priročnik naprave.

• Usmerjevalnik in brezžični zvočnik naj bosta čim bližje televizorju.

• Mesta z močnim brezžičnim signalom – stanovanja z veliko brezžičnih usmerjevalnikov – lahko ovirajo brezžično povezavo.

• S televizorjem istočasno mogoče ne boste mogli

združiti več naprav.

### Povezava Bluetooth je prekinjena

• Brezžični zvočnik vedno postavite največ 5 metrov stran od televizorja.

Sinhronizacija slike in zvoka

• Pred nakupom brezžičnega zvočnika Bluetooth se pozanimajte o njegovi kakovosti glede sinhronizacije slike in zvoka, ki se imenuje tudi usklajevanje slike in zvoka. Nekatere naprave Bluetooth tega ne izvajajo pravilno. Za nasvet se obrnite na prodajalca.

### Internet

### Internetna povezava ne deluje

• Če povezava z usmerjevalnikom deluje, preverite povezavo usmerjevalnika z internetom.

### Napačen jezik menija

### Napačen jezik menija

Ponovno izberite svoj jezik menija.

- 1 Pritisnite **T** (okroglo tipko nad tipko OK).
- **2** Izberite ikono **\*** (Nastavitve) in pritisnite
- **3** Petkrat pritisnite  $\sqrt{d}$  (dol).

**4 -** Trikrat pritisnite (desno), izberite svoj jezik in pritisnite OK.

5 - Pritisnite  $\leftarrow$  BACK, da zaprete meni.

### 26.4 Spletna pomoč

Če imate težave z uporabo televizorja Philips, lahko uporabite spletno podporo. Izberite državo in vnesite številko modela izdelka.

### Obiščite spletno stran www.philips.com/support.

Na strani za podporo lahko najdete telefonsko številko v svoji državi, na katero nas lahko pokličete, in odgovore na pogosta vprašanja. V nekaterih državah se lahko pogovarjate z našimi sodelavci in se za pomoč obrnete neposredno na nas ali nam pošljete vprašanje po e-pošti.

Prenesete lahko novo programsko opremo za televizor ali uporabniški priročnik za branje v računalniku.

### <span id="page-99-0"></span>26.5 Podpora in popravilo

Če potrebujete podporo in popravilo, lahko pokličete službo za pomoč uporabnikom v svoji državi. Če je potrebno popravilo, ga bodo opravili naši serviserji.

Telefonsko številko lahko najdete v tiskani dokumentaciji, ki je priložena televizorju. Lahko tudi obiščete spletno stran www.philips.com/support in po potrebi izberete svojo državo.

### Aplikacija Podpora

V vrstici Aplikacije menija Domov lahko poiščete aplikacijo Podpora. Odprite aplikacijo in poiščite telefonsko številko, na katero nas lahko pokličete.

### Številka modela in serijska številka televizorja

Mogoče boste morali posredovati številko modela in serijsko številko televizorja. Te podatke lahko najdete na nalepki na embalaži ali tipski nalepki na hrbtnem ali spodnjem delu televizorja.

### A Opozorilo

Televizorja ne poskušajte popraviti sami. S tem lahko povzročite hude telesne poškodbe, nepopravljivo škodo na televizorju ali razveljavitev garancije.

# <span id="page-100-0"></span> $\overline{27}$ Varnost in nega

# $\frac{1}{271}$

## Varnost

### Pomembno

Pred uporabo televizorja preberite varnostna navodila. Če zaradi neupoštevanja teh navodil pride do poškodbe, garancija za izdelek ne velja.

### Nevarnost električnega udara ali požara

• Televizorja ne izpostavljajte dežju ali vodi. V bližino televizorja ne postavljajte posod z vodo, kot so vaze. Če se tekočina razlije po televizorju, ga nemudoma odklopite iz električnega omrežja.

Pred ponovno uporabo naj televizor pregleda Philipsova služba za pomoč uporabnikom.

• Televizorja, daljinskega upravljalnika ali baterij ne izpostavljajte prekomerni vročini. Ne postavljajte jih v bližino prižganih sveč, odprtega ognja ali drugih izvorov toplote, vključno z neposredno sončno svetlobo.

• V prezračevalne reže ali druge odprtine televizorja ne potiskajte predmetov.

• Na napajalni kabel ne polagajte težkih predmetov.

• Napajalnega vtiča ne izpostavljajte fizičnim obremenitvam. Ohlapno priključen napajalni vtič lahko povzroči iskrenje ali požar. Pazite, da med vrtenjem televizorja napajalni kabel ne bo obremenjen.

• Za izklop napajanja televizorja omrežni vtikač izključite iz električnega omrežja. Ko želite iztakniti napajalni kabel iz vtičnice, vlecite za vtič, ne za kabel. Poskrbite, da bo dostop do napajalnega vtiča vedno neoviran.

### Nevarnost telesne poškodbe ali poškodbe televizorja

• Televizor, ki tehta več kot 25 kg (55 lbs), morata dvigniti in premakniti dve osebi.

• Če televizor namestite na stojalo, uporabite samo priloženo stojalo ali stojalo, ki je namenjeno vašemu modelu televizorja (oglejte si oznako). Stojalo trdno pritrdite na televizor. Televizor na stojalu postavite na ravno, vodoravno in stabilno površino, ki zdrži težo televizorja in stojala.

• Zunanja sila na ohišje ali zaslon televizorja (teža ali udarec) lahko povzroči začasno deformacijo slike ali trajno poškodovanje.

• V primeru namestitve na steno uporabite nosilec, ki zanesljivo vzdrži težo televizorja. Družba TP Vision ne prevzema odgovornosti v primeru nepravilne stenske namestitve, ki povzroči nesrečo, telesne poškodbe ali škodo.

• Deli naprave so izdelani iz stekla. Z njimi ravnajte pazljivo, da preprečite poškodbe ali škodo.

### Nevarnost poškodbe televizorja!

Pred priključitvijo televizorja v električno vtičnico preverite, ali električna napetost v vašem domu ustreza električni napetosti, navedeni na hrbtni strani televizorja. Če se napetosti ne ujemata, televizorja ne smete priključiti v električno vtičnico.

### Nevarnost poškodbe otrok

Upoštevajte naslednje varnostne ukrepe, s katerimi boste preprečili, da bi se televizor prevrnil in poškodoval otroke:

• Televizorja ne postavljajte na površino, prekrito s tkanino ali drugim materialom, ki ga je mogoče povleči.

• Poskrbite, da noben del televizorja ne visi čez rob površine.

• Televizorja ne postavljajte na visoko pohištvo, kot je knjižna polica, ne da bi pred tem televizor in pohištvo pritrdili na steno ali drug nosilni element.

• Otroke poučite glede nevarnosti plezanja na pohištvo, da bi dosegli televizor.

### Nevarnost zaužitja baterij!

Daljinski upravljalnik morda deluje s ploskimi okroglimi baterijami, ki jih lahko otroci pogoltnejo. Te baterije hranite izven dosega otrok.

### Nevarnost pregretja

Televizorja ne nameščajte v utesnjen prostor. Okrog njega pustite vsaj 10 centimetrov (ali 4 palce) prostora za prezračevanje. Poskrbite, da zavese ali drugi predmeti ne prekrivajo prezračevalnih rež televizorja.

### Nevihte

Pred nevihto izklopite napajalni in antenski kabel televizorja.

Med nevihto se ne dotikajte nobenega dela televizorja in napajalnega ter antenskega kabla.

### <span id="page-101-0"></span>Nevarnost poškodbe sluha

Izogibajte se uporabi slušalk pri preveliki glasnosti oziroma dolgotrajni uporabi slušalk.

### Nizke temperature

Če ste televizor prevažali pri temperaturi pod 5 °C (41 °F), ga vzemite iz embalaže in pred priključitvijo napajanja počakajte, da temperatura televizorja doseže sobno temperaturo.

### Vlaga

V redkih primerih, odvisno od temperature in vlažnosti, lahko pride na notranji strani steklenega sprednjega dela televizorja do rahle kondenzacije (pri nekaterih modelih). Če želite ta pojav preprečiti, ne izpostavljajte televizorja neposredni sončni svetlobi, vročini ali veliki vlažnosti. Če pride do kondenzacije, leta izgine po nekajurnem delovanju televizorja. Kondenzacijska vlaga ne škoduje televizorju in ne povzroča napak.

### $\overline{272}$ Čiščenje

• Zaslona se ne dotikajte, potiskajte, drgnite ali udarjajte s predmeti.

• Pred čiščenjem televizor izključite iz električnega omrežja.

• Televizor in okvir očistite in nežno obrišite z mehko in vlažno krpo. Ne dotikajte se LED-sijalk Ambilight na zadnji strani televizorja. Za čiščenje televizorja nikoli ne uporabljajte alkohola, kemikalij ali gospodinjskih čistil.

• Vodne kapljice obrišite čim prej, da preprečite deformacije in bledenje barv.

• Čim bolj se izogibajte prikazu nepremičnih slik. Nepremične slike so slike, ki ostanejo prikazane na zaslonu dalj časa. Med nepremične slike spadajo zaslonski meniji, črni robovi, prikazan čas itd. Če se uporabi nepremičnih slik ne morete izogniti, zmanjšajte kontrast in svetlost zaslona, s čimer boste preprečili poškodbe zaslona.

# <span id="page-102-0"></span> $\overline{28}$ Pogoji uporabe

### $\overline{281}$

# Pogoji uporabe – televizor

2015 © TP Vision Europe B.V. Vse pravice pridržane.

Ta izdelek je na trgu ponudila družba TP Vision Europe B.V. ali njena povezana družba (v nadaljevanju "TP Vision"), ki je tudi proizvajalec tega izdelka. Družba TP Vision jamči za televizor, kateremu je priložena ta knjižica. Philips in Philipsov znak ščita sta registrirani blagovni znamki družbe Koninklijke Philips N.V.

Pridržujemo si pravico do sprememb specifikacij brez predhodnega obvestila. Blagovne znamke so last družbe Koninklijke Philips N.V ali drugih lastnikov. TP Vision si pridržuje pravico kadarkoli spremeniti izdelke brez obveze po spremembi svojih prejšnjih izdelkov.

Pisno gradivo, ki je priloženo televizorju, in priročnik, ki je shranjen v pomnilniku televizorja ali prenesen s Philipsove spletne strani [www.philips.com/support](http://www.philips.com/support), povsem zadostujeta za pravilno uporabo sistema.

Material v tem priročniku omogoča pravilno uporabo sistema. Če izdelek ali njegove posamezne module in postopke uporabljate za namene, ki niso navedeni v tem priročniku, morate predhodno preveriti veljavnost in primernost teh namenov. Družba TP Vision jamči, da gradivo ne krši nobenega od patentov ZDA. Ne dajemo nobenega drugega izrecnega ali nakazanega jamstva. Družba TP Vision ne prevzema odgovornosti za napake v vsebini tega dokumenta ali katerekoli težave, ki nastanejo zaradi vsebine tega dokumenta. Napake, ki bodo posredovane družbi Philips, bodo odpravljene in čim prej objavljene na Philipsovi spletni strani za podporo.

Garancijski pogoji – Nevarnost telesnih poškodb, poškodovanja televizorja ali prenehanja veljavnosti jamstva.

Televizorja ne poskušajte popravljati sami. Televizor in dodatne naprave uporabljajte samo v skladu z navodili izdelovalca. Opozorilni znak na hrbtni strani TV-sprejemnika označuje nevarnost električnega udara. Ne odstranjujte pokrova televizorja. Za servis in druga popravila se obrnite na Philipsovo oddelek za pomoč uporabnikom. Telefonsko številko lahko najdete v tiskani dokumentaciji, ki je priložena televizorju. Ali pa obiščite spletno stran www.philips.com/support in po potrebi izberete svojo državo. Vsa opravila, ki so v tem

priročniku izrecno prepovedana, ter vsi postopki, ki niso priporočeni ali dovoljeni v tem priročniku, izničijo jamstvo.

Značilnosti slikovnih pik Ta izdelek LCD/LED ima veliko število barvnih slikovnih pik. Čeprav je delujočih pik 99,999 % ali več, so lahko ves čas na zaslonu prikazane črne pike ali svetle točke (rdeče, zelene ali modre). To je strukturna lastnost zaslona (v okviru sprejetih industrijskih standardov) in ne pomeni napake v delovanju.

#### Skladnost s pravili CE

Ta izdelek je skladen z bistvenimi zahtevami in drugimi ustreznimi določili direktiv 2006/95/ES (nizka napetost) ter 2004/108/ES (elektromagnetna združljivost) in 2011/65/EU (ROHS).

#### Skladnost s standardi EMF

TP Vision izdeluje in prodaja veliko potrošniških izdelkov, ki tako kot katerikoli drugi elektronski aparati oddajajo in sprejemajo elektromagnetne signale. Eno glavnih poslovnih načel družbe TP Vision je izvajanje vseh ustreznih zdravstvenih in varnostnih ukrepov za izdelke, upoštevanje vseh zakonskih zahtev in standardov za elektromagnetna polja (EMF), ki veljajo v času izdelave izdelka.

Družba TP Vision je predana razvoju, proizvodnji in trženju izdelkov brez škodljivih vplivov na zdravje. Družba TP Vision zagotavlja, da so njeni izdelki glede na razpoložljive znanstvene dokaze varni, če jih uporabljate v skladu z navodili in na predviden način. TP Vision aktivno sodeluje pri razvoju mednarodnih standardov za elektromagnetna polja in varnostnih standardov, kar družbi omogoča nadaljevanje razvoja in standardizacije za zgodnjo integracijo izdelkov.

### 28.2

# Pogoji uporabe – Galerija aplikacij Philips

Za več informacij v možnosti Pomoč pritisnite barvno tipko Ključne besede in poiščite možnost Pogoji uporabe, Galerija aplikacij.

# <span id="page-103-0"></span> $\overline{29}$ Avtorske pravice

### $\overline{291}$ HDMI

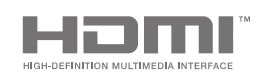

### HDMI

HDMI, logotip HDMI in High-Definition Multimedia Interface so blagovne znamke ali registrirane blagovne znamke družbe HDMI licensing LLC v Združenih državah Amerike in drugih državah.

### 29.2 MHL

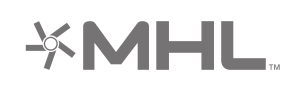

### MHL®

MHL, Mobile High-Definition Link in logotip MHL so blagovne znamke ali registrirane blagovne znamke družbe MHL, LLC.

### 29.3 Dolby

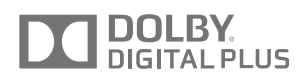

### Dolby®

Izdelano z licenco podjetja Dolby Laboratories. Dolby in simbol dvojnega D sta blagovni znamki podjetja Dolby Laboratories.

### $\frac{1}{29.4}$ DTS Premium Sound

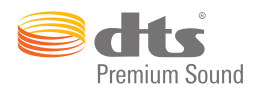

### DTS Premium Sound™

Patente za DTS si oglejte na spletni strani http://patents.dts.com. Izdelano z licenco podjetja DTS Licensing Limited. DTS, simbol ter DTS in simbol so registrirane blagovne znamke, program DTS 2.0 pa je blagovna znamka podjetja DTS, Inc. © DTS, Inc. Vse pravice pridržane.

### 29.5 Združenje Wi-Fi Alliance

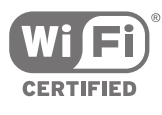

Wi-Fi®, logotip Wi-Fi CERTIFIED in logotip Wi-Fi so registrirane blagovne znamke združenja Wi-Fi Alliance.

### $296$ **Microsoft**

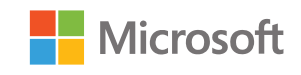

### Windows Media

Windows Media je registrirana blagovna znamka ali blagovna znamka družbe Microsoft Corporation v ZDA in/ali drugih državah.

### Microsoft PlayReady

Lastniki vsebin s tehnologijo za dostop do vsebin Microsoft PlayReady™ ščitijo svojo intelektualno lastnino, vključno z avtorsko zaščitenimi vsebinami. Ta naprava za dostop do zaščitene vsebine PlayReady in/ali zaščitene vsebine WMDRM uporablja tehnologijo PlayReady. Če naprava ne uveljavlja ustrezno omejitev v zvezi z uporabo

vsebine, lahko lastniki vsebin zahtevajo od družbe Microsoft, da onemogoči uporabo zaščitene vsebine PlayReady s strani naprave. Preklic ne sme vplivati na nezaščiteno vsebino ali vsebino, zaščiteno z drugimi tehnologijami za nadzor dostopa. Lastniki vsebine lahko zahtevajo, da za dostop do njihove vsebine nadgradite tehnologijo PlayReady. Če zavrnete nadgradnjo, ne boste mogli dostopati do vsebine, ki zahteva nadgradnjo.

### 29.7 Druge blagovne znamke

Vse druge registrirane in neregistrirane blagovne znamke so v lasti njihovih lastnikov.

### Kazalo

### A

[Airplay](#page-62-0) *63* [Ambilight](#page-64-0) *65* [Ambilight+hue](#page-74-0) *75* [Ambilight+hue, konfiguracija](#page-74-0) *75* [Ambilight+hue, Nasičenost](#page-75-0) *76* [Ambilight+hue, vklop ali izklop](#page-75-0) *76* [Ambilight, Barva stene](#page-76-0) *77* [Ambilight, izklop](#page-64-0) *65* [Ambilight, Izklop televizorja](#page-76-0) *77* [Ambilight, napredne nastavitve](#page-76-0) *77* [Ambilight, Nasičenost](#page-74-0) *75* [Ambilight, Nastavitev ISF](#page-76-0) *77* [Ambilight, nastavitve](#page-74-0) *75* [Ambilight, Prilagajaj se barvi](#page-64-0) *65* [Ambilight, Prilagajaj se sliki](#page-64-0) *65* [Ambilight, Prilagajaj se zvoku](#page-64-0) *65* [Ambilight, Salonska svetloba](#page-76-0) *77* [Ambilight, Svetlost](#page-74-0) *75* [Ambilight, Svetlost na spodnji strani](#page-74-0) *75* [Aplikacija TV Remote](#page-62-0) *63* [Aplikacija, zagon in zaustavitev](#page-55-0) *56* [Aplikacije](#page-53-0) *54* [Aplikacije iz trgovine Google Play](#page-53-0) *54* [Aplikacije televizorja](#page-53-0) *54* [Aplikacije, upravljanje aplikacij](#page-56-0) *57* [Aplikacije, zaklepanje aplikacij](#page-55-0) *56* [Aplikacije, zaklepanje aplikacij za odrasle](#page-55-0) *56* [Avtorske pravice](#page-103-0) *104*

### B

[Barva stene](#page-76-0) *77* [Besedilo, vnašanje](#page-31-0) *32* [Blagovne znamke](#page-103-0) *104* [Bluetooth](#page-20-0) *21* [Bluetooth, izbira naprave](#page-20-0) *21* [Bluetooth, naprave](#page-20-0) *21* [Bluetooth, odstranitev naprave](#page-20-0) *21* [Bluetooth, združevanje](#page-20-0) *21* [Brezžična omrežna povezava](#page-8-0) *9* [Brezžični zvočniki](#page-20-0) *21* [Brezžični zvočniki](#page-71-0) *72* [Brskanje po internetu](#page-58-0) *59*

### C

[CAM, gesla in PIN](#page-16-0) *17* [CAM, ogled informacij](#page-37-0) *38* [CAM, povezava](#page-16-0) *17* [CI+](#page-16-0) *17* [Clear LCD](#page-70-0) *71* [Clear Sound](#page-73-0) *74* [Cloud Explorer](#page-59-0) *60*

### D

[Daljinski upravljalnik EasyLink, Vklop/Izklop](#page-15-0) *16* [Daljinski upravljalnik, baterije](#page-33-0) *34* [Daljinski upravljalnik, glas](#page-30-0) *31* [Daljinski upravljalnik, pregled](#page-29-0) *30* [Daljinski upravljalnik, Qwerty in Azerty](#page-31-0) *32* [Daljinski upravljalnik, Qwerty in cirilski](#page-31-0) *32* [Daljinski upravljalnik, sledilna ploščica](#page-30-0) *31* [Daljinski upravljalnik, tipkovnica](#page-31-0) *32*

[Daljinski upravljalnik, združevanje](#page-32-0) *33* [Datum in čas](#page-79-0) *80* [Diaprojekcija z glasbo](#page-60-0) *61* [Digitalni teletekst](#page-39-0) *40* [Dimenzije in teže](#page-94-0) *95* [Dodajanje satelita](#page-89-0) *90* [Dropbox](#page-59-0) *60* [Dva modula CAM](#page-16-0) *17* [DVB-T in DVB-C, nastavitve](#page-85-0) *86*

### E

[EasyLink HDMI CEC](#page-14-0) *15* [EasyLink, Vklop/Izklop](#page-14-0) *15* [En ali dva sprejemnika \(satelitska\)](#page-87-0) *88* [Enostavna nastavitev slike](#page-66-0) *67* [Evropska energetska oznaka](#page-93-0) *94*

### F

[Format slike](#page-67-0) *68* [Format zvočnega izhoda](#page-18-0) *19* [Fotoaparat, priključitev](#page-25-0) *26* [Fotografije, diaprojekcija z glasbo](#page-60-0) *61* [Frekvenca uporabniškega pasu](#page-88-0) *89*

### G

[Galerija aplikacij Philips, namestitev aplikacij](#page-54-0) *55* [Galerija aplikacij Philips, registracija](#page-11-0) *12* [Galerija aplikacij, Nastavitve zasebnosti](#page-11-0) *12* [Galerija aplikacij, Pogoji uporabe](#page-11-0) *12* [Gama](#page-69-0) *70* [Glas](#page-30-0) *31* [Glasnost globokotonca](#page-72-0) *73* [Glasnost slušalk](#page-72-0) *73* [Glasovno iskanje](#page-30-0) *31* [Google Cast](#page-62-0) *63* [Google, Prijava](#page-10-0) *11*

### H

[HbbTV](#page-40-0) *41* [HbbTV na tem programu](#page-37-0) *38* [HbbTV, vklop ali izklop](#page-37-0) *38* [HDMI MHL](#page-62-0) *63* [HDMI, ARC](#page-13-0) *14* [HDMI, CEC](#page-14-0) *15* [HDMI, MHL](#page-13-0) *14* [HDMI, zelo visoka ločljivost](#page-14-0) *15* [Hitra nastavitev slike](#page-66-0) *67*

### I

[Igralna konzola ali računalnik](#page-51-0) *52* [Igralna konzola, priključitev](#page-22-0) *23* [Igralni plošček, priključitev](#page-22-0) *23* [Igranje iger](#page-57-0) *58* [Ime televizorja](#page-10-0) *11* [Ime vhoda](#page-51-0) *52* [Ime vira](#page-51-0) *52* [Internet, brskanje](#page-58-0) *59* [Internet, piškotki, zaznamki in zgodovina](#page-10-0) *11* [Izboljšave barv](#page-68-0) *69* [Izbriši internetno zgodovino](#page-10-0) *11* [Izjemno visoka ločljivost](#page-69-0) *70* [Izklop televizorja](#page-76-0) *77* [Izklopni časovnik](#page-27-0) *28*

[Izklopni časovnik](#page-28-0) *29* [Izravnavanje zvočnega izhoda](#page-19-0) *20*

#### J

[Jezik menija](#page-78-0) *79* [Jezik zvoka](#page-36-0) *37*

#### K

[Koda PIN](#page-81-0) *82* [Konec uporabe](#page-93-0) *94* [Kontrast videa](#page-69-0) *70* [Kopija seznama programov](#page-84-0) *85*

#### $\mathbf{L}$

[Logotipi programov](#page-78-0) *79* [Lokacija: Domače okolje ali Trgovina](#page-77-0) *78*

#### M

[Medij](#page-59-0) *60* [Meni Domov](#page-48-0) *49* [Meni televizorja](#page-49-0) *50* [MHEG](#page-40-0) *41* [Mono/stereo](#page-37-0) *38* [Most hue](#page-74-0) *75*

#### N

[Najboljše izbire](#page-45-0) *46* [Namestitev na steno, VESA](#page-5-0) *6* [Namestitev programov, analogni](#page-86-0) *87* [Namestitev programov, antenskih/kabelskih](#page-83-0) *84* [Namestitev programov, satelitski](#page-86-0) *87* [Namestitev satelitov, težave](#page-90-0) *91* [Napačen jezik menija](#page-78-0) *79* [Naprava USB, odpiranje datotek](#page-59-0) *60* [Naprava USB, ogled fotografij](#page-60-0) *61* [Naprava USB, predvajanje glasbe](#page-60-0) *61* [Naprava USB, predvajanje videoposnetkov](#page-59-0) *60* [Nastavitve](#page-66-0) *67* [Nastavitve slike](#page-67-0) *68* [Nastavitve ure](#page-79-0) *80* [Nastavitve za Android](#page-82-0) *83* [Nastavitve za trgovino](#page-77-0) *78* [Nastavitve zvoka](#page-72-0) *73* [Nastavitve zvočnega izhoda](#page-18-0) *19* [Nastavitve, lokacija: trgovina](#page-77-0) *78* [Nastavitve, okolju prijazne](#page-76-0) *77* [Nastavitve, pogoste](#page-66-0) *67* [Nastavitve, slika](#page-66-0) *67* [Nastavitve, splošne](#page-77-0) *78* [Nastavitve, zvok](#page-71-0) *72* [Nastavljanje barv ISF](#page-68-0) *69* [Natural Motion](#page-70-0) *71* [Način kontrasta](#page-68-0) *69* [Nega zaslona](#page-101-0) *102* [Netflix](#page-50-0) *51* [Nizki toni](#page-72-0) *73*

### $\Omega$

[Odmik zvočnega izhoda](#page-18-0) *19* [Odpravljanje težav](#page-96-0) *97* [Odprtokodna programska oprema](#page-92-0) *93* [Okolju prijazne nastavitve](#page-76-0) *77* [Okolju prijazne nastavitve, Varčevanje z energijo](#page-76-0) *77* [Omejen profil](#page-55-0) *56* [Omrežje, brisanje pomnilnika](#page-10-0) *11* [Omrežje, ime televizorja](#page-10-0) *11* [Omrežje, nastavitve](#page-9-0) *10* [Omrežje, vklop s funkcijo Wi-Fi \(WoWLAN\)](#page-9-0) *10*

[Omrežje, Wi-Fi Smart Screen](#page-10-0) *11* [Omrežno napajanje](#page-93-0) *94* [Operacijski sistem Android](#page-93-0) *94* [Otroška ključavnica](#page-81-0) *82* [Otroška ključavnica, nastavitev kode PIN](#page-81-0) *82*

#### P

[Paketi programov](#page-87-0) *88* [Pametni telefoni in tablični računalniki](#page-62-0) *63* [Pause TV](#page-44-0) *45* [Perfect Natural Motion](#page-70-0) *71* [PIP](#page-65-0) *66* [Podnapisi](#page-36-0) *37* [Podnapisi, jezik](#page-36-0) *37* [Podpora](#page-96-0) *97* [Pogoji uporabe, Galerija aplikacij](#page-11-0) *12* [Pogoji uporabe, televizor](#page-102-0) *103* [Pogon USB](#page-24-0) *25* [Pogoste nastavitve](#page-66-0) *67* [Pomoč](#page-96-0) *97* [Ponastavitev kode PIN](#page-82-0) *83* [Ponovna namestitev televizorja](#page-78-0) *79* [Ponovno predvajanje](#page-44-0) *45* [Popoln kontrast](#page-69-0) *70* [Popravilo](#page-99-0) *100* [Poraba energije](#page-93-0) *94* [Posodobi programe, antenske/kabelske](#page-83-0) *84* [Posodobi programe, Satelit](#page-88-0) *89* [Posodobitev programske opreme](#page-91-0) *92* [Postavitev televizorja](#page-73-0) *74* [Povezana naprava, ime ali vrsta](#page-51-0) *52* [Povezava, brezžično omrežje](#page-8-0) *9* [Povezljivost](#page-95-0) *96* [Predstavi me](#page-77-0) *78* [Predstavitveni videoposnetek](#page-77-0) *78* [Predstavnost](#page-59-0) *60* [Predstavnost, ogled fotografij](#page-60-0) *61* [Predstavnost, predvajanje glasbe](#page-60-0) *61* [Predstavnost, predvajanje videoposnetkov](#page-59-0) *60* [Priključek MHL](#page-62-0) *63* [Priključitev, žično omrežje](#page-9-0) *10* [Priključki televizorja](#page-13-0) *14* [Priljubljeni programi](#page-37-0) *38* [Program, priporočila](#page-46-0) *47* [Program, zaklepanje](#page-35-0) *36* [Programi](#page-34-0) *35* [Programi, gledanje](#page-35-0) *36* [Programi, priljubljeni](#page-37-0) *38* [Programska oprema](#page-91-0) *92* [Programska oprema za predstavnostne strežnike](#page-95-0) *96* [Programska oprema, posodobitev](#page-91-0) *92* [Programska oprema, različica](#page-91-0) *92* [Prostorski način](#page-72-0) *73*

### R

[Račun Google](#page-10-0) *11* [Račun, Google](#page-10-0) *11* [Računalnik, odpiranje datotek](#page-59-0) *60* [Računalnik, ogled fotografij](#page-60-0) *61* [Računalnik, predvajanje glasbe](#page-60-0) *61* [Računalnik, predvajanje videoposnetkov](#page-59-0) *60* [Računalnik, priključitev](#page-25-0) *26* [Rdeča tipka](#page-40-0) *41*

### S

[Samodejna izravnava glasnosti](#page-73-0) *74* [Samodejna končna meja](#page-43-0) *44*

[Samodejni izklop](#page-28-0) *29* [Satelit, 1 ali 2 sprejemnika](#page-6-0)  *7* [Satelit, dodajanje satelita](#page-89-0) *90* [Seznam programov, filtriranje](#page-34-0) *35* [Seznam programov, logotipi](#page-78-0) *79* [Seznami programov](#page-34-0) *35* [Sijalke hue](#page-74-0) *75* [Sinhronizacija zvoka in slike](#page-18-0) *19* [Slika, Barvni ton](#page-68-0) *69* [Slika, Clear LCD](#page-70-0) *71* [Slika, Gama](#page-69-0) *70* [Slika, Izboljšave barv](#page-68-0) *69* [Slika, Izjemno visoka ločljivost](#page-69-0) *70* [Slika, Kontrast videa](#page-69-0) *70* [Slika, napredne nastavitve](#page-68-0) *69* [Slika, nastavljanje barv ISF](#page-68-0) *69* [Slika, Natural Motion](#page-70-0) *71* [Slika, Način kontrasta](#page-68-0) *69* [Slika, Perfect Natural Motion](#page-70-0) *71* [Slika, Popoln kontrast](#page-69-0) *70* [Slika, Svetlobni senzor](#page-69-0) *70* [Slika, Svetlost](#page-69-0) *70* [Slika, Zmanjšanje artefaktov MPEG](#page-70-0) *71* [Slika, Zmanjšanje šumov](#page-70-0) *71* [Slog Ambilight](#page-64-0) *65* [Slog slike](#page-66-0) *67* [Slog zvoka](#page-71-0) *72* [Slušalke](#page-22-0) *23* [Snemanje](#page-43-0) *44* [Snemanje, gledanje posnetka](#page-44-0) *45* [Snemanje, poteklo](#page-43-0) *44* [Snemanje, prekrivanje](#page-43-0) *44* [Snemanje, ročno načrtovanje](#page-44-0) *45* [Specifikacije](#page-93-0) *94* [Specifikacije, sprejem](#page-94-0) *95* [Specifikacije, večpredstavnost](#page-95-0) *96* [Specifikacije, vhodna ločljivost](#page-94-0) *95* [Specifikacije, vrsta zaslona](#page-94-0) *95* [Specifikacije, zvok](#page-95-0) *96* [Spletna TV](#page-46-0) *47* [Splošne nastavitve](#page-77-0) *78* [Starševska ocena](#page-81-0) *82* [Ste pozabili kodo PIN?](#page-82-0) *83* [Stojala za brezžične zvočnike PTA860](#page-21-0) *22* [Storitve gostovanja datotek](#page-59-0) *60* [Svetlobni senzor](#page-69-0) *70* [Svetlost](#page-69-0) *70* [Svetlost logotipa Philips](#page-27-0) *28* [Svetlost, logotip Philips](#page-27-0) *28*

### T

[Teletekst](#page-39-0) *40* [Televizijske storitve](#page-46-0) *47* [Televizor Android, Prijava](#page-10-0) *11* [Temperatura barve](#page-68-0) *69* [Tipke na daljinskem upravljalniku](#page-29-0) *30* [Tipke na televizorju](#page-27-0) *28* [Tipkovnica USB](#page-24-0) *25* [Tovarniške nastavitve](#page-78-0) *79* [Trdi disk USB, formatiranje](#page-23-0) *24* [Trdi disk USB, namestitev](#page-23-0) *24* [Trdi disk USB, priključitev](#page-23-0) *24* [Trgovina Google Play](#page-54-0) *55* [TV na zahtevo](#page-46-0) *47* [TV-vhod](#page-51-0) *52* [TV-vodnik](#page-41-0) *42* [TV-vodnik, TV-postaja ali internet](#page-41-0) *42*

#### U

[Unicable, nastavitev](#page-88-0) *89* [Unicable, povezava](#page-7-0)  *8* [Univerzalni dostop](#page-80-0) *81* [Univerzalni dostop, gluhi in naglušni](#page-80-0) *81* [Univerzalni dostop, vklop](#page-80-0) *81* [Univerzalni dostop, Zvočni opis](#page-80-0) *81*

### $\overline{V}$

[Varnostna navodila](#page-100-0) *101* [Varčevanje z energijo](#page-76-0) *77* [Večkratni pogled](#page-65-0) *66* [Vhodna ločljivost](#page-94-0) *95* [Videi za izposojo](#page-47-0) *48* [Video na zahtevo](#page-47-0) *48* [Videokamera, priključitev](#page-25-0) *26* [Videoposnetki, fotografije in glasba](#page-59-0) *60* [Videoteke](#page-47-0) *48* [Viri](#page-51-0) *52* [Visoki toni](#page-72-0) *73* [Vklop in izklop](#page-27-0) *28* [Vnos besedila](#page-31-0) *32* [Vodnik](#page-41-0) *42* [Vodnik za hiter začetek](#page-5-0)  *6* [Vodnik za priključitev](#page-13-0) *14* [Vpis v Google](#page-10-0) *11* [Vrata](#page-13-0) *14* [Vrata HDMI](#page-13-0) *14* [Vrnitev na tovarniške nastavitve](#page-78-0) *79*

#### W

[Wi-Fi Smart Screen](#page-10-0) *11* [Wi-Fi, vklop ali izklop](#page-8-0)  *9* [WPS](#page-8-0)  *9*

#### Z

[Zaklepanje aplikacij](#page-55-0) *56* [Zaklepanje aplikacij](#page-55-0) *56* [Zaklepanje programa](#page-35-0) *36* [Zapoznitev zvočnega izhoda](#page-18-0) *19* [Zdaj na vašem televizorju](#page-46-0) *47* [Zmanjšanje artefaktov MPEG](#page-70-0) *71* [Zmanjšanje šumov](#page-70-0) *71* [Zunanji pomnilnik](#page-23-0) *24* [Zvok, Clear Sound](#page-73-0) *74* [Zvok, Format zvočnega izhoda](#page-18-0) *19* [Zvok, Glasnost slušalk](#page-72-0) *73* [Zvok, Izravnavanje zvočnega izhoda](#page-19-0) *20* [Zvok, Napredne nastavitve](#page-73-0) *74* [Zvok, Nastavitev zakasnitve](#page-18-0) *19* [Zvok, nizki toni](#page-72-0) *73* [Zvok, Postavitev televizorja](#page-73-0) *74* [Zvok, Prostorski način](#page-72-0) *73* [Zvok, samodejna izravnava glasnosti](#page-73-0) *74* [Zvok, visoki toni](#page-72-0) *73* [Zvok, Zakasnitev zvočnega izhoda](#page-18-0) *19* [Zvok, zvočniki](#page-73-0) *74* [Zvočniki, izbira zvočnika](#page-71-0) *72*

### Š

[Številka za uporabniški pas](#page-88-0) *89*

### Ž

[Žična omrežna povezava](#page-9-0) *10*

### Č

[Čas in datum](#page-79-0) *80* [Časovni pas](#page-79-0) *80*
[Časovnik](#page-27-0) *28* [Čiščenje](#page-101-0) *102*

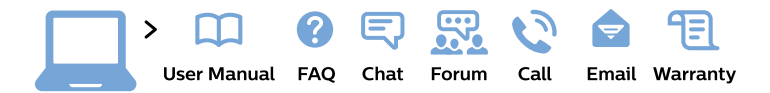

## www.philips.com/support

България Грижа за клиента 02 4916 273 (Национапен номер)

België/Belgique Klantenservice/ **Service Consommateurs** 02 700 72 62  $(0.15 \in \text{/min.})$ 

Bosna i Hercegovina Potpora potrošačima 033 941 251 (Lokalni poziv)

Republika Srbija Potpora potrošačima 011 321 6840 (Lokalni poziv)

Česká republika Zákaznická podpora 228 880 895 (Mistni tarif)

**Danmark** Kundeservice 3525 8314

**Deutschland** Kundendienst 069 66 80 10 10 (Zum Festnetztarif ihres Anbieters)

Ελλάδα Τμήμα καταναλωτών 2111983028 (Διεθνής κλήση)

Eesti Klienditugi 668 30 61 (Kohalikud kõned)

España Atencion al consumidor 913 496 582  $(0,10€ + 0,08€/min.)$ 

**France** Service Consommateurs 01 57 32 40 50 (coût d'un appel local sauf surcoût éventuel selon opérateur réseau)

Hrvatska Potpora potrošačima 01 777 66 01 (Lokalni poziv)

**Indonesia** Consumer Care 0800 133 3000

**Ireland Consumer Care** 015 24 54 45 (National Call)

Italia Servizio Consumatori 0245 28 70 14 (Chiamata nazionale)

Қазақстан Республикасы байланыс орталығы 810 800 2000 00 04 (стационарлық нөмірлерден Қазақстан Республикасы бойынша қоңырау шалу тегін)

Latvija Klientu atbalsts 6616 32 63 (Vietěiais tarifs)

Lietuva Klientu palaikymo tarnyba 8 521 402 93 (Vietinais tarifais)

Luxembourg Service Consommateurs 24871100 (Appel nat./Nationale Ruf)

Magyarország Ügyfélszolgálat  $(061) 700 81 51$ (Belföldi hívás)

Malaysia Consumer Care 1800 220 180

**Nederland** Klantenservice 0900 202 08 71 (1€/gesprek)

Norge Forbrukerstøtte 22 97 19 14

Österreich Kundendienst 0150 284 21 40  $(0,05€/Min.)$ 

Республика Беларусь Контакт Центр 8 10 (800) 2000 00 04 (бесплатный звонок по Республике Беларусь со стационарных номеров)

Российская Федерация Контакт Пентр 8 (800) 220 00 04 (бесплатный звонок по России)

Polska Wsparcie Klienta 22 397 15 04 (Połączenie lokalne)

Portugal Assistência a clientes 800 780 068 (0.03€/min. - Móvel  $0,28€/min.)$ 

România Serviciul Clienti 031 630 00 42 (Tarif local)

Schweiz/Suisse/Svizzera Kundendienst/Service Consommateurs/Servizio Consumatori 0848 000 291 (0,04 CHF/Min)

Slovenija Skrb za potrošnike 01 88 88 312 (Lokalni klic)

Slovensko Zákaznícka podpora 02 332 154 93 (vnútroštátny hovor)

Suomi Finland Kuluttajapalvelu 09 88 62 50 40

**Sverige** Kundtjänst 08 57 92 90 96

Türkiye Tüketici Hizmetleri 0 850 222 44 66

Україна Служба підтримки споживачів 0-800-500-480 (дзвінки зі стаціонарних телефонів безкоштовні)

**United Kingdom** Consumer Care 020 79 49 03 19 (5p/min BT landline)

Argentina **Consumer Care** 0800 444 77 49 - Buenos Aires 0810 444 7782

**Brasil** Suporte ao Consumidor 0800 701 02 45 - São Paulo 29 38 02 45

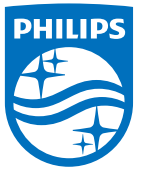

All registered and unregistered trademarks are property of their respective owners. Specifications are subject to change without notice. Philips and the Philips' shield emblem are trademarks of Koninklijke Philips N.V. and are used under license from Koninklijke Philips N.V. 2015 © TP Vision Europe B.V. All rights reserved philips.com